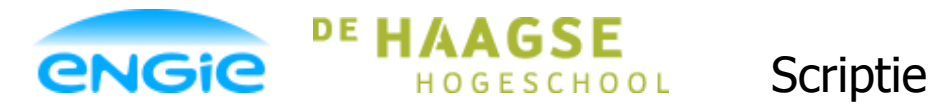

Opsteller: Tom Smit, 12022276 Datum: 01-06-2016

Versie: 0.3 Onderwerp: ENGIE Control System

### **Scriptie**

### **Afstudeer Opdracht**

### **ENGIE Control System**

**Bestemd voor:**

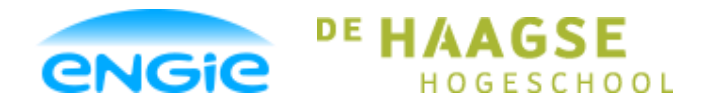

# Scriptie<br>ECS

Opsteller: Tom Smit, 12022276 Datum: 01-06-2016

Versie: 0.3 Onderwerp: ENGIE Control System

### **Versiebeheer**

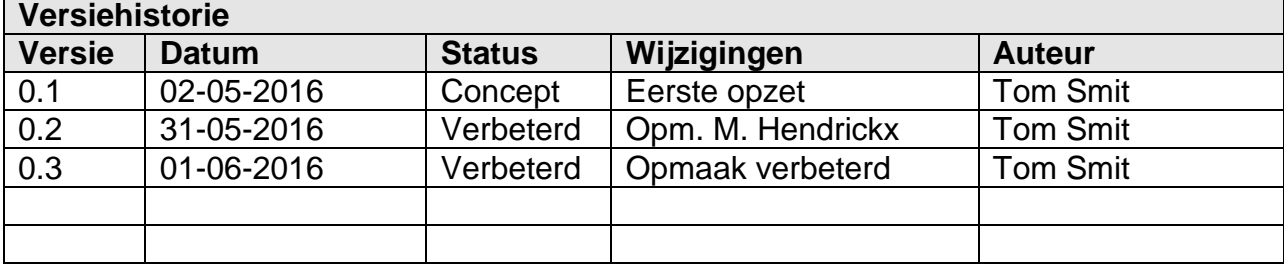

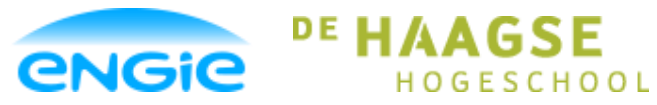

# Scriptie<br>ECS

Opsteller: Tom Smit, 12022276 Datum: 01-06-2016

Versie: 0.3 Onderwerp: ENGIE Control System

### **Begrippenlijst**

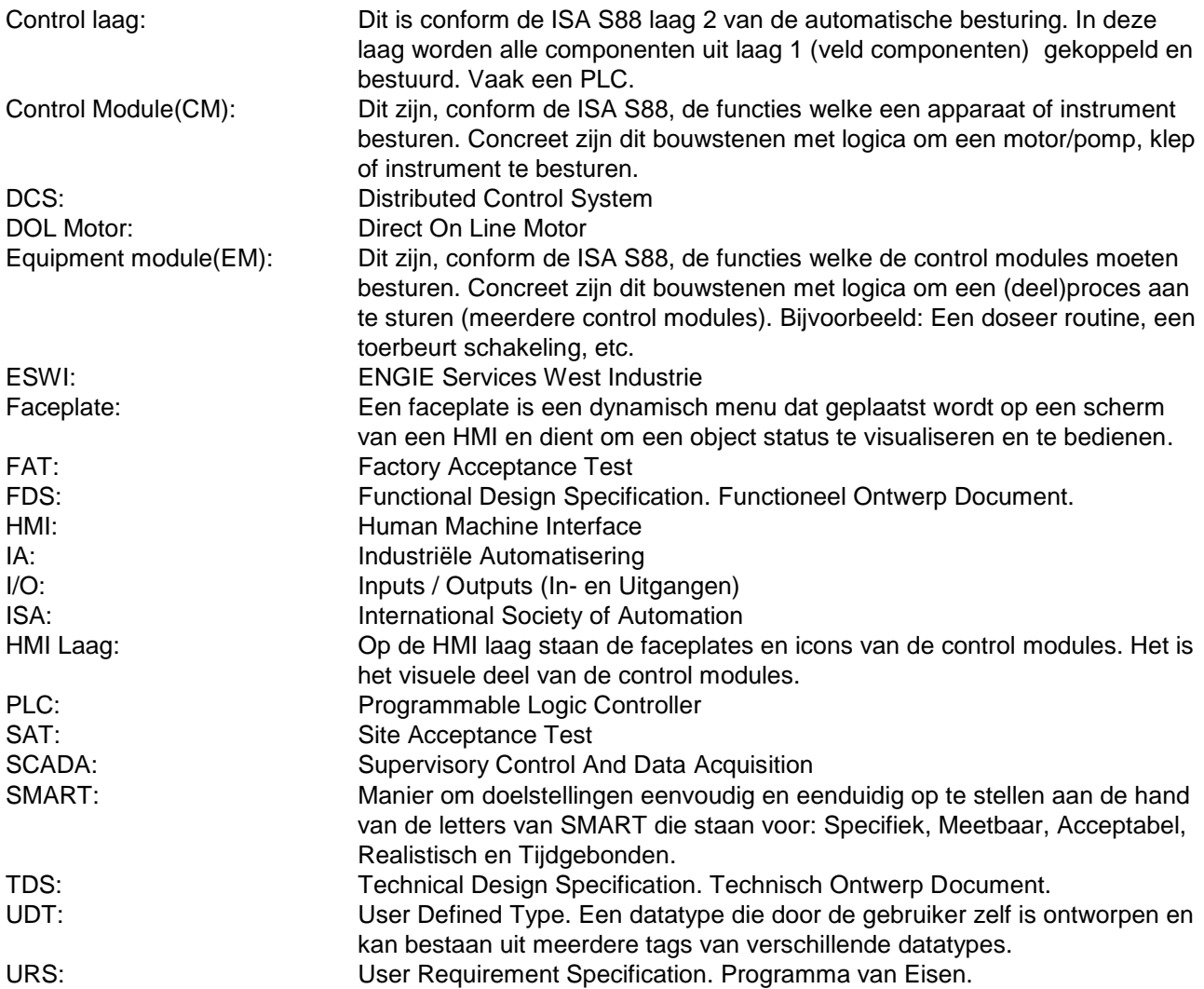

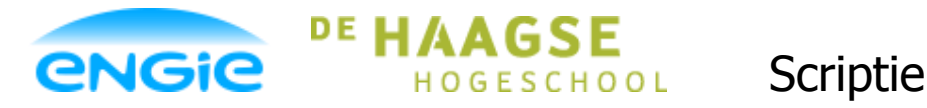

Opsteller: Tom Smit, 12022276 Datum: 01-06-2016

Versie: 0.3 Onderwerp: ENGIE Control System

### **Voorwoord**

Deze scriptie is het resultaat van mijn afstudeeropdracht die ik uitgevoerd heb aan het einde van mijn opleiding Elektrotechniek aan de Haagse Hogeschool te Delft.

De afstudeeropdracht is uitgevoerd bij ENGIE Services West-Industrie (voorheen Cofely West-Industrie) op de afdeling IA. Hier heb ik tevens 2 van de 4 jaar van mijn duale opleiding gewerkt.

Ik zou graag een aantal mensen willen bedanken voor hun hulp bij het realiseren van deze afstudeeropdracht.

Ten eerste, wil ik mijn bedrijfsbegeleider Marco Hendrickx bedanken voor de wekelijkse begeleiding, technische input, feedback en richting die hij mij heeft geboden.

Zonder hem was het allemaal een stuk minder makkelijk gegaan.

Daarnaast wil ik Johan van der Stelt en Floor Swinkels van de afdeling IA bedanken voor hun technische ondersteuning en feedback. Hun ervaring is mij zeer waardevol gebleken tijdens dit afstudeertraject.

Tenslotte wil ik ook mijn vrienden en familie en zeker niet in het minst mijn vrouw bedanken voor de motiverende en ondersteunende woorden die zij mij geboden hebben tijdens de afstudeerperiode.

Tom Smit

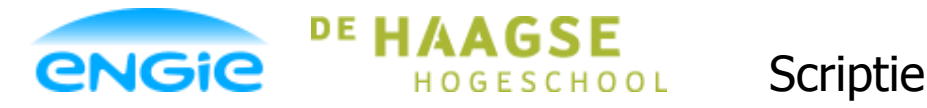

Opsteller: Tom Smit, 12022276 Datum: 01-06-2016

Versie: 0.3 Onderwerp: ENGIE Control System

### **Samenvatting (Summary)**

This report is a thesis made during graduation period at ENGIE Services West Industrie in Rotterdam, the Netherlands. This thesis has been realized over a course of 17 weeks in the department of Industrial Automation.

The problem, for which a solution has been created, is related to the process of design and realization of new projects. As it is, this process takes up a lot of time. The cause for this is that almost every time the IA department takes up a new job, all the hardware and programming choices have to be made again. This is a very time consuming and inefficient process. Another drawback is that other engineers often don't understand the code of their colleagues.

A solution to this problem is to create our own control system consisting of standard hardware and control modules. We named this control system: ENGIE Control System (ECS). During the graduation period the focus lies on selecting hardware and design and creation of the following control modules:

- Analog input:
- Digital input/output:
- DOL Motor:
- Open/Close Valve:
- Control Output;
- Frequency Motor:
- PID controller.

The first step toward realizing the ECS has been to conduct research into the subjects of hardware selection and the different control modules. From this the S7-1500 line and Comfort Panel line from Siemens was selected as the PLC and HMI, on which the ECS was built. The requirements of the control modules were also drafted from conducting research and by consulting colleagues.

The requirements have been prioritized using three colors:

- **Red:** Highest priority, these requirements must be met.
- **Orange:** Medium priority, less important but still one of the clients wishes.
- **Green:** Low Priority, bonus functionality of inessential importance.

After the user requirements had been established, the functional and design specifications were created. The functional design describes the functionality offered by the control modules and explains this in detail. The technical design specification describes how the control modules are going to be realized technically. The next step was the actual realization (programming and drawing) of the control modules. Every control module was first tested and approved before continuing with the next control module.

In addition to the control modules the following items have been created as part of the ENGIE Control System:

- Standard HMI Layout with 16 process screens, Trend and alarm view;
- Built-in security for the faceplates (who is allowed to control them);
- Pre-defined user groups;
- Guidelines/rules for engineers on how to use the ECS;
- Library with control modules, faceplates and icons.

Thanks to the creation of the ECS a lot of time can be saved during the design and construction of a project. Because of this, ENGIE is going to become a cheaper, and thus, a more attractive solution to their clients.

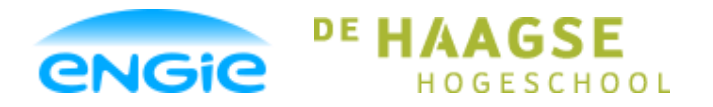

Opsteller: Tom Smit, 12022276

Datum: 01-06-2016

Versie: 0.3

### Inhoudsopgave

Onderwerp: ENGIE Control System

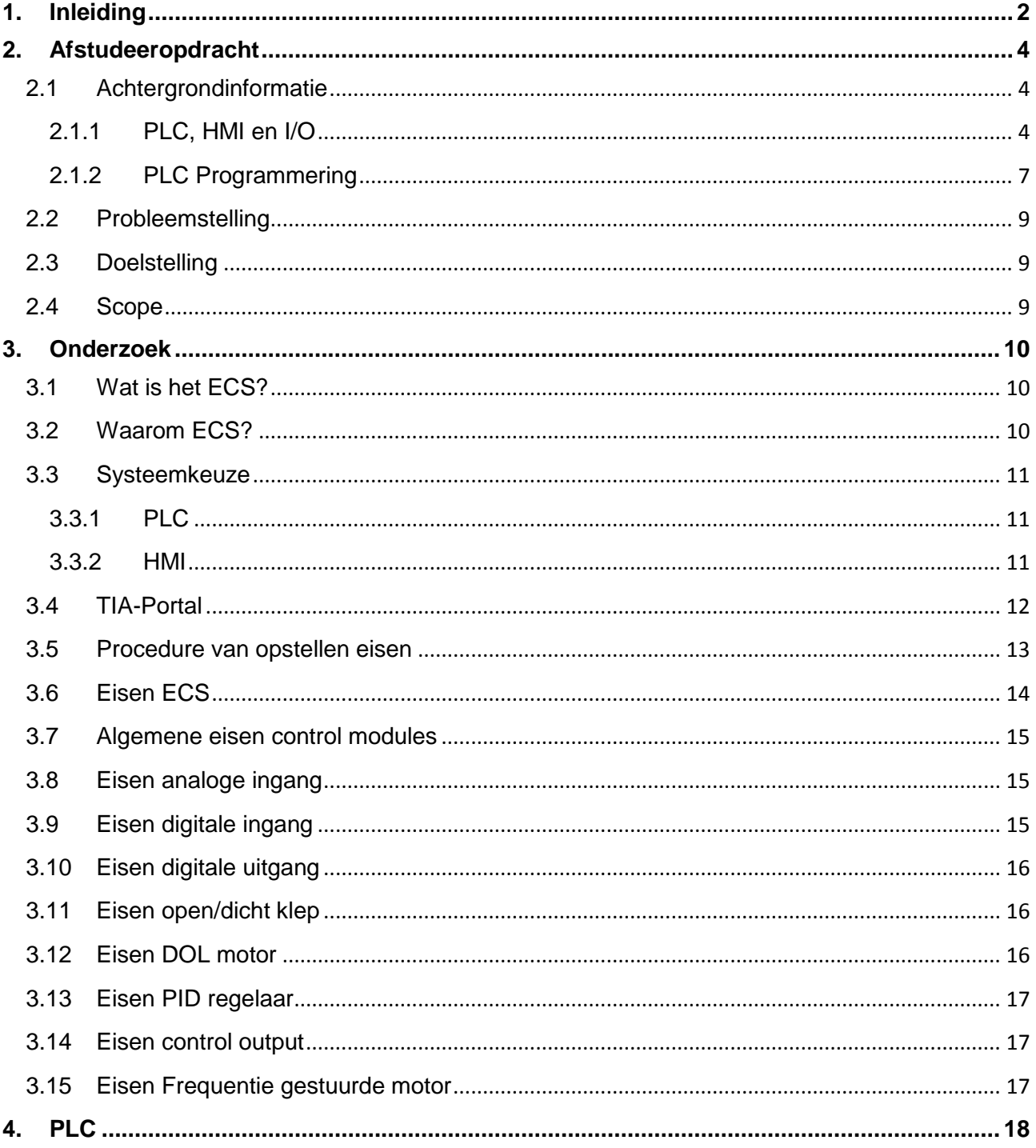

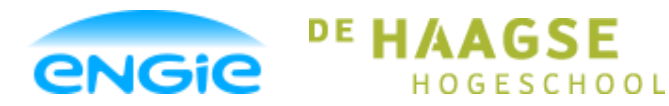

# **Scriptie**

Opsteller: Tom Smit, 12022276 Datum: 01-06-2016 Versie: 0.3 Onderwerp: ENGIE Control System  $41$  $4.1.1$ 412  $4.1.3$  $414$  $4.2$ 4.3  $4.4$ 4.5  $4.6$ 46.1 4.6.2 4.6.3 464  $5.1$ 5.2  $5.2.1$ 5.2.2  $5.3$  $5.3.1$ 5.3.2  $5.4$  $541$ 542  $5.4.3$ 5.4.4  $5.5$ 

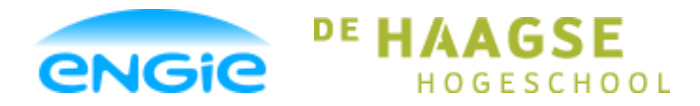

Opsteller: Tom Smit, 12022276

Datum: 01-06-2016

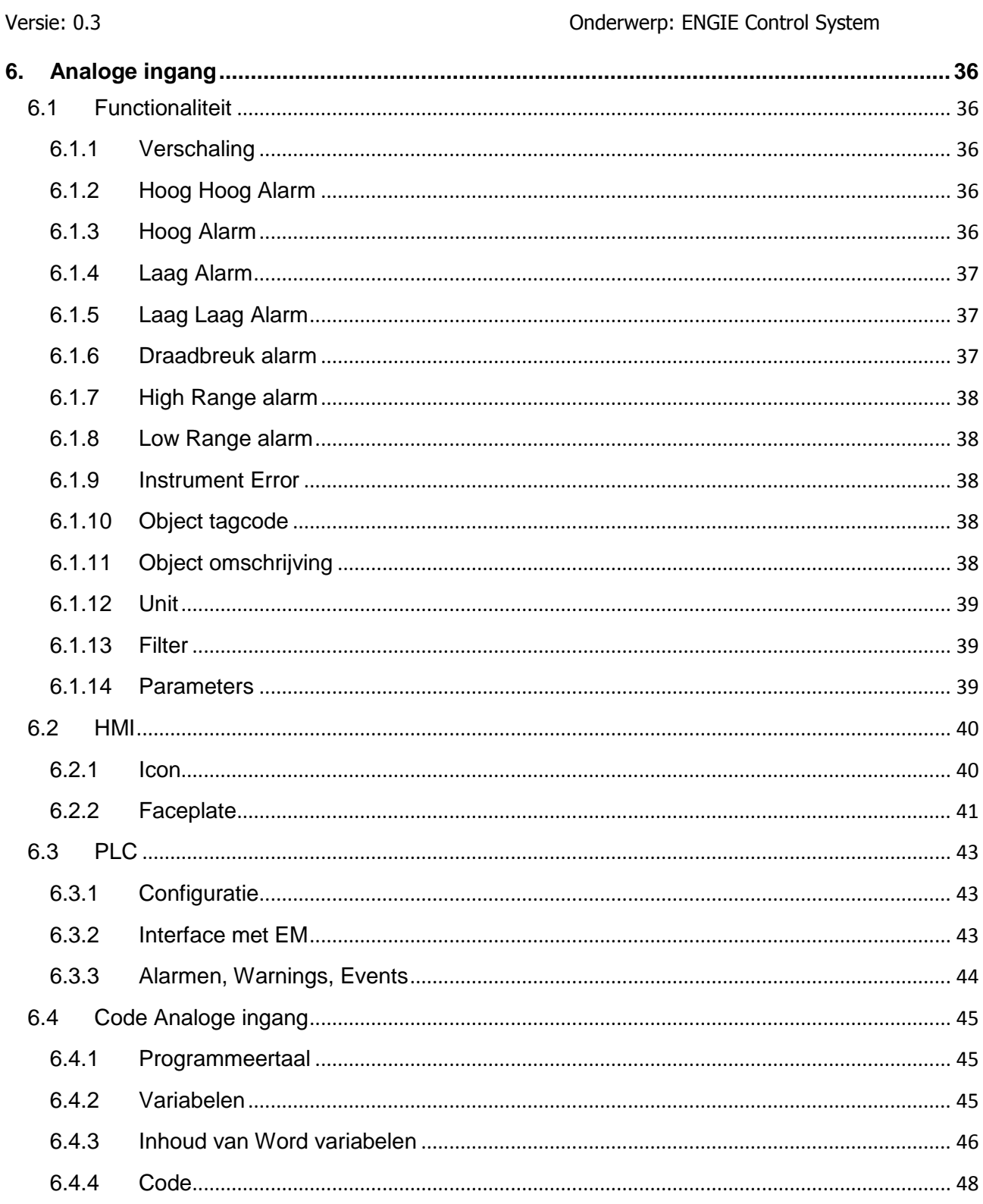

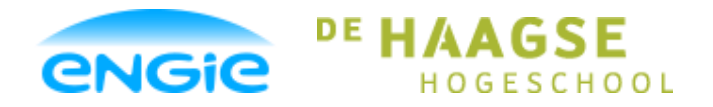

Opsteller: Tom Smit, 12022276

Datum: 01-06-2016

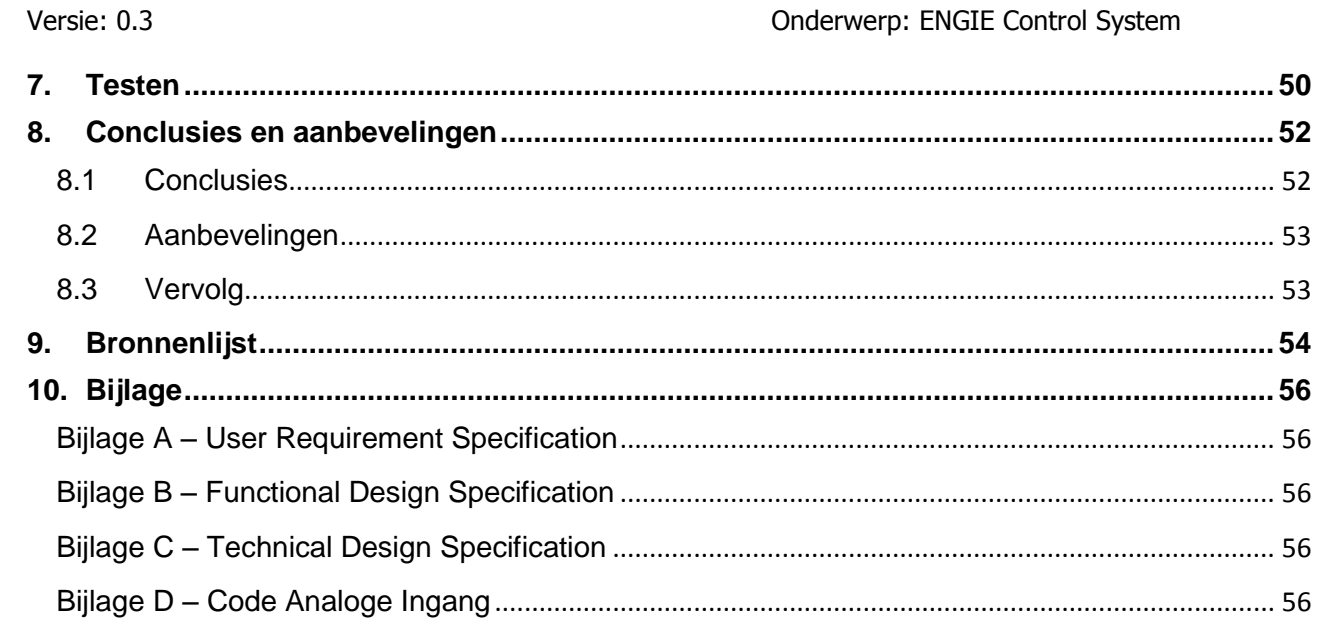

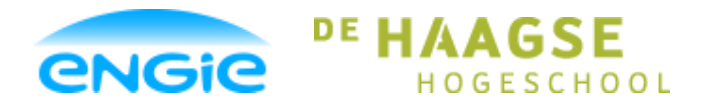

Opsteller: Tom Smit, 12022276 Datum: 01-06-2016

Versie: 0.3 Onderwerp: ENGIE Control System

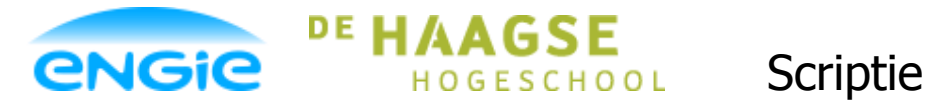

Opsteller: Tom Smit, 12022276 Datum: 01-06-2016

Versie: 0.3 Onderwerp: ENGIE Control System

### <span id="page-10-0"></span>**1. Inleiding**

Dit verslag beschrijft het doel, proces en resultaat van de opdracht die uitgevoerd is tijdens de afstudeerperiode. Voor de afdeling IA van ENGIE Services West-Industrie wordt een mini-DCS systeem gebouwd, met de naam ENGIE Control System (ECS).

Dit document start met de benodigde achtergrondinformatie over PLC, HMI en I/O. Vervolgens wordt de probleemstelling, het doel en de scope van de opdracht omschreven.

Hierna volgt een beschrijving van het onderzoek dat heeft plaatsgevonden voor de realisatie van het ECS. Hierin staat een omschrijving van het ECS en waarom dit de gewenste oplossing is van het probleem. Daarnaast worden de eisen uit het URS (Bijlage A) opgesomd.

Daarna volgt hoofdstuk 4, waarin de werkafspraken en ontwerpkeuzes die in de PLC gelden worden genoemd. Dezelfde onderwerpen worden voor de HMI in hoofdstuk 5 beschreven.

Vervolgens wordt in hoofdstuk 6 het functionele en technische ontwerp van de analoge ingang control module beschreven. Er is gekozen om 1 control module uit te kiezen en die als voorbeeld te nemen in de scriptie. In bijlage B en C staan echter het functionele ontwerp en het technische ontwerp. Daarin zijn, door dezelfde auteur, de functionele en technische ontwerpen van alle control modules beschreven.

In hoofdstuk 7 wordt kort omschreven welke testopstelling gebruikt is voor de tussentijdse testen. Hierna volgt in hoofdstuk 8 de conclusie met aanbevelingen voor vervolgstappen in de toekomst.

Hoofdstuk 9 bevat een bronvermelding. Tenslotte volgen de bijlagen van de scriptie.

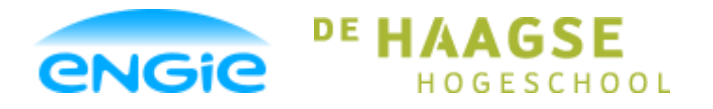

Opsteller: Tom Smit, 12022276 Datum: 01-06-2016

Versie: 0.3 Onderwerp: ENGIE Control System

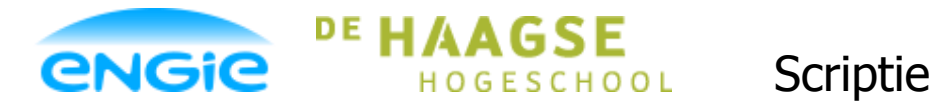

Opsteller: Tom Smit, 12022276 Datum: 01-06-2016

Versie: 0.3 Onderwerp: ENGIE Control System

### <span id="page-12-0"></span>**2. Afstudeeropdracht**

### <span id="page-12-1"></span>**2.1 Achtergrondinformatie**

Op de afdeling industriële automatisering worden verschillende processen van klanten geautomatiseerd. Verschillende processen zijn reactoren, destillatie, doseren, wegen, transport, reinigen, etc.

ESWI IA is actief in onder andere de volgende markt segmenten: (olie)raffinaderijen, farmaceutische processen, voedingsmiddelen, marine en offshore.

Traditioneel worden continue processen automatisch bestuurd door een DCS systeem. Dit systeem heeft een geïntegreerde I/O, Control en HMI besturing en is met name geschikt voor regelkringen.

Vanuit de relais techniek en discrete (machine) besturing zijn de verschillende PLC/SCADA systemen ontstaan. Door de ontwikkeling van de techniek zijn deze systemen echter zo volwassen geworden dat deze in bijna alle processen een DCS systeem kunnen vervangen.

Omdat dit echter wel twee losse systemen blijven, willen we de kracht en de integratie van een DCS systeem gebruiken in ECS met als basis een PLC/HMI systeem.

### <span id="page-12-2"></span>**2.1.1 PLC, HMI en I/O**

Op de afdeling industriële automatisering worden verschillende processen van onze klanten geautomatiseerd. Denk hierbij aan: (olie)raffinaderijen, farmaceutische processen, voedingsmiddelen (bijv: melkpoederfabriek), automatisering van processen op schepen, etc.

Deze processen worden vaak geautomatiseerd door middel van PLC en HMI systemen. Een PLC stuurt op basis van zijn interne programmering (die geprogrammeerd wordt door de afdeling IA) signalen naar de I/O. Op de I/O zitten instrumenten aangesloten zoals: Sensoren, meters, kleppen, en motoren.

Het proces kan op deze manier grotendeels automatisch verlopen. Maar er kunnen zich situaties voordoen, waar een bepaald instrument handmatig moet worden bestuurd. Voorbeelden van dit soort situaties zijn: Onderhoud aan instrumenten of storing in een instrument.

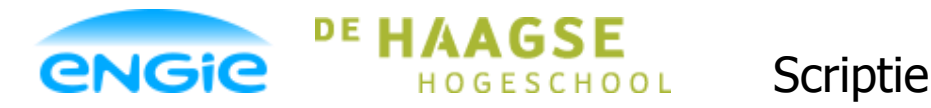

Opsteller: Tom Smit, 12022276 Datum: 01-06-2016

PLC

Versie: 0.3 Onderwerp: ENGIE Control System

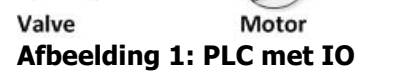

In de situatie op afbeelding 1 is er niets gevisualiseerd. Daarmee wordt bedoeld: De status van de instrumenten is nergens af te lezen, behalve in de PLC zelf, maar om in de PLC te 'kijken' moet er een PLC Engineer van de afdeling IA zijn. Zij zijn als enige toegestaan om in de programmering van de PLC te kijken en zij hebben daar de juiste software voor op hun laptop.

Om ervoor te zorgen dat het proces of losse instrumenten met de hand bediend kunnen worden door een personeelslid van de klant wordt er een HMI gebruikt.

Een HMI (Human Machine Interface) wordt verbonden met de PLC.

Input/Output

Een HMI kan een touch paneel of een PC zijn.

Informatie over de instrumenten wordt vanuit de PLC naar de HMI verzonden. Deze informatie kan vervolgens op een visuele, dynamische manier gepresenteerd worden. Deze informatie bestaat uit: Meetwaardes, instellingen, alarm meldingen, statussen, etc.

Er kunnen ook knoppen op de HMI worden geplaatst. Als er geklikt wordt op een knop kan er bijvoorbeeld een bit in de PLC hoog of laag worden gemaakt.

Op deze manier kan er bijvoorbeeld een klep open of dicht gestuurd worden vanuit de HMI. Dit is vaak maar een kwestie van een enkele bit hoog of laag maken.

In afbeelding 2 is deze situatie getekend.

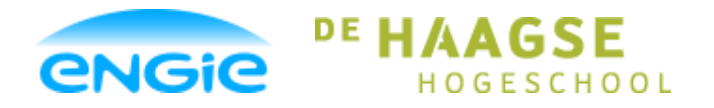

Opsteller: Tom Smit, 12022276 Datum: 01-06-2016

# Scriptie<br>ECS

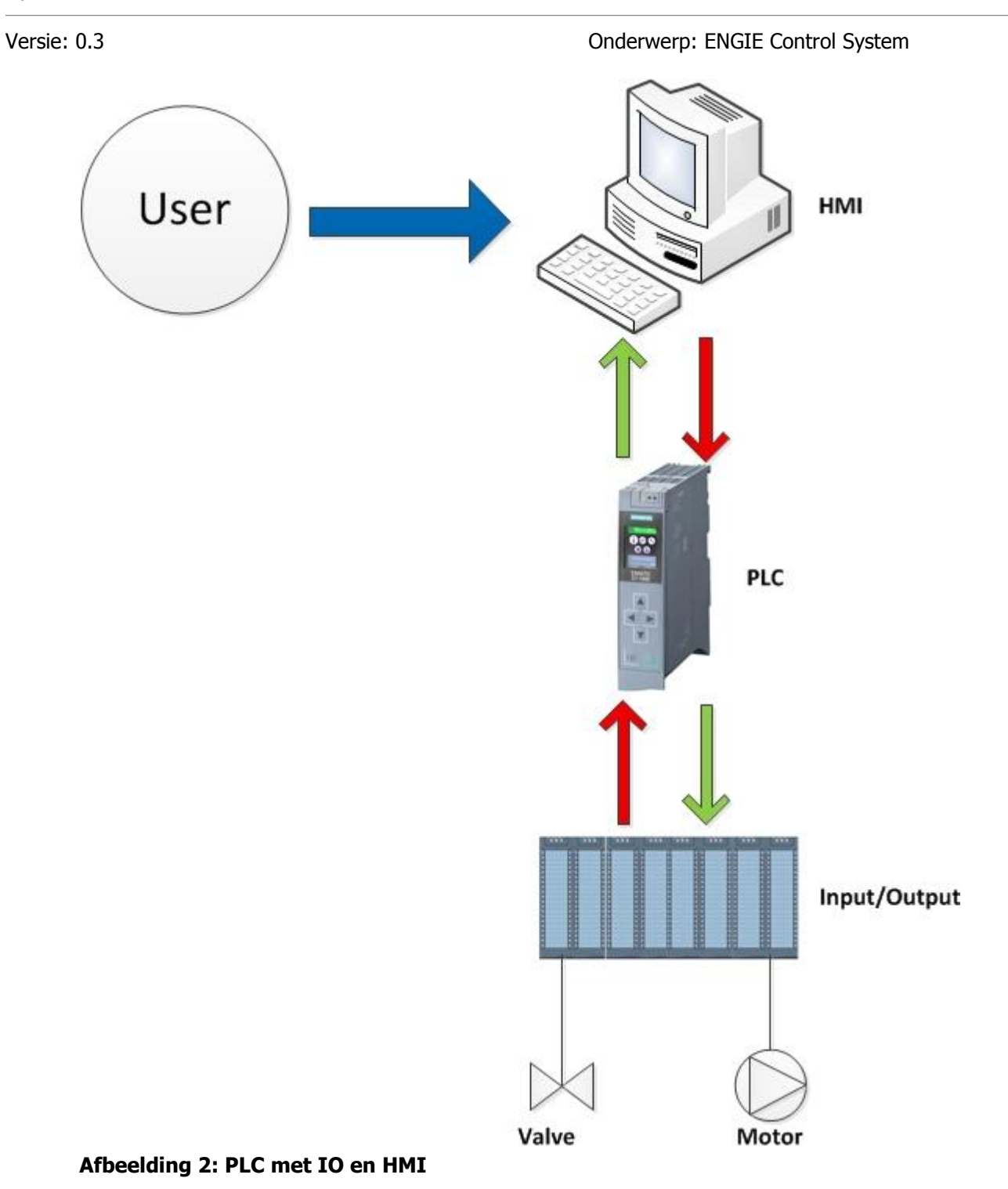

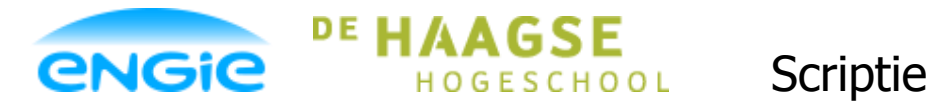

Opsteller: Tom Smit, 12022276 Datum: 01-06-2016

Versie: 0.3 Onderwerp: ENGIE Control System

#### <span id="page-15-0"></span>**2.1.2 PLC Programmering**

In de PLC komen de signalen van de instrumenten binnen via de I/O.

Om met deze signalen te kunnen werken, moeten ze verbonden worden met de I/O interface kaarten van de PLC. Deze I/O interface kaarten zorgen er voor dat de (elektrische) waarde van een veld signaal wordt omgezet in een (logische) waarde. Deze waarde wordt door de I/O interface kaart cyclisch op een adres gezet/gelezen. Deze adressen kunnen we vervolgens koppelen aan variabelen. Dit vergroot de leesbaarheid aanzienlijk, want dan kan er een symbolische naam aan gegeven worden.

Deze variabelen worden gegroepeerd in programmablokken in de PLC.

Binnen de programmablokken kan er vervolgens gewerkt worden met de variabelen.

In afbeelding 3 is te zien dat bij een programmablok alle signalen die binnenkomen en uitgestuurd worden aan variabelen gekoppeld worden.

In het programmablok wordt er geprogrammeerd hoe er om gegaan moet worden met de variabelen. Dit is geheel afhankelijk van de functie van het programmablok.

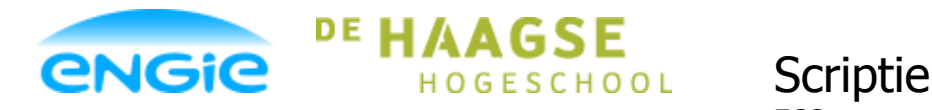

Opsteller: Tom Smit, 12022276 Datum: 01-06-2016

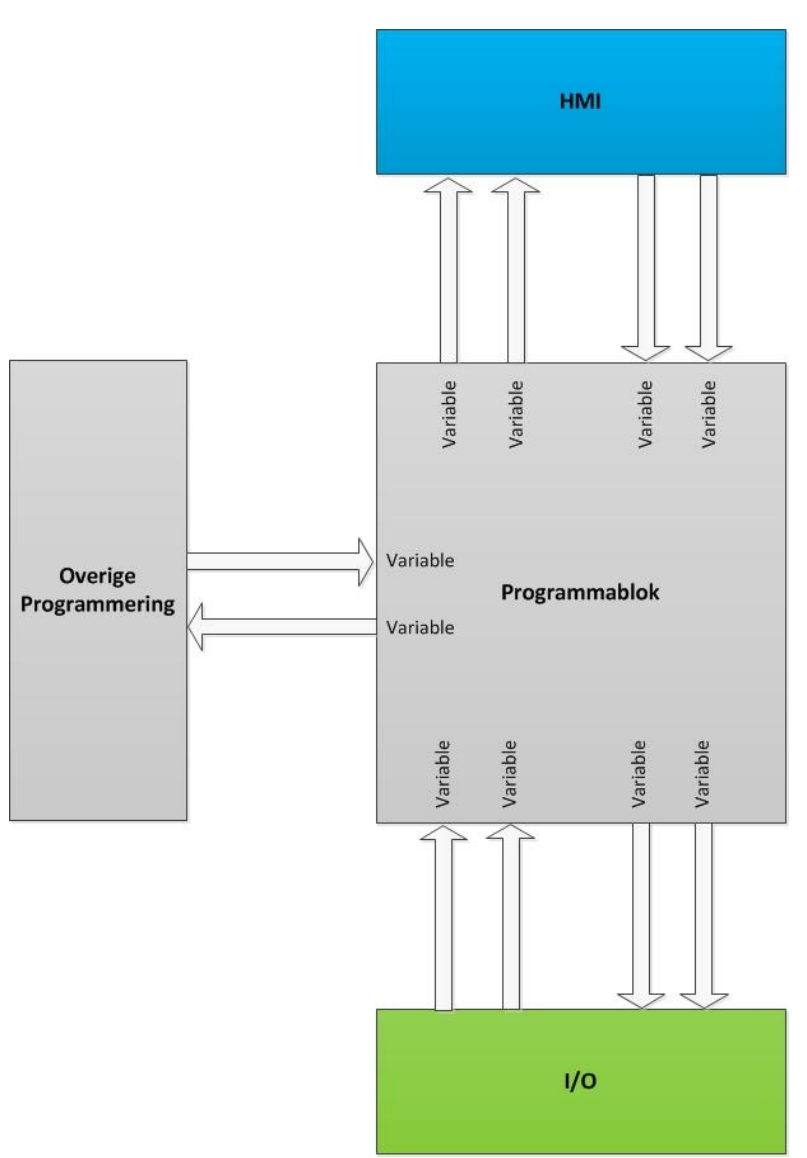

#### **Afbeelding 3: Structuur programmablok**

Programmablokken worden bijvoorbeeld gemaakt voor instrumenten zoals: Sensoren, meters, kleppen en motoren. Dit soort programmablokken houden zich alleen bezig met de instrumenten zelf en dus niet met het gehele proces, wat een samenwerking is tussen meerdere instrumenten.

Volgens het S88 Fysiek model (zie literatuurlijst) worden dit control modulen genoemd.

Er worden ook programmablokken gemaakt die de functie hebben om (deel)processen goed te laten verlopen. Deze hebben informatie nodig van alle instrumenten(control modules) die betrokken zijn in het desbetreffende proces. Het gaat hierbij onder andere om informatie zoals: de actuele meetwaarde van een sensor, de snelheid van een motor, de stand van een klep of een storingsmelding van het instrument. Programmablokken die een (deel)proces besturen worden volgens de S88 richtlijn Equipment modulen genoemd.

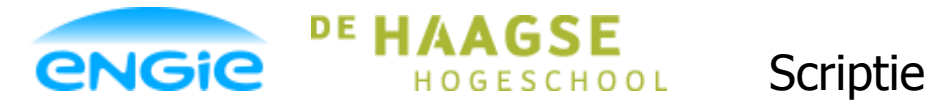

Opsteller: Tom Smit, 12022276 Datum: 01-06-2016

**ECS**

Versie: 0.3 Onderwerp: ENGIE Control System

### <span id="page-17-0"></span>**2.2 Probleemstelling**

Het probleem is dat er op de afdeling Industriële automatisering een eigen product waarmee we processen kunnen automatiseren en visualiseren ontbreekt. Hierdoor kan er niet goed geconcurreerd worden met (vaak goedkopere) andere bedrijven.

### <span id="page-17-1"></span>**2.3 Doelstelling**

Een oplossing voor het probleem is het ontwikkelen van een standaard bibliotheek bestaande uit programma blokken en bijbehorende visualisatie blokken die samen de benodigde functionaliteit moeten leveren. Er moet bepaald worden voor welke hardware de bibliotheek zal worden samengesteld en welke functionaliteit de programmablokken moeten leveren. Dit is gedocumenteerd in de User Requirement Specification (URS). Door het maken van een standaard bibliotheek zal het aantal uren dat de afdeling IA nodig heeft om een project te realiseren afnemen, want de programmablokken voor de instrumenten hoeven niet ieder project opnieuw gemaakt te worden. Deze moeten alleen nog maar uit de bibliotheek in het project gesleept en ingesteld worden. Omdat de afdeling IA minder uren nodig heeft, zullen wij ook goedkoper worden en dus aantrekkelijker voor een klant.

Naast het maken van een bibliotheek met programma en visualisatieblokken, wordt er een standaard project gemaakt. Dit project bestaat uit een PLC en een HMI.

Op de HMI wordt er een standaard layout gebruikt worden en er worden een aantal visualisatieblokken weggelegd.

Het ECS zal uiteindelijk bestaan uit een standaard project, met daarin een PLC en een HMI, en een standaard bibliotheek met programma- en visualisatie blokken.

Bij het gebruik van het ECS moeten de programmeurs van de afdeling zich aan bepaalde werkafspraken/regels houden (denk aan benaming van de control modules, nummering van de datablokken en programmeerregels).

### <span id="page-17-2"></span>**2.4 Scope**

Tijdens deze afstudeeropdracht wordt er gekeken naar Control modules inclusief de interface naar de equipment modules.

Er wordt niet gewerkt aan het maken van equipment modulen en unit bouwstenen tijdens de afstudeerperiode.

Equipment modulen zijn verzamelingen van control modules, instrumenten, die samen een proces of deelproces uitvoeren.

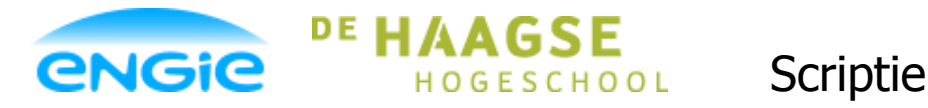

Opsteller: Tom Smit, 12022276 Datum: 01-06-2016

Versie: 0.3 Onderwerp: ENGIE Control System

### <span id="page-18-0"></span>**3. Onderzoek**

Voordat er gestart kan worden met het ontwerpen van het ENGIE Control System moet er eerst duidelijk op papier komen te staan wat er verwacht wordt van het systeem, op welke hardware het systeem zal draaien, werkafspraken, software eisen en functionele eisen.

Om hier goede keuzes in te maken, moet er eerst onderzoek verricht worden naar de mogelijkheden. Dit onderzoek is voor een deel zelfstandig gebeurd, waarna de resultaten voorgelegd zijn aan de rest van de afdeling in een overleg. Tijdens deze overleggen zijn de eisen aan het ECS vastgelegd.

### <span id="page-18-1"></span>**3.1 Wat is het ECS?**

Het ENGIE Control System moet een product worden dat ENGIE aan zijn klanten kan verkopen. Het ECS is een combinatie van een PLC, een HMI en programmablokken.

De keuze voor het merk en type van de PLC en HMI is in de volgende paragraaf beschreven.

In paragraaf 3.6 is beschreven aan welke eisen het ECS moet voldoen.

<span id="page-18-2"></span>In paragraaf 3.7 en 3.8 worden de eisen aan de control modules beschreven.

### **3.2 Waarom ECS?**

Het ECS is nodig om een concurrerende positie in te nemen in de markt. Waar nu vaak nog onze offertes geweigerd worden vanwege een te hoge prijs, moeten wij in de toekomst aantrekkelijker worden voor een klant vanwege een lagere prijs.

Daarnaast zijn er eenduidige afspraken die gelden voor het ECS, waardoor een engineer makkelijk het werk over kan nemen van een collega, ook als deze niet eerder betrokken was bij het project.

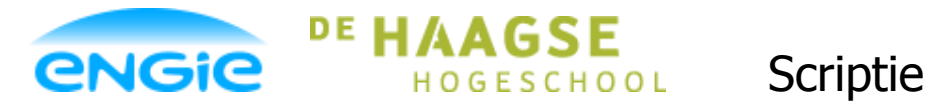

Opsteller: Tom Smit, 12022276 Datum: 01-06-2016

Versie: 0.3 Onderwerp: ENGIE Control System

### <span id="page-19-0"></span>**3.3 Systeemkeuze**

Bij de start van het project is er gekozen om het ECS te laten draaien op Siemens hardware. Deze beslissing is gemaakt, omdat de meeste projecten van de afdeling IA gerealiseerd worden met Siemens apparatuur.

### <span id="page-19-1"></span>**3.3.1 PLC**

Er zijn 3 PLC's die in aanmerking komen voor het ECS:

- S7-300
- $\bullet$  S7-1200
- S7-1500

De S7-300 valt af, omdat deze in de nabije toekomst niet meer ondersteund zal worden door Siemens. Dan blijven de S7-1200 en S7- 1500 over, waaruit gekozen moet worden. Hiertoe is er een vergelijking gemaakt tussen deze twee PLC's.

Vanuit deze vergelijking is er gekozen voor de S7-1500 reeks. Deze heeft ten opzichte van de S7-1200 reeks de volgende voordelen:

- Een veel hogere rekensnelheid, vooral met floating point getallen is de 1500-reeks bijna 6 keer sneller;
- Veel meer werkgeheugen;
- Ondersteunt OPC:
- De geïntegreerde I/O en losse AI-kaarten bij de 1500 zijn geschikt voor stroomsignalen, bij de 1200 is dit niet het geval. Hierdoor is de I/O van de 1200 al bijzonder onpraktisch, want stroomsignalen zijn de standaard.

Er is ook een 'nadeel' van de 1500, namelijk:

De totale prijs (met geïntegreerde I/O en Simatic Memory Card) is ongeveer het dubbele van een 1200. In een project worden deze kosten echter nog steeds niet als significant gezien.

### <span id="page-19-2"></span>**3.3.2 HMI**

Er zijn 4 type HMI die in aanmerking komen voor het ECS:

- Basic Panels (touch panel)
- Comfort Panels (touch panel)
- WinCC Advanced Runtime (PC)
- WinCC Professional Runtime (PC)

Het ECS wordt ontworpen voor één panel reeks en één PC versie.

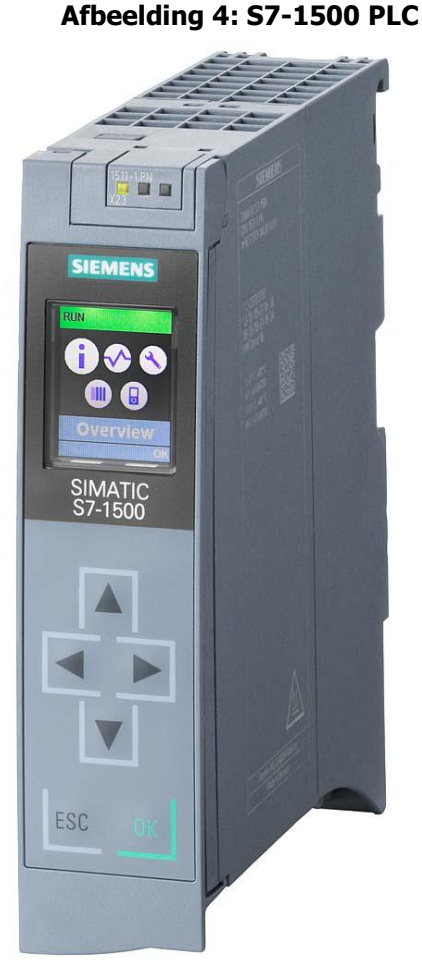

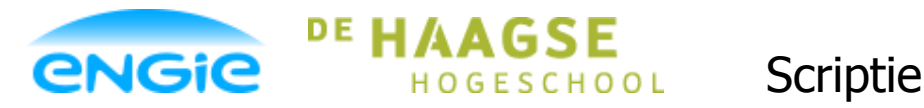

Opsteller: Tom Smit, 12022276 Datum: 01-06-2016

Versie: 0.3 Onderwerp: ENGIE Control System

#### **Panel**

De panels moeten een minimaal schermdiagonaal hebben van 12", anders worden de faceplates te groot in verhouding met het scherm.

Om tot een beslissing te komen over welke HMI Panelen er in het ECS gebruikt gaan worden is er een vergelijking gemaakt tussen een 12" Basic Panel en een 12" Comfort Panel.

Vanuit deze vergelijking is er gekozen voor de Comfort Panel reeks om de volgende redenen:

- De Basic panelen ondersteunen faceplates niet;
- In de Comfort panelen kunnen veel meer Tags gebruikt worden (belangrijk als het project al een klein beetje groter wordt);
- De Basic panelen ondersteunen geen scripts;
- (Sommige) Basic panelen ondersteunen geen Data/Alarm logs:

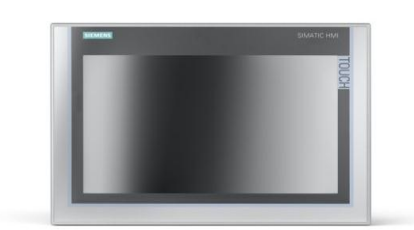

#### **f Afbeelding 5: Comfort Panel**

- Het scherm van de Comfort Panels is van betere kleurkwaliteit.

#### **PC versies**

De faceplates die worden ontworpen voor een comfort panel werken ook in WinCC Advanced Runtime, maar niet in WinCC Professional Runtime. Omdat er geen extra functionaliteit geëist wordt van de PC versie van de faceplates is de WinCC Advanced Runtime voldoende voor het ECS.

Professional Runtime is tevens duurder dan de Advanced Runtime.

Om deze praktische en financiële redenen wordt er gekozen voor WinCC Advanced Runtime.

### <span id="page-20-0"></span>**3.4 TIA-Portal**

Om de PLC en HMI te kunnen programmeren is er software nodig van Siemens waarmee dit mogelijk is. Deze software heet TIA-Portal (Totally Integrated Automation Portal).

TIA-Portal bestaat uit onder andere een versie van Step7 en een versie van WinCC.

Step7 was, voordat TIA-Portal bestond, de ontwikkelomgeving om PLC's in te programmeren. WinCC was, voordat TIA-Portal bestond, de ontwikkelomgeving om HMI's in te 'programmeren'.

TIA-Portal heeft deze twee onderdelen geïntegreerd in één omgeving.

Het ECS wordt ontwikkeld in TIA-Portal V13 SP1 met:

- Step7 Advanced:
- WinCC Advanced.

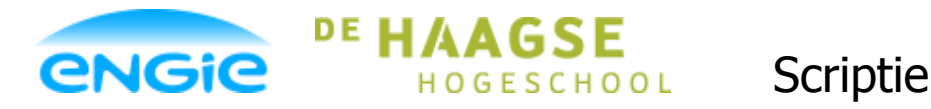

Opsteller: Tom Smit, 12022276 Datum: 01-06-2016

#### Versie: 0.3 Onderwerp: ENGIE Control System

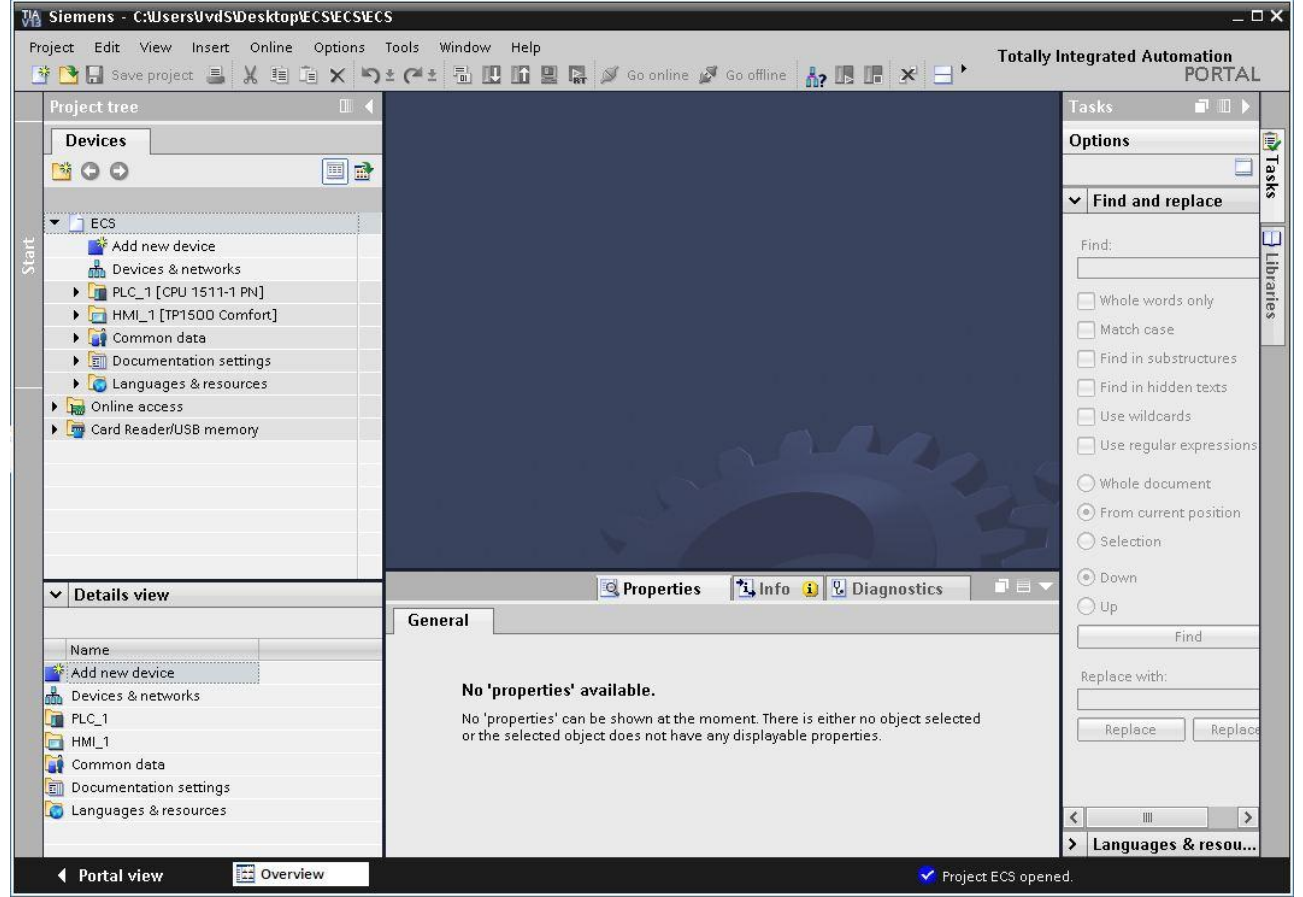

**Afbeelding 6: TIA-Portal**

### <span id="page-21-0"></span>**3.5 Procedure van opstellen eisen**

Om een lijst van eisen aan het ECS samen te stellen zijn er verscheidene brainstormsessies gehouden met de engineers van de afdeling IA. Hier was veel tijd voor nodig, omdat er verschillende meningen bestonden over waar het ECS aan moest voldoen. Daarnaast worden sommige vaktermen verschillend geïnterpreteerd door de engineers. Tijdens de brainstormsessies is er een excel opgesteld met de eisen aan zowel de losse control modules als het ECS als geheel.

Na afloop van de brainstormsessies zijn er een aantal overleggen gehouden waarin er nogmaals naar de excel lijst is gekeken en er prioriteiten aan de eisen zijn gehangen.

De prioriteiten zijn aangeduid met 3 verschillende kleuren:

- **Rood**: Hoogste prioriteit, aan deze eisen móét voldaan worden;
- **Oranje**: Gemiddelde prioriteit, is minder belangrijk, maar wel een wens van de klant;
- **Groen**: Lage prioriteit, extra functionaliteit van niet-vitaal belang.

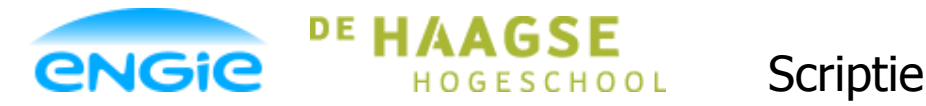

Opsteller: Tom Smit, 12022276 Datum: 01-06-2016

Versie: 0.3 Onderwerp: ENGIE Control System

### <span id="page-22-0"></span>**3.6 Eisen ECS**

Hieronder staan de eisen aan het ENGIE Control System in hoofdlijnen. De eisen (detail) worden verder omschreven in het URS document, zie bijlage A.

- **1. Eenduidige terminologie**
- **2. Auto/Manual/Maintenance/Local/Remote**
- **3. Standaard kleuren statussen**
- **4. Settings en parameters instellen via HMI**
- **5. Alle I/O aangesloten op CM**
- **6. Proces Interlock**
- **7. Safety Interlock**
- **8. Simulatie**
- **9. Historische logging analoge waardes**
- **10. Real-Time Logging**
- **11. Historische logging bedrijf statussen**
- **12. Historische logging van acties**
- **13. Alarm Logging**
- **14. Zelf-Herstellend**
- **15. S88 Fysiek Model**
- **16. Standaard opbouw Tagnummers**
- **17. Standaard HMI template**
- **18. Uniforme Faceplates CM**
- **19. Hardware keuzes**

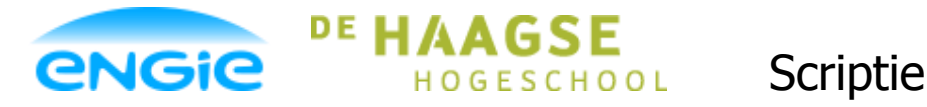

Opsteller: Tom Smit, 12022276 Datum: 01-06-2016

Versie: 0.3 Onderwerp: ENGIE Control System

### <span id="page-23-0"></span>**3.7 Algemene eisen control modules**

In deze paragraaf staan de eisen die aan alle control modules worden gesteld. In de paragrafen hierna staan de specifieke eisen die gesteld worden aan iedere individuele control module.

- **1. Minimaal aantal handelingen**
- **2. Object heeft tagnummer en omschrijving**
- **3. Behoud van settings**
- **4. Bumpless overschakelen**
- **5. Minimaal 'tag' verkeer**
- **6. Alarm & Event handling**
- **7. Alarm vertraging**
- **8. Alarm onderdrukking**
- **9. Alarmen in- en uitschakelen**
- **10. Alarm gradaties instelbaar**
- **11. Conditionele alarmen in- en uitschakelen**
- **12. Standaard alarmteksten**
- **13. Alarmen testen in simulatie mode**
- **14. Tagnummer in- en uitschakelen**

### <span id="page-23-1"></span>**3.8 Eisen analoge ingang**

In deze paragraaf staan de eisen aan de analoge ingang.

De analoge ingang control module wordt gebruikt om signalen van (analoge) meetinstrumenten/sensoren (zoals: Flowmeters, drukmeters, niveaumeters, etc.) in de PLC te verwerken en te besturen.

- **1. Standaard Schakelpunten**
- **2. Zichtbare ingangssignalen**
- **3. Demping**
- **4. Simulatie Mode**
- **5. Maintenance Mode**
- **6. Draadbreuk alarm**
- **7. Bereik/Verschaling instelbaar (via HMI)**
- **8. Eenheid instelbaar**
- **9. Instrument Error**

### <span id="page-23-2"></span>**3.9 Eisen digitale ingang**

De digitale ingang control module wordt gebruikt om digitale instrumenten (zoals: drukknoppen, level switches, etc.) in de PLC te verwerken en te besturen.

- **1. Alarm koppelen aan ingang**
- **2. Gewenste stand**
- **3. Signaal inverteren**
- **4. Status weergeven**

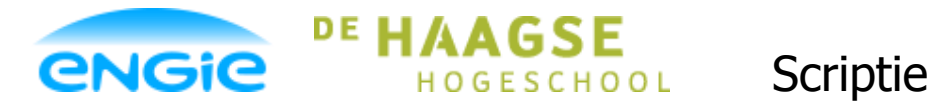

Opsteller: Tom Smit, 12022276 Datum: 01-06-2016

Versie: 0.3 Onderwerp: ENGIE Control System

- **5. Maintenance mode**
- **6. Instrument error**

### <span id="page-24-0"></span>**3.10 Eisen digitale uitgang**

De digitale uitgang control module wordt gebruikt om digitale instrumenten aan te sturen via de PLC of de HMI.

- **1. Manual mode**
- **2. Actuele status weergeven**

### <span id="page-24-1"></span>**3.11 Eisen open/dicht klep**

De open/dicht klep control module wordt gebruikt om de status van een open/dicht klep weer te geven in de PLC en op de HMI. Daarnaast kan de klep bestuurd worden vanuit de PLC of HMI.

- **1. Verschillende uitvoeringen**
- **2. Keuze aantal eindschakelaars (via HMI)**
- **3. Eindschakelaars simulatie mode**
- **4. Actuele positie**
- **5. Foutmelding eindschakelaars**
- **6. Eindschakelaars in maintenance mode**

### <span id="page-24-2"></span>**3.12 Eisen DOL motor**

Deze control module wordt gebruikt om de status van een DOL motor weer te geven in de PLC en op de HMI. Daarnaast kan de DOL motor bestuurd worden vanuit de PLC of HMI.

- **1. Bedrijfsuren teller**
- **2. Twee draairichtingen**
- **3. Omschakelen draairichting beveiliging**
- **4. Werkschakelaar zichtbaar als status**
- **5. Thermisch contact alarm**

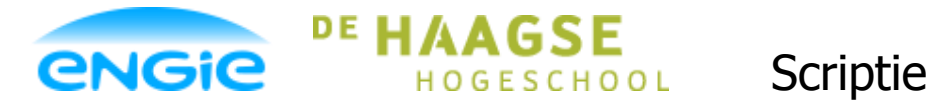

Opsteller: Tom Smit, 12022276 Datum: 01-06-2016

Versie: 0.3 Onderwerp: ENGIE Control System

### <span id="page-25-0"></span>**3.13 Eisen PID regelaar**

De PID regelaar wordt gebruikt om ervoor te zorgen dat instrumenten zoals regelkleppen en frequentie gestuurde motoren automatisch op- en afgeregeld worden op basis van een ingangssignaal.

- **1. Siemens PID regelaar als basis**
- **2. Integrator limitatie**
- **3. Setpoint alarm**
- **4. Setpoint verandering bumpless**
- **5. PID-actie instelbaar**
- **6. Eenheid instellen**
- **7. Setpoint begrenzing**
- **8. Regelwaardes**
- **9. Regelaar in- en uitschakelen**
- **10. External mode**
- **11. Vaste cyclustijd**
- **12. Realtime trend**
- **13. Direct/Reverse control**

### <span id="page-25-1"></span>**3.14 Eisen control output**

De control output module is geschikt om te gebruiken als analoge uitgang en als regelklep. Dezelfde code zal gebruikt worden voor beide toepassingen, maar er worden voor de analoge uitgang en de regelklep aparte faceplates en icons gemaakt.

- **1. Regelbaar in procenten**
- **2. Manual mode**
- **3. Unipolair en bipolair**

### <span id="page-25-2"></span>**3.15 Eisen Frequentie gestuurde motor**

Deze control module wordt gebruikt om de status van een frequentie gestuurde motor weer te geven in de PLC en op de HMI. Daarnaast kan de motor bestuurd worden vanuit de PLC of HMI.

- **1. Bedrijfsuren teller**
- **2. Actuele snelheid op faceplate**
- **3. Snelheid percentueel weergeven**
- **4. Min Max toeren referentie instelbaar**
- **5. Motor inbedrijf feedback**
- **6. Storing frequentie drive**

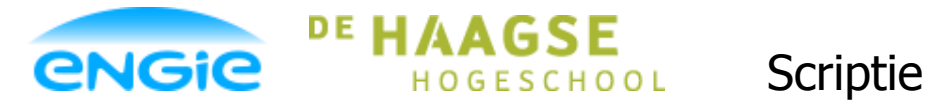

Opsteller: Tom Smit, 12022276 Datum: 01-06-2016

Versie: 0.3 Onderwerp: ENGIE Control System

### <span id="page-26-0"></span>**4. PLC**

Na de onderzoek fase is er gestart met het bouwen van het ECS en de control modules. Er is voor gekozen om het documenteren en bouwen van het ECS op te delen in deel producten. Iedere control module is een deelproduct waar achtereenvolgens de volgende stappen voor genomen worden:

- Functioneel ontwerp maken;
- Technisch ontwerp maken;
- Bouwen/coderen;
- Testen;
- Verbeteren.

Als deze stappen voor een control module doorlopen zijn, wordt er een nieuw hoofdstuk in het functioneel ontwerp gestart voor de volgende control module.

In dit hoofdstuk wordt het bouwproces aan de PLC kant beschreven. In de PLC ligt alle code en de logica van de control modules.

### <span id="page-26-1"></span>**4.1 Code blokken**

In de PLC kunnen verschillende soorten code blokken gebruikt worden.

In code blokken kan logica gestopt worden waarmee onder andere een control module gebouwd kan worden.

De verschillende soorten code blokken hebben ieder ook hun eigen functie. In deze paragraaf zijn de code blokken kort beschreven.

### <span id="page-26-2"></span>**4.1.1 Organisatie Blok (OB)**

Organisatie blokken worden automatisch, cyclisch door de PLC uitgevoerd. Organisatie blokken worden gebruikt om van daaruit andere functies en code blokken aan te roepen.

### <span id="page-26-3"></span>**4.1.2 Functie Blok (FB)**

Functie blokken worden gebruikt voor functies waarvan de data moet worden bewaard na een CPU cyclus. Functie blokken slaan hun data op in instantie data blokken. De control modules zijn allemaal functie blokken.

#### <span id="page-26-4"></span>**4.1.3 Functies**

Functies zijn verschillend van functie blokken, omdat functies geen data opslaan. Na een CPU cyclus, is de data verloren.

#### <span id="page-26-5"></span>**4.1.4 Data blokken**

Data blokken slaan data op. Data blokken voeren geen commando's uit en er staat geen code in een data blok.

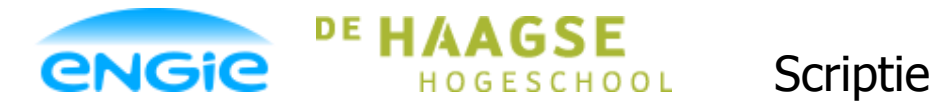

Opsteller: Tom Smit, 12022276 Datum: 01-06-2016

Versie: 0.3 Onderwerp: ENGIE Control System

### <span id="page-27-0"></span>**4.2 ECS Calls**

Er zijn afspraken gemaakt over de nummering van de functieblokken, datablokken, organisatieblokken en functies.

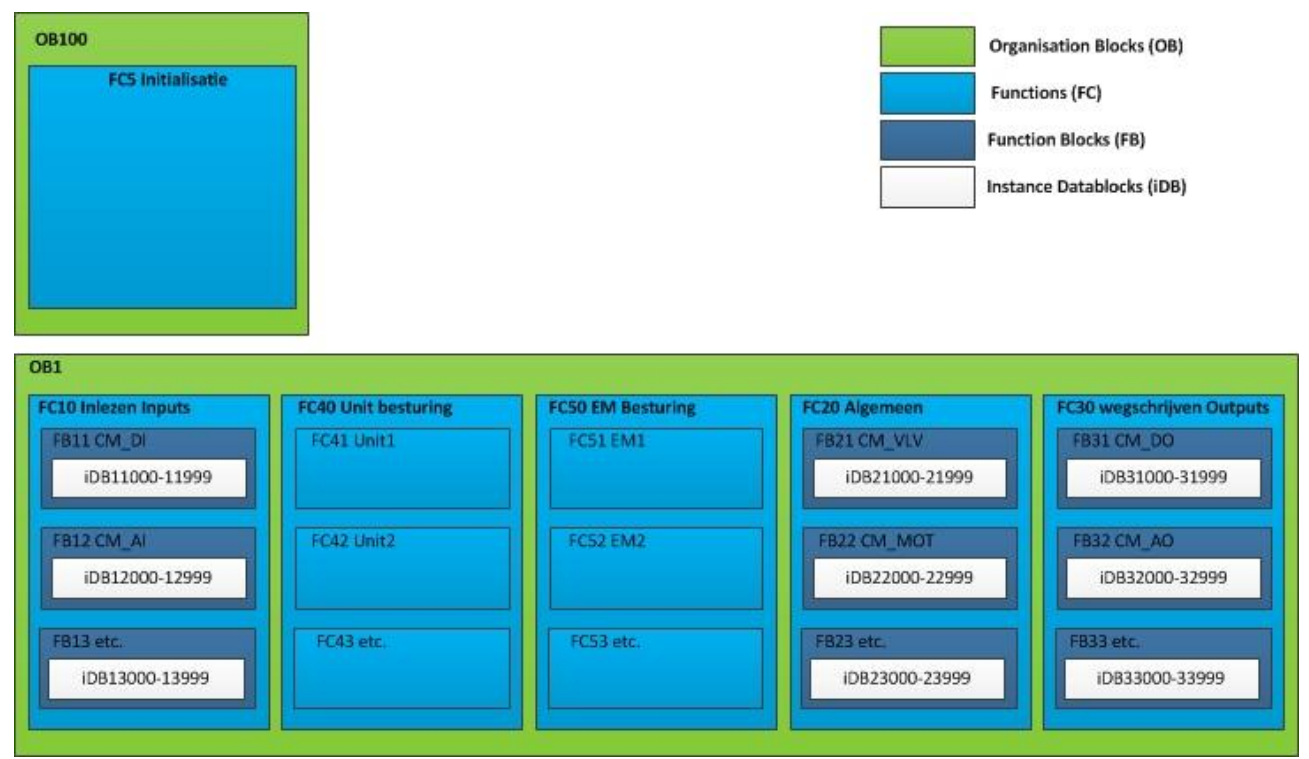

**Afbeelding 7: Nummering programmablokken**

In deze afbeelding is weergegeven hoe de functies, functieblokken, organisatie blokken en instantie datablokken genummerd moeten worden in een ECS project.

Als voorbeeld:

vanuit OB1 worden 5 functies aangeroepen: FC10, FC40, FC50, FC20 en FC30. FC10 roept de instantie datablokken aan van de control modules van binnenkomende signalen (digitale ingang, analoge ingang).

In de instantie datablokken is de data opgeslagen van het desbetreffende instrument. Er kunnen, bijvoorbeeld, 100 instantie datablokken zijn van het type (FB) digitale ingang.

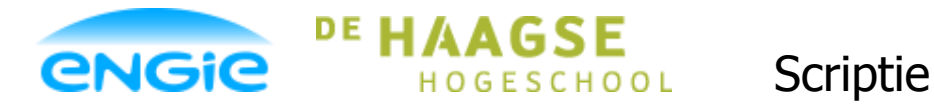

Opsteller: Tom Smit, 12022276 Datum: 01-06-2016

Versie: 0.3 Onderwerp: ENGIE Control System

### <span id="page-28-0"></span>**4.3 Interfaces**

In deze paragraaf wordt uitgelegd hoe de structuur van equipment module en control module en HMI en PLC in elkaar steekt. Ook wordt uitgelegd hoe de verschillende onderdelen met elkaar communiceren. In de afbeelding hieronder is een en ander weergegeven.

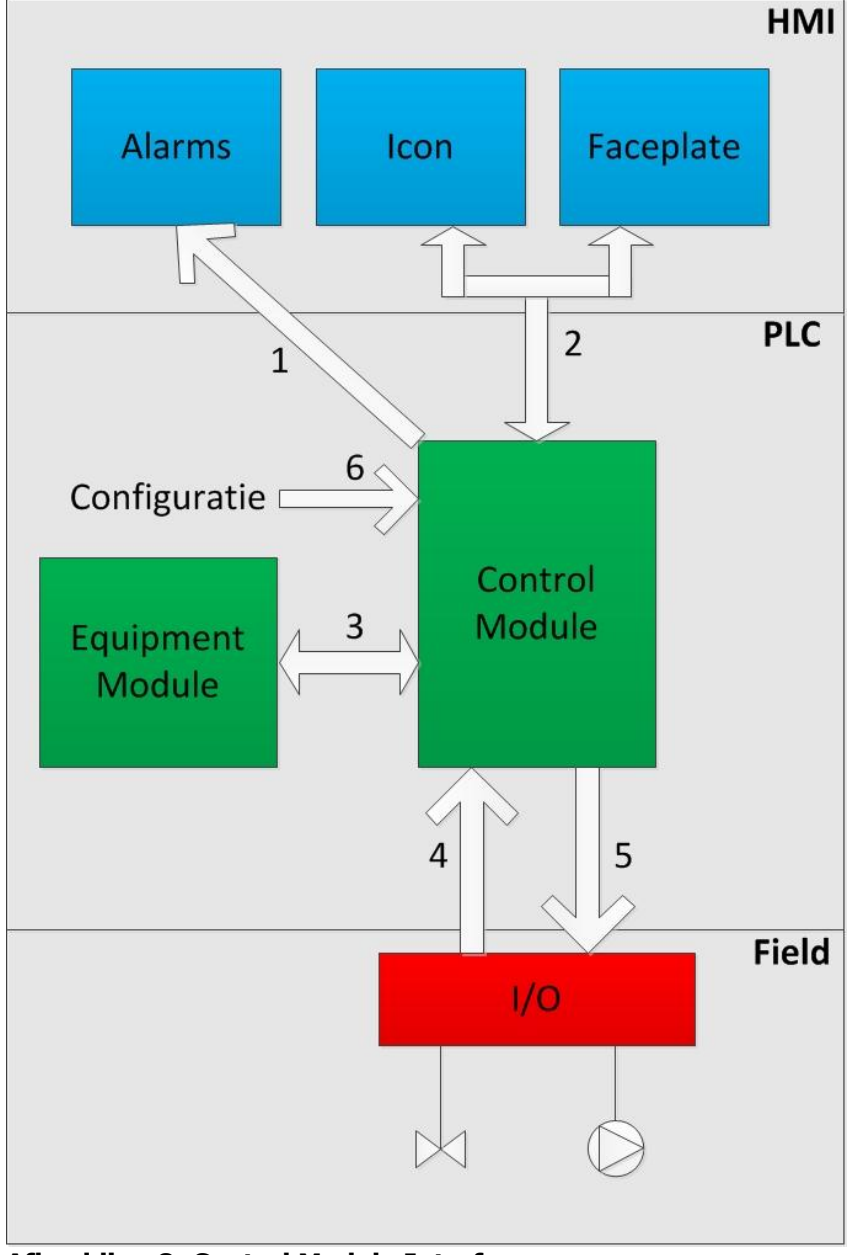

**Afbeelding 8: Control Module Interfaces**

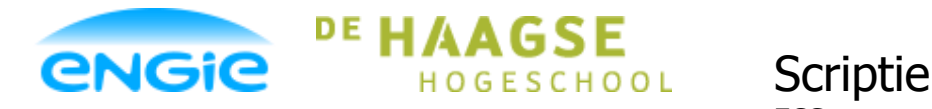

Opsteller: Tom Smit, 12022276 Datum: 01-06-2016

Versie: 0.3 Onderwerp: ENGIE Control System

Per interface wordt hieronder kort uitgelegd welke informatie er over verstuurd wordt en waarvoor dit dient.

#### **Interface 1: CM -> Alarms**

Met behulp van de alarmblokken die standaard bij een 1500 PLC inbegrepen zitten, worden event messages naar de HMI gestuurd.

Deze interface wordt automatisch aangelegd zodra een control module in de PLC wordt weggelegd en hoeft dus niet met de hand gekoppeld te worden.

#### **Interface 2: CM < - > Icon en Faceplate**

Interface 2 bestaat uit één enkele UDT (zie hoofdstuk 4.4) waardoor er maar 1 tag gekoppeld hoeft te worden. De Icon en de Faceplate zijn 2 losse objecten en moeten wel apart gekoppeld worden aan dezelfde tag uit de control module.

Hieronder staat de communicatie die via interface 2 loopt:

#### **Tabel 1: Communicatie over interface 2**

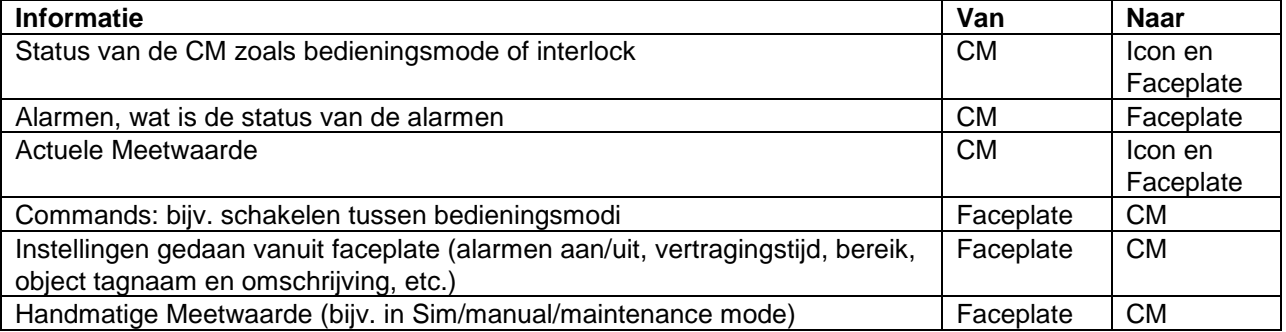

#### **Interface 3: CM < - > EM**

Deze interface bevindt zich op de PLC laag en bestaat uit één UDT. Hierdoor is de koppeling tussen control module en equipment module snel te maken.

De EM moet het proces goed laten verlopen en stuurt daartoe de CM op de juiste manier aan. De interface bevat alleen de data die nodig is voor de EM om de CM aan te sturen, zoals: Commando's, statussen en actuele waardes.

#### **Interface 4: Input - > CM**

Uit het veld komen meetwaarden van sensoren en meetinstrumenten of feedback signalen van motoren en kleppen binnen en deze worden in de PLC aangesloten op de control module. Alle inputs worden op deze manier afgewerkt op een control module, er zijn geen 'losse' inputs in de PLC.

#### **Interface 5: CM - > Output**

Een sturende control module zoals een klep of een motor moet deze apparatuur ook aansturen naar de juiste waarde.

Zoals een motor die van 20% naar 50% snelheid gestuurd moet worden. Dan moet er een signaal vanuit de control module op een fysieke uitgang gezet worden, van de uitgang komt het signaal bij de motor terecht.

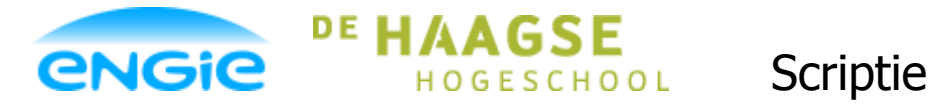

Opsteller: Tom Smit, 12022276 Datum: 01-06-2016

Versie: 0.3 Onderwerp: ENGIE Control System

#### **Interface 6: Configuratie -> CM**

Instellingen die niet meer wijzigen na de inbedrijfstelling worden eenmalig in de PLC gedaan. Deze kunnen via interface 6 ingevoerd worden door een PLC Engineer.

<span id="page-30-0"></span>Instellingen als alarmteksten staan hier bijvoorbeeld in.

### **4.4 Data types**

Om informatie op te slaan en te versturen wordt deze informatie in variabelen gestopt. Deze variabelen heten tags. Tags hebben verschillende datatypes, waarvan de belangrijkste hieronder in een tabel zijn gezet.

#### **Tabel 2: Datatypes**

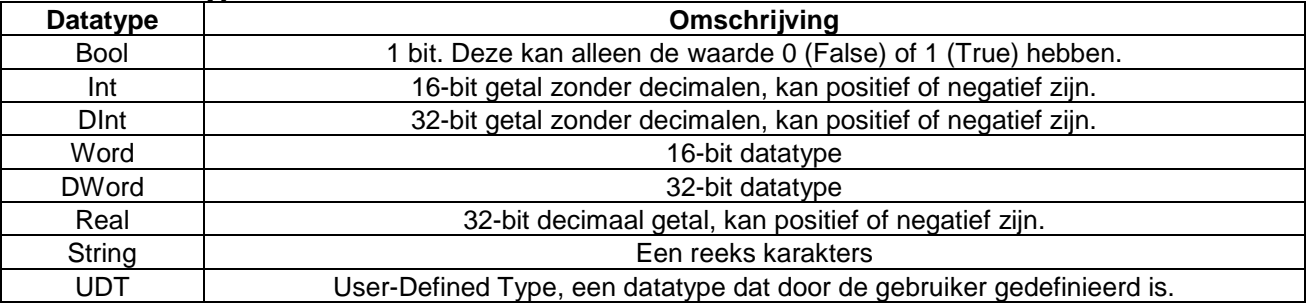

Het datatype UDT wordt veel gebruikt in de control modules van het ECS, want een UDT kan opgebouwd worden uit onder andere de datatypes die hierboven genoemd zijn.

In theorie kan dat ook met het Struct datatype, maar binnen TIA-Portal heeft een UDT een voordeel ten opzichte van een Struct. Het voordeel van een UDT is dat een UDT opgeslagen kan worden in de project bibliotheek. Hierdoor kan de UDT op meerdere plaatsen geïmplementeerd worden.

Zo wordt er in de control modules een UDT gebruikt die 'HMI' heet, deze UDT moet de control module in de PLC koppelen met de faceplate op de HMI. Bij het ontwikkelen van de faceplate en de control module kan er een tag aangemaakt worden van het datatype 'HMI'.

Op deze manier hoeft er maar één tag opgegeven te worden om de faceplate te koppelen aan een control module.

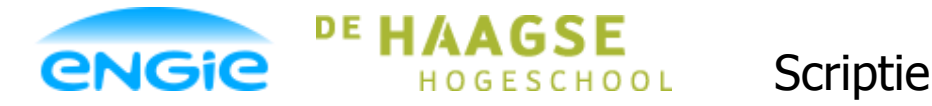

Opsteller: Tom Smit, 12022276 Datum: 01-06-2016

Versie: 0.3 Onderwerp: ENGIE Control System

### <span id="page-31-0"></span>**4.5 Standaard Tag Structuur**

De control modules maken gebruik van tags om hun code uit te voeren. Over de opbouw en structuur van de tags zijn afspraken gemaakt die nageleefd dienen te worden in alle control modules die nu en in de toekomst voor het ECS worden ontwikkeld.

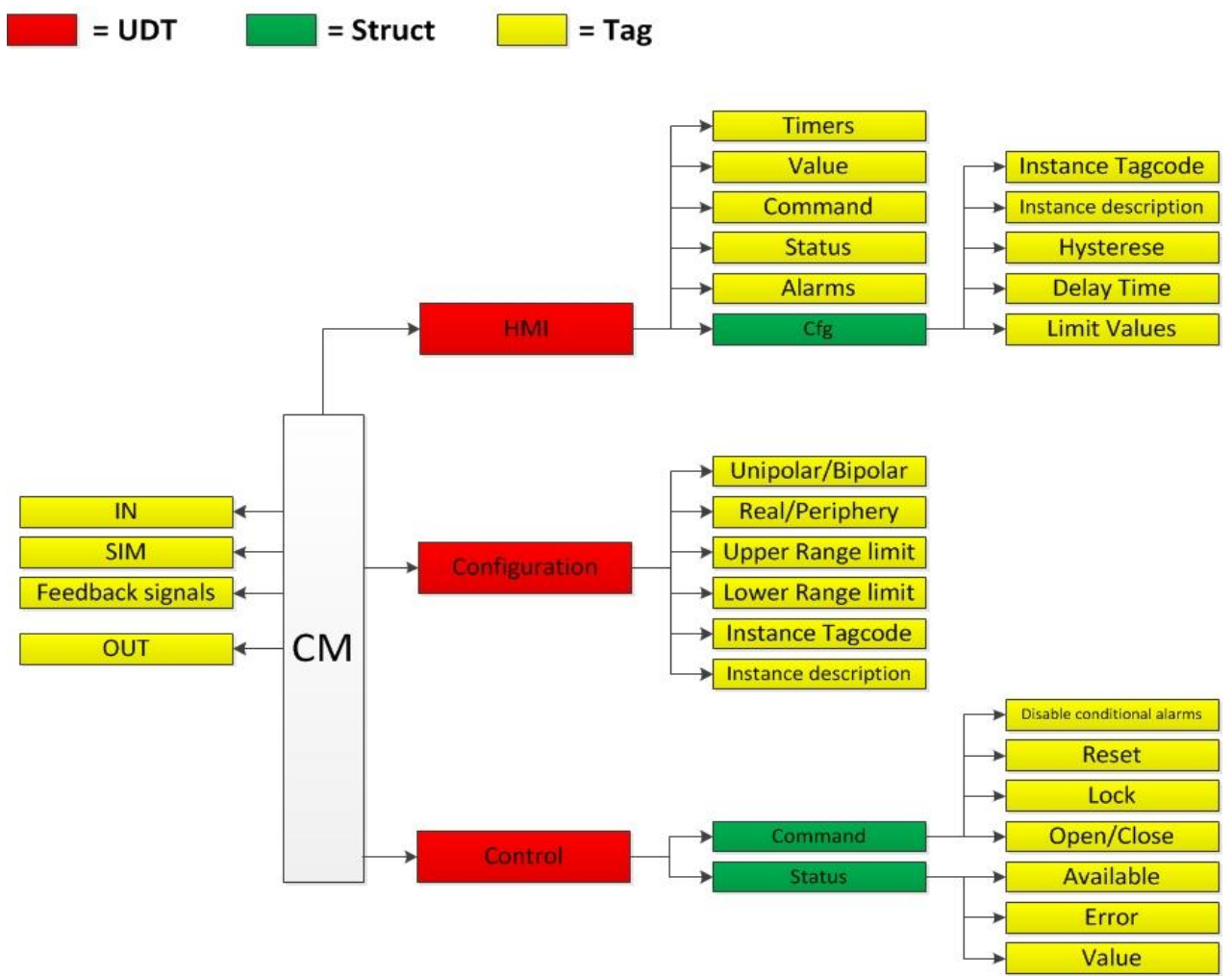

**Afbeelding 9: Control module tag structuur**

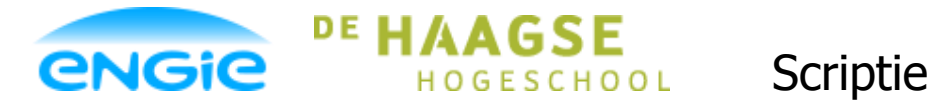

Opsteller: Tom Smit, 12022276 Datum: 01-06-2016

Versie: 0.3 Onderwerp: ENGIE Control System

### <span id="page-32-0"></span>**4.6 Operating Modes**

De Control Modules kunnen in verschillende bedieningsmodes staan. Om de control module in een andere bedieningsmode te zetten heeft de gebruiker de juiste rechten nodig. Zie hoofdstuk x.x voor een beschrijving welke gebruiker welke rechten heeft.

Sommige modes zijn niet beschikbaar bij bepaalde control modules. Welke modes beschikbaar zijn wordt beschreven in de onderstaande tabel.

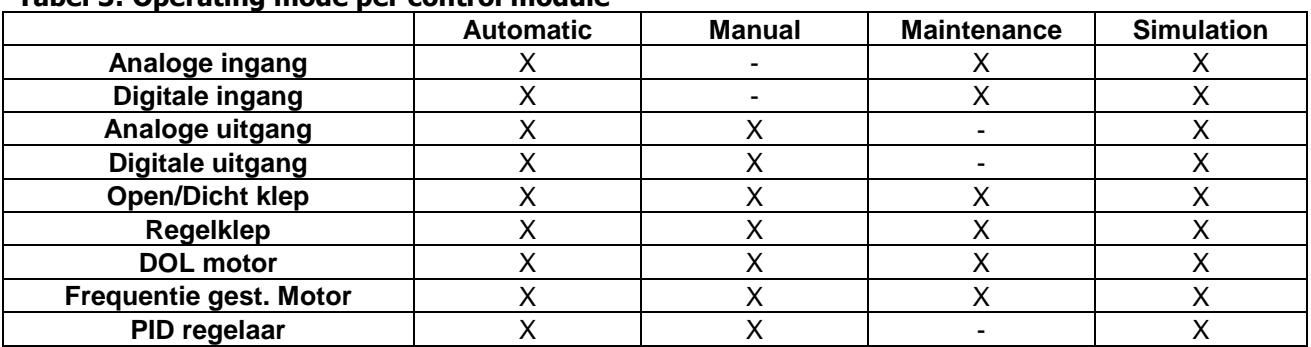

#### **Tabel 3: Operating mode per control module**

### <span id="page-32-1"></span>**4.6.1 Automatic Mode**

In auto mode wordt een control module autonoom bestuurd door de PLC logica.

#### <span id="page-32-2"></span>**4.6.2 Manual Mode**

<span id="page-32-3"></span>In manual mode kan een control module bediend worden door de gebruiker op de HMI.

#### **4.6.3 Maintenance Mode**

De control module wordt in maintenance gezet tijdens onderhoud of bij storingen om bijvoorbeeld eindschakelaars/alarmen te overbruggen. Een control module die in storing staat kan handmatig in maintenance mode bediend worden zodat het proces gewoon door kan gaan en niet stil komt te liggen.

### <span id="page-32-4"></span>**4.6.4 Simulation Mode**

Simulatie kan alleen worden ingeschakeld vanuit de PLC en wordt alleen ingeschakeld tijdens de testfase. Na de inbedrijfname mag de simulatie mode niet meer ingeschakeld worden. In simulatie mode worden feedbacksignalen van de control module gesimuleerd en kan het proces worden gesimuleerd door handmatig ingangssignalen te manipuleren via de faceplate.

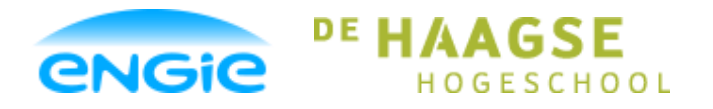

Scriptie<br>ECS

Opsteller: Tom Smit, 12022276 Datum: 01-06-2016

Versie: 0.3 Onderwerp: ENGIE Control System

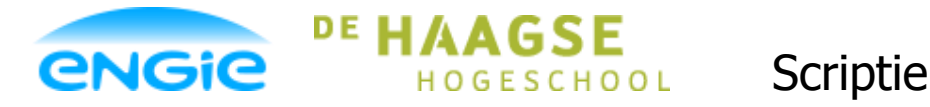

Opsteller: Tom Smit, 12022276 Datum: 01-06-2016

Versie: 0.3 Onderwerp: ENGIE Control System

### <span id="page-34-0"></span>**5. HMI**

Het ECS heeft naast een PLC ook een HMI. Zoals te lezen is in hoofdstuk 3.2.2 gaat het om de comfort touch panel reeks van Siemens met een minimale schermdiagonaal van 12". Naast de comfort panel wordt er ook een PC versie van de HMI ondersteund. Het gaat hierbij om de WinCC Advanced Runtime. In dit hoofdstuk worden alle onderwerpen die te maken hebben met de HMI besproken.

### <span id="page-34-1"></span>**5.1 Standaard Layout**

Voor de HMI van het ECS is ook een standaard HMI layout gemaakt. Dit is een eis die vooraf gesteld is aan het ECS (Zie hoofdstuk 3.4). Zo wordt ervoor gezorgd dat het ECS product altijd hetzelfde uiterlijk heeft (afgezien van de proces-specifieke delen).

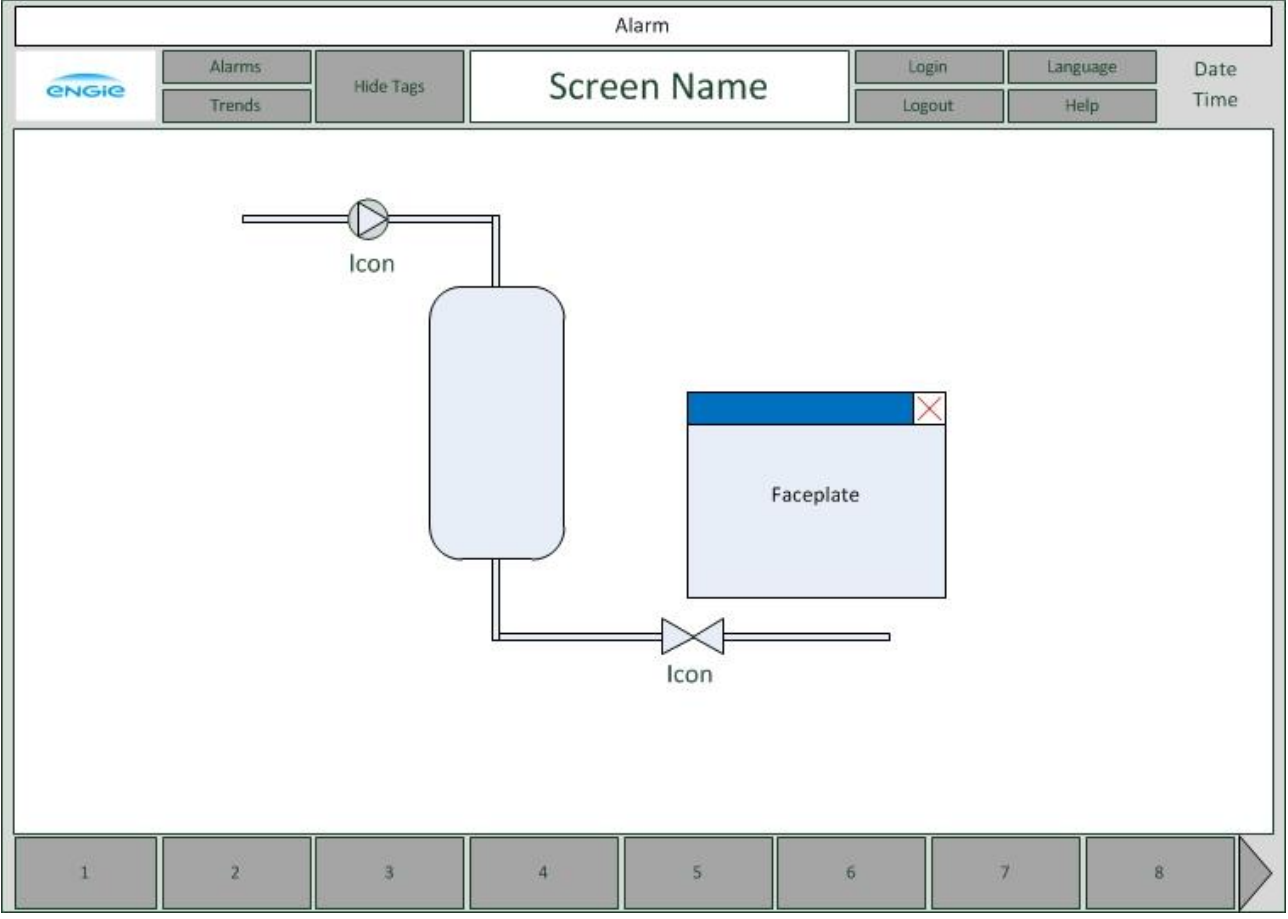

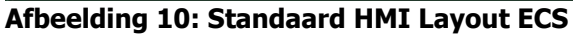

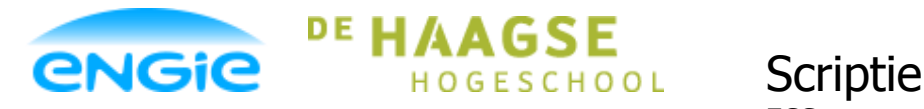

Opsteller: Tom Smit, 12022276 Datum: 01-06-2016

Versie: 0.3 Onderwerp: ENGIE Control System

Het grote witte scherm in het midden is het proces-scherm. Op de proces-schermen worden de instrumenten (Icons en faceplates) en leidingen getekend. Er zijn meerdere proces-schermen. Om te navigeren naar andere proces-schermen kan de knoppenbalk onderin het scherm gebruikt worden.

Bovenaan, in de witte balk, wordt het laatste alarm weergegeven. Recht daaronder, in het midden, wordt de titel van het huidige scherm weergegeven.

Links van de titel van het scherm staat een knop waarmee de object tag codes, die weergegeven worden boven de Icons (zie hoofdstuk 5.3.1), onzichtbaar gemaakt kunnen worden. Dit is nuttig, omdat een scherm een stuk rustiger eruit ziet als er niet teveel tekst op staat. Daarnaast staan 2 knoppen boven elkaar waarmee genavigeerd kan worden naar het Alarm scherm of het Trend scherm.

Rechts van de titel van het huidige scherm staan knoppen om in-en uit te loggen. Rechts van deze knoppen kan de taal veranderd worden van Engels naar Nederlands en andersom. Onder de Language knop staat een Help knop. Door hierop te klikken wordt een help scherm geopend waar allerlei zaken worden opgesomd. Denk hierbij aan de betekenis van de kleur indicaties en betekenis van bepaalde termen.

### <span id="page-35-0"></span>**5.2 Rechten**

Om te voorkomen dat iedereen die langsloopt commando's kan uitvoeren op het ECS, worden er rechten verbonden aan het bedienen van het HMI paneel.

<span id="page-35-1"></span>De gebruiker zal eerst moeten inloggen, voordat er commando's gegeven kunnen worden.

#### **5.2.1 User-groepen**

Het ECS zal altijd gebruik maken van 4 user-groepen, die in de tabel hieronder beschreven zijn.

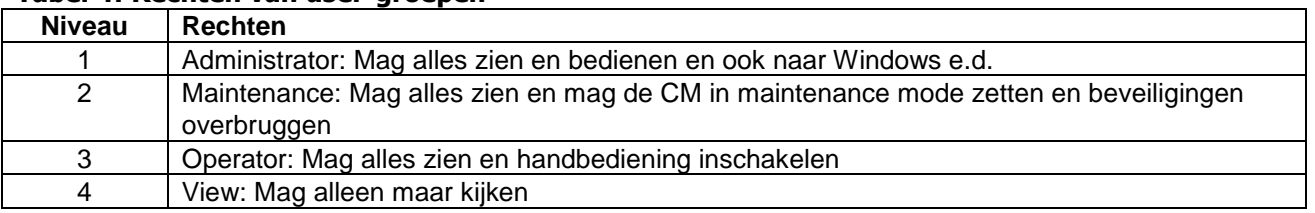

#### **Tabel 4: Rechten van user-groepen**

De functies die beschreven zijn betreffen slechts voorbeelden, want de rechten die een klant toe wilt kennen aan een maintenance medewerker kan verschillen per klant.

Om geen verwarring te scheppen hebben de user-groepen daarom als naam: 1, 2, 3 en 4. Hierbij is 1 het hoogste niveau en 4 het laagste niveau.

Om in te kunnen loggen als iemand die alle rechten heeft, moet er eerst een gebruiker toegevoegd worden in TIA-Portal. Deze gebruiker moet toegevoegd worden aan de user-groep '1'. De naam van deze gebruiker wordt door de klant bepaald, dit zou bijvoorbeeld 'Administrator' kunnen zijn.
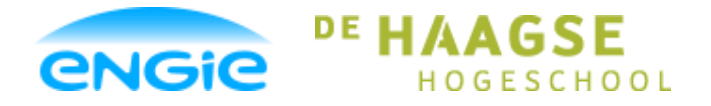

# Scriptie

Opsteller: Tom Smit, 12022276 Datum: 01-06-2016

Versie: 0.3 Onderwerp: ENGIE Control System

 $\mathbf{r}$ 

 $\overline{\phantom{a}}$ 

 $\overline{\phantom{0}}$ 

 $\overline{\phantom{a}}$ 

### **5.2.2 Permissies**

In deze paragraaf staan de taken die de verschillende user-groepen mogen uitvoeren.

### **Tabel 5: Permissies**

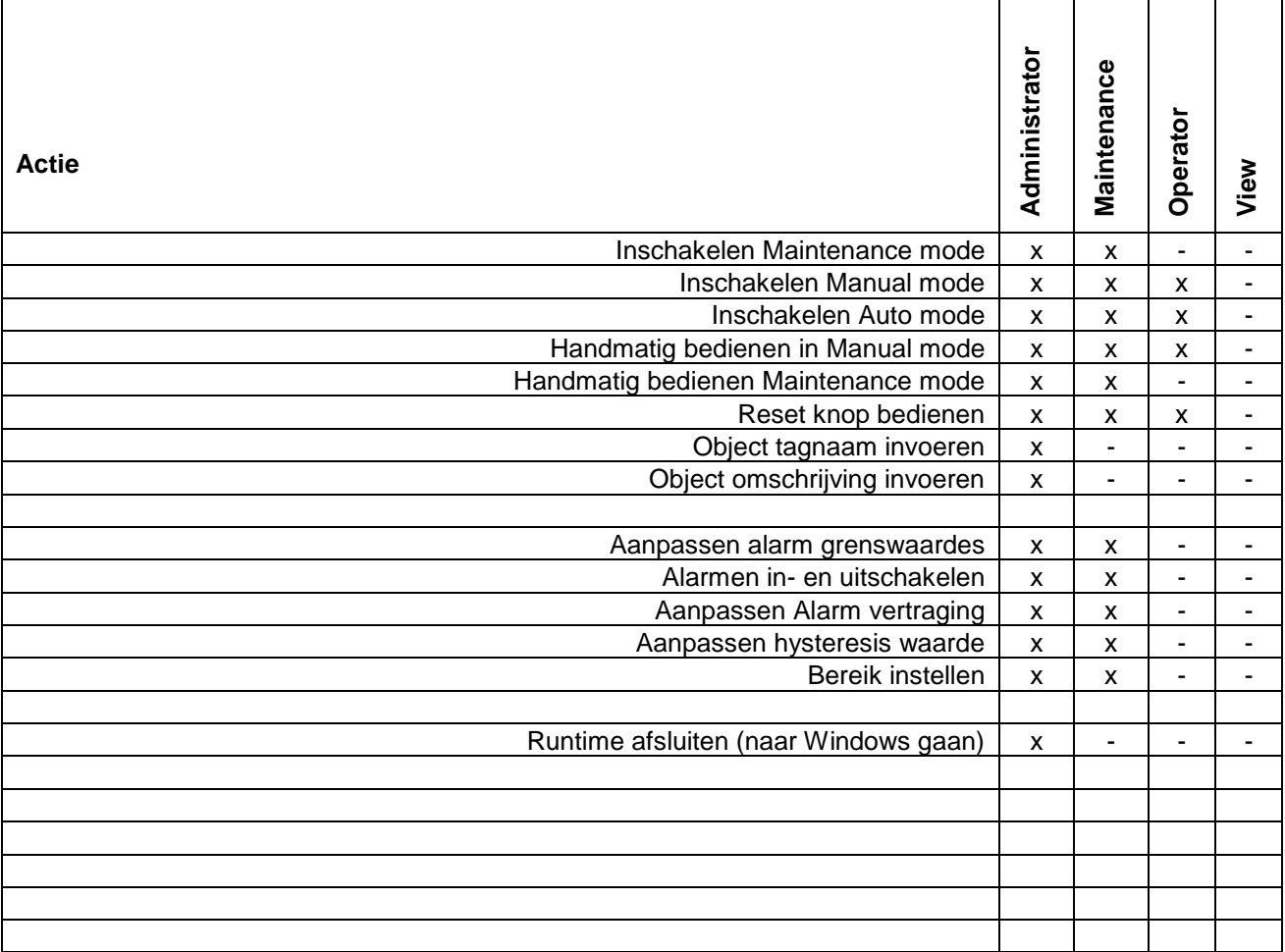

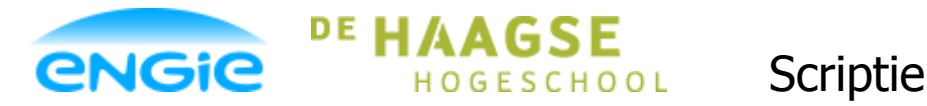

Opsteller: Tom Smit, 12022276 Datum: 01-06-2016

Versie: 0.3 Onderwerp: ENGIE Control System

### **5.3 HMI Objecten**

Het visuele deel van de control modules zijn de icons en faceplates. Een Icon is een klein symbool van het instrument. Als er geklikt wordt op een Icon, wordt de bijbehorende faceplate zichtbaar.

Vanuit de faceplate kunnen commando's gegeven worden aan het instrument.

### **5.3.1 Icon**

Zoals hierboven beschreven is een Icon een symbool van het instrument en door erop te klikken wordt de faceplate zichtbaar.

Een Icon geeft ook de status van het instrument weer door middel van kleur animaties.

Hieronder staan de verschillende kleur indicaties die gebruikt kunnen worden en een voorbeeld van de icon van een klep.

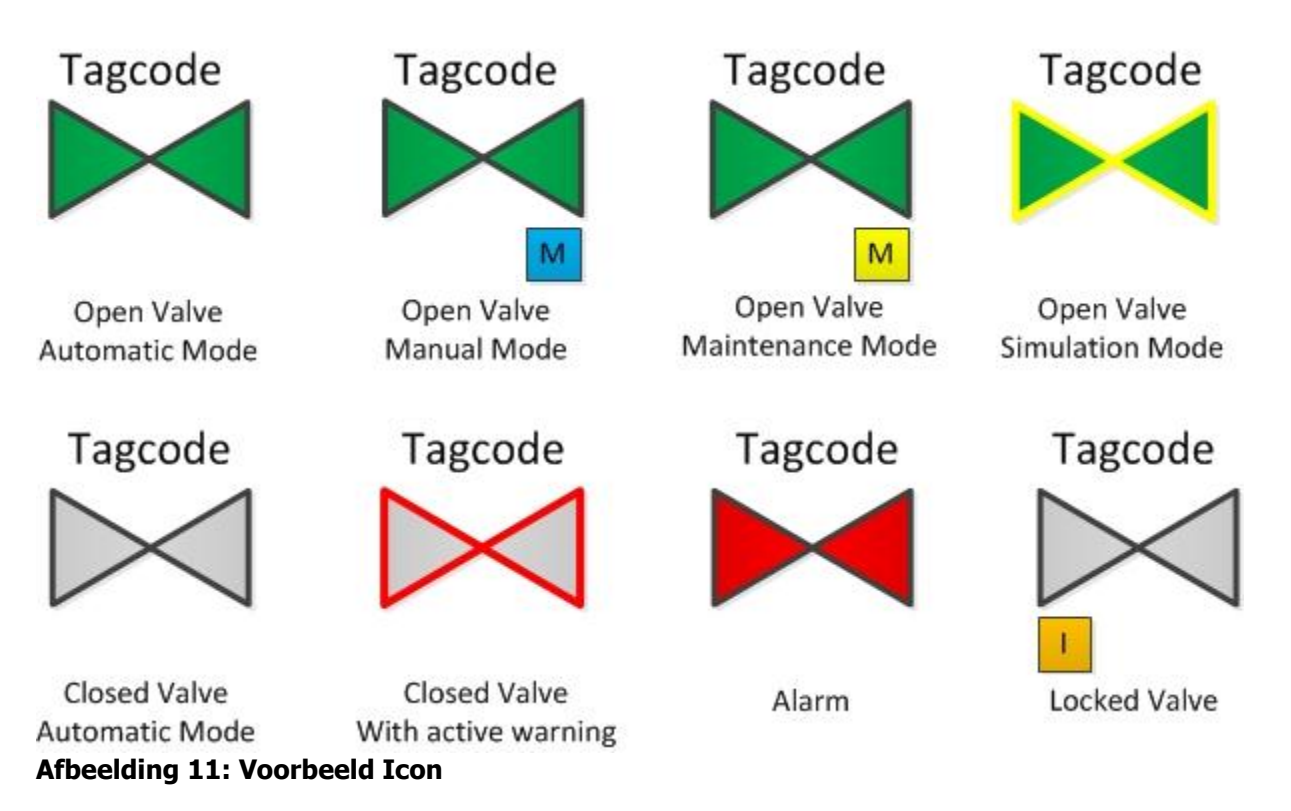

De tekst onder de icons wordt niet weergegeven.

Boven de Icon staat de object tagcode, deze kan onzichtbaar gemaakt worden met de knop 'Hide tags' op de standaard HMI layout.

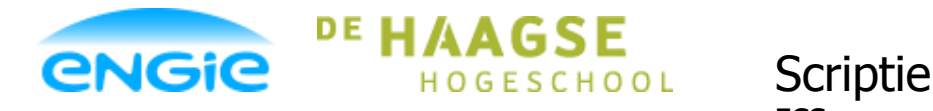

Opsteller: Tom Smit, 12022276 Datum: 01-06-2016

Versie: 0.3 Onderwerp: ENGIE Control System

In onderstaande tabel staan nogmaals de kleur aanduidingen.

### **Tabel 6: Kleur aanduidingen**

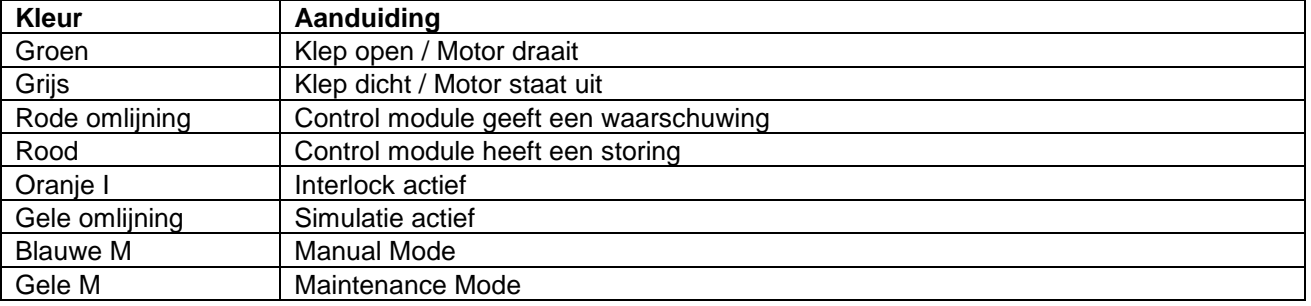

### **5.3.2 Faceplate**

Alle faceplates van de control modules zijn 350x250 pixels groot en krijgen dezelfde standaard layout en pagina's.

De faceplates krijgen de volgende pagina's:

- Overview;
- Maintenance;
- Alarms;
- Service.

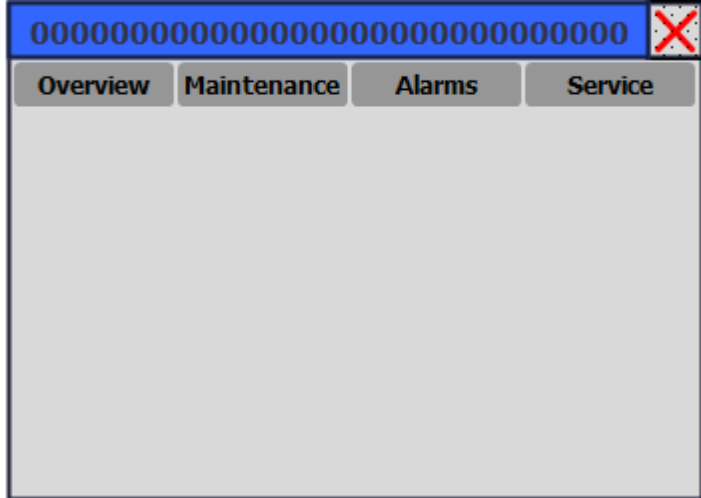

### **Afbeelding 12: Voorbeeld faceplate**

In de blauwe balk bovenin de faceplate wordt de object omschrijving weergegeven. Door op het rode kruisje te klikken rechtsbovenin wordt de faceplate afgesloten.

Hieronder wordt omschreven wat er op de verschillende pagina's van de faceplates te vinden is.

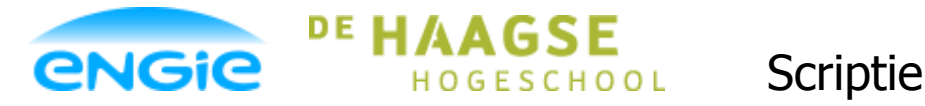

Opsteller: Tom Smit, 12022276 Datum: 01-06-2016

Versie: 0.3 Onderwerp: ENGIE Control System

### **1. Overview**

Op de overview pagina wordt de actuele meet- of aanstuurwaarde weergegeven. Daarnaast kan er geschakeld worden tussen de verschillende bedieningsmodi. Als de control module in maintenance, manual of simulatie mode staat, kan de meet- of aanstuurwaarde vanaf deze pagina handmatig gemanipuleerd worden.

De reset knop en het interlock indicatielampje staan ook op deze pagina.

### **2. Maintenance**

Bij de control modules waar dit van toepassing is, kunnen op de maintenance pagina eindschakelaars/terugmeldingen overbrugd worden. Op deze pagina kunnen ook waardes ingevuld worden voor: schakelpunten, hysteresis, vertragingstijden.

### **3. Alarms**

Op deze pagina staan alle alarmen van de control module. Er staan indicatielampjes om aan te geven of een alarm af gaat en met behulp van knoppen kan ieder alarm aan/uit gezet worden.

### **4. Service**

Op de service pagina kan de object tagcode en object omschrijving ingevuld worden. Alle overige settings die niet op een andere pagina thuis horen staan ook op de service pagina.

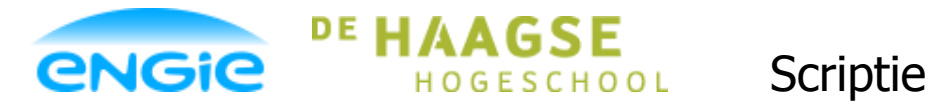

Opsteller: Tom Smit, 12022276 Datum: 01-06-2016

Versie: 0.3 Onderwerp: ENGIE Control System

### **5.4 Alarmen, warnings en events**

Op de HMI worden storingen en meldingen van de control modules gevisualiseerd. Dat gebeurd op verschillende locaties:

- Op de icons van control modules;
- Op de faceplates van control modules;
- Op het alarmscherm d.m.v. alarmteksten.

Er zijn 3 soorten meldingen:

- Alarmen;
- Warnings:
- Events.

### **5.4.1 Alarm**

Alarmen zijn meldingen van een storing of gevaarlijke situatie en hier moet actie op ondernomen worden. In de interne logica van de control module wordt automatisch geregeld dat de control module zichzelf veilig stelt. De equipment module moet het proces veilig stellen zodra de control module meldt dat het een storing heeft.

Een alarm kan acknowledged worden op het alarm scherm, hiermee wordt aangegeven dat het alarm gezien is.

Als de alarm conditie niet meer geldig is kan het alarm gereset worden door op de reset knop te drukken op de overview pagina van de faceplate.

Alle alarmen en warnings van een control module kunnen in-en uitgeschakeld worden vanuit de faceplate op de HMI door middel van checkboxen. Daarnaast worden alle alarmen gelogd.

### **5.4.2 Warning**

Een warning is een waarschuwing voor een potentiële storing of alarm. Een warning kan acknowledged worden op het alarm scherm.

### **5.4.3 Event**

Een event is een melding van een verandering in bedrijf status of in de instellingen van een control module. Voorbeelden hiervan zijn:

- Een klep die gesloten wordt;
- Een motor die in maintenance mode wordt gezet;
- Een PID regelaar waarvan de setpoint veranderd wordt.

Events genereren geen message op de alarmpagina van de HMI, maar alle events worden wel gelogd.

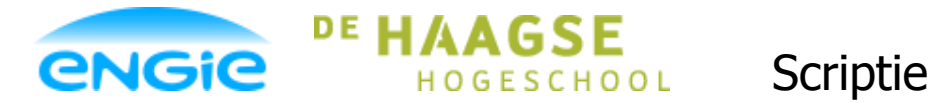

Opsteller: Tom Smit, 12022276 Datum: 01-06-2016

Versie: 0.3 Onderwerp: ENGIE Control System

### **5.4.4 Prioriteit/Gradatie**

De alarmen hebben een prioriteit/gradatie. Afhankelijk van de gradatie van het alarm moeten er verschillende acties ondernomen worden.

### **Tabel 7: Prioriteit/gradatie alarmmeldingen**

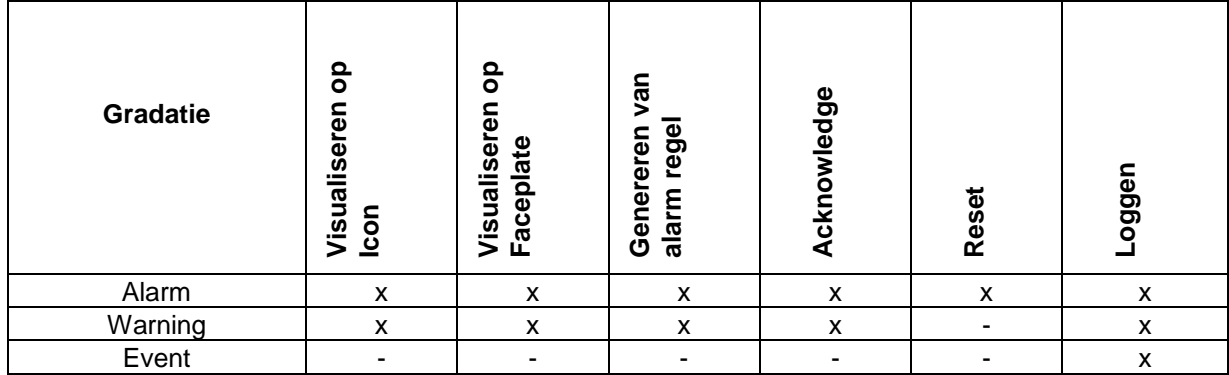

De visualisatie van de alarmregel van een Alarm hangt af van de prioriteit van het alarm. De volgende prioriteiten kunnen ingesteld worden:

- 0: Standaard prioriteit
- 1: Kritische prioriteit
- 2: Middelmatige prioriteit
- 3: Lage prioriteit

De prioriteiten dienen alleen om visueel duidelijk te maken hoe belangrijk een alarm of warning is. Standaard krijgen alle alarmen en warnings prioriteit 0. Als de klant andere wensen heeft kan dit aangepast worden.

Het instellen van prioriteiten en gradaties gebeurd in het PLC Alarms menu in TIA Portal door een PLC Engineer.

Voor sommige alarmen kan een vertraging worden ingesteld via de faceplate op de HMI.

Door deze vertraging gaat een alarm niet meteen af zodra de alarmconditie is gaan gelden, maar pas als de alarmconditie langer dan de ingestelde waarde geldig is.

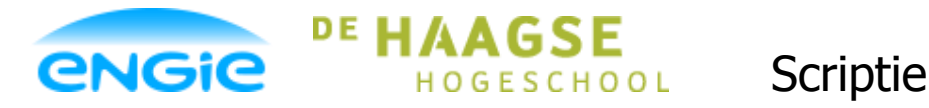

Opsteller: Tom Smit, 12022276 Datum: 01-06-2016

Versie: 0.3 Onderwerp: ENGIE Control System

### **5.5 Logging**

Standaard worden alle alarmen, warnings en events gelogd. Daarnaast worden analoge signalen en setpoints ook gelogd.

Bij het loggen wordt vermeld om welke control module het gaat (object omschrijving) en omschrijving van de melding.

Als een Panel als HMI wordt gebruikt, worden alle log bestanden extern opgeslagen, bijvoorbeeld op een USB stick, SD-kaart of op een andere computer.

Deze log bestanden zijn vervolgens te openen op een computer.

Als WinCC Runtime Advanced (die draait op een PC) gebruikt wordt, dan kunnen de logbestanden ook op die computer zelf opgeslagen worden.

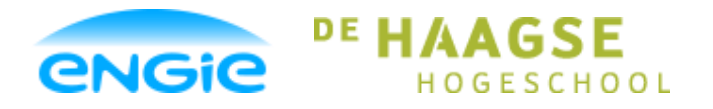

Scriptie<br>ECS

Opsteller: Tom Smit, 12022276 Datum: 01-06-2016

Versie: 0.3 Onderwerp: ENGIE Control System

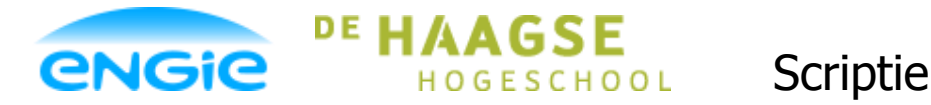

Opsteller: Tom Smit, 12022276 Datum: 01-06-2016

Versie: 0.3 Onderwerp: ENGIE Control System

### **6. Analoge ingang**

Om te voorkomen dat de scriptie te lang wordt zal in deze scriptie een enkele control module gekozen worden, die in detail omschreven zal worden.

In dit hoofdstuk wordt het ontwerp en bouw proces van de analoge ingang omschreven.

In bijlage B en C, het functioneel ontwerp en het technisch ontwerp, worden de overige control modules ook beschreven.

### **6.1 Functionaliteit**

### **6.1.1 Verschaling**

De typical verschaalt analoge ingangssignalen van de PLC naar een meetwaarde in engineering units. De typical is geschikt voor alle types analoge ingangssignalen die door de siemens PLC worden ondersteund b.v. 0-10V of 4-20mA.

De meetwaarde wordt gevisualiseerd op het HMI en wordt beschikbaar gesteld aan de EM laag in de PLC.

De onder en bovengrens van de engineeringsunits is instelbaar via het HMI.

### **6.1.2 Hoog Hoog Alarm**

Zodra de hoog hoog grenswaarde wordt overschreden wordt, na een vertraging, een alarm gegenereerd. Zodra de hoog hoog grenswaarde weer wordt onderschreden gaat het alarm weg. Als er een hysteresis waarde is ingesteld, moet de meetwaarde lager zijn dan de hoog hoog grenswaarde minus de hysteresis waarde voordat het alarm weer weg gaat.

Het alarm kan via het HMI worden enabled en disabled.

Tevens kan het alarm in de PLC vanuit de EM laag worden onderdrukt, als niet aan de juiste procesvoorwaarde wordt voldaan.

De hoog hoog grenswaarde, hysteresis en de vertraging zijn instelbaar op het HMI.

### **6.1.3 Hoog Alarm**

Zodra de hoog grenswaarde wordt overschreden wordt, na een vertraging, een warning gegenereerd. Zodra de hoog grenswaarde weer wordt onderschreden gaat de warning weg. Als er een hysteresis waarde is ingesteld, moet de meetwaarde lager zijn dan de hoog grenswaarde minus de hysteresis waarde voordat de warning weg gaat.

De warning kan via het HMI worden enabled en disabled. Tevens kan de warning in de PLC vanuit de EM laag worden onderdrukt, als niet aan de juiste procesvoorwaarde wordt voldaan.

De hoog grenswaarde, hysteresis en de vertraging zijn instelbaar op het HMI.

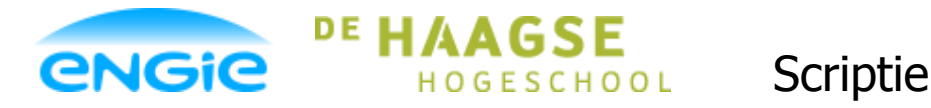

Opsteller: Tom Smit, 12022276 Datum: 01-06-2016

Versie: 0.3 Onderwerp: ENGIE Control System

### **6.1.4 Laag Alarm**

Zodra de laag grenswaarde wordt onderschreden wordt, na een vertraging, een warning gegenereerd. Zodra de laag grenswaarde weer wordt overschreden gaat de warning weg. Als er een hysteresis waarde is ingesteld, moet de meetwaarde hoger zijn dan de laag grenswaarde plus de hysteresis waarde voordat de warning weg gaat.

De warning kan via het HMI worden enabled en disabled.

Tevens kan de warning in de PLC vanuit de EM laag worden onderdrukt, als niet aan de juiste procesvoorwaarde wordt voldaan.

De laag grenswaarde, hysteresis en de vertraging zijn instelbaar op het HMI.

### **6.1.5 Laag Laag Alarm**

Zodra de laag laag grenswaarde wordt onderschreden wordt, na een vertraging, een alarm gegenereerd. Zodra de laag laag grenswaarde weer wordt overschreden gaat het alarm weg. Als er een hysteresis waarde is ingesteld, moet de meetwaarde hoger zijn dan de laag laag grenswaarde plus de hysteresis waarde voordat het alarm weg gaat.

Het alarm kan via het HMI worden enabled en disabled.

Tevens kan het alarm in de PLC vanuit de EM laag worden onderdrukt, als niet aan de juiste procesvoorwaarde wordt voldaan.

De laag laag grenswaarde, hysteresis en de vertraging zijn instelbaar op het HMI.

### **6.1.6 Draadbreuk alarm**

Het draadbreuk alarm kan alleen ingeschakeld worden als de analoge ingang in 'periphery' mode staat, dan komt er een ruwe meetwaarde binnen vanaf het instrument.

Als de control module niet in 'periphery' mode staat, wordt het draadbreuk alarm automatisch uitgeschakeld.

Bij een unipolair signaal wordt er een draadbreuk alarm gegenereerd als de ruwe meetwaarde kleiner is dan -4864.

Bij een bipolair signaal wordt er een draadbreuk alarm gegenereerd als de ruwe meetwaarde kleiner is dan - 32512.

Zodra de ruwe meetwaarde weer boven deze grenswaarden (unipolair of bipolair) is, kan het alarm gereset worden.

Het alarm kan via het HMI worden enabled en disabled.

De control module kan via de PLC in periphery worden gezet. De keus voor unipolair of bipolair ingangssignaal is ook via de PLC te maken.

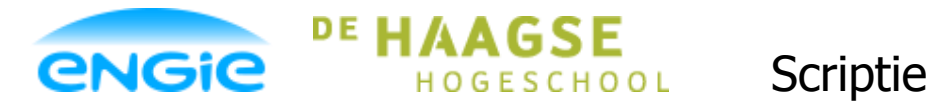

Opsteller: Tom Smit, 12022276 Datum: 01-06-2016

Versie: 0.3 Onderwerp: ENGIE Control System

### **6.1.7 High Range alarm**

Als de control module in periphery mode staat wordt er een alarm gegenereerd als de ruwe meetwaarde hoger is dan 28508.

Als de control module in real mode staat wordt er een alarm gegenereerd als de meetwaarde hoger is dan de ingestelde bovengrens van de engineering units.

Zodra de meetwaarde weer lager is dan de ingestelde bovengrens of de ruwe meetwaarde 28508 of lager is, kan het alarm gereset worden.

Het High Range alarm kan via het HMI worden enabled en disabled.

### **6.1.8 Low Range alarm**

Als de control module in periphery mode staat en het ingangssignaal unipolair is, wordt er een alarm gegenereerd als de ruwe meetwaarde lager is dan -860.

Als het ingangssignaal bipolair is, wordt er een alarm gegenereerd als de ruwe meetwaarde lager is dan - 28508.

Als de control module in real mode staat wordt er een alarm gegenereerd als de meetwaarde lager is dan de ingestelde ondergrens van de engineering units.

Zodra de meetwaarde weer hoger is dan de ingestelde ondergrens of de ruwe meetwaarde hoger is dan de genoemde grenswaardes, kan het alarm gereset worden.

Het Low Range alarm kan via het HMI worden enabled en disabled.

### **6.1.9 Instrument Error**

Als er een interne fout optreedt in het meetinstrument wordt er een alarm gegenereerd. Zodra de fout opgelost is, kan de control module gereset worden.

### **6.1.10 Object tagcode**

De Object tagcode is een code waarmee het instrument geïdentificeerd kan worden. De tagcode kan ingevuld worden op de service pagina van de faceplate.

De tagcode wordt weergegeven boven de Icon van de analoge ingang. Met de algemene knop 'Hide Tags' kan het tagnummer boven de Icon onzichtbaar gemaakt worden.

### **6.1.11 Object omschrijving**

De object omschrijving wordt gebruikt om duidelijk te maken wat voor instrument het is en waar het instrument toe dient.

De object omschrijving kan ingevuld worden op de service pagina van de faceplate.

De omschrijving wordt weergegeven in de blauwe balk bovenin de faceplate. Daarnaast wordt de omschrijving ook gebruikt in alle alarmmeldingen van het instrument.

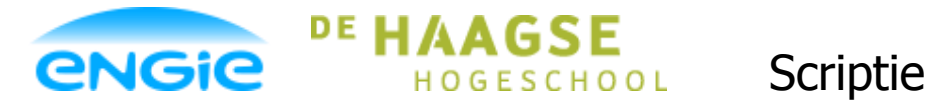

Opsteller: Tom Smit, 12022276 Datum: 01-06-2016

Versie: 0.3 Onderwerp: ENGIE Control System

### **6.1.12 Unit**

De unit is de eenheid waarin de meting plaatsvindt. Een niveau kan bijvoorbeeld in meters aangeduid worden, waarbij de eenheid meter is.

De unit kan ingevoerd worden op de service pagina van de faceplate.

De unit wordt weergegeven op de icon en op de overview pagina van de faceplate.

### **6.1.13 Filter**

Op het ingangssignaal van een analoge ingang kan ruis zitten.

Om te voorkomen dat ten gevolge van deze ruis alarmen af gaan, moet deze ruis gedempt worden. Dit gebeurd door het ingangssignaal te filteren, voordat er verder mee gewerkt wordt. Het filter werkt door het ingangssignaal in de volgende formule te stoppen:

Ingangswaarde(gefilterd) = (K \* ingangswaarde) + ((1 – K) \* ingangswaarde\_oud)

Hierbij is K (de dempfactor) een getal tussen 0,0001 en 1. Dit getal is in te stellen in de PLC. De demping wordt groter bij een kleine K.

### **6.1.14 Parameters**

### **Tabel 8: Parameters analoge ingang**

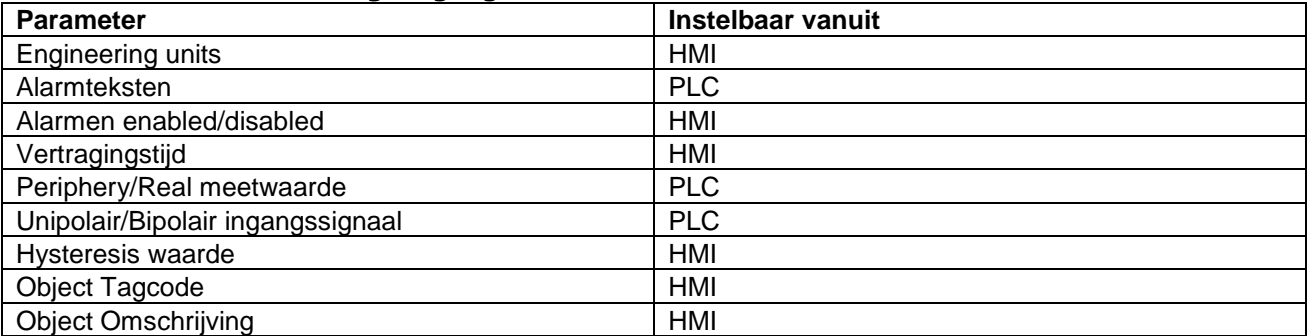

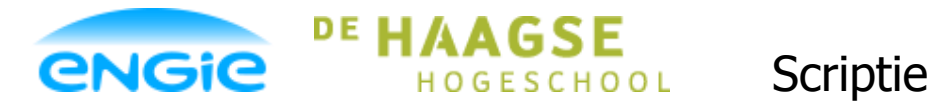

Opsteller: Tom Smit, 12022276 Datum: 01-06-2016

Versie: 0.3 Onderwerp: ENGIE Control System

### **6.2 HMI**

### **6.2.1 Icon**

Om de analoge ingang via de HMI te bedienen moet er een Icon van een analoge ingang op het scherm staan. Als hierop geklikt wordt, opent de faceplate.

Hieronder staat een afbeelding van hoe de Icon van de analoge ingang eruit komt te zien.

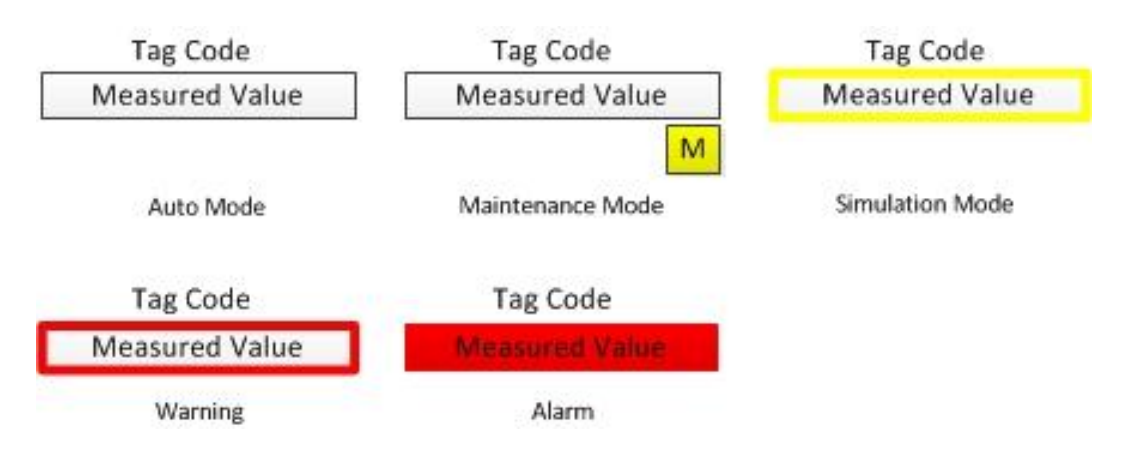

De tekst onder de Icons zal niet in de HMI worden weergegeven.

Vanuit deze Icons moet direct te zien zijn in welke bedieningsmode de CM staat en of hij in storing staat. De tagcode kan met behulp van een knop op de HMI zichtbaar en onzichtbaar gemaakt worden.

### **Tabel 9: Kleur aanduidingen analoge ingang**

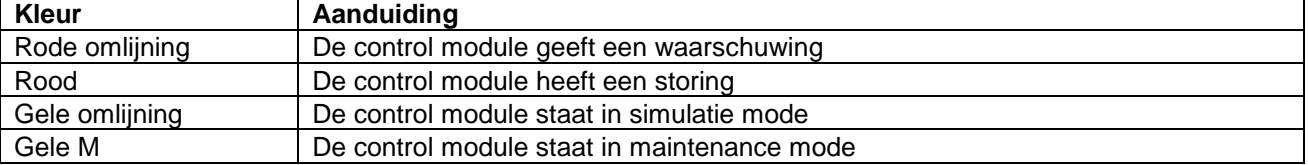

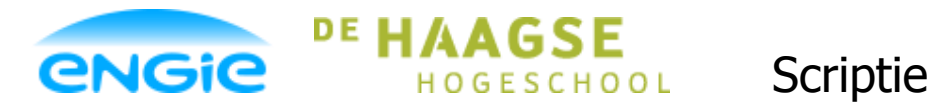

Opsteller: Tom Smit, 12022276 Datum: 01-06-2016

Versie: 0.3 Onderwerp: ENGIE Control System

### **6.2.2 Faceplate**

De faceplate van de analoge ingang krijgt de volgende pagina's:

- Overview;
- Maintenance;
- Alarms;
- Service.

### **1. Overview**

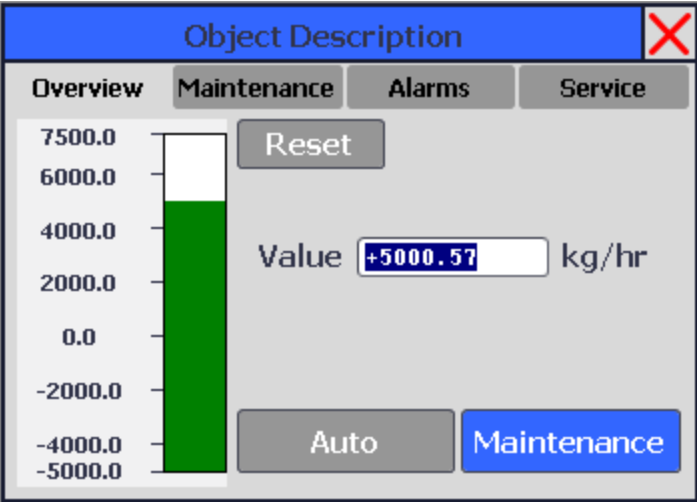

### **Afbeelding 13: Overview pagina**

**2. Maintenance**

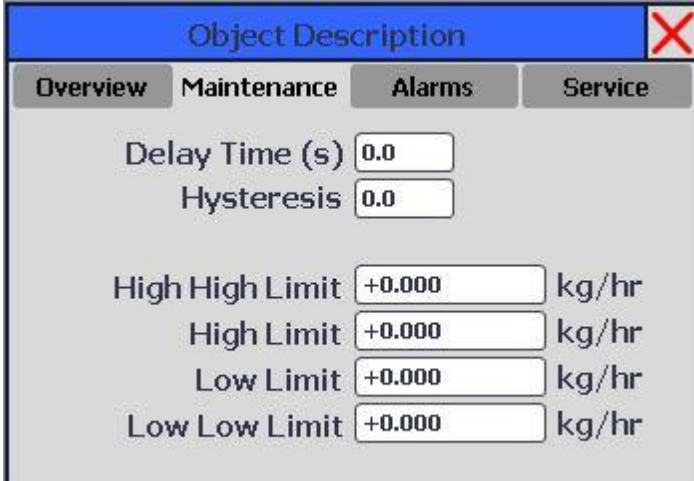

**Afbeelding 14: Maintenance pagina**

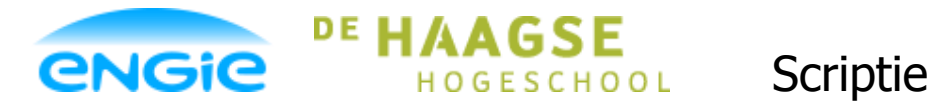

Opsteller: Tom Smit, 12022276 Datum: 01-06-2016

Versie: 0.3 Onderwerp: ENGIE Control System

### **3. Alarms**

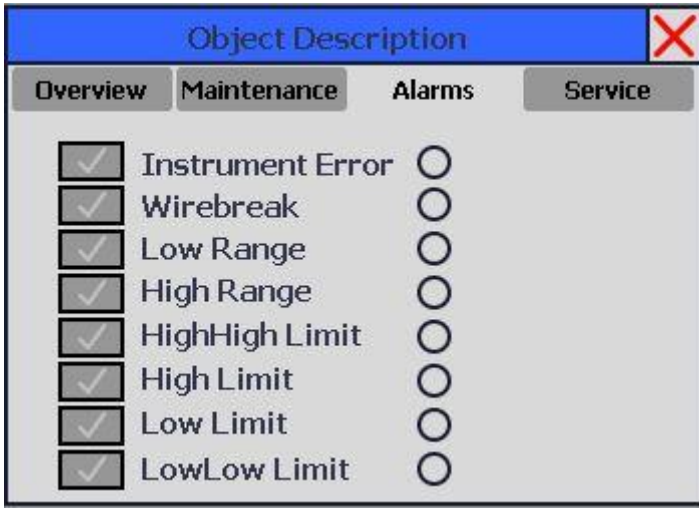

**Afbeelding 15: Alarm pagina**

Met de knoppen kunnen de alarmen in- en uitgeschakeld worden. De cirkels rechts van de teksten geven weer of een alarm hoog is of niet.

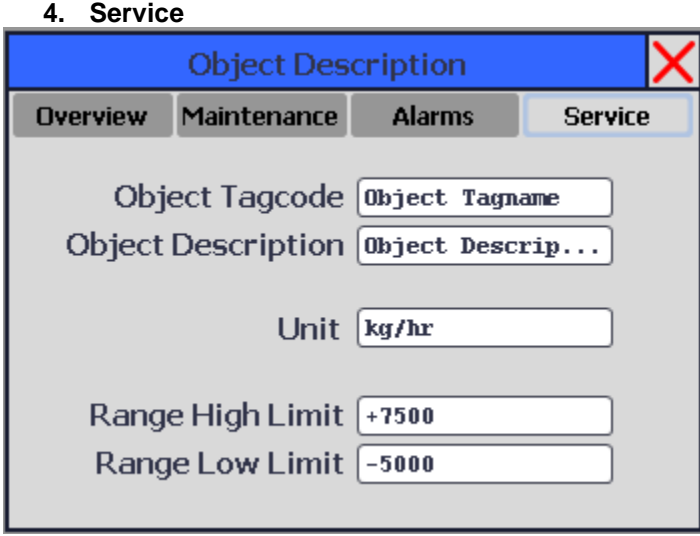

**Afbeelding 16: Service pagina**

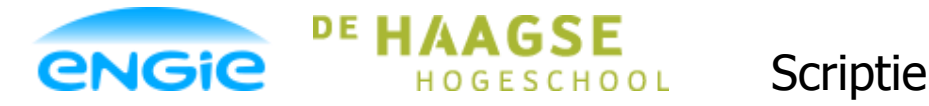

Opsteller: Tom Smit, 12022276 Datum: 01-06-2016

Versie: 0.3 Onderwerp: ENGIE Control System

### **6.3 PLC**

### **6.3.1 Configuratie**

Instellingen die niet meer wijzigen na de inbedrijfstelling worden eenmalig in de PLC gedaan via de configuratie interface.

Hier kunnen de volgende items ingesteld worden

### **Tabel 10: Configuratie settings**

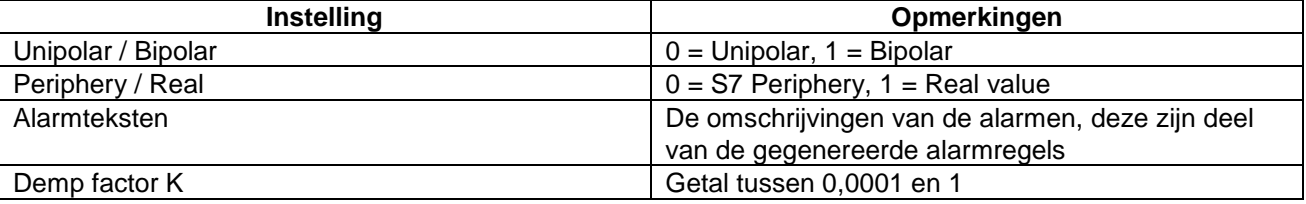

Bij een unipolair signaal ligt de ruwe meetwaarde tussen 0 en 27648. Bij een bipolair signaal ligt de ruwe meetwaarde tussen -27648 en 27648.

Door de CM op 'Periphery' te zetten worden deze ruwe meetwaardes gebruikt en verschaalt naar het ingestelde bereik. Als de CM op 'Real Value' staat, dan is de meetwaarde die binnenkomt gelijk aan de weergegeven waarde op de HMI.

### **6.3.2 Interface met EM**

De equipment heeft bepaalde informatie nodig van een analoge ingang CM om het proces goed te besturen. Hieronder volgt de informatie die verstuurd en ontvangen wordt over de interface met de EM.

### **Tabel 11: Interface met EM**

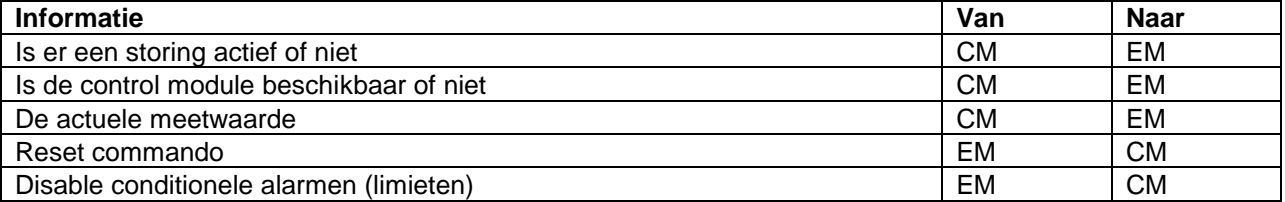

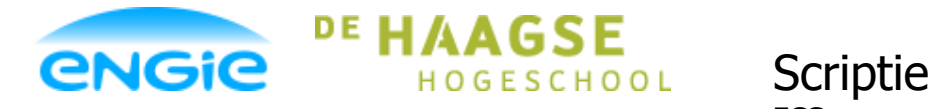

Opsteller: Tom Smit, 12022276 Datum: 01-06-2016

Versie: 0.3 Onderwerp: ENGIE Control System

### **6.3.3 Alarmen, Warnings, Events**

Meldingen van alarmen en warnings worden weergegeven op het alarm scherm. Events worden niet weergegeven, maar alleen gelogd.

De volgende meldingen kunnen voorkomen bij de analoge ingang:

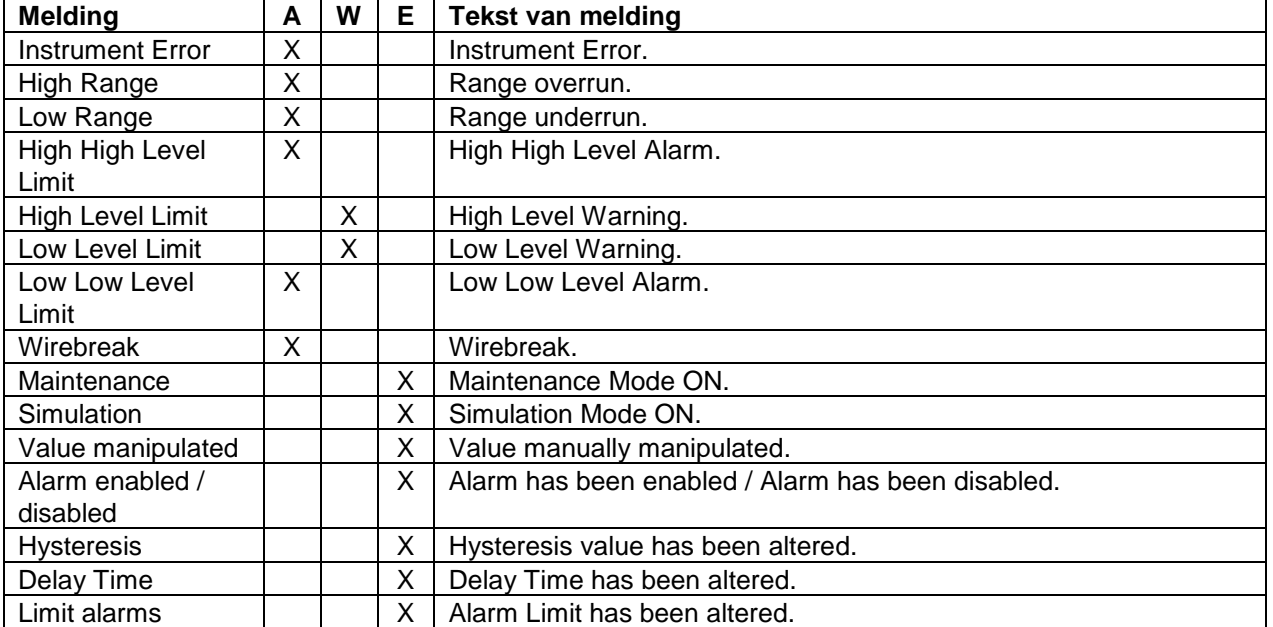

### **Tabel 12: Alarmen, warnings en events analoge ingang**

A: Alarm.

W: Warning.

E: Event.

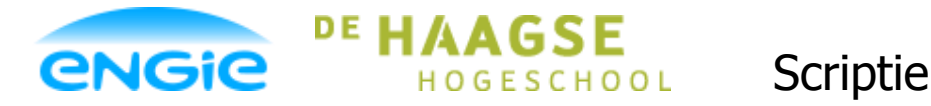

Opsteller: Tom Smit, 12022276 Datum: 01-06-2016

Versie: 0.3 Onderwerp: ENGIE Control System

### **6.4 Code Analoge ingang**

In deze paragraaf wordt een deel van de code uitgelegd, om te laten zien hoe de programmeertaal eruit ziet en sommige problemen opgelost zijn. In bijlage D staat de volledige code van de analoge ingang.

### **6.4.1 Programmeertaal**

De control modules worden geprogrammeerd in Structured Control Language (SCL). Dit is een op tekst gebaseerde programmeertaal van Siemens, in tegenstelling tot bijvoorbeeld Ladder diagrammen.

### **6.4.2 Variabelen**

De variabelen van een control module worden buiten de regels code om gedeclareerd in een variabelen lijst. Hieronder zijn de variabelen van de analoge ingang in een afbeelding weergegeven.

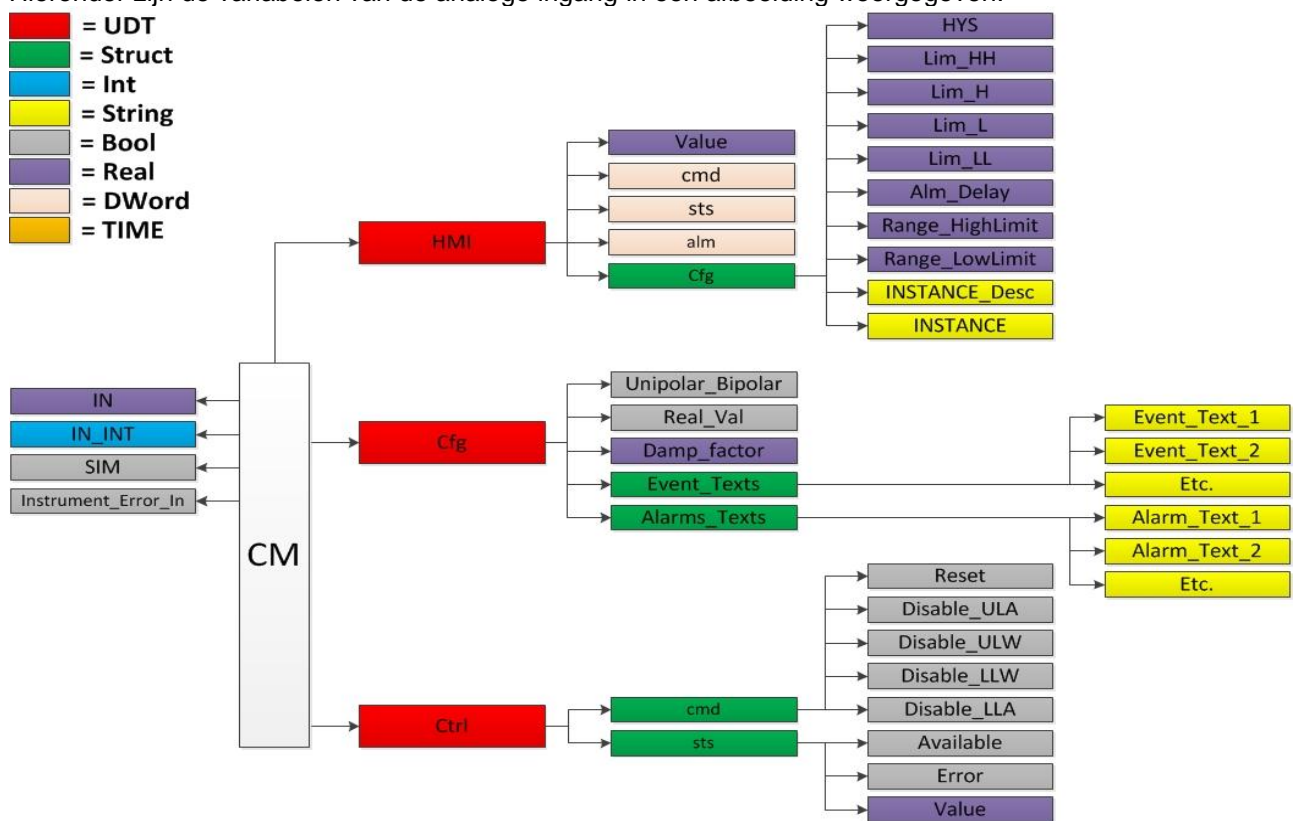

**Afbeelding 17: Variabelen analoge ingang**

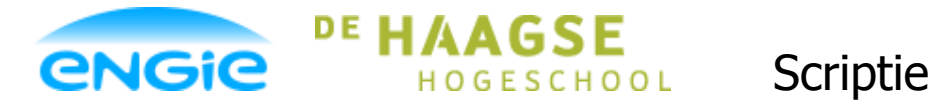

Opsteller: Tom Smit, 12022276 Datum: 01-06-2016

Versie: 0.3 Onderwerp: ENGIE Control System

### **6.4.3 Inhoud van Word variabelen**

In de vorige paragraaf is te zien dat er in de HMI UDT, 3 variabelen zijn van het type DWord. Een DWord bestaat uit 32 bits. Deze 32 bits kunnen afzonderlijk aangeroepen worden in het programma van de control module.

Dus een DWord is op deze manier te gebruiken als 32 Booleans (1-bit variabelen) die gebundeld zijn in 1 variabele.

Hieronder staat hoe de variabelen cmd, sts, en alm uit het HMI UDT zijn opgebouwd.

### **Tabel 13: Command Word Tabel 14: Status Word**

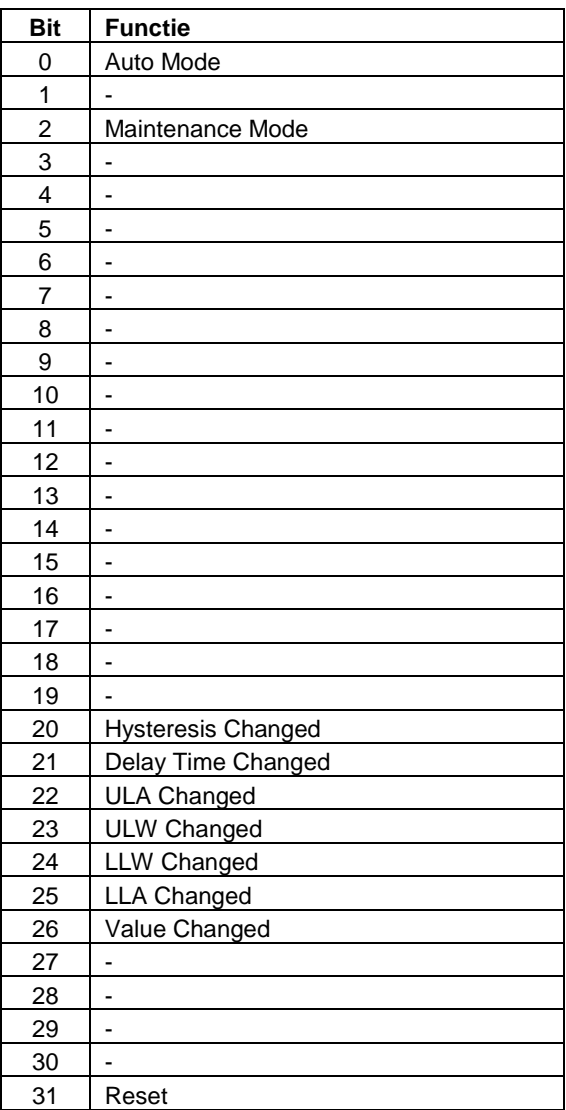

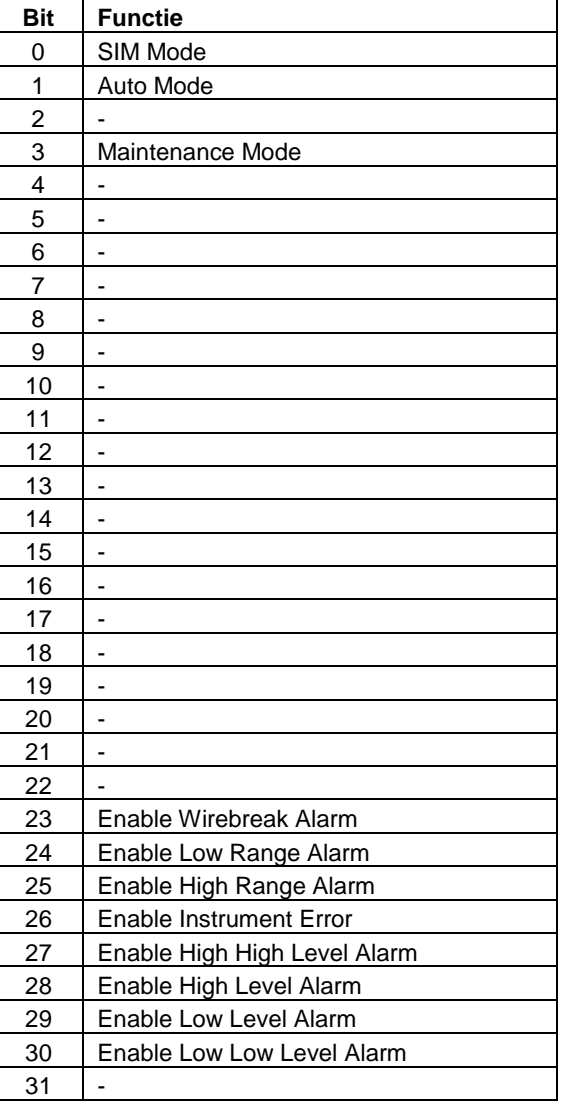

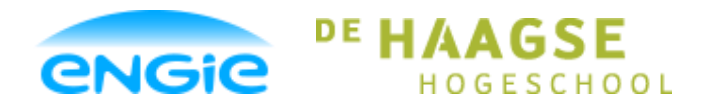

Opsteller: Tom Smit, 12022276 Datum: 01-06-2016

### **Tabel 15: Alarm Word**

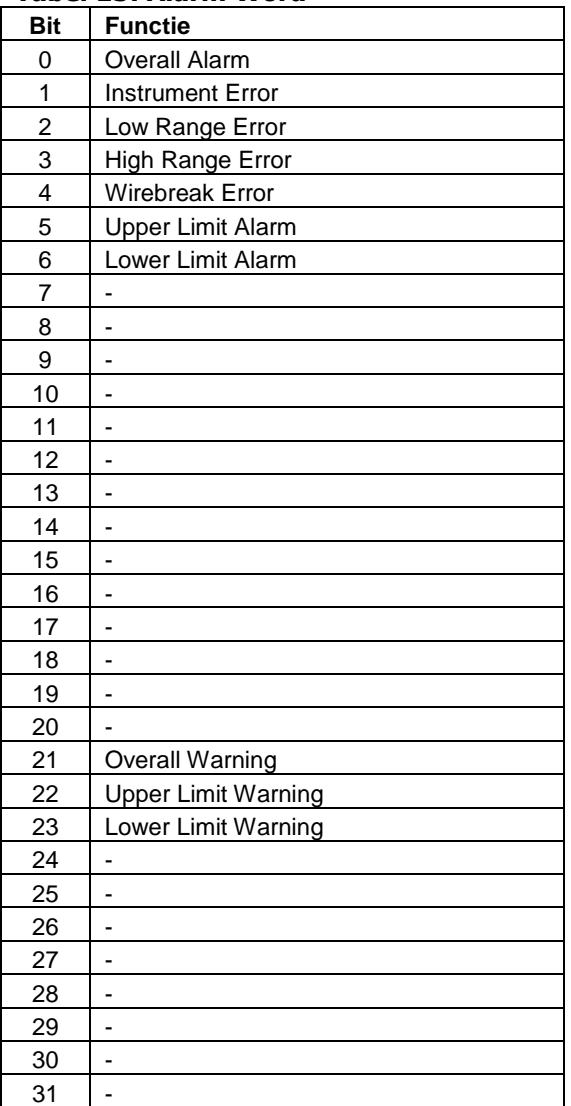

# Scriptie<br>ECS

Versie: 0.3 Onderwerp: ENGIE Control System

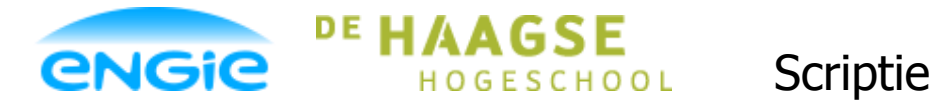

Opsteller: Tom Smit, 12022276 Datum: 01-06-2016

Versie: 0.3 Onderwerp: ENGIE Control System

### **6.4.4 Code**

Een van de eerste dingen die bepaald moet worden in de control module is de bedieningsmode die actief is. Hieronder staan de regels code die hiervoor zorgen.

```
13
   //Network 1.1: Simulation mode ON/OFF---------------
14
   //HMI.sts.%X0 = Simulation mode
15 EIF #SIM THEN
16
        #HMI.sts.%X0 := true;
17
   ELSE
18
        #HMI.sts.*X0 := false.19
   EMD IF;
```
**Afbeelding 18: Sim Mode**

Als er een '1' op de ingang #SIM staat, wordt de simulatie mode ingeschakeld. Als er een '0' op de ingang #SIM staat, wordt de simulatie mode uitgeschakeld. De status van de simulatie mode wordt bijgehouden in het status Word van de HMI UDT.

```
//Network 1.2: Maintenance/Auto mode----------
22
23 //#HMI.cmd.%X0 = Auto Mode
24 //#HMI.cmd.%X2 = Maintenance Mode
25
   //#HMI.sts.%X1 = Auto Mode
26
   //#HMI.sts.%X3 = Maintenance Mode
27 FIF #HMI.cmd.%X0 THEN
28
        #HMI.sts.%X1 := true;
29
        #HMI.sts.*X3 := false;30 ELSIF #HMI.cmd.%X2 THEN
        #HMI.sts.%X1 := false;
3132
        #HMI.sts.*X3 := true;33
   END IF;
```
**Afbeelding 19: Maintenance/Auto Mode**

Op dezelfde manier wordt er bepaald of de maintenance of auto mode ingeschakeld moet worden. Als de één inschakeld wordt, moet de ander automatisch uitgeschakeld worden.

Er is ook voor gekozen om in het commentaar duidelijk te vermelden wat de functie is van een bitje. Bijvoorbeeld: #HMI.sts.%X1 betekend bit 1 uit het DWord sts van de UDT HMI. Zonder het commentaar is het echter niet duidelijk wat de functie is van bit 1.

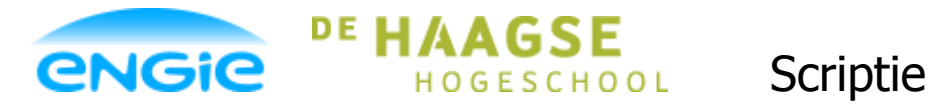

Opsteller: Tom Smit, 12022276 Datum: 01-06-2016

Versie: 0.3 Onderwerp: ENGIE Control System

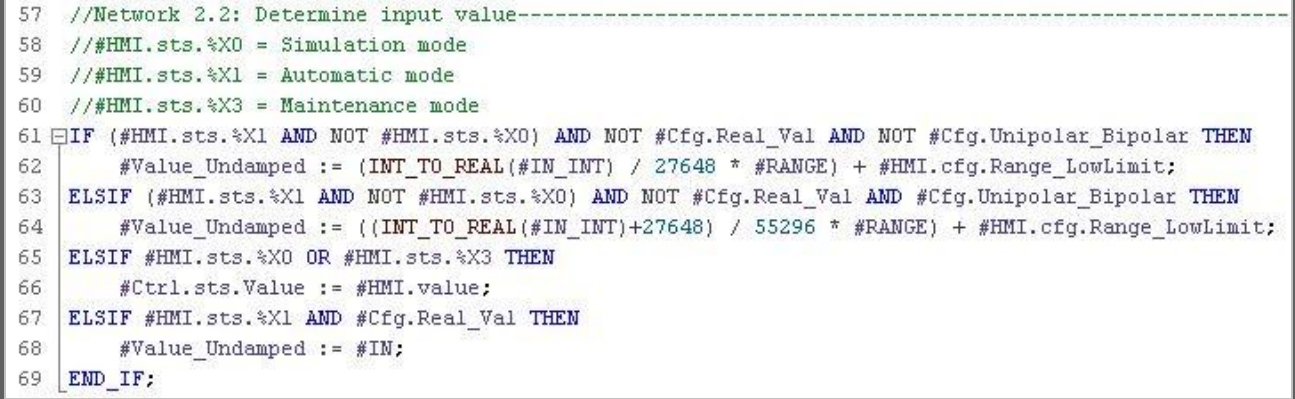

### **Afbeelding 20: Bepalen wat de meetwaarde is**

In de code hierboven wordt bepaald waar de meetwaarde vandaan komt.

Als de control module in simulatie of maintenance mode staat, wordt de meetwaarde handmatig ingevoerd via de HMI.

Als de control module in automatic mode staat, komt de meetwaarde van het instrument.

Het signaal dat van het instrument komt kan ook nog verschillen, dit kan namelijk een vooraf verschaalde waarde zijn of een ruwe waarde die in de code van control module verschaald moet worden.

Als het instrument een unipolair signaal stuurt, kan de ruwe waarde variëren tussen 0 en +27648. Als het instrument een bipolair signaal stuurt, kan de ruwe waarde variëren tussen -27648 en + 27648. In bovenstaande code is rekening gehouden met deze variaties.

De code regels die tot nu toe besproken zijn, zijn een goede indicatie van hoe de rest van de control module geprogrammeerd is. Veel gebruikte instructies zijn:

- If en Else statements;
- Berekeningen;
- Converteren datatypes;
- Timers;
- Alarm-Blokken.

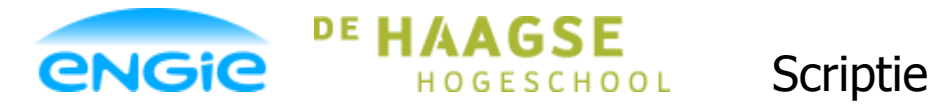

Opsteller: Tom Smit, 12022276 Datum: 01-06-2016

Versie: 0.3 Onderwerp: ENGIE Control System

### **7. Testen**

Om ervoor te zorgen dat de control modules goed ontworpen en gebouwd zijn, zijn er geregeld testen uitgevoerd.

De testen zijn zowel gesimuleerd als in een fysieke test omgeving getest.

Hieronder staat de fysieke testopstelling die hiervoor speciaal aangeschaft en gebruikt is.

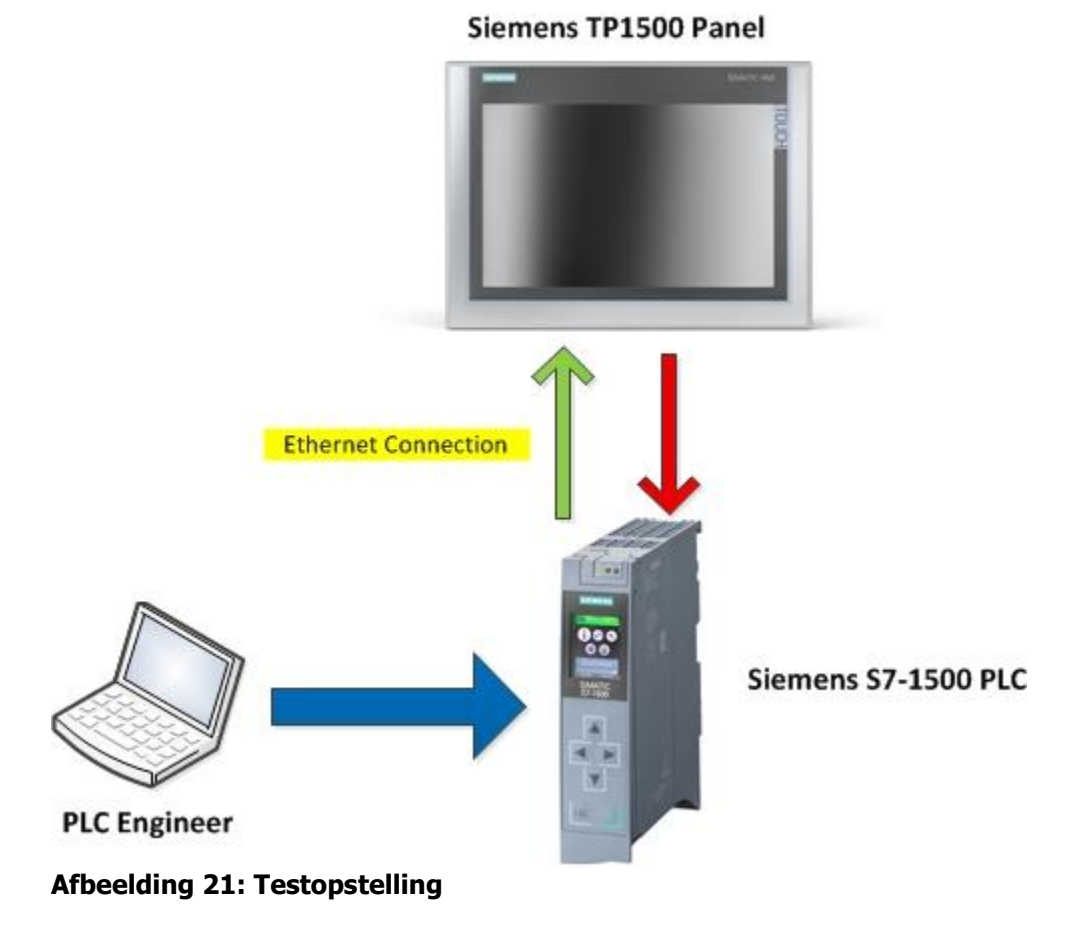

De testen zijn uitgevoerd volgens de functionaliteiten die omschreven zijn bij de control modules in het FDS.

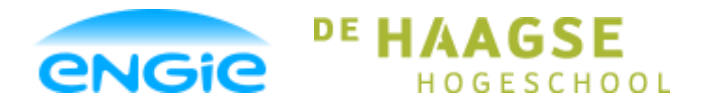

Scriptie<br>ECS

Opsteller: Tom Smit, 12022276 Datum: 01-06-2016

Versie: 0.3 Onderwerp: ENGIE Control System

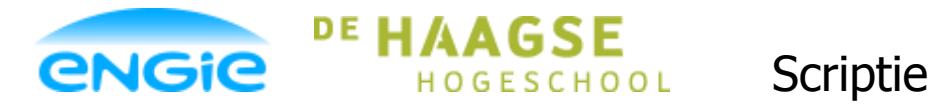

Opsteller: Tom Smit, 12022276 Datum: 01-06-2016

**ECS**

Versie: 0.3 Onderwerp: ENGIE Control System

### **8. Conclusies en aanbevelingen**

### **8.1 Conclusies**

Het doel van de afstudeeropdracht is het creëren van het ENGIE Control System bestaande uit:

- Standaard HMI Lavout:
- Standaard Project;
- Control modules met uniforme faceplate layout;
- Bibliotheek met control modules.

Doordat er geen uniforme werkwijze en product bestond, waren er veel verschillende werkwijzen en vooral verschillende vaktermen die gebruikt werden. Er was vaak discussie tijdens de overleggen om bepaalde termen eenduidig vast te leggen. De discussie ging ook dikwijls over welke functionaliteit bij het ECS hoort. Dit is nu vastgelegd in de URS en FDS documenten.

Nu is er een fundatie gelegd voor het ENGIE Control System met standaard hardware, HMI layout, control modules, bibliotheek en werkafspraken. Dit heeft de volgende effecten op het ontwerp- en bouwproces bij nieuwe projecten:

- Minder uren nodig;
- Goedkoper en dus aantrekkelijker voor klanten;
- Makkelijker voor engineers om werk tussentijds over te nemen;
- Focus op doorontwikkeling, generatie en innovatie.

### **De opgeleverde producten:**

- 1. Plan van aanpak;
- 2. User Requirement Specification (URS);
- 3. Functional Design Specification (FDS);
- 4. Technical Design Specification (TDS);
- 5. Control modules (PLC en HMI bouwstenen);
	- 5.1 Analoge ingang;
	- 5.2 Digitale ingang/uitgang;
	- 5.3 Open/dicht klep;
	- 5.4 DOL Motor;
	- 5.5 Regelklep/analoge uitgang;
- 6. Standaard project met HMI template.

Vooraf was het de bedoeling om ook een control module voor een PID regelaar en een frequentie gestuurde motor op te leveren. Vooraf was echter de inschatting ook lastig te maken hoeveel tijd het zou kosten om een nieuw product zoals het ECS op te zetten.

Uiteindelijk heeft de onderzoeksfase iets meer tijd gekost dan gepland waardoor de planning en de doelstelling bijgesteld is.

De PID regelaar en frequentie gestuurde motor zijn wel opgenomen in het functionele ontwerp.

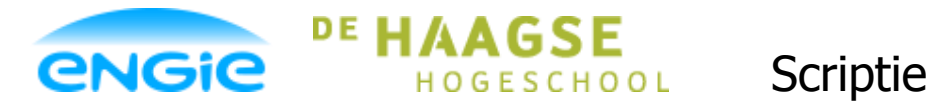

Opsteller: Tom Smit, 12022276 Datum: 01-06-2016

Versie: 0.3 Onderwerp: ENGIE Control System

### **8.2 Aanbevelingen**

Na bovenstaande conclusie getrokken te hebben is het duidelijk dat de frequentie gestuurde motor en PID regelaar nog ontwikkeld moeten worden.

Aanbevolen wordt om, zodra deze control modules af zijn, een FAT test uit te voeren op het hele ECS systeem met een fysieke testopstelling.

Een andere aanbeveling is dat de control modules goed onderhouden worden. Er kunnen zich situaties voordoen, waaruit blijkt dat er toch een extra functie in een control module moet komen of het kan juist om de uiterlijkheden van de faceplates gaan. In deze gevallen kunnen de control modules nog verbeterd worden.

### **8.3 Vervolg**

In het vervolgtraject zullen de volgende werkzaamheden nog verricht worden aan het ENGIE Control System:

- Ontwikkelen van PID regelaar en frequentie gestuurde motor;
- Testen van het ECS systeem als geheel;
- Maken van een tool (Excel o.i.d.) waarmee de control modules automatisch gegenereerd worden aan de hand van een equipment lijst;
- Controleren of de bestaande HMI interface nu ontworpen binnen de Siemens TIA-Portal geschikt is voor interfacing met een SCADA pakket van een andere leverancier;
- Het eerste ECS project bij een klant uitvoeren;
- Standaard Equipment en Unit modulen ontwikkelen (bovenliggende proces-besturing);
- Brochure/Offerte ontwikkelen om het ECS beter te marketen.

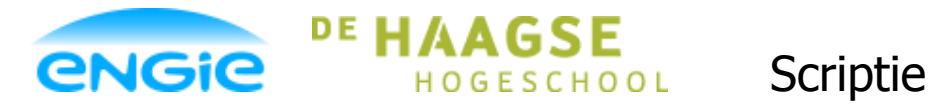

Opsteller: Tom Smit, 12022276 Datum: 01-06-2016

Versie: 0.3 Onderwerp: ENGIE Control System

### **9. Bronnenlijst**

Van den Berg, P. (2015, 29 juli). ISA-88. Geraadpleegd van: http://wiki.edu-lab.nl/ISA-88.ashx

Grit, R. (2011). Projectmanagement (3<sup>e</sup> ed.) Noordhoff Uitgevers B.V.

Siemens (2012, 13 dec). S7-1500 PLC's. Geraadpleegd van: http://www.industry.siemens.nl/automation/nl/nl/industriele-automatisering/industrialautomation/simatic-controller/modulaire-controllers/simatic-s7- 1500/cpu/pages/controllers.aspx

Siemens (2016). BST Example. Geraadpleegd van: https://support.industry.siemens.com/cs/document/66839614/example-blocks-for-wincc-(tiaportal)-and-step-7-(tia-portal)-for-s7-1200-and-s7-1500-with-scl?dti=0&lc=en-WW

Siemens. Support. Geraadpleegd van: https://support.industry.siemens.com

### **Opmerking**

Er zijn verder geen bronnen gebruikt. Er is veel gebruik gemaakt van de ervaring van collega's, eigen inzicht en kennis dankzij schoolvakken.

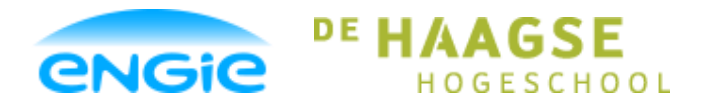

Scriptie<br>ECS

Opsteller: Tom Smit, 12022276 Datum: 01-06-2016

Versie: 0.3 Onderwerp: ENGIE Control System

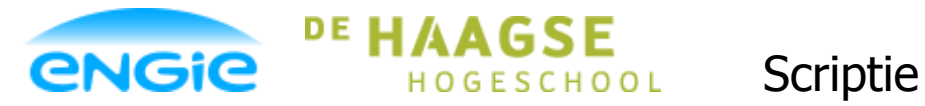

Opsteller: Tom Smit, 12022276 Datum: 01-06-2016

Versie: 0.3 Onderwerp: ENGIE Control System

### **10. Bijlage**

**Bijlage A – User Requirement Specification**

**Bijlage B – Functional Design Specification**

**Bijlage C – Technical Design Specification**

**Bijlage D – Code Analoge Ingang**

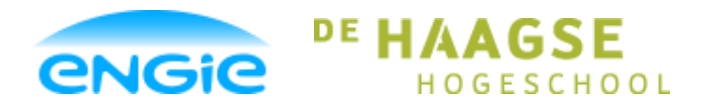

# Scriptie<br>Ecs

Opsteller: Tom Smit, 12022276 Datum: 01-06-2016

Versie: 0.3 Onderwerp: ENGIE Control System

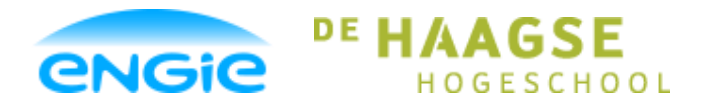

Scriptie<br>Ecs

Opsteller: Tom Smit, 12022276 Datum: 01-06-2016

Versie: 0.3 Onderwerp: ENGIE Control System

**Bijlage A**

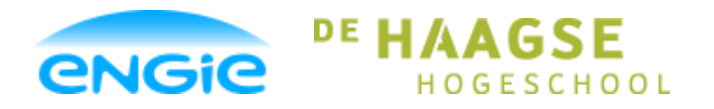

# Scriptie<br>Ecs

Opsteller: Tom Smit, 12022276 Datum: 01-06-2016

Versie: 0.3 Onderwerp: ENGIE Control System

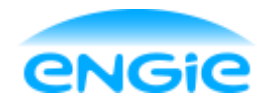

Opsteller: Tom Smit Contract Contract Contract Contract Datum: 02-06-2016 Blad 1 van 24

User Requirements **ECS**

Versie: 0.8 Onderwerp: Afstudeeropdracht

## **User Requirement Specification**

Engie Control System

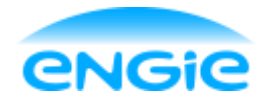

### User Requirements **ECS**

Opsteller: Tom Smit Contract Contract Contract Contract Datum: 02-06-2016 Blad 2 van 24

Versie: 0.8 Onderwerp: Afstudeeropdracht

### **Versiebeheer**

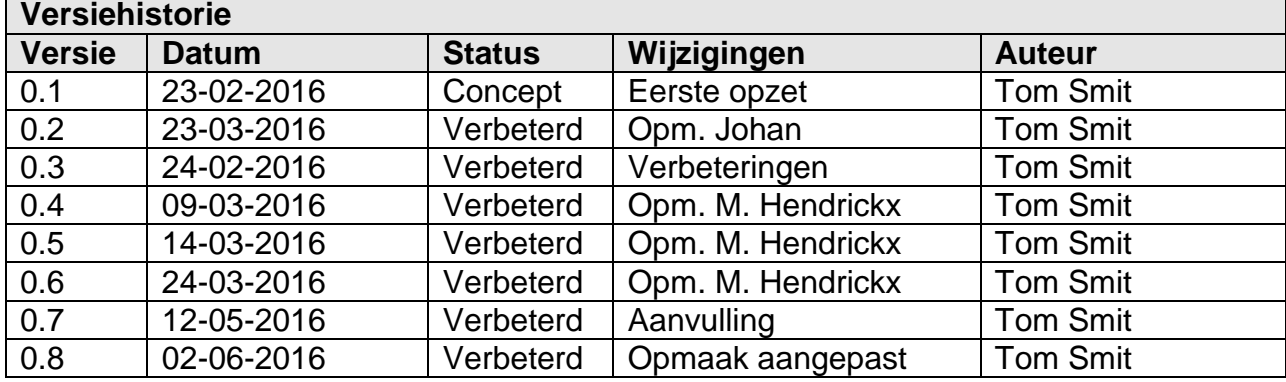

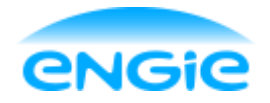

### User Requirements **ECS**

Opsteller: Tom Smit Datum: 02-06-2016 Blad 3 van 24 Versie: 0.8 Onderwerp: Afstudeeropdracht **Begrippenlijst** Control laag: Binnen dit document wordt hier de bovenste laag van de besturing conform het ISA S88 model bedoeld. Concreet zijn dit de equipment modules en/of de unit modules. Control Module(CM): Dit zijn, conform de ISA S88, de functies welke een apparaat of instrument besturen. Concreet zijn dit bouwstenen met logica om een motor/pomp, klep of instrument te besturen. DCS: Distributed Control System DOL Motor: Direct On Line Motor Equipment module(EM): Dit zijn, conform de ISA S88, de functies welke de control modules moeten besturen. Concreet zijn dit bouwstenen met logica om een (deel)proces aan te sturen (meerdere control modules). Bijvoorbeeld: Een doseer routine, een toerbeurt schakeling, etc. Faceplate: Een faceplate is een dynamisch menu dat geplaatst wordt op een scherm van een HMI en dient om een object status te visualiseren en te bedienen. FAT: Factory Acceptance Test FDS: Functional Design Specification. Functioneel Ontwerp Document. HMI: Human Machine Interface IA: Industriële Automatisering I/O: Inputs / Outputs (In- en Uitgangen) ISA: International Society of Automation HMI Laag: Binnen dit document wordt hier de onderste laag van de besturing conform

SMART: Manier om doelstellingen eenvoudig en eenduidig op te stellen aan de hand

interface naar het veld.

Realistisch en Tijdgebonden. TDS: Technical Design Specification. Technisch Ontwerp Document. URS: User Requirement Specification. Programma van Eisen.

PLC: Programmable Logic Controller

SCADA: SCADA: Supervisory Control And Data Acquisition

SAT: SAT: Site Acceptance Test

het ISA S88 model bedoeld. Concreet zijn dit de control modules met hun

van de letters van SMART die staan voor: Specifiek, Meetbaar, Acceptabel,

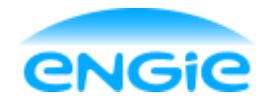

# User Requirements

Opsteller: Tom Smit

Inhoudsopgave

Datum: 02-06-2016

Blad 4 van 24

Versie: 0.8

Onderwerp: Afstudeeropdracht

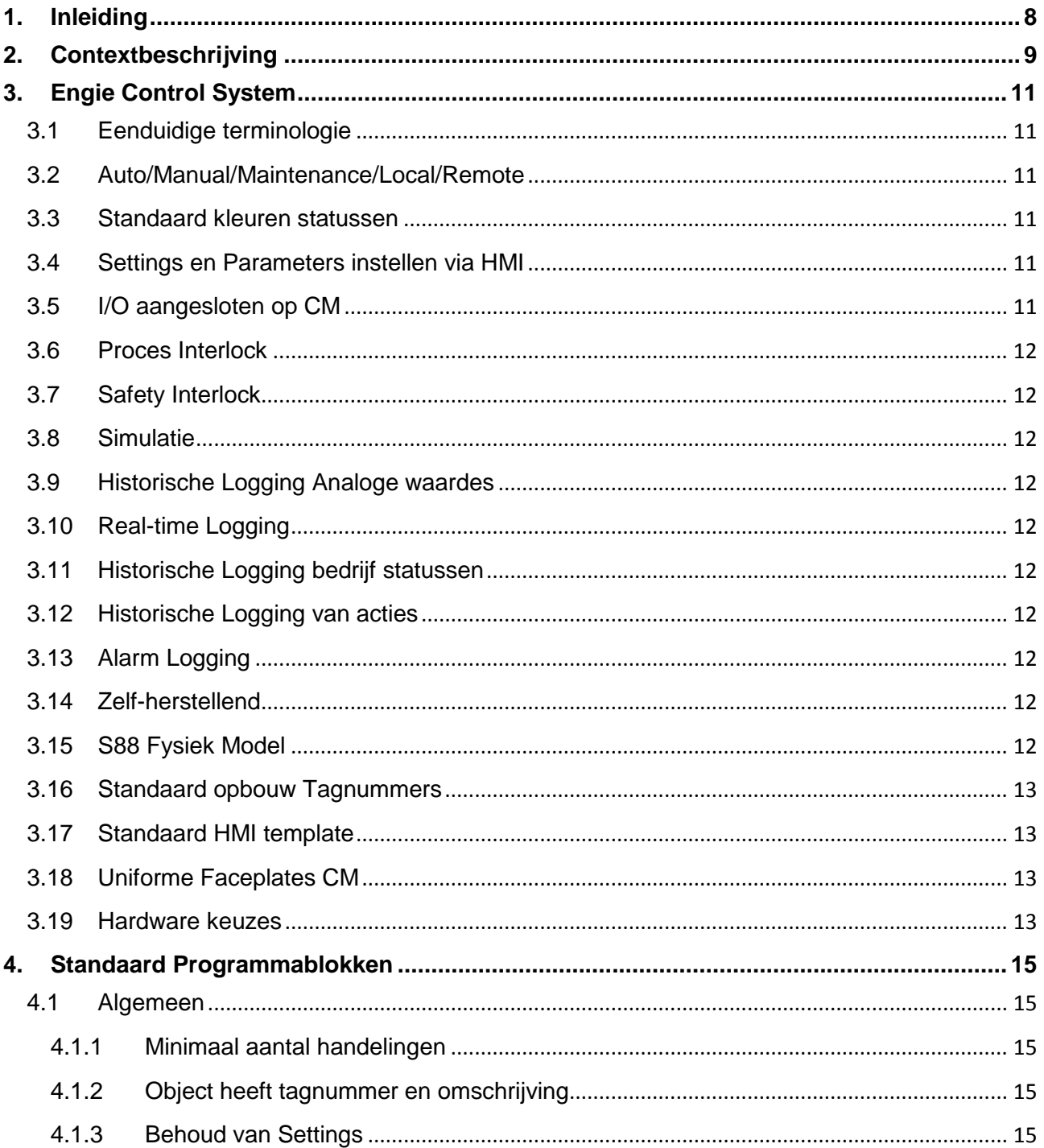
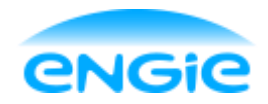

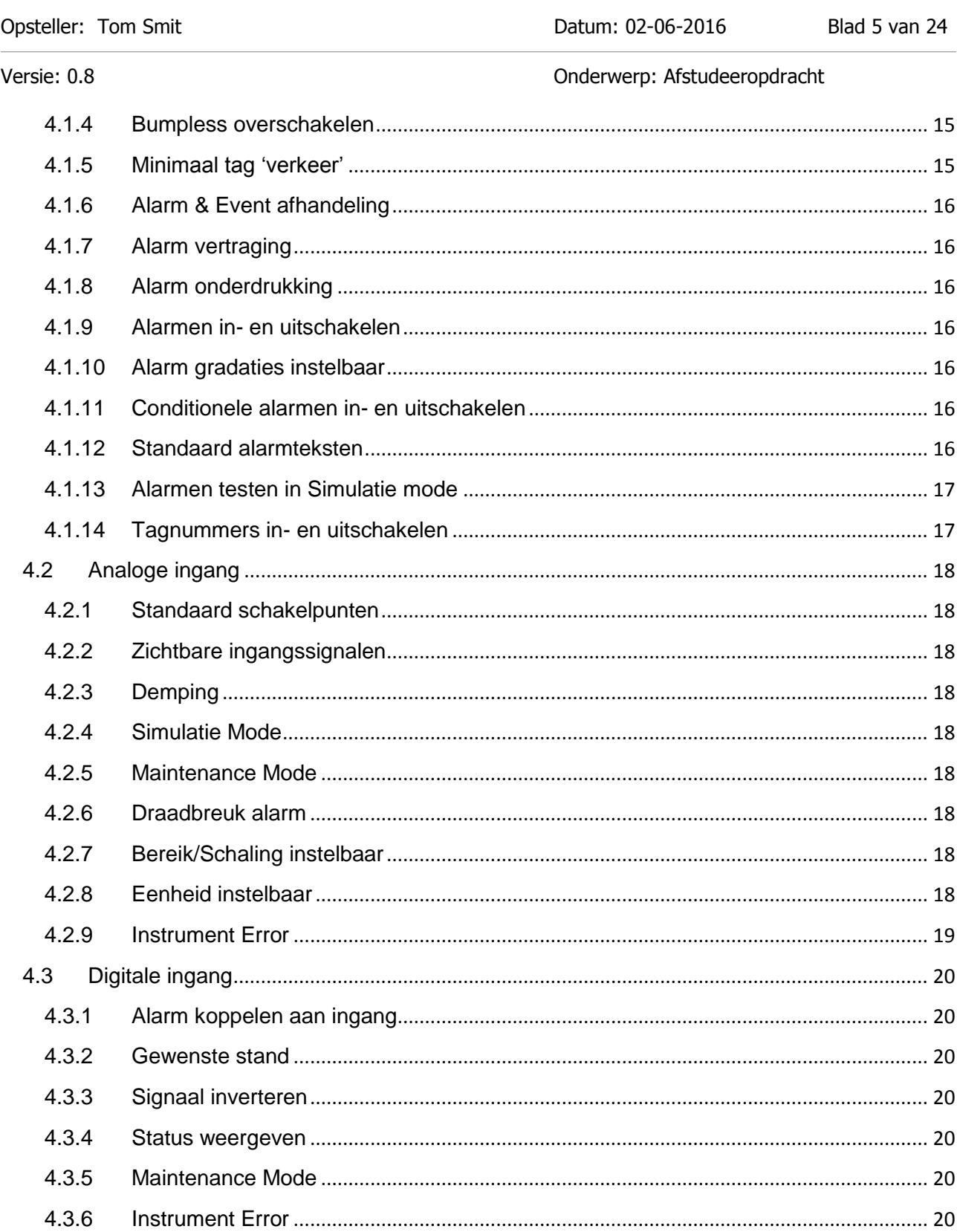

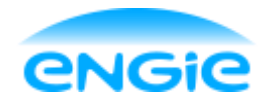

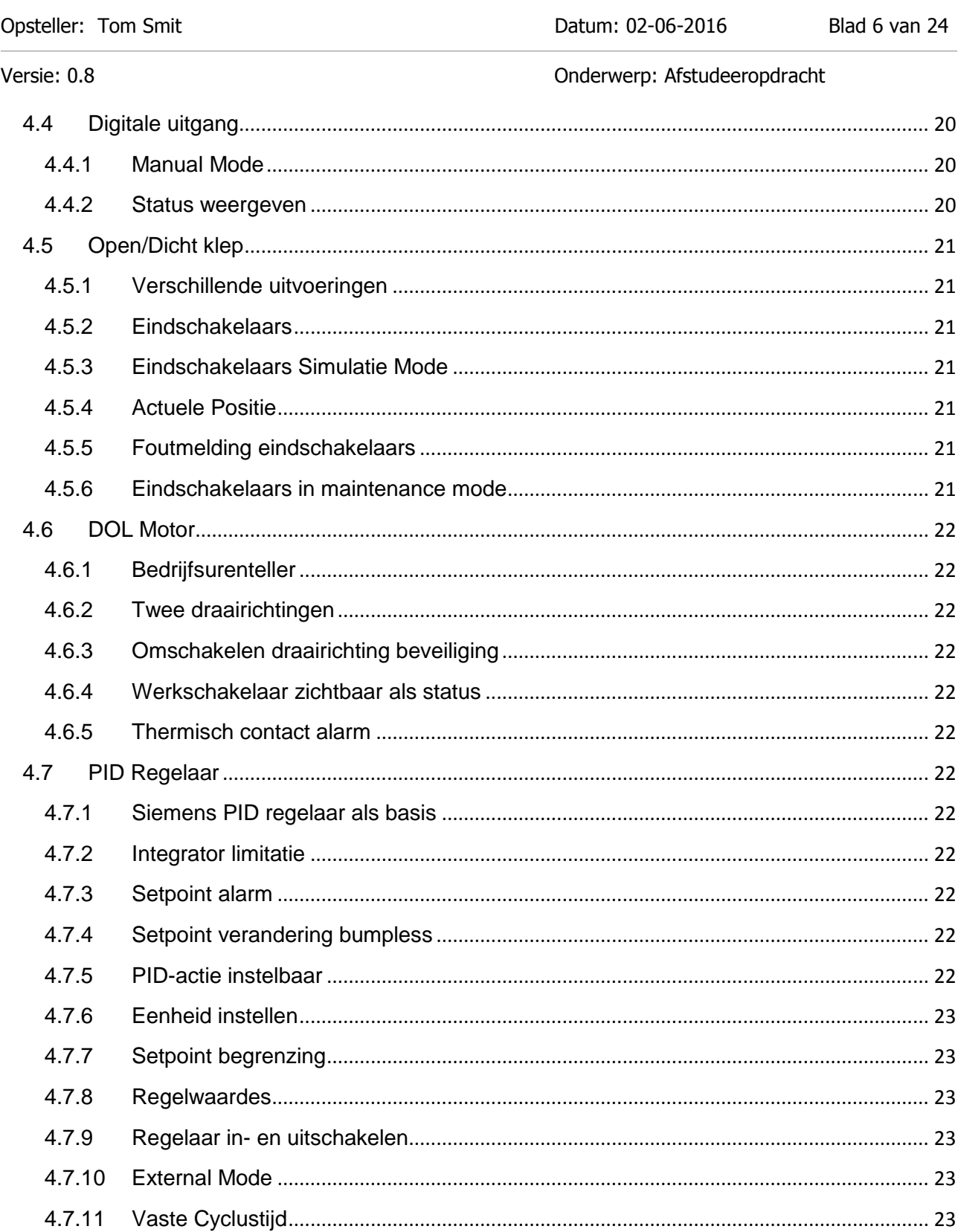

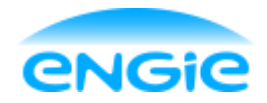

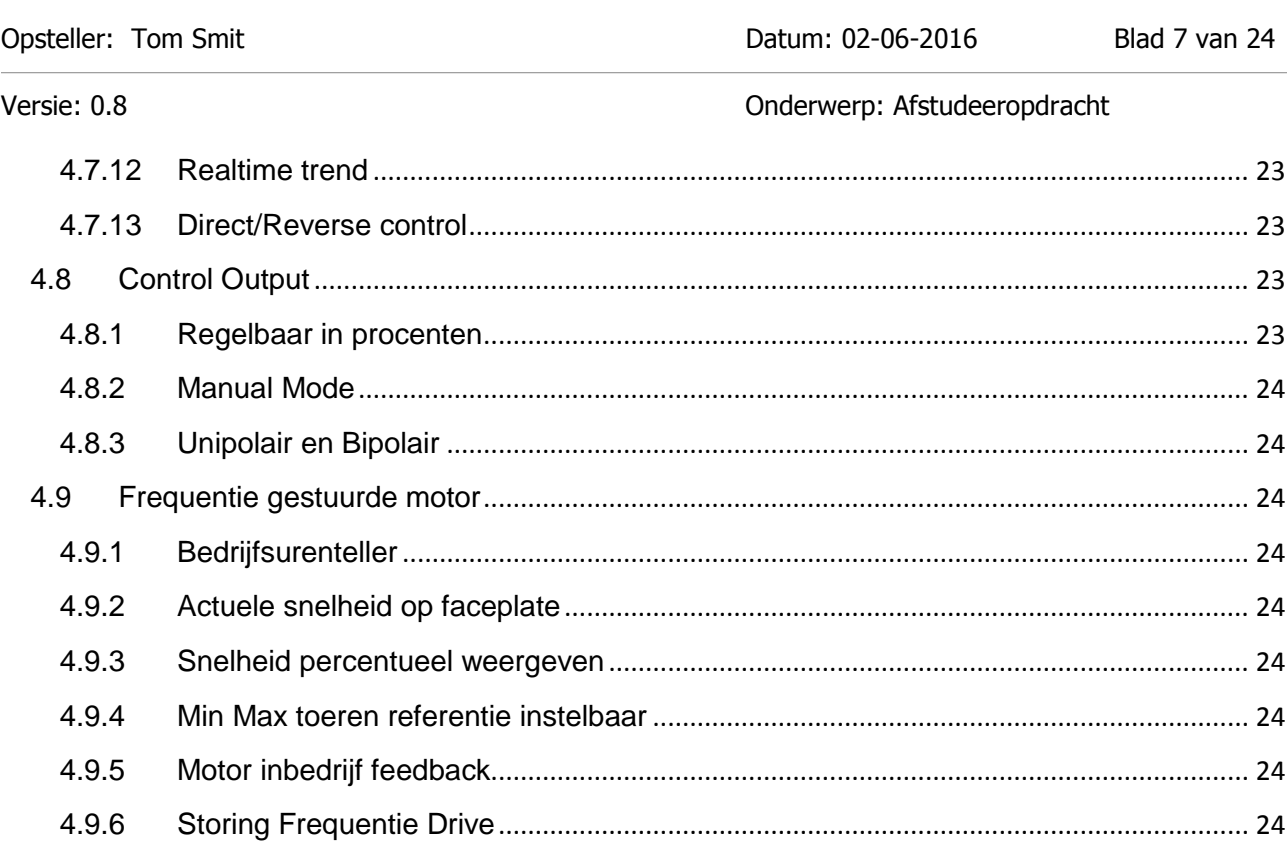

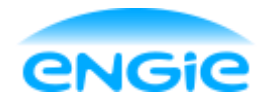

Opsteller: Tom Smit Contract Contract Contract Contract Datum: 02-06-2016 Blad 8 van 24

Versie: 0.8 Onderwerp: Afstudeeropdracht

## **1. Inleiding**

Het doel van dit document is het vastleggen van de eisen die door de klant, de afdeling IA, gesteld worden aan het Engie Control System (ECS).

Het doel hiervan is dat er een duidelijk beeld ontstaat wat er verwacht wordt van het ECS en hoe deze functionaliteit geleverd kan worden door nog te ontwerpen standaard programma blokken. In het functionele ontwerp zullen de eisen verder uitgewerkt worden en bepaalde keuzes gemaakt en toegelicht worden.

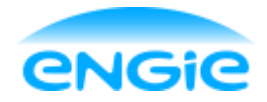

Opsteller: Tom Smit Datum: 02-06-2016 Blad 9 van 24

Versie: 0.8 Onderwerp: Afstudeeropdracht

## **2. Contextbeschrijving**

De afstudeeropdracht wordt uitgevoerd op de afdeling Industriële Automatisering (IA) van Engie Services West Industrie.

**Engie** 

Cofely maakte deel uit van GDF Suez Energy Services. Energy Services maakt weer deel uit van GDF Suez, één van de grootste energieleveranciers ter wereld.

Vanaf april 2015 is GDF Suez van naam veranderd. De nieuwe naam is Engie geworden. Onder het motto "One company, one brand" is de beslissing gevallen dat ook Cofely deze naam zal gaan dragen vanaf januari 2016.

De Engie groep heeft wereldwijd ruim 159.000 mensen in dienst en draaide in 2014 een omzet van 74,4 miljard euro.

Engie heeft duurzame groei als centrale gedachte. Van daaruit wilt ze een antwoord bieden op de energiebehoefte, de bevoorradingszekerheid veilig stellen, voorbereid zijn op klimaatveranderingen en het gebruik van natuurlijke bronnen optimaliseren.

Engie levert efficiënte en innovatieve oplossingen aan particulieren, overheden en ondernemingen.

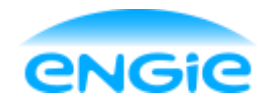

Opsteller: Tom Smit Contract Contract Contract Contract Datum: 02-06-2016 Blad 10 van 24

Versie: 0.8 Onderwerp: Afstudeeropdracht

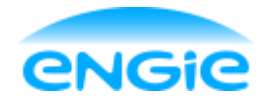

Opsteller: Tom Smit Datum: 02-06-2016 Blad 11 van 24

Versie: 0.8 Onderwerp: Afstudeeropdracht

## **3. Engie Control System**

Hieronder volgen de algemene eisen van de afdeling IA aan het ECS.

Uit overleggen met een aantal collega's van de afdeling IA zijn deze eisen naar voren gekomen en is er een duidelijk beeld geschept wat er van het uiteindelijke systeem verwacht wordt. De kleurcodes geven de prioriteit van de eisen aan:

- Rood: Hoogste prioriteit, aan deze eisen móét voldaan worden;
- Oranje: Gemiddelde prioriteit, is minder belangrijk, maar wel een wens van de klant;
- Groen: Lage prioriteit, extra functionaliteit van niet-vitaal belang.

## **3.1 Eenduidige terminologie**

Er moet een standaard terminologie komen voor alle termen die gebruikt worden in het ECS. Het moet te allen tijde duidelijk zijn voor alle gebruikers en programmeurs wat er bedoeld wordt met bepaalde termen, zodat er voorkomen wordt dat er verkeerde acties uitgevoerd worden ten gevolgde van een miscommunicatie.

## **3.2 Auto/Manual/Maintenance/Local/Remote**

De Control modules in het ECS moeten in verschillende modi gezet kunnen worden:

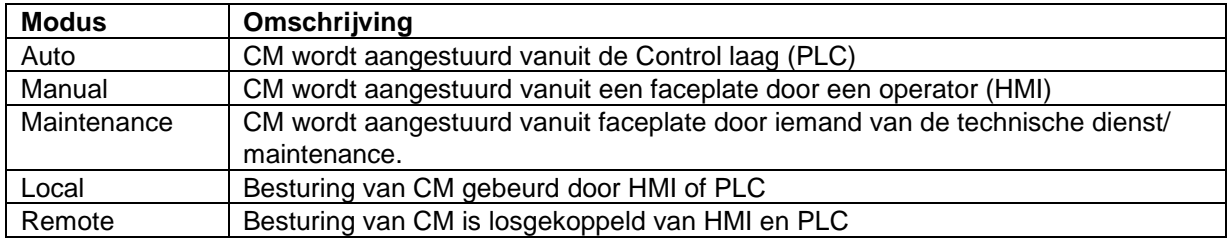

## **3.3 Standaard kleuren statussen**

De statussen (Hand/Auto, Interlock, Alarm statussen) moeten standaard vastgelegd worden en voor iedere CM moeten deze hetzelfde zijn. Deze kleuren worden gebruikt in de Symbolen van de CM's.

## **3.4 Settings en Parameters instellen via HMI**

Settings en parameters die na de eerste keer instellen nog veranderen, moeten instelbaar zijn via de faceplate van de CM (HMI).

## **3.5 I/O aangesloten op CM**

De bedoeling van het ECS is dat alle I/O aangesloten moet zijn op een CM, zodat er geen losse I/O in het programma rond 'zweeft'.

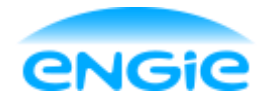

Opsteller: Tom Smit Datum: 02-06-2016 Blad 12 van 24

Versie: 0.8 Onderwerp: Afstudeeropdracht

## **3.6 Proces Interlock**

Deze interlock wordt door het proces aangeroepen, maar mag eventueel overbrugd worden.

## **3.7 Safety Interlock**

Deze interlock wordt aangeroepen op het moment dat de apparatuur absoluut niet meer bestuurd mag worden omwille van de veiligheid.

## **3.8 Simulatie**

Alle control modules moeten in simulatie modus gezet kunnen worden. Het gedrag in simulatie modus verschilt per control module. Zodra het systeem definitief in bedrijf is genomen mag er geen enkele control module meer in simulatie modus gezet worden.

## **3.9 Historische Logging Analoge waardes**

Standaard moeten alle analoge waardes gelogd worden. Als er bepaalde analoge waardes zijn die niet gelogd moeten worden moeten deze logging regels afgevinkt worden.

## **3.10 Real-time Logging**

Met real-time loggen wordt bedoeld het visualiseren van de actuele meetwaarden in een trend.

## **3.11 Historische Logging bedrijf statussen**

Als een bedrijf status van een CM veranderd, moet deze verandering gelogd worden. Een bedrijfsstatus is bijvoorbeeld een open/dicht melding van een klep.

## **3.12 Historische Logging van acties**

Acties die uitgevoerd worden op control modules moeten gelogd worden. Onder dit soort acties vallen onder andere: Het zetten van een CM in Manual Mode (handbediening) en het wijzigen van settings/parameters vanuit de HMI.

## **3.13 Alarm Logging**

Alle Alarmen die kunnen voorkomen moeten gelogd worden, tenzij deze alarmen uitgeschakeld zijn.

## **3.14 Zelf-herstellend**

Na een spanningsonderbreking of netwerkuitval mogen de belangrijke settings en parameters niet verloren zijn. Deze moeten bewaard blijven. De PLC en HMI moeten automatisch opnieuw opstarten en operationeel worden. Eventuele Control modules die in storing staan moeten gereset worden.

## **3.15 S88 Fysiek Model**

De S88 is een standaard van de ISA (International Society of Automation) die richtlijnen voorschrijft over de Object-Georiënteerde structuur van een PLC/SCADA systeem. Het ECS moet deze richtlijnen volgen.

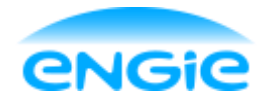

Opsteller: Tom Smit Datum: 02-06-2016 Blad 13 van 24

Versie: 0.8 Onderwerp: Afstudeeropdracht

## **3.16 Standaard opbouw Tagnummers**

Er moeten afspraken gemaakt worden over de tagnummers van de control modules. Deze moeten een standaard opbouw krijgen waaruit direct duidelijk moet zijn of het om een klep of andere equipment gaat.

## **3.17 Standaard HMI template**

Er moet een standaard project gemaakt worden met een standaard indeling van de HMI.

## **3.18 Uniforme Faceplates CM**

Het moet duidelijk zijn dat de faceplates van de verschillende control modules wel tot hetzelfde systeem (ECS) behoren. Dat wil zeggen dat de indeling van de faceplates en de kleurenschema's hetzelfde zijn. Hieronder valt ook eis 3.3 over de standaard kleuren die voor de aanduiding van statussen gebruikt worden.

## **3.19 Hardware keuzes**

Het ECS wordt voor bepaalde hardware ontworpen en zal alleen hierop draaien. Als het ECS bij een klant aangeboden wordt, zit daar automatisch deze hardware aan vast.

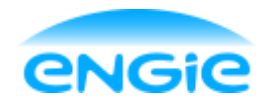

Opsteller: Tom Smit Contract Contract Contract Contract Datum: 02-06-2016 Blad 14 van 24

Versie: 0.8 Onderwerp: Afstudeeropdracht

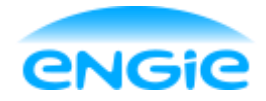

Opsteller: Tom Smit Datum: 02-06-2016 Blad 15 van 24

Versie: 0.8 Onderwerp: Afstudeeropdracht

## **4. Standaard Programmablokken**

In dit hoofdstuk worden per programmablok de eisen van de klant vastgelegd en de prioriteiten van deze eisen bepaald.

De kleurcodes geven de prioriteit van de eisen aan:

- Rood: Hoogste prioriteit, aan deze eisen móét voldaan worden;
- Oranje: Gemiddelde prioriteit, is minder belangrijk, maar wel een wens van de klant;
- Groen: Lage prioriteit, extra functionaliteit van niet-vitaal belang.

## **4.1 Algemeen**

In deze paragraaf staan de eisen die voor alle programma blokken gelden.

## **4.1.1 Minimaal aantal handelingen**

Over het algemeen wordt er geëist dat er bij het implementeren van het ECS bij een klant zo min mogelijk acties nodig zijn bij het ontwikkelen. Dat betekend dat er zoveel mogelijk gegenereerd moet worden en zo min mogelijk 'met de hand' gedaan moet worden.

## **4.1.2 Object heeft tagnummer en omschrijving**

Ieder object (CM) heeft zijn eigen tagnummer, waar uit moet blijken wat voor type CM het is, en een object omschrijving. De object omschrijving moet in het kort duidelijk maken wat de functie is van het object.

### **4.1.3 Behoud van Settings**

Bij een spanningsuitval, download of aanpassing van het programma moeten de bedrijfsuren, settings en parameters van control modulen behouden worden.

### <span id="page-82-0"></span>**4.1.4 Bumpless overschakelen**

Overschakelen naar handbedrijf moet 'bumpless' gebeuren. Stel dat een motor in Auto Mode staat, dan wordt deze bestuurd door de control laag. Deze stuurt de motor bijvoorbeeld op 20% van zijn toerental aan. Stel dat deze motor dan op handbedrijf gezet wordt en deze staat op 80% motor aansturing. Als de operator dit eigenlijk niet wilt, is hij al te laat, want dan regelt de motor al op. Om dit te voorkomen moet de aansturing bij het overschakelen naar handbedrijf op 20% blijven staan. Als de operator dan de aansturing wilt veranderen, moet hij dit handmatig doen.

### <span id="page-82-1"></span>**4.1.5 Minimaal tag 'verkeer'**

Dit is belangrijk vanwege de snelheid van het systeem en vanwege de licenties die Siemens hanteert. De licenties van Siemens leggen een beperking op in het aantal 'Power tags' dat gebruikt kan worden.

Een 'Power Tag' is een tag die van control laag naar hmi laag wordt verstuurd en op een scherm van de HMI gebruikt wordt. Als een tag enkel overgestuurd wordt van Control naar HMI is het nog geen Power Tag.

Om ervoor te zorgen dat er zoveel mogelijk objecten geplaatst kunnen worden in een ECS project, moet het gebruik van deze Power Tags dus tot een minimum beperkt worden.

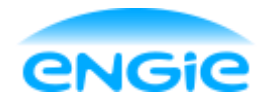

Opsteller: Tom Smit Datum: 02-06-2016 Blad 16 van 24

Versie: 0.8 Onderwerp: Afstudeeropdracht

## <span id="page-83-0"></span>**4.1.6 Alarm & Event afhandeling**

Als er een alarm af gaat, moet er afhankelijk van de prioriteit/gradatie een andere afhandeling van het alarm plaatsvinden.

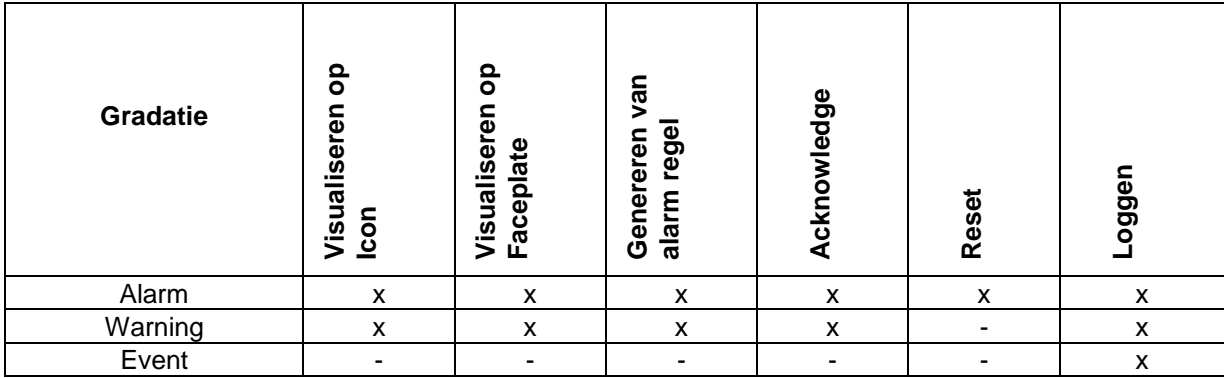

## <span id="page-83-1"></span>**4.1.7 Alarm vertraging**

Soms wil je niet dat een alarm gelijk af gaat zodra de grenswaarde overschreden wordt, omdat de meetwaarde bijvoorbeeld bijna gelijk weer onder de grenswaarde zit. In zo'n geval moet er een alarm vertraging ingesteld kunnen worden, zodat het alarm pas af gaat als de grenswaarde langer overschreden wordt dan de vertragingstijd.

## <span id="page-83-2"></span>**4.1.8 Alarm onderdrukking**

Een alarm moet tijdelijk onderdrukt kunnen worden door een Operator.

### <span id="page-83-3"></span>**4.1.9 Alarmen in- en uitschakelen**

Alarmen van Control modules moeten ergens in- en uitgeschakeld kunnen worden. Het is een wens van de klant dat dit via de faceplate op de HMI kan.

### <span id="page-83-4"></span>**4.1.10 Alarm gradaties instelbaar**

Het is een wens van de klant om de alarm gradaties instelbaar te maken. Alarm gradaties moeten alleen invloed hebben op de manier waarop de alarmen gevisualiseerd worden in de alarm message viewer.

### <span id="page-83-5"></span>**4.1.11 Conditionele alarmen in- en uitschakelen**

Sommige alarmen zijn afhankelijk van een procesconditie. Zoals een lage flow alarm, die alleen af mag gaan als een pomp draait. Deze alarmen moeten in – en uitgeschakeld kunnen worden via de control laag.

### <span id="page-83-6"></span>**4.1.12 Standaard alarmteksten**

Er moeten standaard alarmteksten gedefinieerd worden voor de control modules. De alarmteksten moeten bestaan uit de object omschrijving en alarm omschrijving. Bijvoorbeeld: 'Niveau meting: Storing Laag Niveau'.

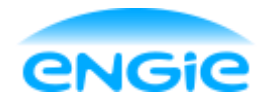

Opsteller: Tom Smit Contract Contract Contract Contract Datum: 02-06-2016 Blad 17 van 24

Versie: 0.8 Onderwerp: Afstudeeropdracht

## <span id="page-84-0"></span>**4.1.13 Alarmen testen in Simulatie mode**

In simulatiemodus moeten alarmen getest kunnen worden.

### <span id="page-84-1"></span>**4.1.14 Tagnummers in- en uitschakelen**

Er moet een functie gemaakt worden waarmee tagnummer zichtbaar of onzichtbaar gemaakt kunnen worden.

Bij symbolen op een scherm kunnen tagnummers staan. Als er veel tagnummers op het scherm staan kan het scherm heel vol raken.

Daarom is de functie nodig om de tagnummers onzichtbaar te kunnen maken.

Dit is een nuttige toevoeging voor een operator, die dagelijks naar deze schermen kijkt.

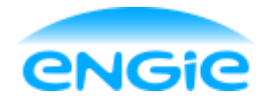

Opsteller: Tom Smit Datum: 02-06-2016 Blad 18 van 24

Versie: 0.8 Onderwerp: Afstudeeropdracht

## <span id="page-85-0"></span>**4.2 Analoge ingang**

#### <span id="page-85-1"></span>**4.2.1 Standaard schakelpunten**

De CM moet de volgende schakelpunten bevatten: HoogHoog: Alarm, de bovenste grens van de meetwaarde is bereikt. Hoog: Warning, Een waarschuwing dat de bovenste grens benaderd wordt. Laag: Warning, Een waarschuwing dat de onderste grens benaderd wordt. LaagLaag: Alarm, de onderste grens van de meetwaarde is bereikt.

Op basis van deze meldingen kan in de PLC actie ondernomen worden. Deze schakelpunten moeten vanuit de HMI ingesteld en in- en uitgeschakeld kunnen worden.

#### <span id="page-85-2"></span>**4.2.2 Zichtbare ingangssignalen**

Het moet mogelijk zijn om op de faceplate in de HMI het ingangssignaal van de analoge ingang te zien. Bijvoorbeeld: 4-20mA of 0-10V.

#### <span id="page-85-3"></span>**4.2.3 Demping**

Bij een Analoge ingang kan er een ruis op het ingangssignaal komen. Om te voorkomen dat een instrument ten gevolge van deze ruis in- en uitschakelt wordt er een filter over het ingangssignaal gezet, waardoor de ruis gedempt wordt.

### <span id="page-85-4"></span>**4.2.4 Simulatie Mode**

De CM moet via de Control laag in simulatie mode gezet kunnen worden. In simulatie mode moet de ingangswaarde van de CM gesimuleerd kunnen worden.

### <span id="page-85-5"></span>**4.2.5 Maintenance Mode**

De analoge ingang moet in maintenance mode gezet kunnen worden. In maintenance mode kan vanuit de faceplate op de HMI de ingangswaarde gemanipuleerd worden. Dit wordt gebruikt als bijvoorbeeld het ingangssignaal defect is, maar je niet wilt dat er een proces niet verder kan gaan als gevolg hiervan. Als oplossing kan er dan handmatig een waarde ingesteld worden door de operator, waardoor het proces veilig door kan gaan.

#### <span id="page-85-6"></span>**4.2.6 Draadbreuk alarm**

Bij een analoge ingang kan er een draadbreuk voorkomen in de inkomende kabel. Hier moet een alarmmelding van komen in de HMI.

### <span id="page-85-7"></span>**4.2.7 Bereik/Schaling instelbaar**

Het bereik van het ingangssignaal moet ergens ingesteld kunnen worden. Het is een wens van de klant dat dit vanuit de faceplate op de HMI kan.

#### <span id="page-85-8"></span>**4.2.8 Eenheid instelbaar**

De eenheid van de meetwaarde moet instelbaar zijn op de faceplate. Bijvoorbeeld: m<sup>3</sup>/hr voor een flowmeter.

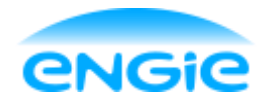

Opsteller: Tom Smit Contract Contract Contract Contract Datum: 02-06-2016 Blad 19 van 24

Versie: 0.8 Onderwerp: Afstudeeropdracht

## <span id="page-86-0"></span>**4.2.9 Instrument Error**

Er moet een ingang op de control module komen voor wanneer er een interne fout is in het meetinstrument.

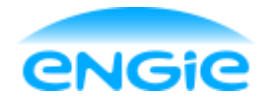

Opsteller: Tom Smit Datum: 02-06-2016 Blad 20 van 24

Versie: 0.8 Onderwerp: Afstudeeropdracht

## <span id="page-87-0"></span>**4.3 Digitale ingang**

## <span id="page-87-1"></span>**4.3.1 Alarm koppelen aan ingang**

Een alarm moet gekoppeld kunnen worden aan het ingangssignaal. Als bijvoorbeeld een noodstop ingedrukt wordt, moet er gelijk een alarm af gaan.

### <span id="page-87-2"></span>**4.3.2 Gewenste stand**

De gewenste stand van een alarm moet via de PLC te veranderen zijn. Soms zal men willen dat er een alarm af gaat als het ingangssignaal hoog is en soms als dit signaal laag is. Bijvoorbeeld: Als een pomp draait moet de flowdetectie een signaal geven, maar zodra de pomp stopt moet dezelfde flowdetectie geen signaal geven.

## <span id="page-87-3"></span>**4.3.3 Signaal inverteren**

Digitale inputs zijn vaak uitgevoerd als Normally Open (NO) of Normally Closed. De CM moet met beide uitvoeringen om kunnen gaan. Om dit te bewerkstelligen moet het ingangssignaal geïnverteerd kunnen worden.

## <span id="page-87-4"></span>**4.3.4 Status weergeven**

De actuele status moet weergegeven worden op de HMI zodat het voor een gebruiker direct duidelijk is.

### <span id="page-87-5"></span>**4.3.5 Maintenance Mode**

De digitale ingang moet in maintenance mode gezet kunnen worden. In maintenance mode kan vanuit de faceplate op de HMI de ingangswaarde gemanipuleerd worden. Dit wordt gebruikt als bijvoorbeeld het ingangssignaal defect is, maar je niet wilt dat er een proces niet verder kan gaan als gevolg hiervan. Als oplossing kan er dan handmatig een waarde ingesteld worden door de operator, waardoor het proces veilig door kan gaan.

### <span id="page-87-6"></span>**4.3.6 Instrument Error**

Er moet een ingang op de control module komen voor wanneer er een interne fout is in het meetinstrument.

## <span id="page-87-7"></span>**4.4 Digitale uitgang**

### <span id="page-87-8"></span>**4.4.1 Manual Mode**

De digitale uitgang moet in manual mode gezet kunnen worden. In deze mode moet het mogelijk zijn om de waarde die uitgestuurd wordt handmatig aan te passen.

## <span id="page-87-9"></span>**4.4.2 Status weergeven**

De actuele status moet weergegeven worden op de HMI zodat het voor een noodstop direct duidelijk is.

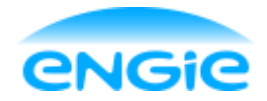

Opsteller: Tom Smit Datum: 02-06-2016 Blad 21 van 24

Versie: 0.8 Onderwerp: Afstudeeropdracht

## <span id="page-88-0"></span>**4.5 Open/Dicht klep**

## <span id="page-88-1"></span>**4.5.1 Verschillende uitvoeringen**

Er moet in het ECS ondersteuning komen voor zelf openende, zelf sluitende en motor gestuurde kleppen. Dit kan door 1 CM te maken die ze allemaal ondersteunt of door verschillende control modules te maken.

## <span id="page-88-2"></span>**4.5.2 Eindschakelaars**

De Open/Close valve moet geschikt zijn voor geen, 1 of 2 eindschakelaars. Eindschakelaars worden gebruikt als terugmelding om zeker te weten dat een klep volledig open of dicht is. De keuze voor het aantal eindschakelaars is te maken via de faceplate op de HMI.

## <span id="page-88-3"></span>**4.5.3 Eindschakelaars Simulatie Mode**

Als de klep in simulatie mode staat, moeten de eindschakelaars ook gesimuleerd worden. Dat wil zeggen dat als de klep in simulatie staat en open/dicht gestuurd wordt er na een bepaalde tijd een terugmelding gesimuleerd moet worden.

## <span id="page-88-4"></span>**4.5.4 Actuele Positie**

De actuele positie van de klep moet weergegeven worden op de faceplate. Als er een open commando gegeven wordt, is de klep niet gelijk open. Maar de klep is ook niet meer dicht (als hij werkt) In dat geval moet er weergegeven worden dat de klep aan het openen is. Als de klep helemaal open is, moet de faceplate weergeven dat de status 'open' is.

## <span id="page-88-5"></span>**4.5.5 Foutmelding eindschakelaars**

Als beide eindschakelaars actief zijn, betekend dit niet altijd een foutmelding, want sommige open/dicht kleppen hebben ook een middelste stand.

### <span id="page-88-6"></span>**4.5.6 Eindschakelaars in maintenance mode**

Alle eindschakelaars moeten los in maintenance mode gezet kunnen worden. Als een eindschakelaar in maintenance mode staat, kan deze overbrugd worden.

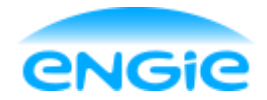

Opsteller: Tom Smit Datum: 02-06-2016 Blad 22 van 24

Versie: 0.8 Onderwerp: Afstudeeropdracht

## <span id="page-89-0"></span>**4.6 DOL Motor**

#### <span id="page-89-1"></span>**4.6.1 Bedrijfsurenteller**

De bedrijfsuren van de DOL motor moeten in de CM bijgehouden worden.

#### <span id="page-89-2"></span>**4.6.2 Twee draairichtingen**

De CM van de DOL motor moet geschikt zijn voor twee draairichtingen en daartussen kunnen omschakelen.

## <span id="page-89-3"></span>**4.6.3 Omschakelen draairichting beveiliging**

Als een motor omschakelt van linksom naar rechtsom draaien moet er een beveiliging in zitten, zodat de motor rustig het toerental afbouwt, omschakelt en de andere kant optoert. Als dit heel abrupt wordt gedaan is dit namelijk slecht voor de motor.

### <span id="page-89-4"></span>**4.6.4 Werkschakelaar zichtbaar als status**

De werkschakelaar van de motor moet zichtbaar zijn als status op de faceplate in de HMI.

### <span id="page-89-5"></span>**4.6.5 Thermisch contact alarm**

Er moet op de faceplate in de HMI een alarmmelding komen als het thermisch contact van de motor aangesproken wordt.

## <span id="page-89-6"></span>**4.7 PID Regelaar**

### <span id="page-89-7"></span>**4.7.1 Siemens PID regelaar als basis**

Siemens heeft standaard een PID regelaar programmablok. Deze moet als basis gebruikt worden. Om deze PID regelaar moet een interface gebouwd worden die binnen het ECS past.

### <span id="page-89-8"></span>**4.7.2 Integrator limitatie**

Als de setpoint niet bereikt wordt, moet de integrator niet doorlopen. Deze moet gelimiteerd worden.

### <span id="page-89-9"></span>**4.7.3 Setpoint alarm**

Als de setpoint niet bereikt wordt binnen een bepaalde tijd moet er een alarm gegenereerd worden.

## <span id="page-89-10"></span>**4.7.4 Setpoint verandering bumpless**

Als de setpoint veranderd wordt, moet de aansturing bumpless verlopen. Dat betekend dat er langzaam op of af geregeld moet worden.

## <span id="page-89-11"></span>**4.7.5 PID-actie instelbaar**

De Proportionele, Integrerende en Differentiërende acties moeten instelbaar zijn op de faceplate in de HMI.

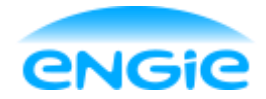

Opsteller: Tom Smit Datum: 02-06-2016 Blad 23 van 24

Versie: 0.8 Onderwerp: Afstudeeropdracht

### <span id="page-90-0"></span>**4.7.6 Eenheid instellen**

De eenheid van de setpoint en de meetwaarde moet instelbaar zijn.

#### <span id="page-90-1"></span>**4.7.7 Setpoint begrenzing**

Het bereik van de setpoint moet ingesteld kunnen worden.

#### <span id="page-90-2"></span>**4.7.8 Regelwaardes**

De PID regelaar regelt altijd van 0 – 100% uitstuur waarde.

#### <span id="page-90-3"></span>**4.7.9 Regelaar in- en uitschakelen**

De PID Regelaar moet in- en uitgeschakeld kunnen worden vanuit de control laag door middel van een vrijgave.

#### <span id="page-90-4"></span>**4.7.10 External Mode**

De PID Regelaar moet een externe mode hebben, waardoor de setpoint niet bepaald wordt vanuit de faceplate door een operator, maar door de control laag.

#### <span id="page-90-5"></span>**4.7.11 Vaste Cyclustijd**

Afhankelijk van of het noodzakelijk is voor de Siemens PID regelblokken, moet de PID regelaar in een Organisation Block (OB) met vaste cyclustijden worden gezet. Als dit niet noodzakelijk is, dan is dit ook geen eis aan het ECS.

#### <span id="page-90-6"></span>**4.7.12 Realtime trend**

In de faceplate op de HMI moet een Realtime trend komen van de Setpoint(SP), Process Value(PV) en Control Value(CV).

#### <span id="page-90-7"></span>**4.7.13 Direct/Reverse control**

De PID regelaar moet geschikt zijn voor Direct of Reverse control en hiertussen kunnen schakelen. Bijvoorbeeld: Als een tank vanzelf leegloopt en de PID regelaar moet ervoor zorgen dat de tank gevuld wordt, moet deze de pomp optoeren om het niveau te laten stijgen. Dat is direct control. Als de tank vanzelf vult en hij moet geleegd worden, dan moet de regelaar de pomp aftoeren om het niveau te laten stijgen. Dat is reverse control.

## <span id="page-90-8"></span>**4.8 Control Output**

De Control Output module is geschikt om te gebruiken als analoge uitgang en als regelklep. Dezelfde code zal gebruikt worden voor beide toepassingen, maar er worden voor de analoge uitgang en de regelklep aparte faceplates en icons gemaakt.

#### <span id="page-90-9"></span>**4.8.1 Regelbaar in procenten**

De control output moet vanuit de HMI en vanuit de EM in de PLC van 0-100% instelbaar zijn. Dit moet daarna binnen de control module omgeschaald worden naar een analoge stuurwaarde. De stuurwaarde moet uiteindelijk naar de regelklep gestuurd worden.

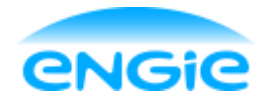

Opsteller: Tom Smit Datum: 02-06-2016 Blad 24 van 24

Versie: 0.8 Onderwerp: Afstudeeropdracht

#### <span id="page-91-0"></span>**4.8.2 Manual Mode**

De control output moet in manual mode gezet kunnen worden. In deze mode moet het mogelijk zijn om de waarde die uitgestuurd wordt handmatig aan te passen.

### <span id="page-91-1"></span>**4.8.3 Unipolair en Bipolair**

De control output moet geschikt zijn om een signaal tussen de 0 en +27648 naar het instrument te sturen of een signaal tussen -27648 en +27658. Dit moet vanuit de PLC ingesteld kunnen worden.

## <span id="page-91-2"></span>**4.9 Frequentie gestuurde motor**

### <span id="page-91-3"></span>**4.9.1 Bedrijfsurenteller**

De bedrijfsuren van de Frequentie gestuurde motor moeten in de control module bijgehouden worden.

### <span id="page-91-4"></span>**4.9.2 Actuele snelheid op faceplate**

De actuele snelheid van de frequentie gestuurde motor moet op de faceplate op de overview pagina weergegeven worden.

#### <span id="page-91-5"></span>**4.9.3 Snelheid percentueel weergeven**

De snelheid van de frequentie gestuurde motor moet altijd in percenten weergegeven worden.

### <span id="page-91-6"></span>**4.9.4 Min Max toeren referentie instelbaar**

### <span id="page-91-7"></span>**4.9.5 Motor inbedrijf feedback**

<span id="page-91-8"></span>Er moet een terugmelding zijn als de motor inbedrijf is.

### **4.9.6 Storing Frequentie Drive**

Er moet een ingang op de control module zitten waar een storingsmelding van de frequentie drive binnen kan komen.

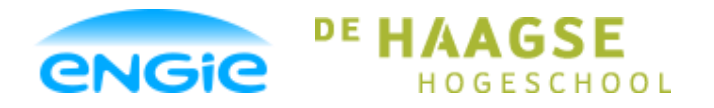

## Scriptie<br>Ecs

Opsteller: Tom Smit, 12022276 Datum: 01-06-2016

Versie: 0.3 Onderwerp: ENGIE Control System

**Bijlage B**

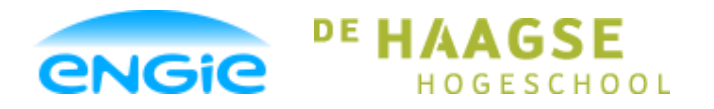

## Scriptie<br>Ecs

Opsteller: Tom Smit, 12022276 Datum: 01-06-2016

Versie: 0.3 Onderwerp: ENGIE Control System

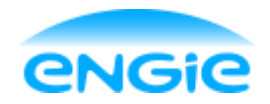

Opsteller: Tom Smit Contract Contract Contract Contract Datum: 02-06-2016 Blad 1 van 66

Functional Design **ECS**

Versie: 1.7 Onderwerp: Engie Control System

## **Functional Design Specification**

## **Engie Control System**

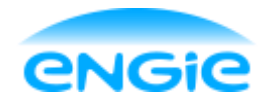

Opsteller: Tom Smit Contract Contract Contract Contract Datum: 02-06-2016 Blad 2 van 66

Versie: 1.7 Onderwerp: Engie Control System

## **Versiebeheer**

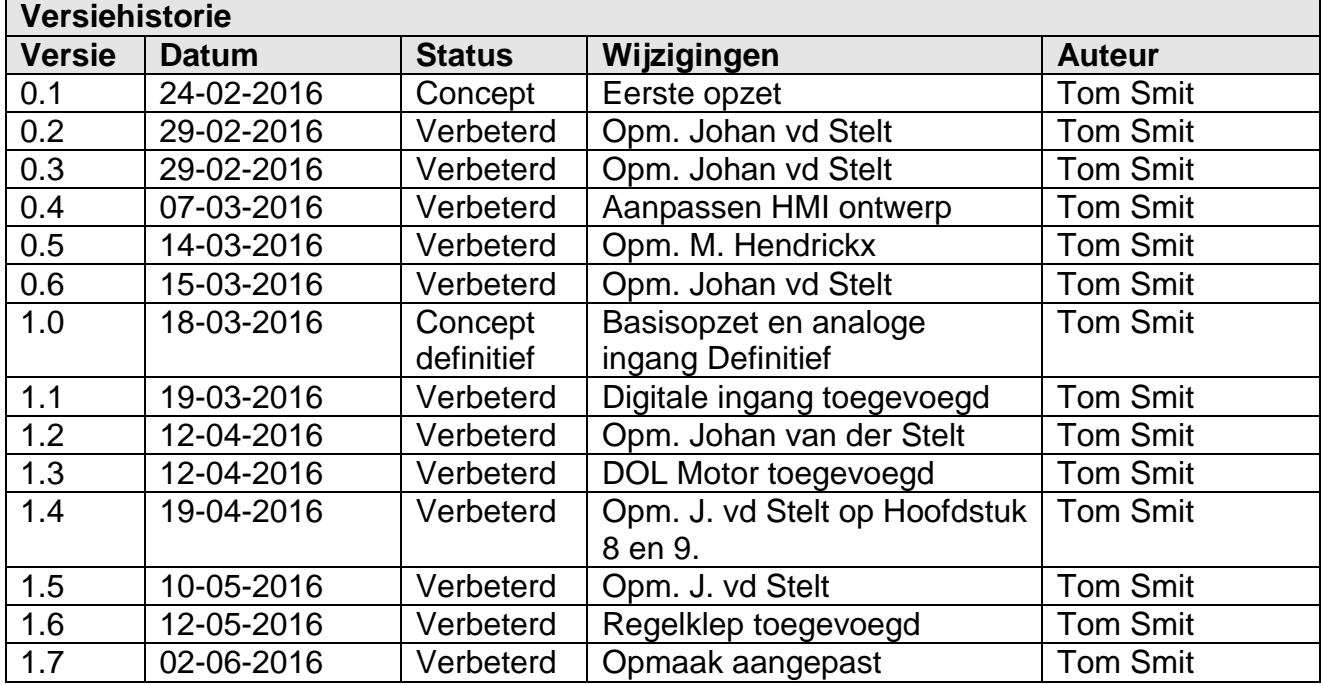

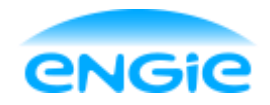

Opsteller: Tom Smit

Functional Design **ECS**

-06 -2016 Blad

Blad 3 van 66

Versie: 1.

7 Onderwerp: Engie Control System

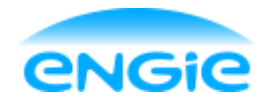

Opsteller: Tom Smit Datum: 02-06-2016 Blad 4 van 66

Versie: 1.7 Onderwerp: Engie Control System

## **Begrippenlijst**

Control laag: De PLC met daarin de EM en CM bevindt zich in de control laag. Hier vindt de automatische besturing van de control modules en het proces plaats. Control Module(CM): Dit zijn, conform de ISA S88, de functies welke een apparaat of instrument besturen. Concreet zijn dit bouwstenen met logica om een motor/pomp, klep of instrument te besturen. DCS: Distributed Control System DOL Motor: Direct On Line Motor Equipment module(EM): Dit zijn, conform de ISA S88, de functies welke de control modules moeten besturen. Concreet zijn dit bouwstenen met logica om een (deel)proces aan te sturen (meerdere control modules). Bijvoorbeeld: Een doseer routine, een toerbeurt schakeling, etc. Faceplate: Een faceplate is een dynamisch menu dat geplaatst wordt op een scherm van een HMI en dient om een object status te visualiseren en te bedienen. FAT: Factory Acceptance Test FDS: Functional Design Specification. Functioneel Ontwerp Document. HMI: Human Machine Interface HMI Laag: Op de HMI laag staan de faceplates en icons van de control modules. Het is het visuele deel van de control modules. IA: Industriële Automatisering I/O: Inputs / Outputs (In- en Uitgangen) ISA: International Society of Automation Normally Closed contact: Een Normally Closed (NC) contact is een contact/schakelaar die in onbekrachtigde toestand gesloten is. Om de schakelaar te openen moet deze bekrachtigd worden. Normally Open contact: Een Normally Open (NO) contact is een contact/schakelaar die in onbekrachtigde toestand open is. Om de schakelaar te sluiten moet deze bekrachtigd worden. PLC: Programmable Logic Controller SAT: SAT: Site Acceptance Test SCADA: Supervisory Control And Data Acquisition SMART: Manier om doelstellingen eenvoudig en eenduidig op te stellen aan de hand van de letters van SMART die staan voor: Specifiek, Meetbaar, Acceptabel, Realistisch en Tijdgebonden. TDS: Technical Design Specification. Technisch Ontwerp Document. UDT: User Defined Type. Een datatype die door de gebruiker zelf is ontworpen en kan bestaan uit meerdere tags van verschillende datatypes. URS: User Requirement Specification. Programma van Eisen.

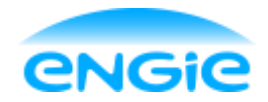

Opsteller: Tom Smit

Datum: 02-06-2016

Blad 5 van 66

Versie: 1.7

## Inhoudsopgave

Onderwerp: Engie Control System

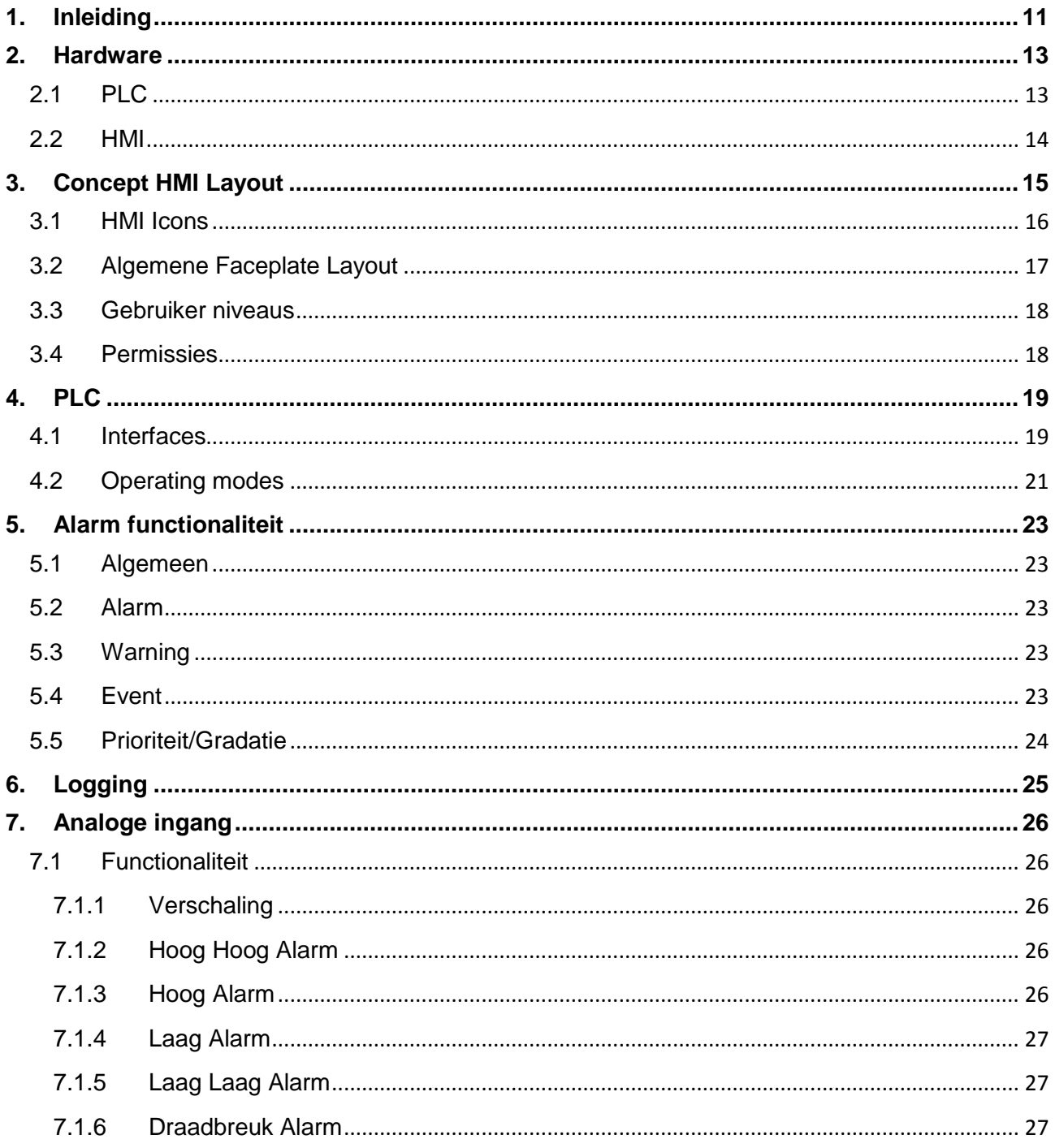

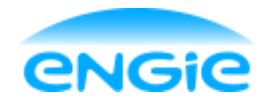

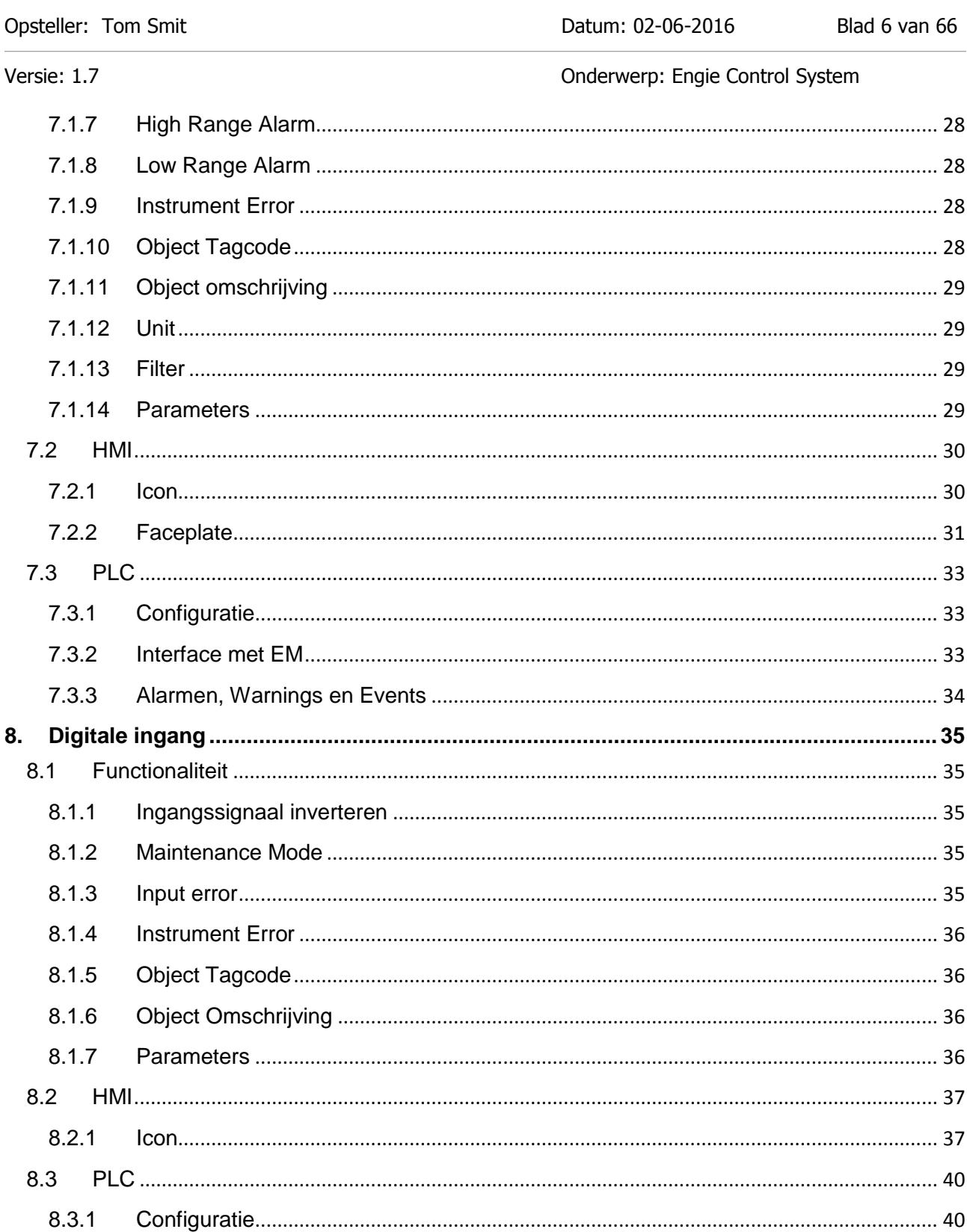

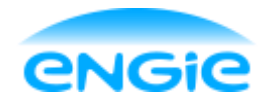

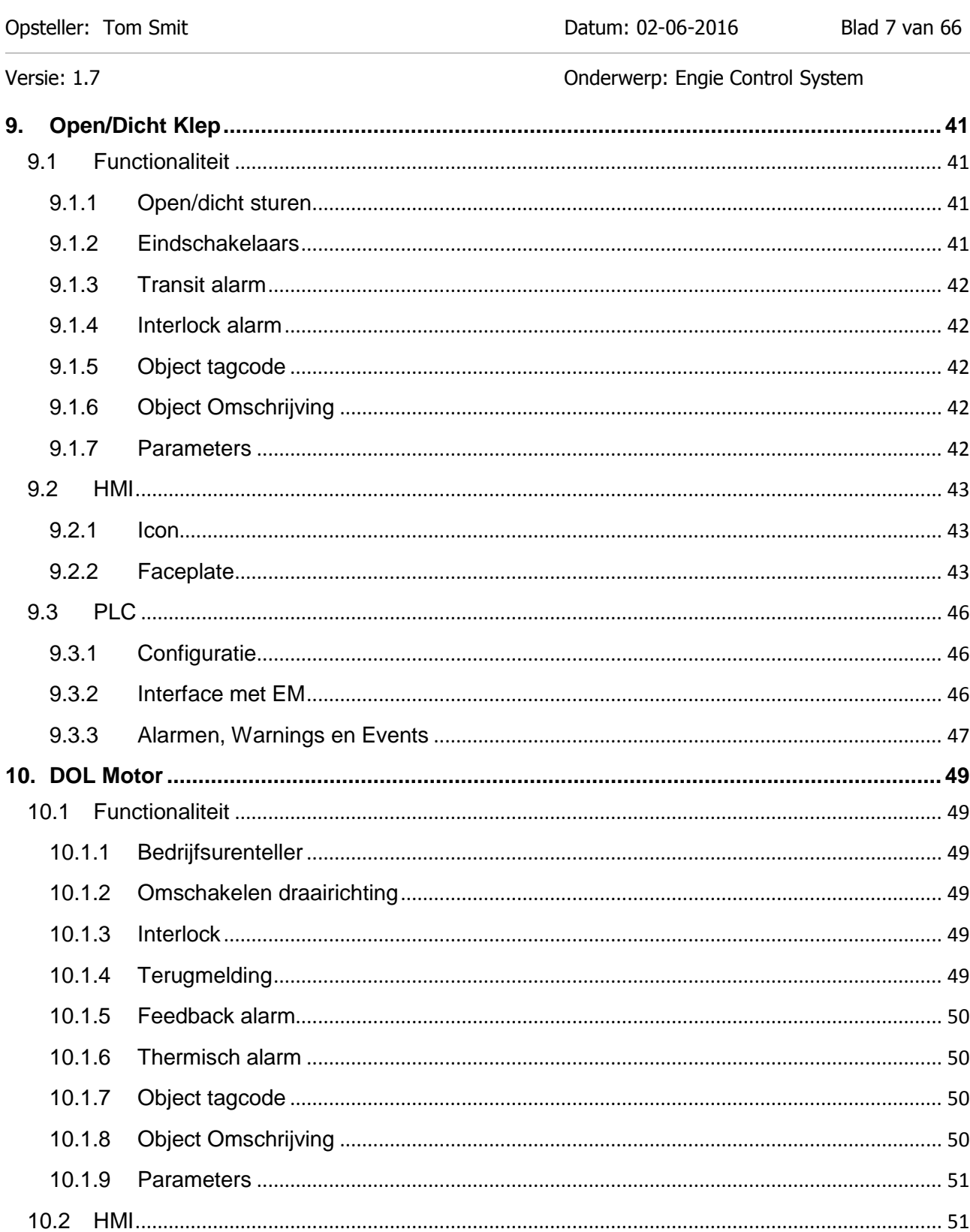

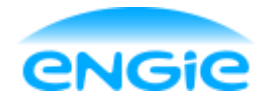

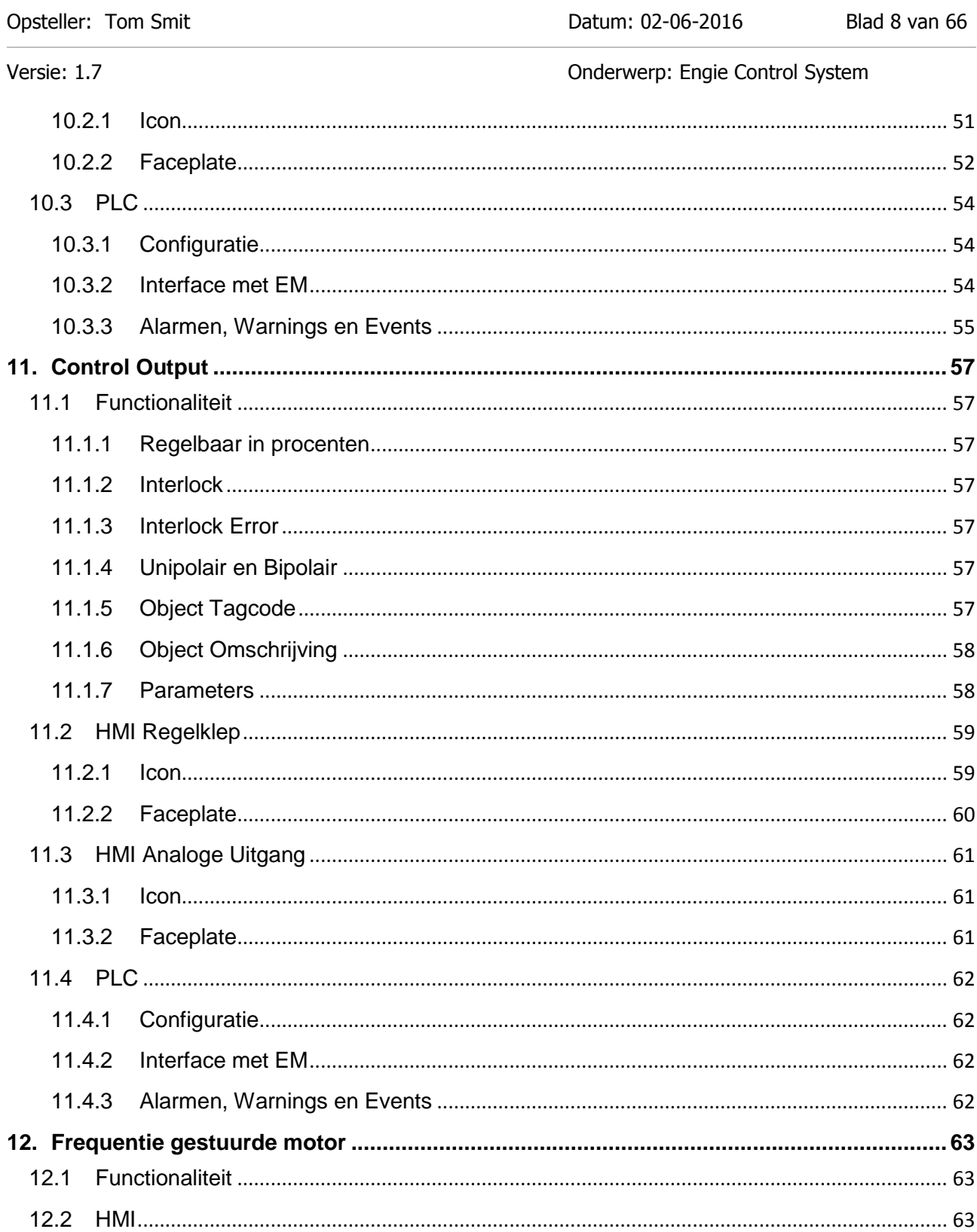

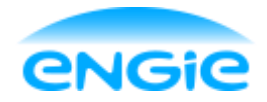

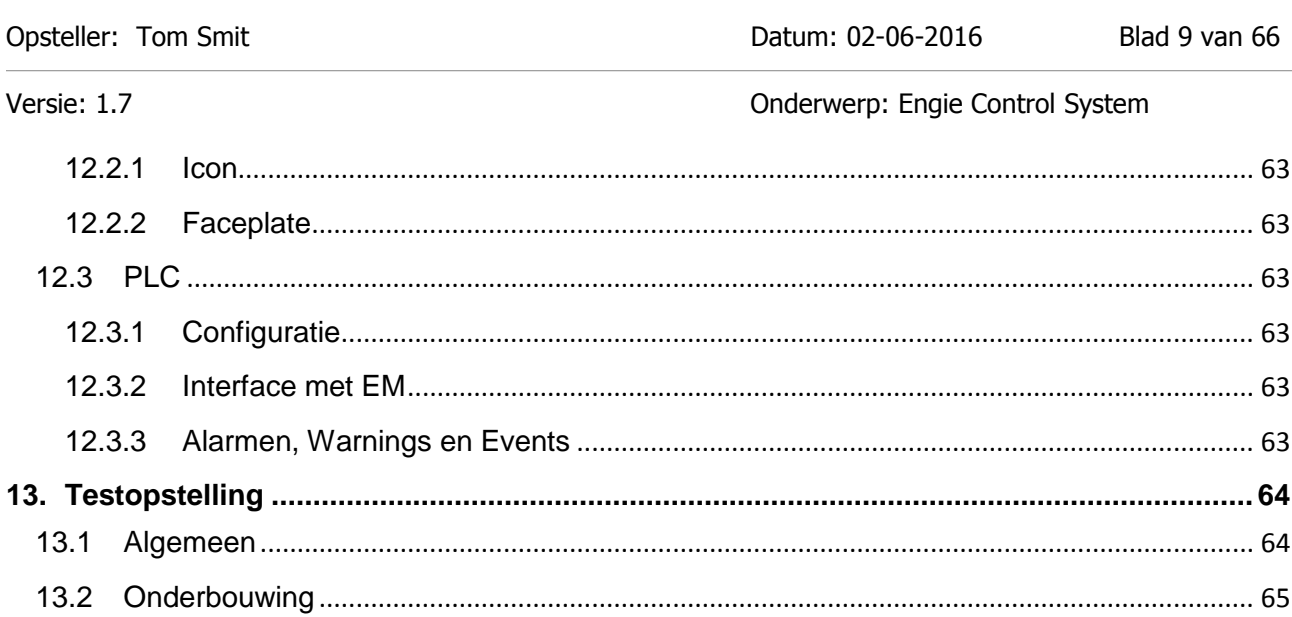

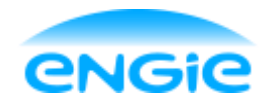

Opsteller: Tom Smit

Functional Design **ECS**

Datum: 02-06-2016

Blad 10 van 66

Versie: 1.

7 Onderwerp: Engie Control System

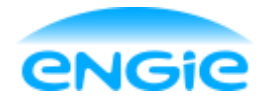

Opsteller: Tom Smit Contract Contract Contract Contract Datum: 02-06-2016 Blad 11 van 66

Versie: 1.7 Onderwerp: Engie Control System

## <span id="page-104-0"></span>**1. Inleiding**

Voor de afdeling IA van Engie Services wordt een mini-DCS systeem gebouwd, met de naam Engie Control System (ECS).

Dit document beschrijft het functionele ontwerp. Hierbij zijn de eisen als uitgangspunt genomen. Deze eisen zijn te vinden in het URS document.

Na goedkeuring van dit document door de klant zal het ECS gebouwd worden. Door inzichten die tijdens het bouwen verkregen worden kan het functioneel ontwerp aangepast worden. Dit moet dan opnieuw ingediend en goedgekeurd worden door de klant.

In de volgende hoofdstukken wordt het functionele ontwerp van het Engie Control System omschreven. Voor iedere control module is een apart hoofdstuk geschreven in dit functionele ontwerp.

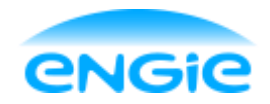

Opsteller: Tom Smit

Functional Design **ECS**

Datum: 02-06-2016

Blad 12 van 66

Versie: 1.

7 Onderwerp: Engie Control System

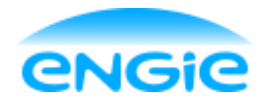

Opsteller: Tom Smit Datum: 02-06-2016 Blad 13 van 66

Functional Design **ECS**

Versie: 1.7 Onderwerp: Engie Control System

## <span id="page-106-0"></span>**2. Hardware**

Bij de start van het project is er al gekozen om het ECS te laten draaien op Siemens hardware. Deze beslissing is gemaakt, omdat de meeste projecten van de afdeling IA gerealiseerd worden met Siemens apparatuur.

## <span id="page-106-1"></span>**2.1 PLC**

Er zijn 3 PLC's die in aanmerking komen voor het ECS:

- S7-300
- S7-1200
- S7-1500

De S7-300 valt af, omdat deze in de nabije toekomst niet meer ondersteund zal worden door Siemens. Dan blijven de S7-1200 en S7-1500 over, waaruit gekozen moet worden. Hiertoe is er een vergelijking gemaakt tussen deze twee PLC's.

Vanuit deze vergelijking is er gekozen voor de S7-1500 reeks. Deze heeft ten opzichte van de S7- 1200 reeks de volgende voordelen:

- Een veel hogere rekensnelheid, vooral met floating point getallen is de 1500-reeks bijna 6 keer sneller;
- Veel meer werkgeheugen;
- Ondersteunt OPC;
- De geïntegreerde I/O en losse AI-kaarten bij de 1500 zijn geschikt voor stroomsignalen, bij de 1200 is dit niet het geval. Hierdoor is de I/O van de 1200 al bijzonder onpraktisch, want stroomsignalen zijn de standaard.

Er is ook een 'nadeel' van de 1500, namelijk:

De totale prijs (met geïntegreerde I/O en Simatic Memory Card) is ongeveer het dubbele van een 1200. In een project worden deze kosten echter nog steeds niet als significant gezien.

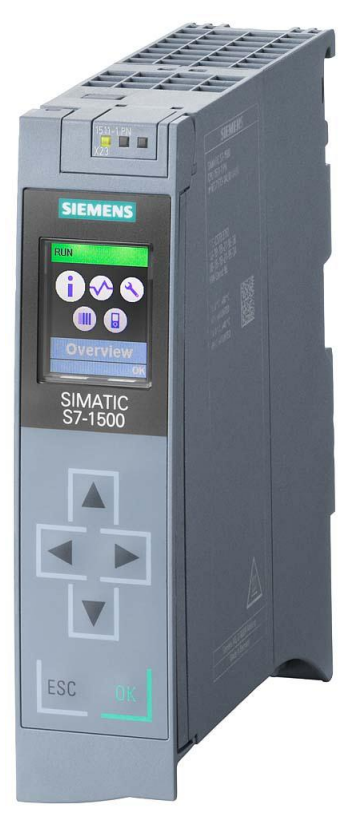

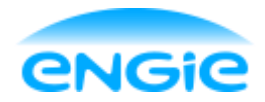

Opsteller: Tom Smit Datum: 02-06-2016 Blad 14 van 66

Versie: 1.7 Onderwerp: Engie Control System

## <span id="page-107-0"></span>**2.2 HMI**

Er zijn 4 type HMI die in aanmerking komen voor het ECS:

- Basic Panels (touch panel)
- Comfort Panels (touch panel)
- WinCC Advanced Runtime (PC)
- WinCC Professional Runtime (PC)

Het ECS wordt ontworpen voor één panel reeks en één PC versie.

#### **Panel**

De panels moeten een minimaal schermdiagonaal hebben van 12", anders worden de faceplates te groot in verhouding met het scherm.

Om tot een beslissing te komen over welke HMI Panelen er in het ECS gebruikt gaan worden is er een vergelijking gemaakt tussen een 12" Basic Panel en een 12" Comfort Panel. Vanuit deze vergelijking is er gekozen voor de Comfort Panel reeks om de volgende redenen:

- De Basic panelen ondersteunen faceplates niet; - In de Comfort panelen kunnen veel meer Tags gebruikt worden (belangrijk als het project al een klein beetie groter wordt);
- De Basic panelen ondersteunen geen scripts;
- (Sommige) Basic panelen ondersteunen geen Data/Alarm logs:
- Het scherm van de Comfort Panels is van betere kleurkwaliteit.

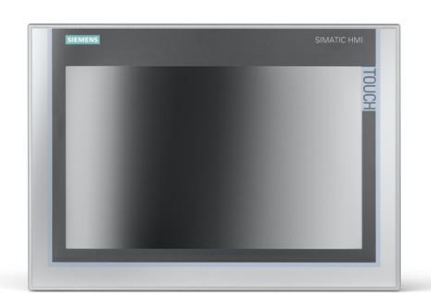

#### **PC versies**

De faceplates die worden ontworpen voor een comfort

panel werken ook in WinCC Advanced Runtime, maar niet in WinCC Professional Runtime. Omdat er geen extra functionaliteit geëist wordt van de PC versie van de faceplates is de WinCC Advanced Runtime voldoende voor het ECS.

Professional Runtime is tevens duurder dan de Advanced Runtime.

Om deze praktische en financiële redenen wordt er gekozen voor WinCC Advanced Runtime.
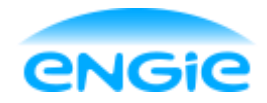

Opsteller: Tom Smit Datum: 02-06-2016 Blad 15 van 66

Versie: 1.7 Onderwerp: Engie Control System

# **3. Concept HMI Layout**

Voor het ECS systeem wordt een standaard HMI Layout ontworpen. Hieronder staat een concept tekening van deze layout.

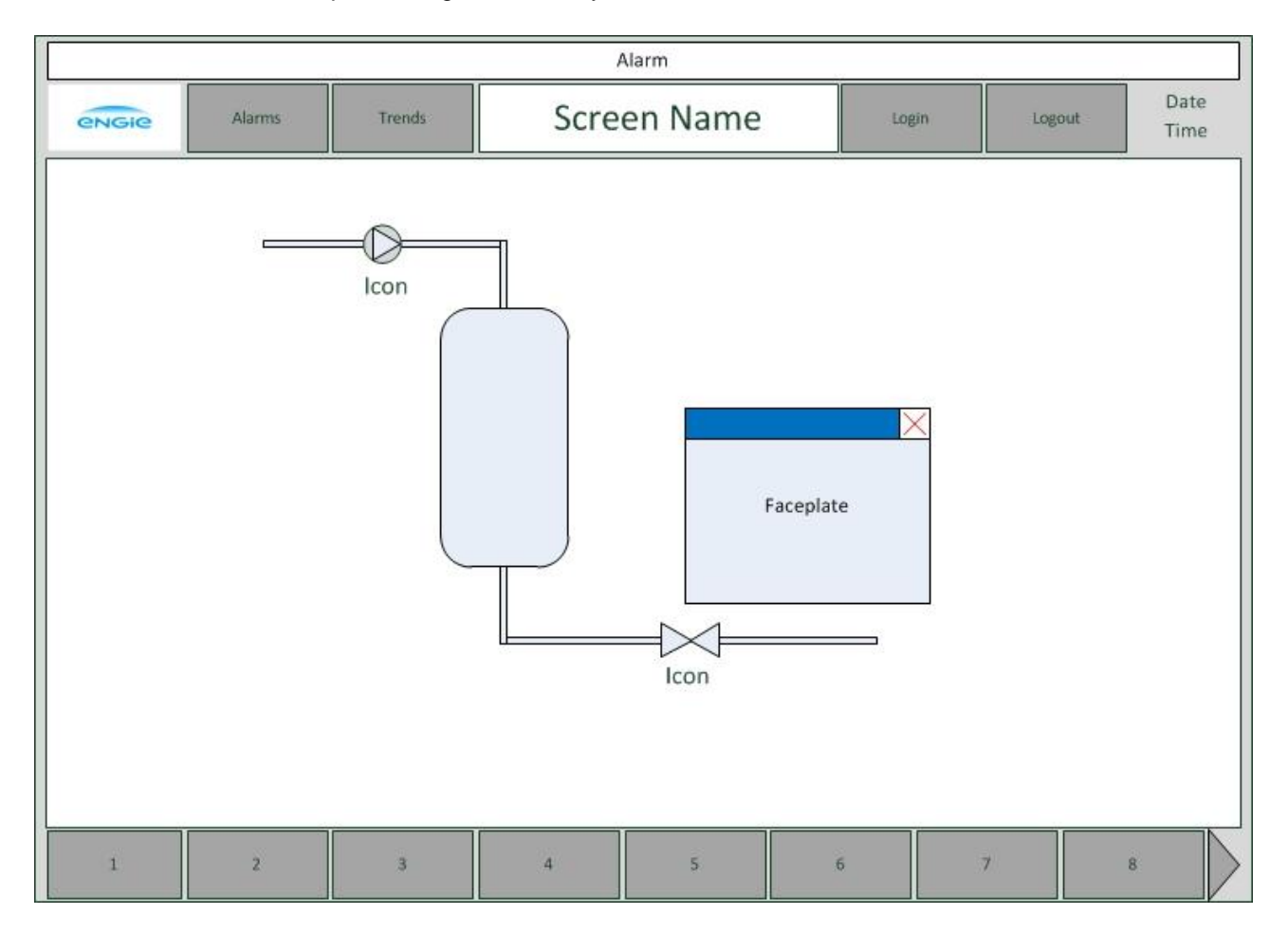

In het midden komen de dynamische proces plaatjes met Icons en faceplates.

Door naar een icon van een CM te kijken weet de gebruiker gelijk wat voor status deze CM heeft. Door op een Icon te klikken wordt de faceplate van dat object zichtbaar. Vanuit deze faceplates kan het object gereset worden, de status uitgelezen worden en commando's aan de PLC gegeven worden. De HMI Layout heeft onderin een knoppen balk met 8 knoppen waarmee naar de verschillende proces plaatjes genavigeerd kan worden. Door op het pijltje rechtsonderin te klikken worden er nog 8 proces knoppen zichtbaar.

Bovenin het scherm wordt in de alarm balk de laatste alarm message weergegeven.

Door op de knoppen Alarms of Trends te klikken wordt er genavigeerd naar deze pagina's.

Boven het proces scherm, in het midden, wordt de naam van het huidige scherm weergegeven. Rechts daarvan staan de in-en uitlog knoppen.

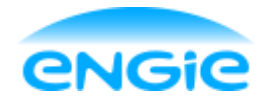

Opsteller: Tom Smit Contract Contract Contract Contract Datum: 02-06-2016 Blad 16 van 66

Functional Design **ECS**

#### Versie: 1.7 Onderwerp: Engie Control System

### **3.1 HMI Icons**

Hieronder staat een voorbeeld van een klep Icon in verschillende toestanden.

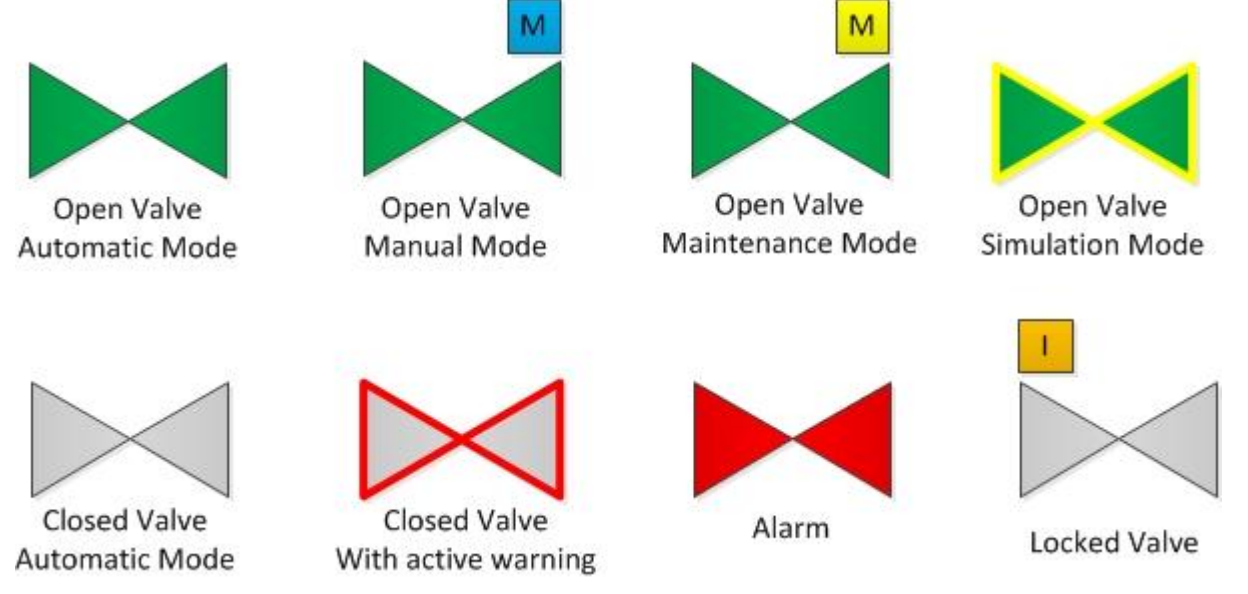

De teksten onder de klep icons worden niet weergegeven in de HMI.

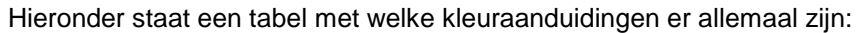

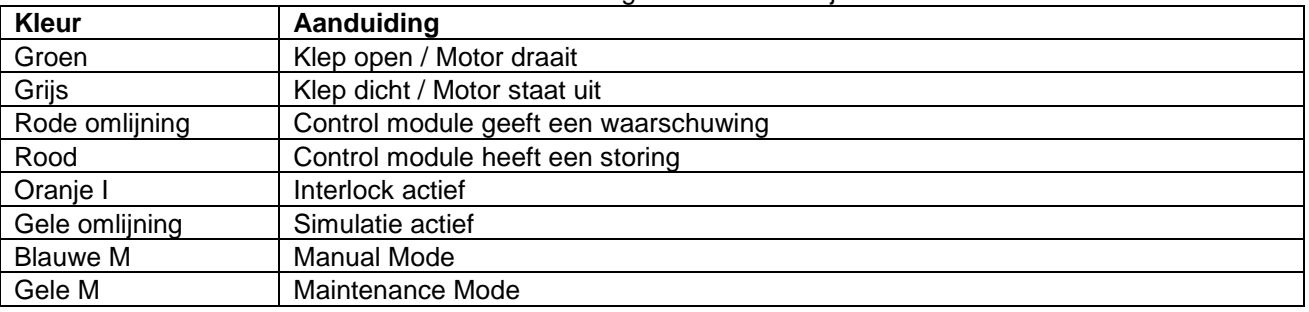

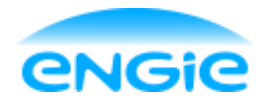

Opsteller: Tom Smit Datum: 02-06-2016 Blad 17 van 66

Functional Design **ECS**

Versie: 1.7 Onderwerp: Engie Control System

### **3.2 Algemene Faceplate Layout**

Alle faceplates van de control modules zijn 350x250 pixels groot en krijgen dezelfde standaard layout en pagina's.

De faceplates krijgen de volgende pagina's:

- Overview;
- Maintenance:
- Alarms:
- Service.

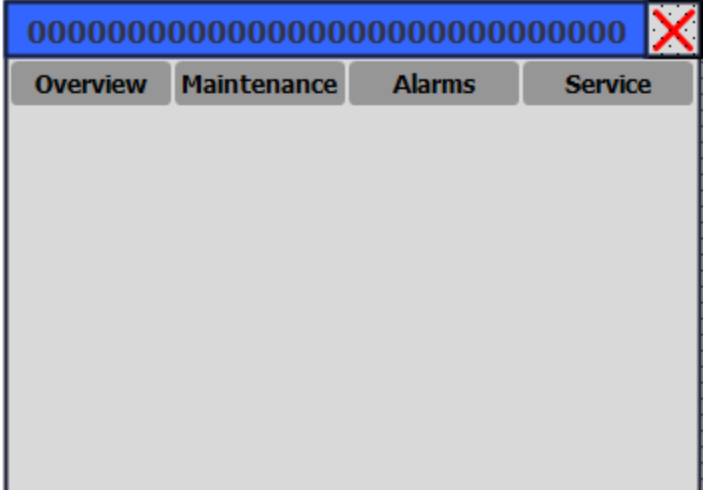

In de blauwe balk bovenin de faceplate wordt de object omschrijving weergegeven. Door op het rode kruisje te klikken rechtsbovenin wordt de faceplate afgesloten.

#### **1. Overview**

Op de overview pagina wordt de actuele meetwaarde/stand/snelheid van de CM weergegeven. Er kan tevens worden geschakeld tussen de bedieningsmodi Auto en Manual of Maintenance.

Een handmatige of simulatie waarde kan ook ingevoerd worden op deze pagina.

Als de CM in simulatie, manual, maintenance, local of remote mode staat, wordt dat ook weergegeven op deze pagina. De resetknop staat ook op de overview pagina.

#### **2. Maintenance**

Bij de control modules waar dit van toepassing is, kunnen op deze pagina de schakelpunten worden ingevoerd en in- of uitgeschakeld worden. Tevens kan hier een hysteresis waarde en vertragingstijd voor deze meldingen ingesteld worden. Eventuele eindschakelaars kunnen op deze pagina overbrugd worden.

#### **3. Alarms**

Op deze pagina worden alle alarm statussen weergegeven en kunnen de alarmen door middel van een checkbox in- of uitgeschakeld worden.

#### **4. Service**

De object tagnaam en object omschrijving kunnen ingevuld worden op de Service pagina. Alle overige settings die niet op de andere pagina's horen, staan op ook deze pagina.

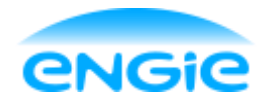

Opsteller: Tom Smit Contract Contract Contract Contract Datum: 02-06-2016 Blad 18 van 66

Versie: 1.7 Onderwerp: Engie Control System

### **3.3 Gebruiker niveaus**

Voor de HMI worden standaard 4 gebruiker niveaus gedefinieerd, deze staan hieronder in een tabel met welke functie dit zou kunnen zijn bij een klant. Het betreft slechts een voorbeeld, want een operator bijvoorbeeld mag bij de ene klant meer dan bij de andere klant. Om deze reden hebben de gebruiker niveaus geen specifieke naam gekregen, maar enkel een nummer.

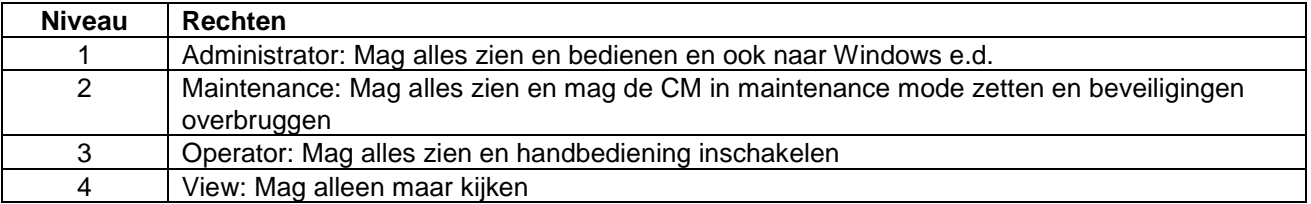

Iemand die niet is ingelogd heeft geen rechten. Deze persoon kan nergens op klikken, behalve op de 'Login' knop.

In hoofdstuk 3.4 staat een lijst met acties en door welke gebruikers deze acties uitgevoerd mogen worden.

## *3.4* **Permissies**

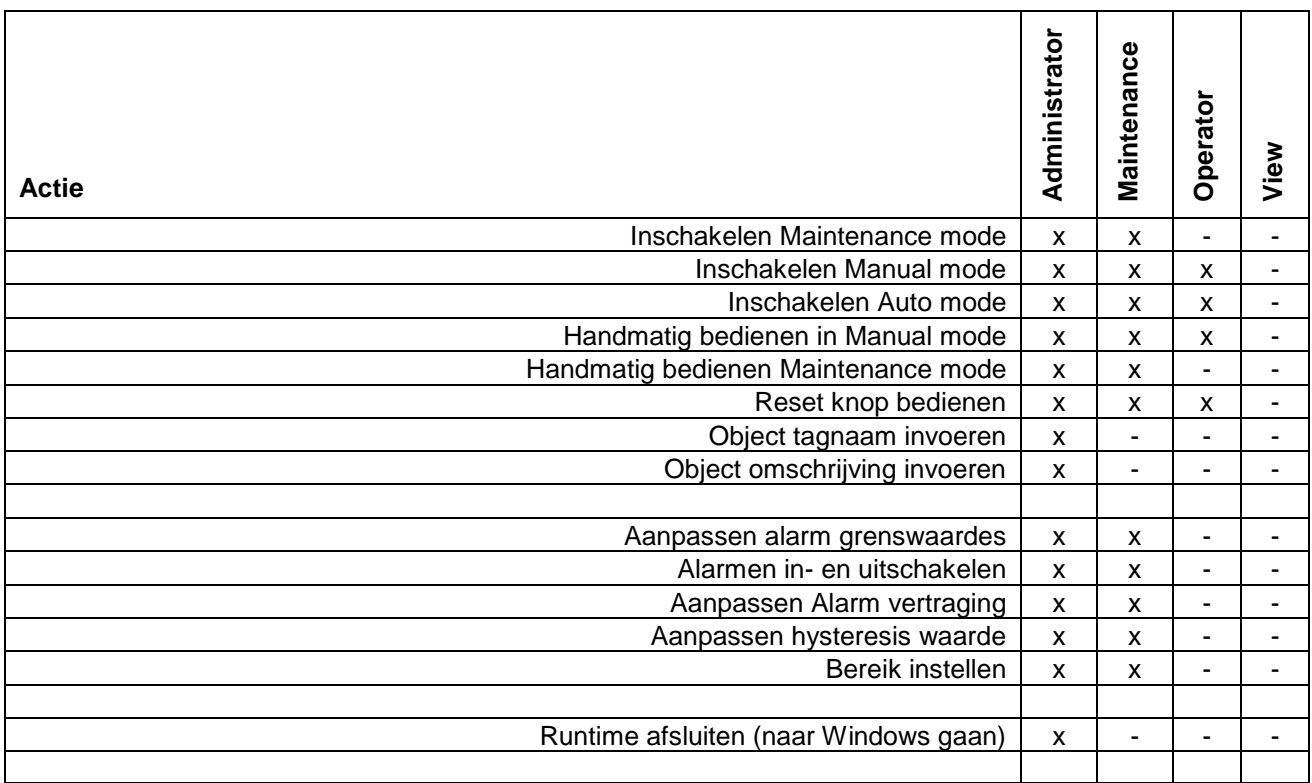

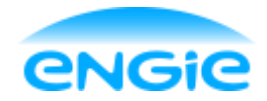

Opsteller: Tom Smit Contact Contact Contact Contact Contact Datum: 02-06-2016 Blad 19 van 66

**ECS**

Versie: 1.7 Onderwerp: Engie Control System

Functional Design

# **4. PLC**

### **4.1 Interfaces**

Hieronder is schematisch getekend hoe de structuur en de interfaces zijn opgezet.

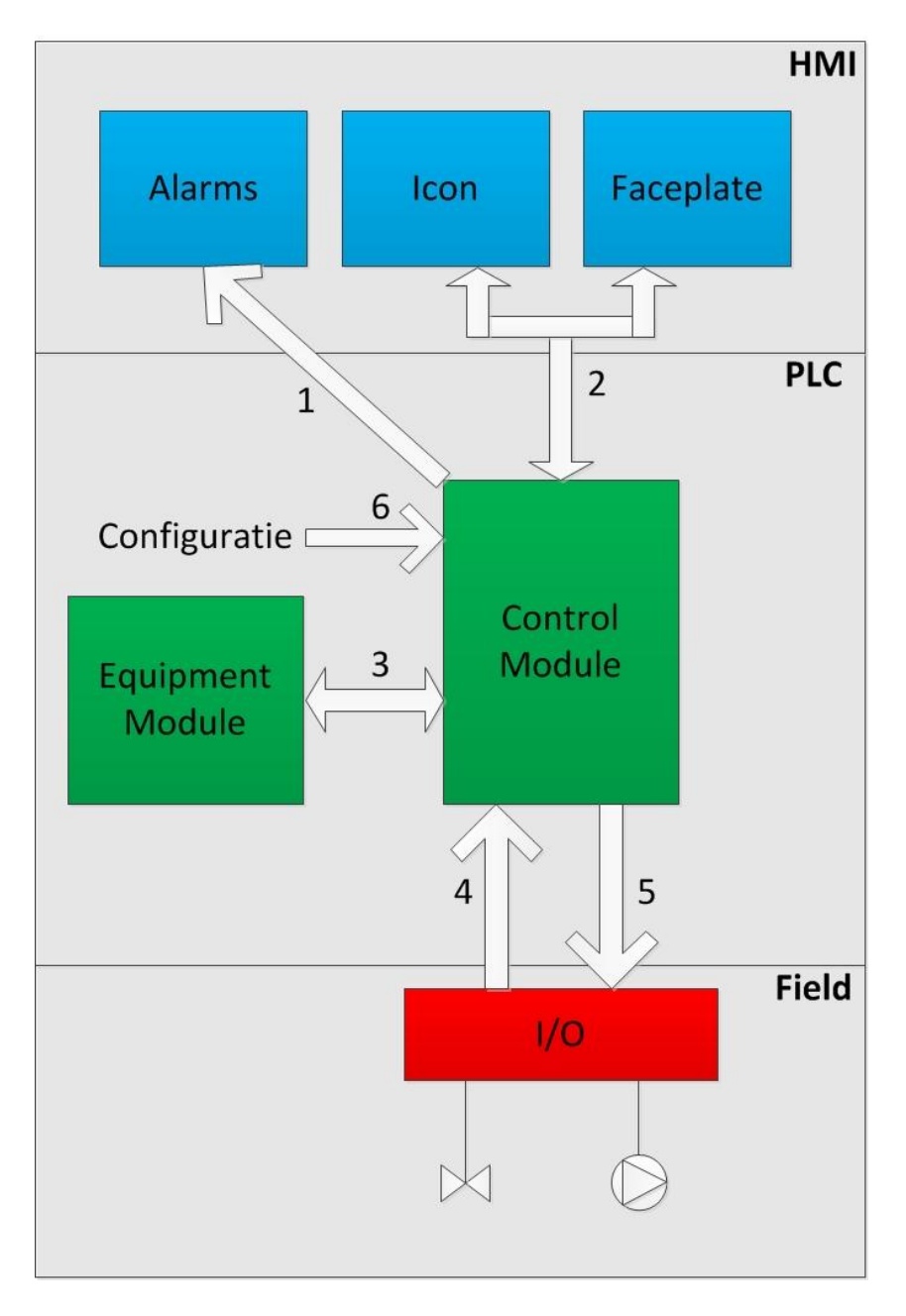

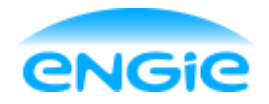

Opsteller: Tom Smit Datum: 02-06-2016 Blad 20 van 66

Versie: 1.7 Onderwerp: Engie Control System

Per interface wordt hieronder kort uitgelegd welke informatie er over verstuurd wordt en waarvoor dit dient.

#### **Interface 1: CM -> Alarms**

Met behulp van de alarmblokken die standaard bij een 1500 PLC inbegrepen zitten, worden event messages naar de HMI gestuurd.

Deze interface wordt automatisch aangelegd zodra een control module in de PLC wordt weggelegd en hoeft dus niet met de hand gekoppeld te worden.

#### **Interface 2: CM < - > Icon en Faceplate**

Interface 2 bestaat uit één enkele UDT, waardoor er maar 1 tag gekoppeld hoeft te worden. De Icon en de Faceplate zijn 2 losse objecten en moeten wel apart gekoppeld worden aan dezelfde tag uit de control module.

Hieronder staat de communicatie die via interface 2 loopt:

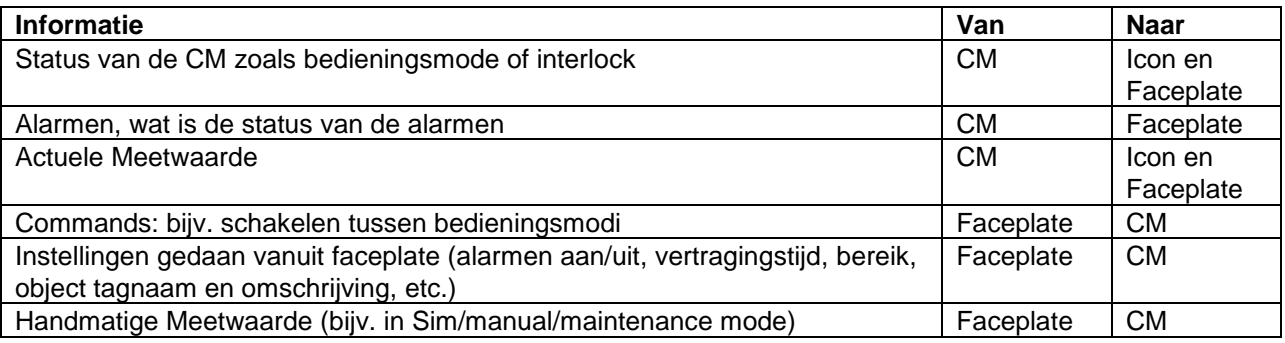

#### **Interface 3: CM < - > EM**

Deze interface bevindt zich op de PLC laag en bestaat uit één UDT. Hierdoor is de koppeling tussen control module en equipment module snel te maken.

De EM moet het proces goed laten verlopen en stuurt daartoe de CM op de juiste manier aan. De interface bevat alleen de data die nodig is voor de EM om de CM aan te sturen, zoals: Commando's, statussen en actuele waardes.

#### **Interface 4: Input - > CM**

Uit het veld komen meetwaarden van sensoren en meetinstrumenten of feedback signalen van motoren en kleppen binnen en deze worden in de PLC aangesloten op de control module. Alle inputs worden op deze manier afgewerkt op een control module, er zijn geen 'losse' inputs in de PLC.

#### **Interface 5: CM - > Output**

Een sturende control module zoals een klep of een motor moet deze apparatuur ook aansturen naar de juiste waarde.

Zoals een motor die van 20% naar 50% snelheid gestuurd moet worden. Dan moet er een signaal vanuit de control module op een fysieke uitgang gezet worden, van de uitgang komt het signaal bij de motor terecht.

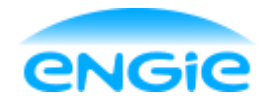

Opsteller: Tom Smit Datum: 02-06-2016 Blad 21 van 66

Versie: 1.7 Onderwerp: Engie Control System

#### **Interface 6: Configuratie -> CM**

Instellingen die niet meer wijzigen na de inbedrijfstelling worden eenmalig in de PLC gedaan. Deze kunnen via interface 6 ingevoerd worden door een PLC Engineer.

Instellingen als alarmteksten staan hier bijvoorbeeld in.

### **4.2 Operating modes**

De Control Modules kunnen in verschillende bedieningsmodes staan. Sommige modes zijn niet beschikbaar bij bepaalde control modules. Welke modes beschikbaar zijn wordt beschreven in de functionele omschrijving van de control modules.

Hieronder worden alle modes beschreven en welk gebruikersniveau nodig is om een control module in een bepaalde mode te zetten.

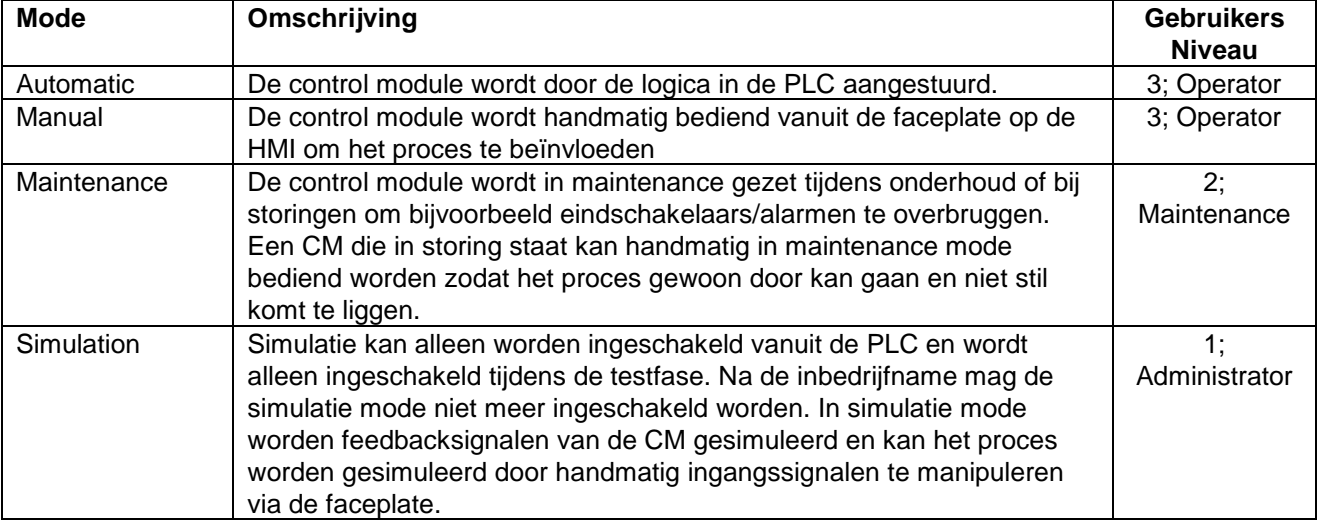

In hoofdstuk 3.3 worden de verschillende gebruikersniveaus beschreven en in hoofdstuk 3.1 worden de kleuren genoemd die worden gebruikt om deze statussen aan te duiden in de HMI.

Naast deze bedieningsmodes kunnen sommige control modules ook in local of remote mode gezet worden. Local betekent dat de control module door de PLC en HMI bediend kunnen worden.

Remote betekent dat de controle over het instrument weggegeven wordt aan een externe besturing. Het commando om een control module in remote te zetten gebeurd vanuit de externe partij. De local of remote mode zal dus enkel als status weergegeven worden in de faceplate, maar er kan geen invloed op uit worden geoefend.

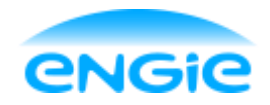

Opsteller: Tom Smit

Functional Design **ECS**

Datum: 02-06-2016

Blad 22 van 66

Versie: 1.

7 Onderwerp: Engie Control System

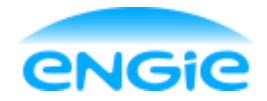

Opsteller: Tom Smit Datum: 02-06-2016 Blad 23 van 66

Functional Design **ECS**

Versie: 1.7 Onderwerp: Engie Control System

# **5. Alarm functionaliteit**

### **5.1 Algemeen**

Op de HMI worden storingen en meldingen van de control modules gevisualiseerd. Dat gebeurd op verschillende locaties:

- Op de icons van control modules;
- Op de faceplates van control modules;
- Op het alarmscherm d.m.v. alarmteksten.

In de volgende paragrafen wordt beschreven welke types storingen en meldingen er zijn, hoe ze gevisualiseerd worden en welke prioriteiten/gradaties deze meldingen kunnen hebben.

## **5.2 Alarm**

Alarmen zijn meldingen van een storing of gevaarlijke situatie en hier moet actie op ondernomen worden. In de interne logica van de control module wordt automatisch geregeld dat de control module zichzelf veilig stelt. De equipment module moet het proces veilig stellen zodra de control module meldt dat het een storing heeft.

Een alarm kan acknowledged worden op het alarm scherm, hiermee wordt aangegeven dat het alarm gezien is.

Als de alarm conditie niet meer geldig is kan het alarm gereset worden door op de reset knop te drukken op de overview pagina van de faceplate.

Alle alarmen en warnings van een control module kunnen in-en uitgeschakeld worden vanuit de faceplate op de HMI door middel van checkboxen. Daarnaast worden alle alarmen gelogd.

### **5.3 Warning**

Een warning is een waarschuwing voor een potentiële storing of alarm. Een warning kan acknowledged worden op het alarm scherm.

### **5.4 Event**

Een event is een melding van een verandering in bedrijf status of in de instellingen van een control module. Voorbeelden hiervan zijn:

- Een klep die gesloten wordt;
- Een motor die in maintenance mode wordt gezet:
- Een PID regelaar waarvan de setpoint veranderd wordt.

Events genereren geen message op de alarmpagina van de HMI, maar alle events worden wel gelogd.

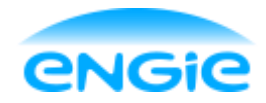

Opsteller: Tom Smit Datum: 02-06-2016 Blad 24 van 66

Versie: 1.7 Onderwerp: Engie Control System

# **5.5 Prioriteit/Gradatie**

De alarmen hebben een prioriteit/gradatie. Afhankelijk van de gradatie van het alarm moeten er verschillende acties ondernomen worden.

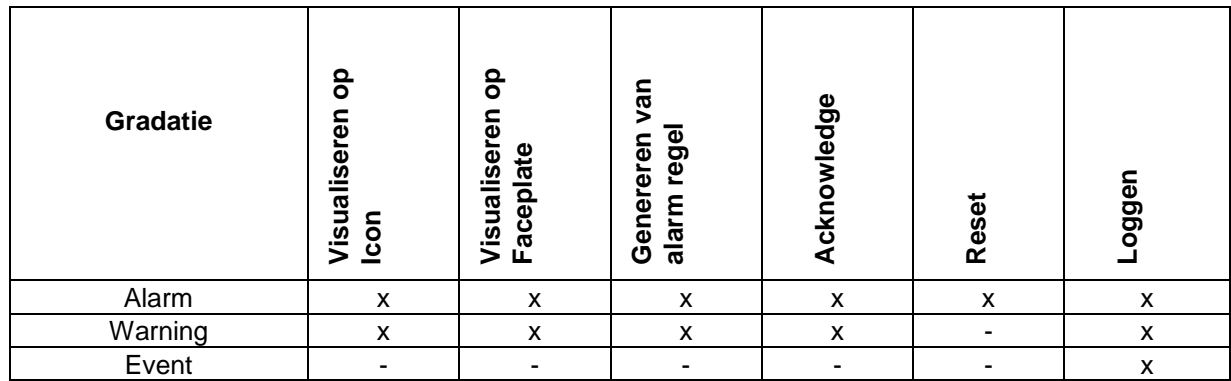

De visualisatie van de alarmregel van een Alarm hangt af van de prioriteit van het alarm. De volgende prioriteiten kunnen ingesteld worden:

- 0: Standaard prioriteit
- 1: Kritische prioriteit
- 2: Middelmatige prioriteit
- 3: Lage prioriteit

De prioriteiten dienen alleen om visueel duidelijk te maken hoe belangrijk een alarm of warning is. Standaard krijgen alle alarmen en warnings prioriteit 0. Als de klant andere wensen heeft kan dit aangepast worden.

Het instellen van prioriteiten en gradaties gebeurd in het PLC Alarms menu in TIA Portal door een PLC Engineer.

Voor sommige alarmen kan een vertraging worden ingesteld via de faceplate op de HMI.

Door deze vertraging gaat een alarm niet meteen af zodra de alarmconditie is gaan gelden, maar pas als de alarmconditie langer dan de ingestelde waarde geldig is.

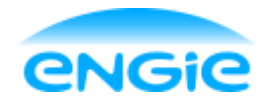

Opsteller: Tom Smit Contract Contract Contract Contract Datum: 02-06-2016 Blad 25 van 66

Functional Design **ECS**

Versie: 1.7 Onderwerp: Engie Control System

# **6. Logging**

Standaard worden alle alarmen, warnings en events gelogd. Daarnaast worden analoge signalen en setpoints ook gelogd.

Bij het loggen wordt vermeld om welke control module het gaat (object omschrijving) en omschrijving van de melding.

Als een Panel als HMI wordt gebruikt, worden alle log bestanden extern opgeslagen, bijvoorbeeld op een USB stick, SD-kaart of op een andere computer.

Deze log bestanden zijn vervolgens te openen op een computer.

Als WinCC Runtime Advanced (die draait op een PC) gebruikt wordt, dan kunnen de logbestanden ook op die computer zelf opgeslagen worden.

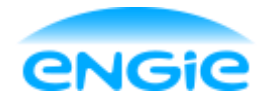

Opsteller: Tom Smit Datum: 02-06-2016 Blad 26 van 66

Functional Design **ECS**

Versie: 1.7 Onderwerp: Engie Control System

# **7. Analoge ingang**

Een analoge ingang control module wordt gebruikt om een analoog signaal uit het veld (van bijvoorbeeld een flowmeter of drukmeter) te verwerken en te visualiseren.

Informatie over de interfaces en structuur van de control module is te vinden in hoofdstuk 4.1.

In hoofdstuk 4.2 is informatie te vinden over de verschillende bedieningsmodi. De analoge ingang beschikt niet over een Manual mode.

## **7.1 Functionaliteit**

In deze paragraaf worden de functies van de analoge ingang omschreven.

### **7.1.1 Verschaling**

De typical verschaalt analoge ingangssignalen van de PLC naar een meetwaarde in engineering units. De typical is geschikt voor alle types analoge ingangssignalen die door de siemens PLC worden ondersteund b.v. 0-10V of 4-20mA.

De meetwaarde wordt gevisualiseerd op het HMI en wordt beschikbaar gesteld aan de EM laag in de PLC.

De onder en bovengrens van de engineeringsunits is instelbaar via het HMI.

### **7.1.2 Hoog Hoog Alarm**

Zodra de hoog hoog grenswaarde wordt overschreden wordt, na een vertraging, een alarm gegenereerd. Zodra de hoog hoog grenswaarde weer wordt onderschreden gaat het alarm weg. Als er een hysteresis waarde is ingesteld, moet de meetwaarde lager zijn dan de hoog hoog grenswaarde minus de hysteresis waarde voordat het alarm weer weg gaat.

Het alarm kan via het HMI worden enabled en disabled. Tevens kan het alarm in de PLC vanuit de EM laag worden onderdrukt, als niet aan de juiste procesvoorwaarde wordt voldaan.

De hoog hoog grenswaarde, hysteresis en de vertraging zijn instelbaar op het HMI.

### **7.1.3 Hoog Alarm**

Zodra de hoog grenswaarde wordt overschreden wordt, na een vertraging, een warning gegenereerd. Zodra de hoog grenswaarde weer wordt onderschreden gaat de warning weg. Als er een hysteresis waarde is ingesteld, moet de meetwaarde lager zijn dan de hoog grenswaarde minus de hysteresis waarde voordat de warning weg gaat.

De warning kan via het HMI worden enabled en disabled.

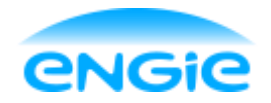

Opsteller: Tom Smit Datum: 02-06-2016 Blad 27 van 66

Versie: 1.7 Onderwerp: Engie Control System

Tevens kan de warning in de PLC vanuit de EM laag worden onderdrukt, als niet aan de juiste procesvoorwaarde wordt voldaan.

De hoog grenswaarde, hysteresis en de vertraging zijn instelbaar op het HMI.

#### **7.1.4 Laag Alarm**

Zodra de laag grenswaarde wordt onderschreden wordt, na een vertraging, een warning gegenereerd. Zodra de laag grenswaarde weer wordt overschreden gaat de warning weg. Als er een hysteresis waarde is ingesteld, moet de meetwaarde hoger zijn dan de laag grenswaarde plus de hysteresis waarde voordat de warning weg gaat.

De warning kan via het HMI worden enabled en disabled. Tevens kan de warning in de PLC vanuit de EM laag worden onderdrukt, als niet aan de juiste procesvoorwaarde wordt voldaan.

De laag grenswaarde, hysteresis en de vertraging zijn instelbaar op het HMI.

#### **7.1.5 Laag Laag Alarm**

Zodra de laag laag grenswaarde wordt onderschreden wordt, na een vertraging, een alarm gegenereerd. Zodra de laag laag grenswaarde weer wordt overschreden gaat het alarm weg. Als er een hysteresis waarde is ingesteld, moet de meetwaarde hoger zijn dan de laag laag grenswaarde plus de hysteresis waarde voordat het alarm weg gaat.

Het alarm kan via het HMI worden enabled en disabled. Tevens kan het alarm in de PLC vanuit de EM laag worden onderdrukt, als niet aan de juiste procesvoorwaarde wordt voldaan.

De laag laag grenswaarde, hysteresis en de vertraging zijn instelbaar op het HMI.

#### **7.1.6 Draadbreuk Alarm**

Het draadbreuk alarm kan alleen ingeschakeld worden als de analoge ingang in 'periphery' mode staat, dan komt er een ruwe meetwaarde binnen vanaf het instrument.

Als de control module niet in 'periphery' mode staat, wordt het draadbreuk alarm automatisch uitgeschakeld.

Bij een unipolair signaal wordt er een draadbreuk alarm gegenereerd als de ruwe meetwaarde kleiner is dan -4864.

Bij een bipolair signaal wordt er een draadbreuk alarm gegenereerd als de ruwe meetwaarde kleiner is dan - 32512.

Zodra de ruwe meetwaarde weer boven deze grenswaarden (unipolair of bipolair) is, kan het alarm gereset worden.

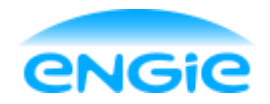

Opsteller: Tom Smit Datum: 02-06-2016 Blad 28 van 66

Versie: 1.7 Onderwerp: Engie Control System

Het alarm kan via het HMI worden enabled en disabled.

De control module kan via de PLC in periphery worden gezet. De keus voor unipolair of bipolair ingangssignaal is ook via de PLC te maken.

### **7.1.7 High Range Alarm**

Als de control module in periphery mode staat wordt er een alarm gegenereerd als de ruwe meetwaarde hoger is dan 28508.

Als de control module in real mode staat wordt er een alarm gegenereerd als de meetwaarde hoger is dan de ingestelde bovengrens van de engineering units.

Zodra de meetwaarde weer lager is dan de ingestelde bovengrens of de ruwe meetwaarde 28508 of lager is, kan het alarm gereset worden.

Het High Range alarm kan via het HMI worden enabled en disabled.

#### **7.1.8 Low Range Alarm**

Als de control module in periphery mode staat en het ingangssignaal unipolair is, wordt er een alarm gegenereerd als de ruwe meetwaarde lager is dan -860.

Als het ingangssignaal bipolair is, wordt er een alarm gegenereerd als de ruwe meetwaarde lager is dan - 28508.

Als de control module in real mode staat wordt er een alarm gegenereerd als de meetwaarde lager is dan de ingestelde ondergrens van de engineering units.

Zodra de meetwaarde weer hoger is dan de ingestelde ondergrens of de ruwe meetwaarde hoger is dan de genoemde grenswaardes, kan het alarm gereset worden.

Het Low Range alarm kan via het HMI worden enabled en disabled.

#### **7.1.9 Instrument Error**

Als er een interne fout optreedt in het meetinstrument wordt er een alarm gegenereerd. Zodra de fout opgelost is, kan de control module gereset worden.

#### **7.1.10 Object Tagcode**

De Object tagcode is een code waarmee het instrument geïdentificeerd kan worden. De tagcode kan ingevuld worden op de service pagina van de faceplate.

De tagcode wordt weergegeven boven de Icon van de analoge ingang.

Met de algemene knop 'Hide Tags' kan het tagnummer boven de Icon onzichtbaar gemaakt worden.

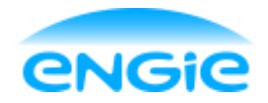

Opsteller: Tom Smit Datum: 02-06-2016 Blad 29 van 66

Versie: 1.7 Onderwerp: Engie Control System

### **7.1.11 Object omschrijving**

De object omschrijving wordt gebruikt om duidelijk te maken wat voor instrument het is en waar het instrument toe dient.

De object omschrijving kan ingevuld worden op de service pagina van de faceplate.

De omschrijving wordt weergegeven in de blauwe balk bovenin de faceplate. Daarnaast wordt de omschrijving ook gebruikt in alle alarmmeldingen van het instrument.

### **7.1.12 Unit**

De unit is de eenheid waarin de meting plaatsvindt. Een niveau kan bijvoorbeeld in meters aangeduid worden, waarbij de eenheid meter is.

De unit kan ingevoerd worden op de service pagina van de faceplate.

De unit wordt weergegeven op de icon en op de overview pagina van de faceplate.

### **7.1.13 Filter**

Op het ingangssignaal van een analoge ingang kan ruis zitten.

Om te voorkomen dat ten gevolge van deze ruis alarmen af gaan, moet deze ruis gedempt worden. Dit gebeurd door het ingangssignaal te filteren, voordat er verder mee gewerkt wordt. Het filter werkt door het ingangssignaal in de volgende formule te stoppen:

Ingangswaarde(gefilterd) = (K \* ingangswaarde) + ((1 – K) \* ingangswaarde\_oud)

Hierbij is K (de dempfactor) een getal tussen 0,0001 en 1. Dit getal is in te stellen in de PLC. De demping wordt groter bij een kleine K.

#### **7.1.14 Parameters**

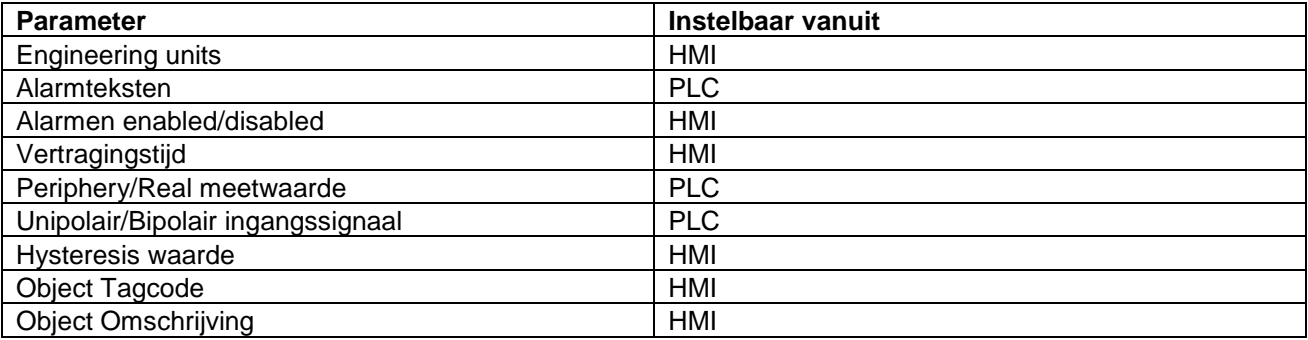

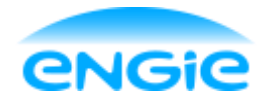

Opsteller: Tom Smit Contract Contract Contract Contract Datum: 02-06-2016 Blad 30 van 66

Versie: 1.7 Onderwerp: Engie Control System

### **7.2 HMI**

### **7.2.1 Icon**

Om de analoge ingang via de HMI te bedienen moet er een Icon van een analoge ingang op het scherm staan. Als hierop geklikt wordt, opent de faceplate.

Hieronder staat een afbeelding van hoe de Icon van de analoge ingang eruit komt te zien.

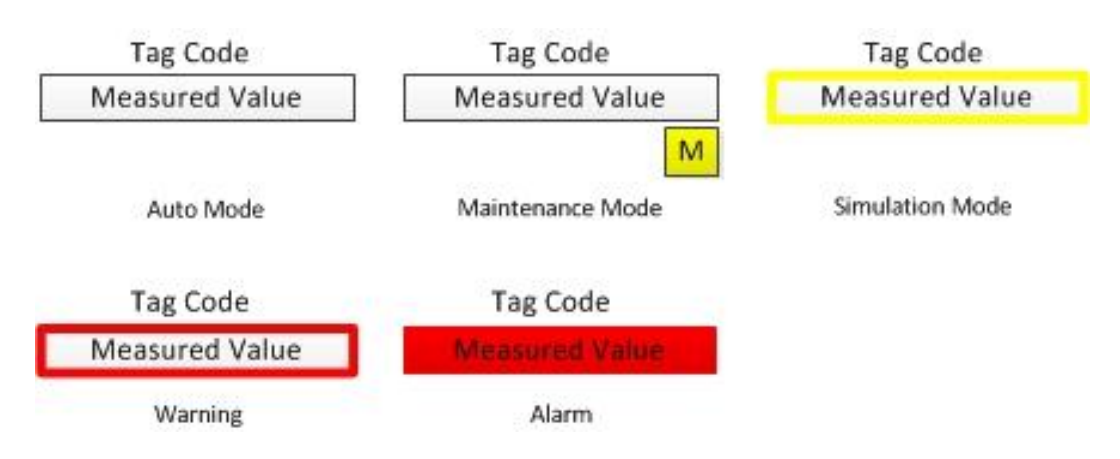

De tekst onder de Icons zal niet in de HMI worden weergegeven.

Vanuit deze Icons moet direct te zien zijn in welke bedieningsmode de CM staat en of hij in storing staat. De tagcode kan met behulp van een knop op de HMI zichtbaar en onzichtbaar gemaakt worden.

Hieronder staan de kleuren en de betekenissen in een tabel:

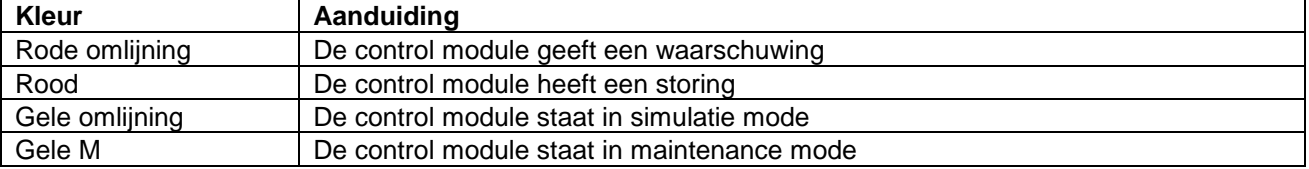

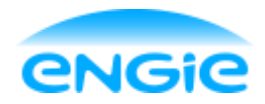

Opsteller: Tom Smit Datum: 02-06-2016 Blad 31 van 66

Functional Design **ECS**

Versie: 1.7 Onderwerp: Engie Control System

### **7.2.2 Faceplate**

De faceplate van de analoge ingang krijgt de volgende pagina's:

- Overview;
- Maintenance;
- Alarms;
- Service.
- **1. Overview**

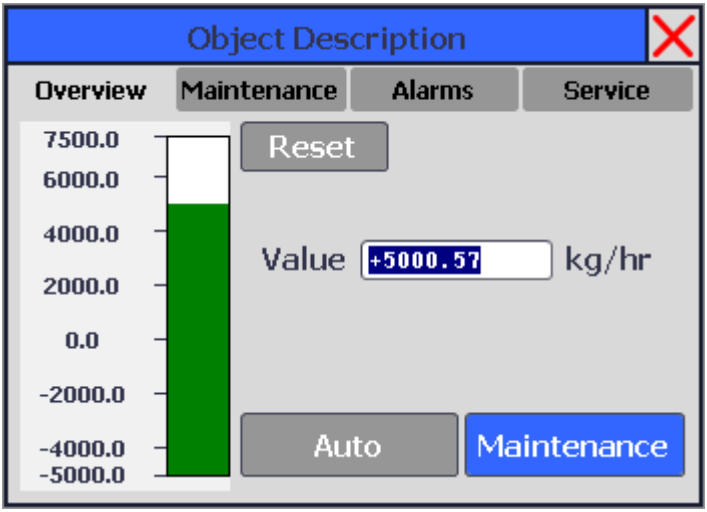

#### **2. Maintenance**

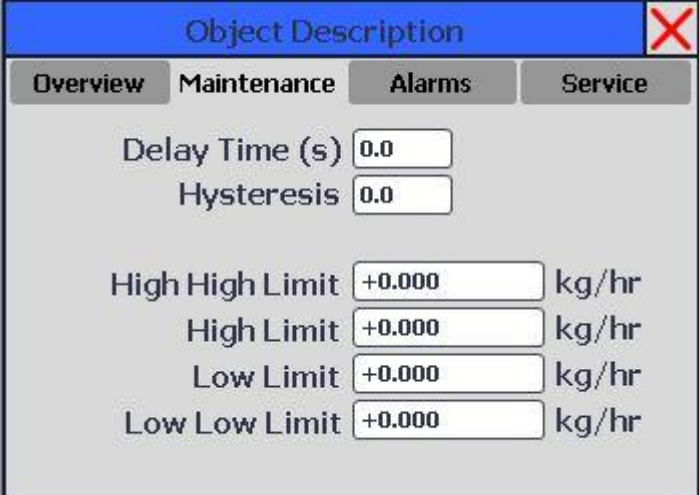

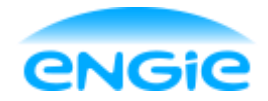

Opsteller: Tom Smit Contract Contract Contract Contract Datum: 02-06-2016 Blad 32 van 66

Functional Design **ECS**

Versie: 1.7 Onderwerp: Engie Control System

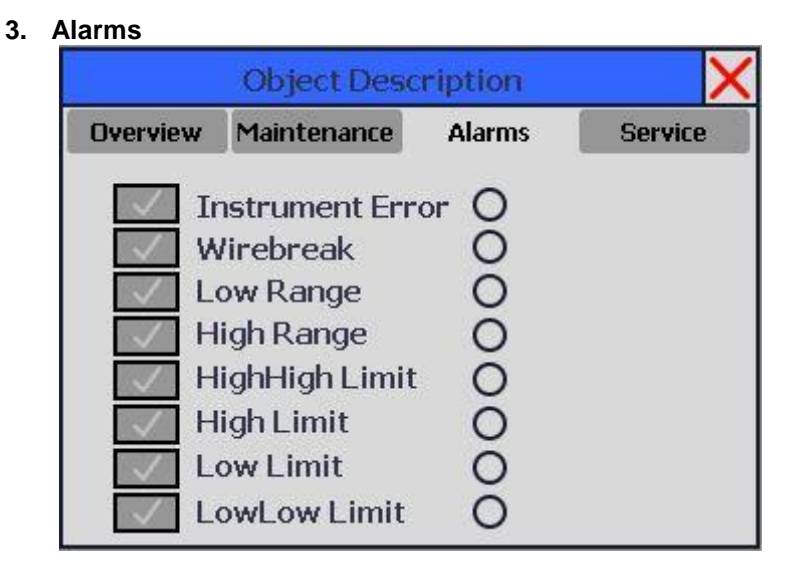

Met de knoppen kunnen de alarmen in- en uitgeschakeld worden. De cirkels rechts van de teksten geven weer of een alarm hoog is of niet.

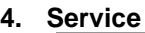

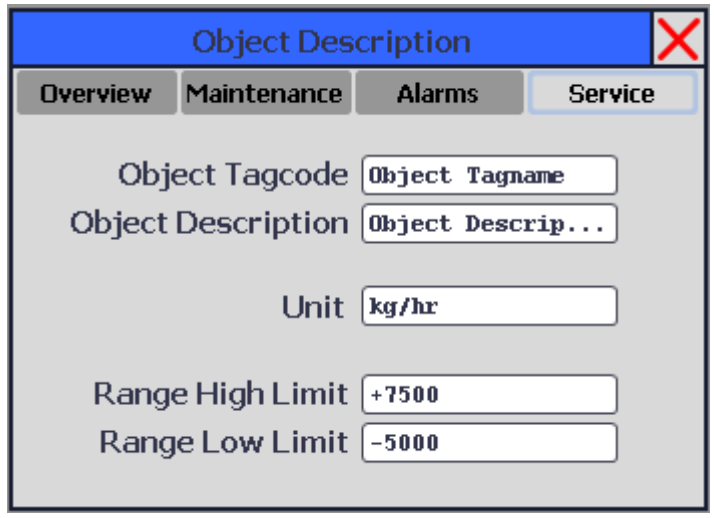

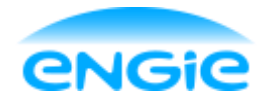

Opsteller: Tom Smit Contract Contract Contract Contract Datum: 02-06-2016 Blad 33 van 66

Functional Design **ECS**

Versie: 1.7 Onderwerp: Engie Control System

# **7.3 PLC**

### **7.3.1 Configuratie**

Instellingen die niet meer wijzigen na de inbedrijfstelling worden eenmalig in de PLC gedaan via de configuration interface.

Hier kunnen de volgende items ingesteld worden

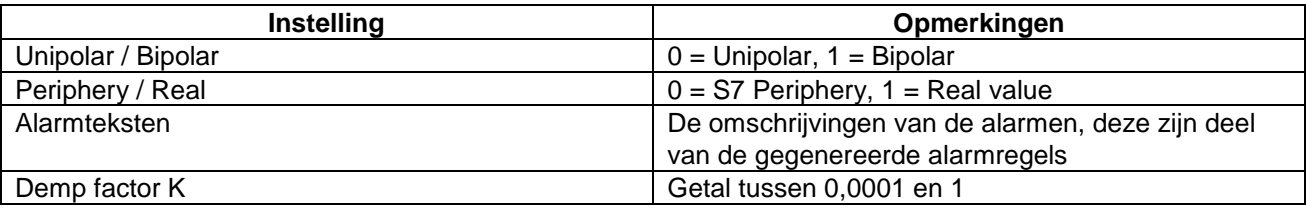

Bij een unipolair signaal ligt de ruwe meetwaarde tussen 0 en 27648. Bij een bipolair signaal ligt de ruwe meetwaarde tussen -27648 en 27648.

Door de CM op 'Periphery' te zetten worden deze ruwe meetwaardes gebruikt en verschaalt naar het ingestelde bereik. Als de CM op 'Real Value' staat, dan is de meetwaarde die binnenkomt gelijk aan de weergegeven waarde op de HMI.

### **7.3.2 Interface met EM**

De equipment heeft bepaalde informatie nodig van een analoge ingang CM om het proces goed te besturen. Hieronder volgt de informatie die verstuurd en ontvangen wordt over de interface met de EM.

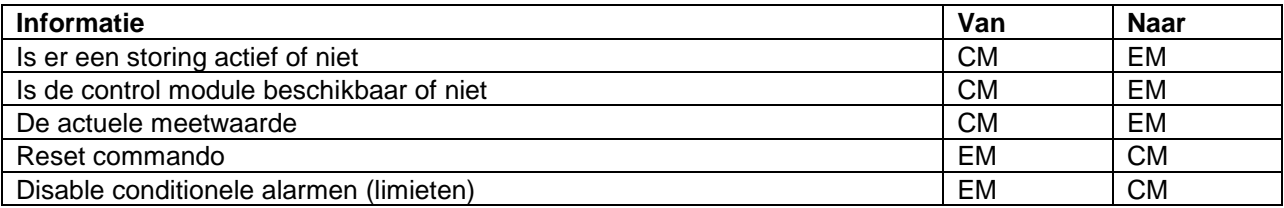

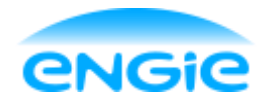

Opsteller: Tom Smit Contract Contract Contract Contract Datum: 02-06-2016 Blad 34 van 66

Versie: 1.7 Onderwerp: Engie Control System

### **7.3.3 Alarmen, Warnings en Events**

Meldingen van alarmen en warnings worden weergegeven op het alarm scherm. Events worden niet weergegeven, maar alleen gelogd.

De volgende meldingen kunnen voorkomen bij de analoge ingang:

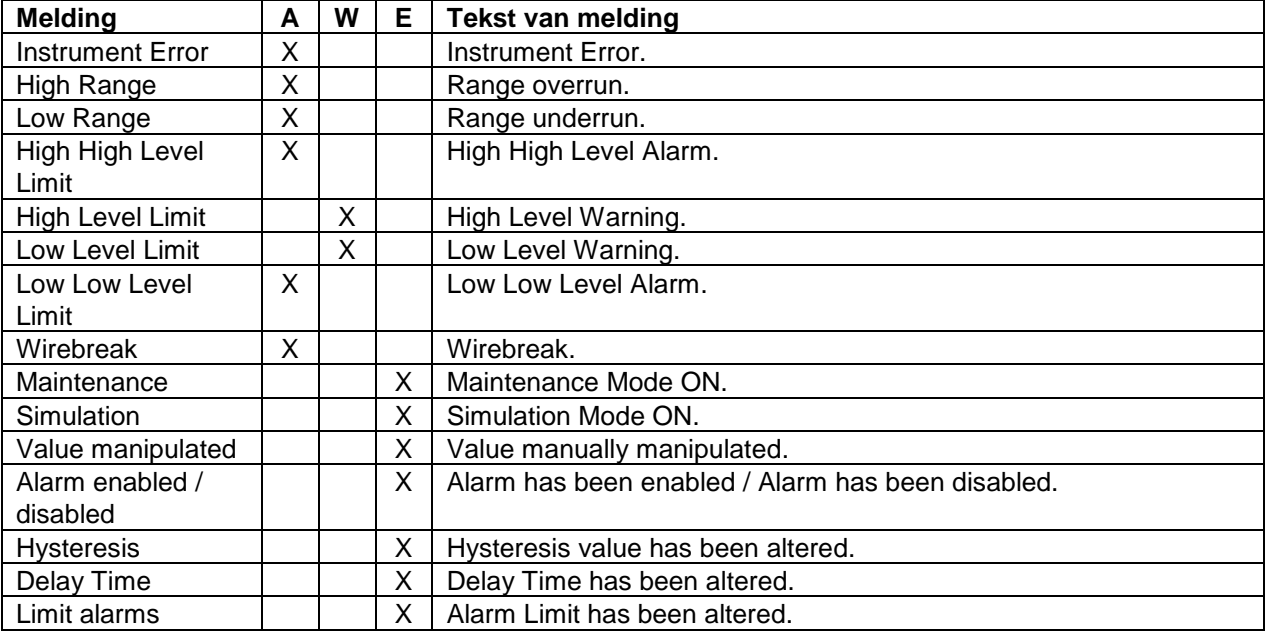

A: Alarm.

W: Warning.

E: Event.

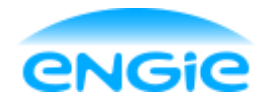

Opsteller: Tom Smit Datum: 02-06-2016 Blad 35 van 66

Functional Design **ECS**

Versie: 1.7 Onderwerp: Engie Control System

# **8. Digitale ingang**

Een digitale ingang control module wordt gebruikt om een digitaal signaal uit het veld (bijvoorbeeld: een noodstop) te verwerken en te visualiseren.

Deze control module is geschikt voor Normally Open (NO) en Normally Closed (NC) contacten. Daarnaast kan deze control module een alarm genereren op basis van het ingangssignaal.

Informatie over de interfaces en structuur van de control module is te vinden in hoofdstuk 4.1.

In hoofdstuk 4.2 is informatie te vinden over de verschillende bedieningsmodi. De digitale ingang beschikt niet over een Manual mode.

### **8.1 Functionaliteit**

In deze paragraaf worden de functies van de digitale ingangsmodule omschreven.

### **8.1.1 Ingangssignaal inverteren**

Het kan voorkomen dat het ingangssignaal geïnverteerd moet worden, doordat het contact op zo'n manier is aangesloten dat er, bijvoorbeeld, een '0' gegeven wordt als er een medium gedetecteerd wordt. Bij een laag niveau detectie in tank moet er, bijvoorbeeld, een '1' gegeven worden als er geen water gedetecteerd wordt. Bij een hoog niveau detectie moet er een '1' gegeven worden als er wel water gedetecteerd wordt.

De 'raw value' (ruwe, niet geïnverteerde waarde van het instrument) wordt ook op de HMI weergegeven.

#### **8.1.2 Maintenance Mode**

In maintenance mode kan het signaal in de control module handmatig veranderd worden naar '0' of '1'. Dit heeft geen invloed op de 'Raw value', want de digitale ingangsmodule stuurt geen signalen naar het instrument.

Als het instrument defect is, kan er dus handmatig voor gezorgd worden dat het signaal in de control module toch de 'juiste' waarde heeft. Met 'juiste' waarde wordt bedoeld de waarde die het instrument moet hebben zodat het achterliggende proces niet stil hoeft te liggen.

#### **8.1.3 Input error**

Als het ingangssignaal niet gelijk is aan de target value wordt er na een vertragingstijd een alarm gegenereerd. Zodra het ingangssignaal weer hetzelfde is als de target value, kan het alarm gereset worden. De target value is de waarde die, bijvoorbeeld, vanwege de veiligheid gewenst is van het instrument. Bij de digitale ingangsmodule kan dit een 0 of een 1 zijn.

Het input alarm kan via de HMI worden enabled en disabled.

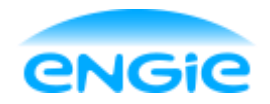

Opsteller: Tom Smit Datum: 02-06-2016 Blad 36 van 66

Versie: 1.7 Onderwerp: Engie Control System

Het input alarm kan ook vanuit de EM in de PLC disabled worden. De vertragingstijd voor het alarm kan via de HMI worden ingesteld. De target value kan worden ingesteld in de PLC.

### **8.1.4 Instrument Error**

Als er een interne fout optreedt in het meetinstrument wordt er een alarm gegenereerd. Zodra de fout opgelost is, kan de control module gereset worden.

### **8.1.5 Object Tagcode**

De Object tagcode is een code waarmee het instrument geïdentificeerd kan worden. De tagcode kan ingevuld worden op de service pagina van de faceplate.

De tagcode wordt weergegeven boven de Icon van de digitale ingang.

Met de algemene knop 'Hide Tags' kan het tagnummer boven de Icon onzichtbaar gemaakt worden.

#### **8.1.6 Object Omschrijving**

De object omschrijving wordt gebruikt om duidelijk te maken wat voor instrument het is en waar het instrument toe dient.

De object omschrijving kan ingevuld worden op de service pagina van de faceplate.

De omschrijving wordt weergegeven in de blauwe balk bovenin de faceplate. Daarnaast wordt de omschrijving ook gebruikt in alle alarmmeldingen van het instrument.

#### **8.1.7 Parameters**

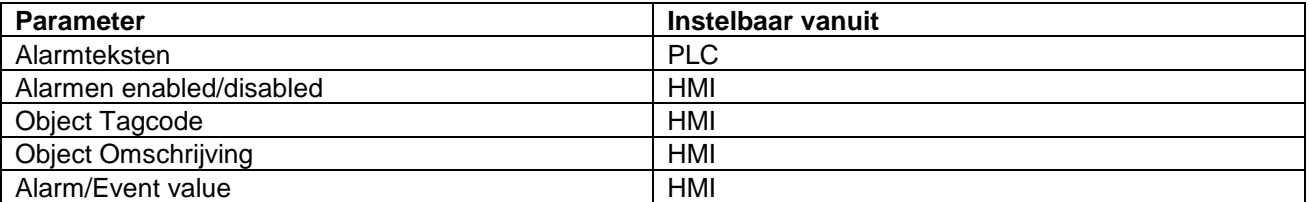

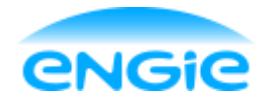

Opsteller: Tom Smit Contract Contract Contract Contract Datum: 02-06-2016 Blad 37 van 66

Versie: 1.7 Onderwerp: Engie Control System

### **8.2 HMI**

#### **8.2.1 Icon**

Om de digitale ingang via de HMI te bedienen moet er een Icon van een digitale ingang op het scherm staan. Als hierop geklikt wordt, opent de faceplate.

Hieronder staat een afbeelding van hoe de Icon van de digitale ingang eruit komt te zien.

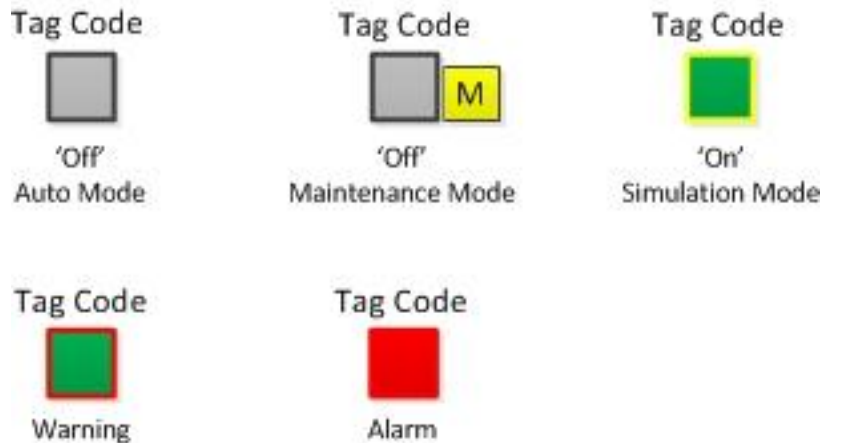

De tekst onder de Icons zal niet in de HMI worden weergegeven.

Vanuit deze Icons moet direct te zien zijn in welke bedieningsmode de CM staat en of hij in storing staat. De tagcode kan met behulp van een knop op de HMI zichtbaar en onzichtbaar gemaakt worden. Hieronder staan de kleuren en de betekenissen in een tabel:

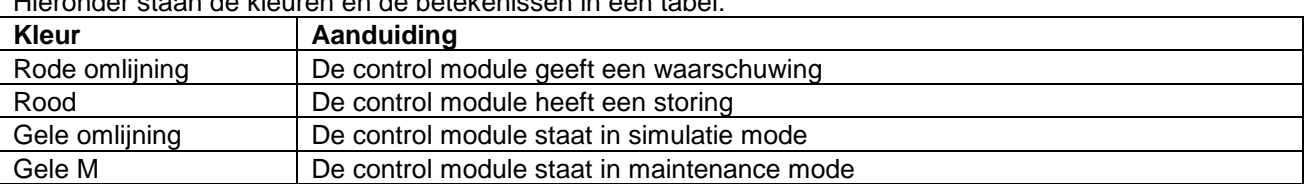

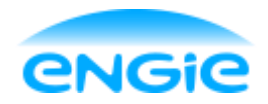

Opsteller: Tom Smit Contract Contract Contract Contract Datum: 02-06-2016 Blad 38 van 66

Functional Design **ECS**

Versie: 1.7 Onderwerp: Engie Control System

#### **8.2.2 Faceplate**

De faceplate van de digitale ingang krijgt de volgende pagina's:

- Overview;
- Alarms;
- Service.

De digitale ingang heeft geen Maintenance pagina vanwege een gebrek aan items om weer te geven.

#### **1. Overview**

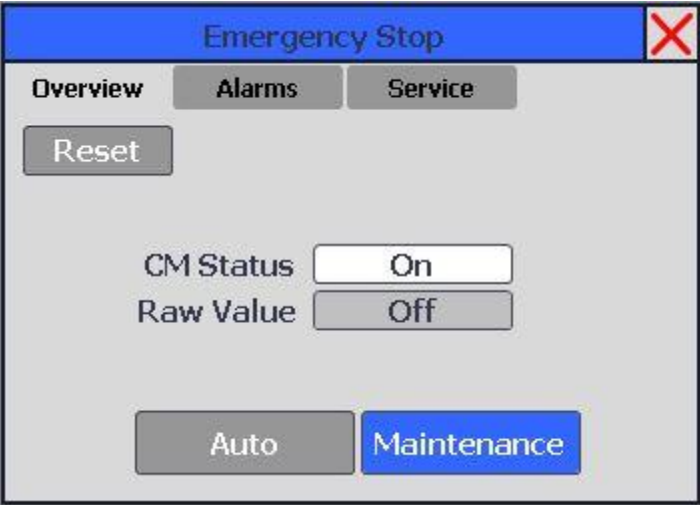

Als de gebruiker de juiste rechten heeft (Maintenance of hoger) en de control module in simulatie of maintenance staat, is het veld waarin de CM Status wordt weergegeven actief. Als er dan op dat veld geklikt wordt, wordt de waarde geïnverteerd.

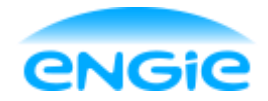

Opsteller: Tom Smit Contract Contract Contract Contract Datum: 02-06-2016 Blad 39 van 66

Functional Design **ECS**

Versie: 1.7 Onderwerp: Engie Control System

**2. Alarms**

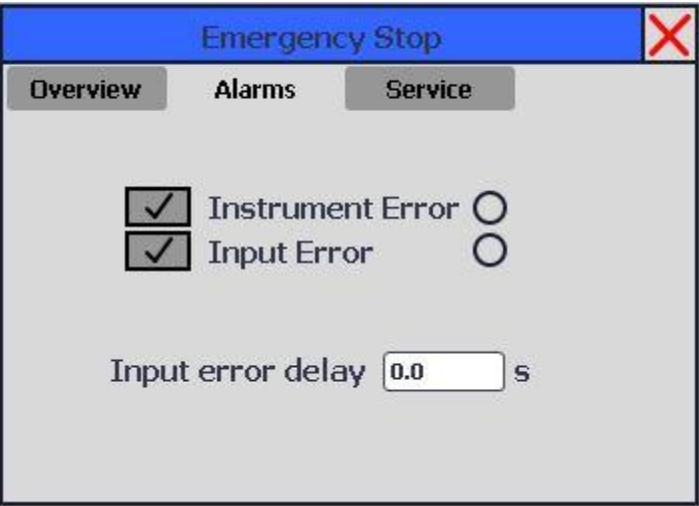

#### **3. Service**

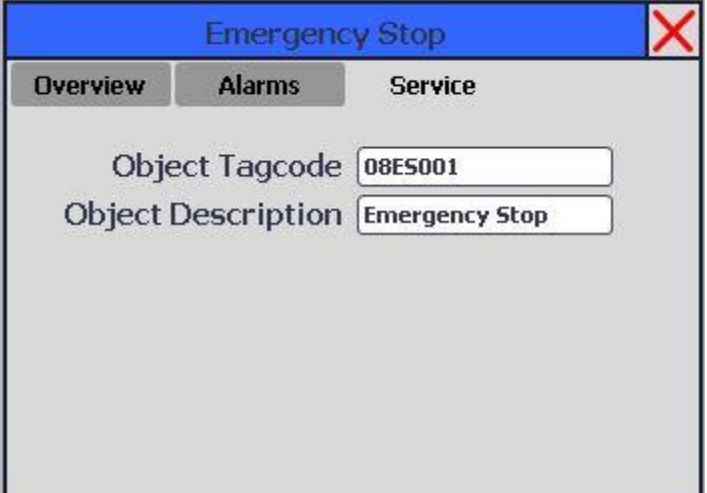

Op deze pagina kan de object tagcode en omschrijving ingevuld worden.

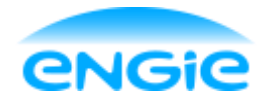

Opsteller: Tom Smit Contract Contract Contract Contract Datum: 02-06-2016 Blad 40 van 66

Functional Design **ECS**

Versie: 1.7 Onderwerp: Engie Control System

# **8.3 PLC**

#### **8.3.1 Configuratie**

Instellingen die niet meer wijzigen na de inbedrijfstelling worden eenmalig in de PLC gedaan via de configuration interface.

Hier kunnen de volgende items ingesteld worden

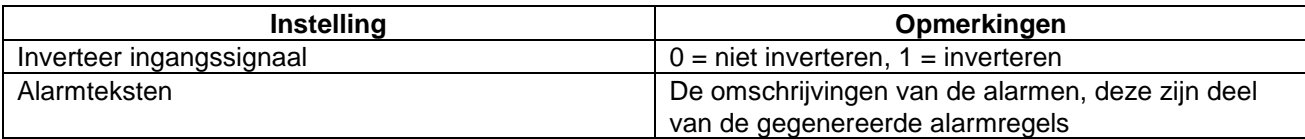

#### **8.3.2 Interface met EM**

De equipment heeft bepaalde informatie nodig van een digitale ingang CM om het proces goed te besturen. Hieronder volgt de informatie die verstuurd en ontvangen wordt over de interface met de EM.

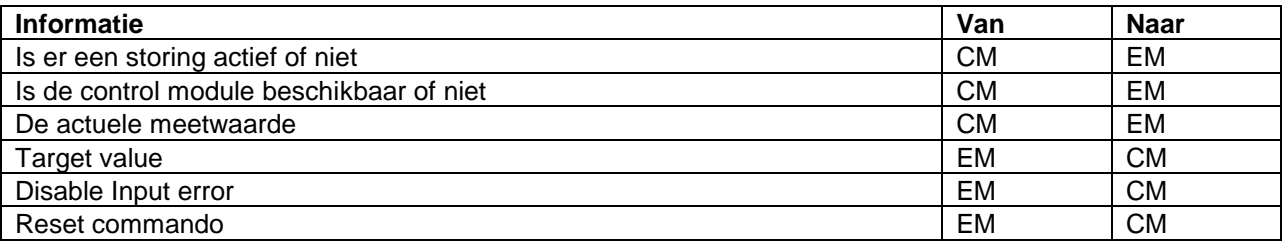

#### **8.3.3 Alarmen, Warnings en Events**

Meldingen van alarmen en warnings worden weergegeven op het alarm scherm. Events worden niet weergegeven, maar alleen gelogd.

De volgende meldingen kunnen voorkomen bij de digitale ingang:

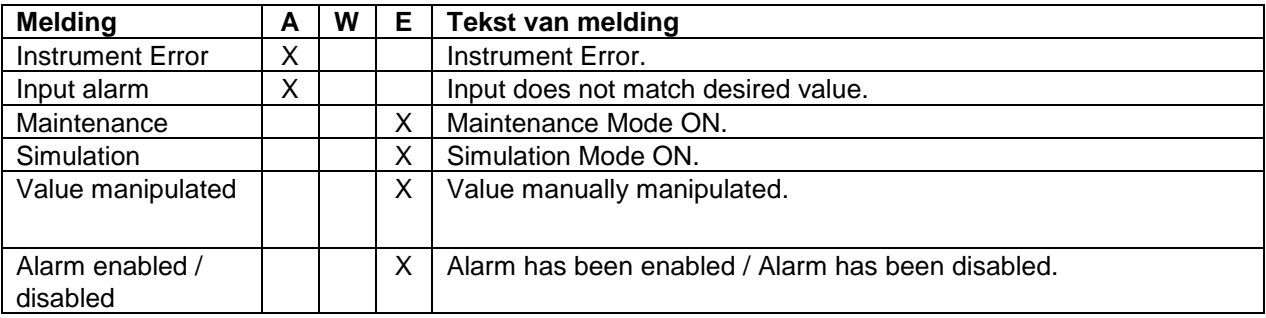

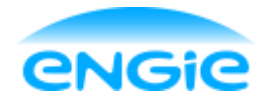

Opsteller: Tom Smit Datum: 02-06-2016 Blad 41 van 66

Functional Design **ECS**

Versie: 1.7 Onderwerp: Engie Control System

# **9. Open/Dicht Klep**

Een open/dicht klep control module wordt gebruikt om een open/dicht klep uit het veld te besturen en te visualiseren.

De control module is geschikt voor zelf openende, zelf sluitende en motor gestuurde kleppen. De control module is tevens geschikt voor 0, 1 of 2 eindschakelaars.

Informatie over de interfaces en structuur van de control module is te vinden in hoofdstuk 4.1.

In hoofdstuk 4.2 is informatie te vinden over de verschillende bedieningsmodi.

### **9.1 Functionaliteit**

#### **9.1.1 Open/dicht sturen**

De control module is geschikt voor zelf openende, zelf sluitende en motor gestuurde kleppen. Het verschil zit in de aansturing:

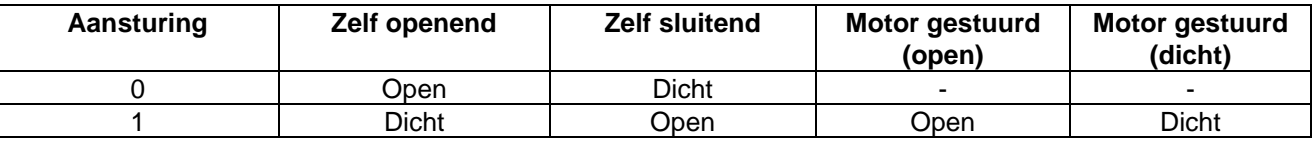

Een motor gestuurde klep heeft als enige van deze 3 kleppen 2 outputs nodig. 1 Output om de klep open te sturen en een andere output om de klep dicht te sturen.

De klep wordt in simulatie, maintenance of manual mode vanuit de HMI open/dicht gestuurd.

De klep wordt in auto mode door de EM met een bitje open/dicht gestuurd.

Als de EM een 0 stuurt wordt de klep altijd gesloten en bij een 1 wordt de klep altijd open gestuurd, ook bij een zelf openende klep.

#### **9.1.2 Eindschakelaars**

Een klep kan voorzien zijn van eindschakelaars, waarmee de actuele stand van de klep wordt terug gemeld aan de CM.

In de PLC kan ingesteld worden of de klep 0, 1 of 2 eindschakelaars heeft.

Als een klep minder dan 2 eindschakelaars heeft, worden de niet bestaande eindschakelaars gesimuleerd volgens de ingestelde simulatietijd.

Als de control module in simulatie mode staat worden de eindschakelaars ook gesimuleerd volgens de ingestelde simulatietijd.

In maintenance mode kunnen de eindschakelaars tijdelijk overbrugd worden.

Bij overbrugde eindschakelaars wordt de transition tijd gebruikt om de eindstand van de klep te simuleren.

De transition tijd kan via de HMI ingesteld worden.

De simulatietijd van de eindschakelaars kan ingesteld worden in de PLC.

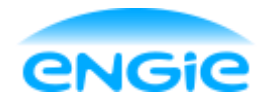

Opsteller: Tom Smit Datum: 02-06-2016 Blad 42 van 66

Versie: 1.7 Onderwerp: Engie Control System

### **9.1.3 Transit alarm**

Zodra een klep open of dicht gestuurd wordt, moet er binnen een ingestelde tijd een terugmelding komen dat de klep in de gewenste stand staat. Als dit te lang duurt, wordt er een alarm gegenereerd. Als de control module gereset wordt, wordt de klep op de HMI weergegeven in de stand waar voor het laatst een goede terugmelding van binnen is gekomen. Het alarm gaat dan weg.

Het transit alarm kan via het HMI worden enabled en disabled. De tijd waarna er een alarm gegenereerd wordt kan via het HMI ingesteld worden.

#### **9.1.4 Interlock alarm**

Er wordt een alarm gegenereerd als de besturingslaag of een gebruiker de klep open/dicht probeert te sturen, terwijl de klep gelocked is.

Als de control module gereset wordt, gaat het alarm weg.

Het interlock alarm kan via het HMI worden enabled en disabled.

#### **9.1.5 Object tagcode**

De Object tagcode is een code waarmee het instrument geïdentificeerd kan worden. De tagcode kan ingevuld worden op de service pagina van de faceplate.

De tagcode wordt weergegeven boven de Icon van de open/dicht klep.

Met de algemene knop 'Hide Tags' kan het tagnummer boven de Icon onzichtbaar gemaakt worden.

### **9.1.6 Object Omschrijving**

De object omschrijving wordt gebruikt om duidelijk te maken wat voor instrument het is en waar het instrument toe dient.

De object omschrijving kan ingevuld worden op de service pagina van de faceplate.

De omschrijving wordt weergegeven in de blauwe balk bovenin de faceplate. Daarnaast wordt de omschrijving ook gebruikt in alle alarmmeldingen van het instrument.

#### **9.1.7 Parameters**

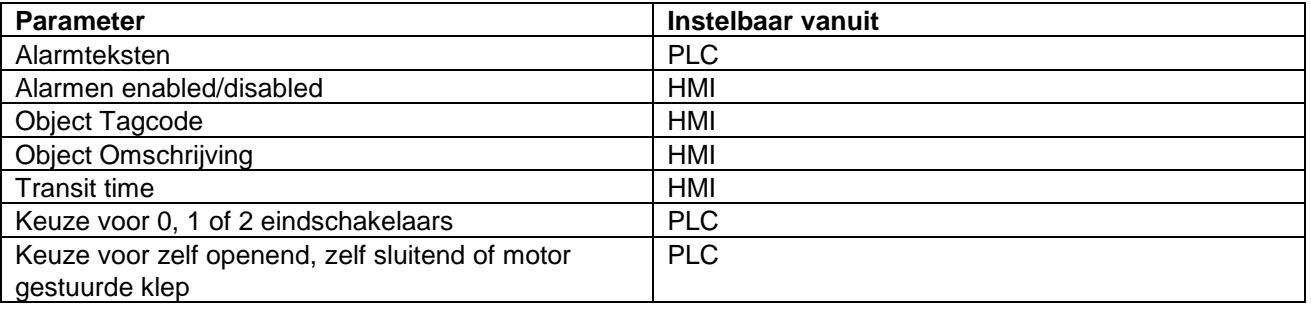

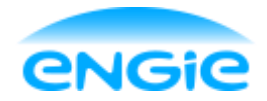

Opsteller: Tom Smit Contract Contract Contract Contract Datum: 02-06-2016 Blad 43 van 66

**ECS**

Functional Design

Versie: 1.7 Onderwerp: Engie Control System

#### 9.2 **HMI**

#### **9.2.1 Icon**

Om de klep via de HMI te bedienen moet er een Icon van een klep op het scherm staan. Als hierop geklikt wordt, opent de faceplate.

Hieronder staat een afbeelding van hoe de Icon van de open/dicht klep eruit komt te zien.

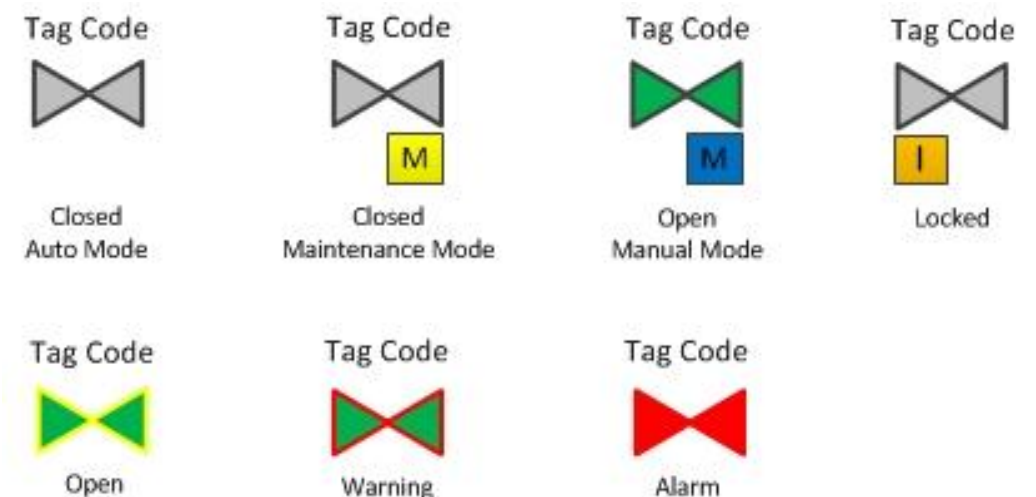

Simulation Mode

De tekst onder de Icons zal niet in de HMI worden weergegeven.

Vanuit deze Icons moet direct te zien zijn in welke bedieningsmode de CM staat en of hij in storing staat. De tagcode kan met behulp van een knop op de HMI zichtbaar en onzichtbaar gemaakt worden.

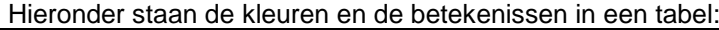

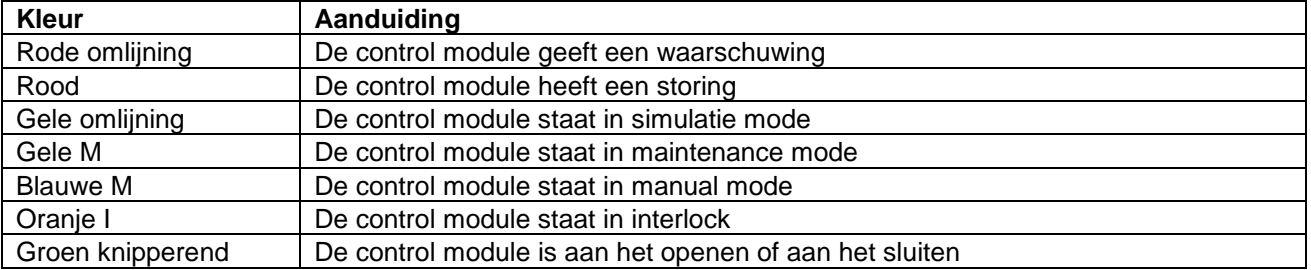

### **9.2.2 Faceplate**

De faceplate van de open/dicht klep krijgt de volgende pagina's:

- Overview;
- Maintenance;
- Alarms;
- Service.

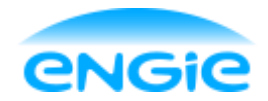

#### Opsteller: Tom Smit Contract Contract Contract Contract Datum: 02-06-2016 Blad 44 van 66

**ECS**

### **1. Overview**

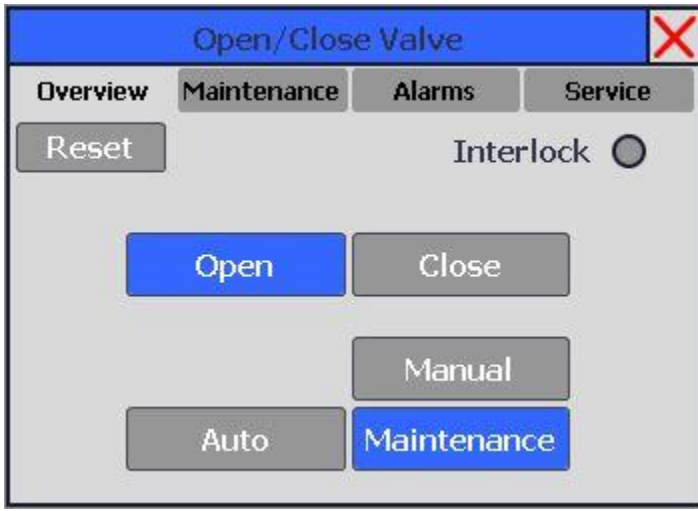

Als de gebruiker de juiste rechten heeft mag deze de klep in Maintenance mode of manual mode zetten. In deze modi kan de klep handmatig open of dicht gestuurd worden.

Tevens wordt er op deze pagina aangegeven of de klep gelocked is of niet.

#### **2. Maintenance**

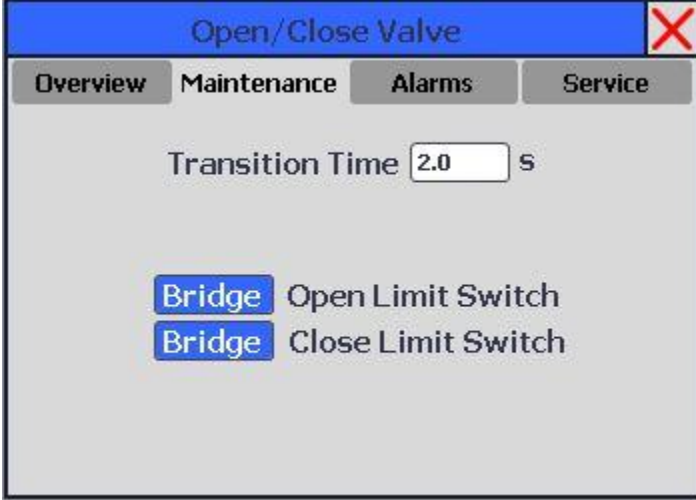

Als de klep in maintenance mode staat kunnen op deze pagina de eindschakelaars (indien de klep deze heeft) tijdelijk overbrugd worden. Als de klep geen eindschakelaar heeft is deze ook niet zichtbaar op de faceplate.

Het overbruggen van een eindschakelaar is handig als een eindschakelaar defect is, maar de klep ondertussen nog wel gebruikt moet worden.

Versie: 1.7 Onderwerp: Engie Control System

Functional Design

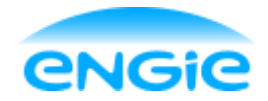

#### Opsteller: Tom Smit Contract Contract Contract Contract Datum: 02-06-2016 Blad 45 van 66

# Functional Design **ECS**

Versie: 1.7 Onderwerp: Engie Control System

**3. Alarms**

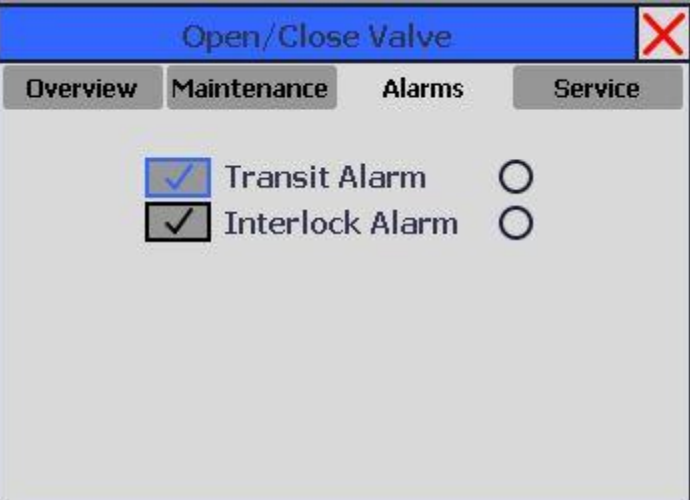

#### **4. Service**

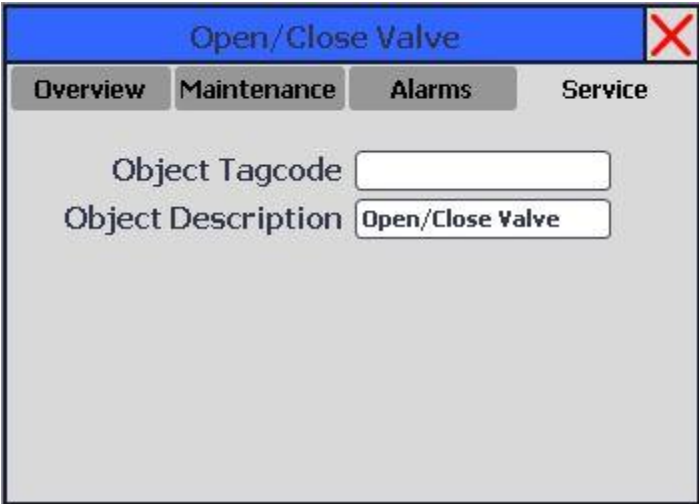

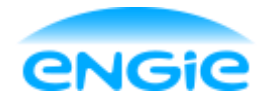

Opsteller: Tom Smit Contract Contract Contract Contract Datum: 02-06-2016 Blad 46 van 66

Functional Design **ECS**

Versie: 1.7 Onderwerp: Engie Control System

# **9.3 PLC**

### **9.3.1 Configuratie**

Instellingen die niet meer wijzigen na de inbedrijfstelling worden eenmalig in de PLC gedaan via de configuration interface.

Hier kunnen de volgende items ingesteld worden

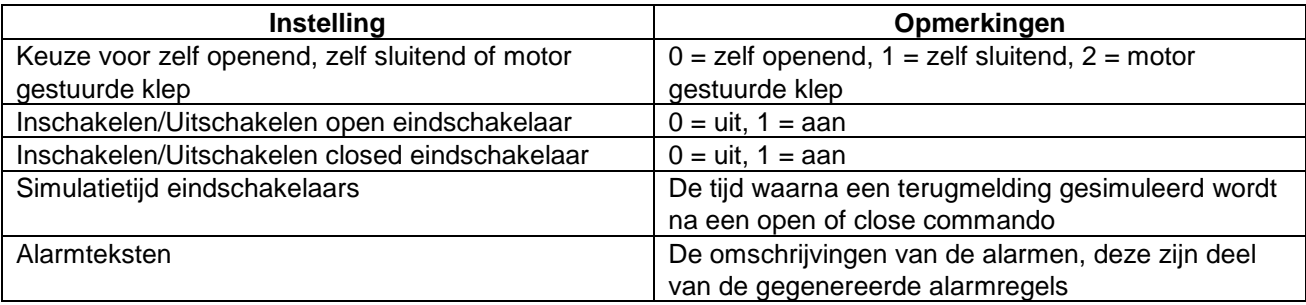

#### **9.3.2 Interface met EM**

De equipment heeft bepaalde informatie nodig van een Open/dicht klep CM om het proces goed te besturen. Hieronder volgt de informatie die verstuurd en ontvangen wordt over de interface met de EM.

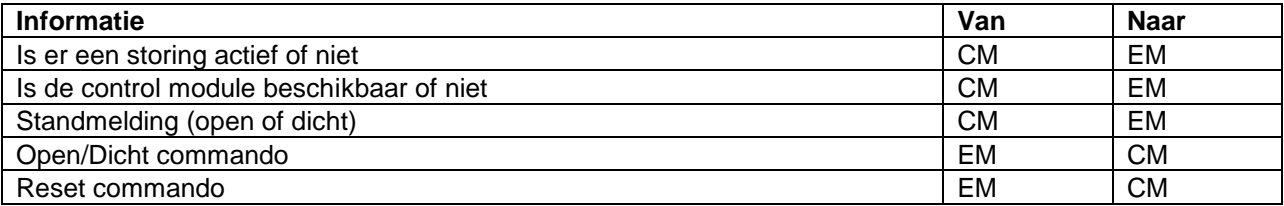

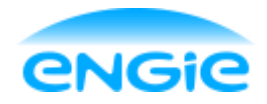

Opsteller: Tom Smit Contract Contract Contract Contract Datum: 02-06-2016 Blad 47 van 66

Versie: 1.7 Onderwerp: Engie Control System

### **9.3.3 Alarmen, Warnings en Events**

Meldingen van alarmen en warnings worden weergegeven op het alarm scherm. Events worden niet weergegeven, maar alleen gelogd.

De volgende meldingen kunnen voorkomen bij de open/dicht klep:

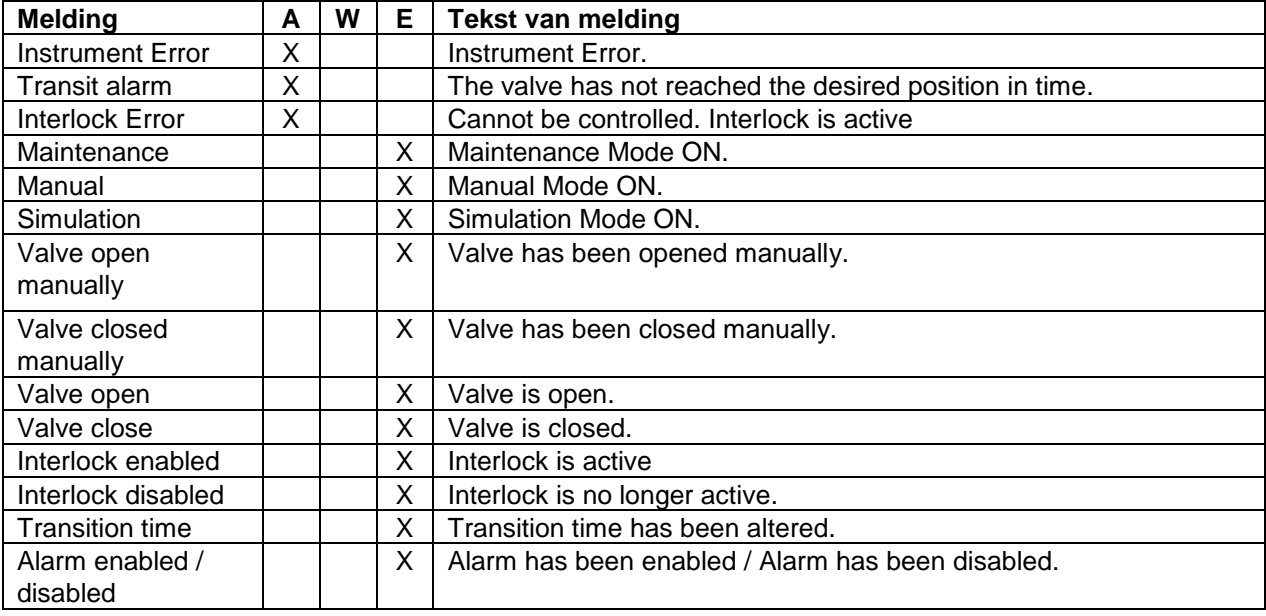

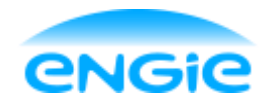

Opsteller: Tom Smit Contract Contract Contract Contract Datum: 02-06-2016 Blad 48 van 66

Functional Design **ECS**

Versie: 1.7 Onderwerp: Engie Control System

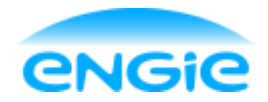

Opsteller: Tom Smit Datum: 02-06-2016 Blad 49 van 66

Versie: 1.7 Onderwerp: Engie Control System

# **10. DOL Motor**

Een DOL Motor control module wordt gebruikt om een start/stop motor uit het veld te besturen en te visualiseren. De motor is geschikt voor zowel 1 als 2 richtingsmotoren.

Informatie over de interfaces en structuur van de control module is te vinden in hoofdstuk 4.1.

In hoofdstuk 4.2 is informatie te vinden over de verschillende bedieningsmodi.

## **10.1 Functionaliteit**

### **10.1.1 Bedrijfsurenteller**

De bedrijfsuren zijn het aantal uren dat de motor aan het draaien is. Deze informatie is onder andere belangrijk om te bepalen wanneer onderhoud weer nodig is. De bedrijfsurenteller gaat lopen als de motor begint met draaien (een start/commando krijgt) en hij stopt met tellen zodra er een stop commando gegeven wordt aan de motor.

De bedrijfsuren worden weergegeven op de faceplate.

### **10.1.2 Omschakelen draairichting**

Een start/stop motor kan een 1 of 2 richtingsmotor zijn.

In het geval van een 2 richtingsmotor kan de motor twee kanten op draaien, rechtsom of linksom.

Via de PLC kan ingesteld worden of de motor 1 of 2 richtingen op kan draaien.

De draairichting kan alleen veranderd worden als de motor stil staat op dat moment.

De motor stopt niet automatisch als de draairichting veranderd wordt.

Als de control module in Automatic mode staat, kan de draairichting vanuit de EM aangepast worden. Als de control module in simulatie, manual of maintenance mode staat, kan de draairichting veranderd worden vanuit de HMI.

### **10.1.3 Interlock**

De interlock wordt gebruikt om er voor te zorgen dat de motor stopt als deze draait en niet gestart kan worden zolang de interlock actief is.

De interlock kan alleen ingeschakeld worden vanuit de PLC.

Als een interlock actief is wordt dat weergegeven met een oranje I bij de Icon en een indicatielamp op de faceplate.

### **10.1.4 Terugmelding**

Een motor kan een terugmelding hebben. De terugmelding is een bit signaal, waarbij een 0 betekend dat de motor stil staat en een 1 betekend dat de motor draait.

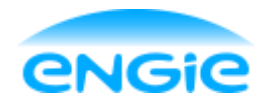

Opsteller: Tom Smit Datum: 02-06-2016 Blad 50 van 66

Versie: 1.7 Onderwerp: Engie Control System

Als de motor in simulatie mode staat of geen terugmelding heeft, wordt deze na een start/stop commando automatisch gesimuleerd binnen de ingestelde simulatietijd.

De terugmelding kan in maintenance mode ook overbrugd worden. Als een terugmelding overbrugd is, wordt deze na een start/stop commando gesimuleerd volgens de ingestelde 'feedback time'.

Vanuit de PLC kan ingesteld worden of de motor een terugmelding heeft. De simulatietijd kan ingesteld worden vanuit de PLC. De feedback time kan ingesteld worden vanuit de HMI.

#### **10.1.5 Feedback alarm**

Als de motor na een start/stop commando niet binnen de ingestelde feedback time gestart of gestopt is, wordt er een alarm gegenereerd.

Nadat de control module gereset is, verdwijnt het alarm.

Het feedback alarm kan ingeschakeld worden via de HMI. De feedback time is in te stellen via de HMI.

#### **10.1.6 Thermisch alarm**

Als het thermisch contact van een motor aangesproken wordt, moet er een alarm gegenereerd worden. Daarnaast moet de motor stoppen.

Het thermisch alarm kan via de HMI worden enabled of disabled.

#### **10.1.7 Object tagcode**

De Object tagcode is een code waarmee het instrument geïdentificeerd kan worden. De tagcode kan ingevuld worden op de service pagina van de faceplate.

De tagcode wordt weergegeven boven de Icon van de DOL Motor.

Met de algemene knop 'Hide Tags' kan het tagnummer boven de Icon onzichtbaar gemaakt worden.

#### **10.1.8 Object Omschrijving**

De object omschrijving wordt gebruikt om duidelijk te maken wat voor instrument het is en waar het instrument toe dient.

De object omschrijving kan ingevuld worden op de service pagina van de faceplate.

De omschrijving wordt weergegeven in de blauwe balk bovenin de faceplate. Daarnaast wordt de omschrijving ook gebruikt in alle alarmmeldingen van het instrument.
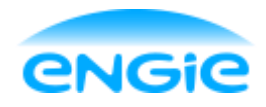

# Functional Design **ECS**

Opsteller: Tom Smit Contract Contract Contract Contract Datum: 02-06-2016 Blad 51 van 66

Versie: 1.7 Onderwerp: Engie Control System

#### **10.1.9 Parameters**

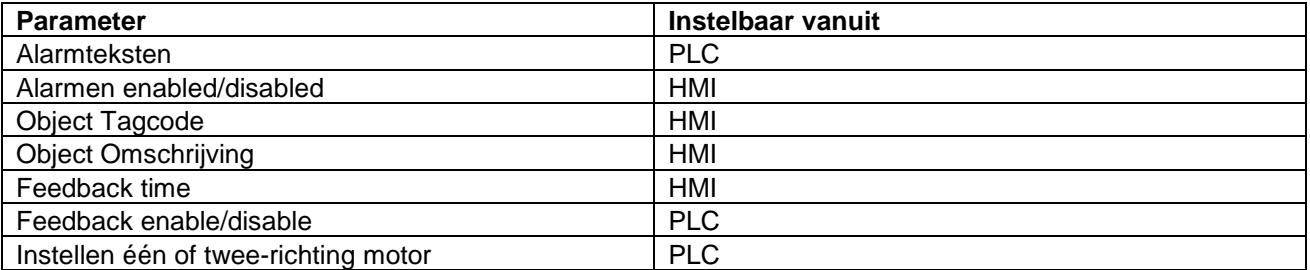

# **10.2 HMI**

#### **10.2.1 Icon**

Om de motor via de HMI te bedienen moet er een Icon van een motor op het scherm staan. Als hierop geklikt wordt, opent de faceplate.

Hieronder staat een afbeelding van hoe de Icon van de DOL Motor eruit komt te zien.

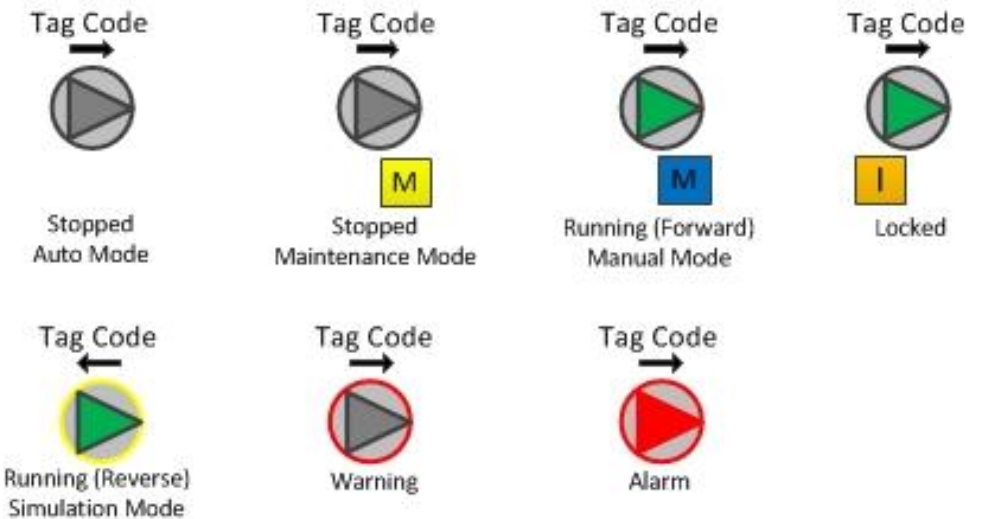

De tekst onder de Icons zal niet in de HMI worden weergegeven.

Vanuit deze Icons moet direct te zien zijn in welke bedieningsmode de CM staat en of hij in storing staat. De tagcode kan met behulp van een knop op de HMI zichtbaar en onzichtbaar gemaakt worden.

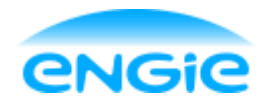

Opsteller: Tom Smit Contract Contract Contract Contract Datum: 02-06-2016 Blad 52 van 66

Functional Design **ECS**

Versie: 1.7 Onderwerp: Engie Control System

#### **10.2.2 Faceplate**

De faceplate van de DOL Motor heeft de volgende pagina's:

- Overview;
- Maintenance;
- Alarms;
- Service.

#### **1. Overview**

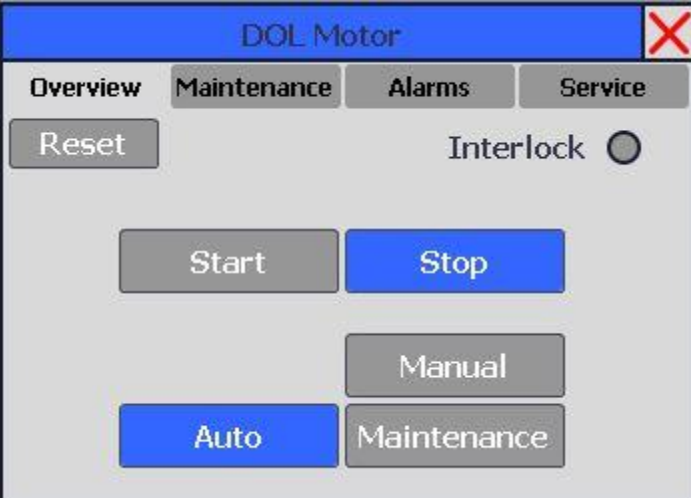

#### **2. Maintenance**

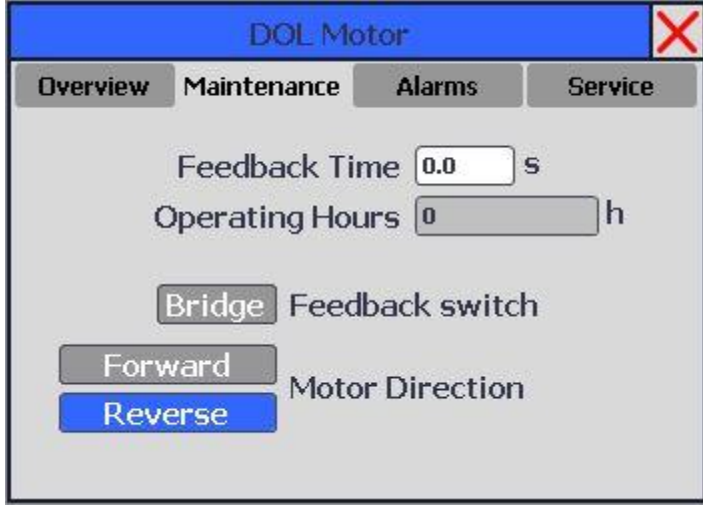

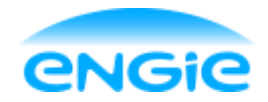

Opsteller: Tom Smit Contract Contract Contract Contract Datum: 02-06-2016 Blad 53 van 66

# Functional Design **ECS**

Versie: 1.7 Onderwerp: Engie Control System

**3. Alarms**

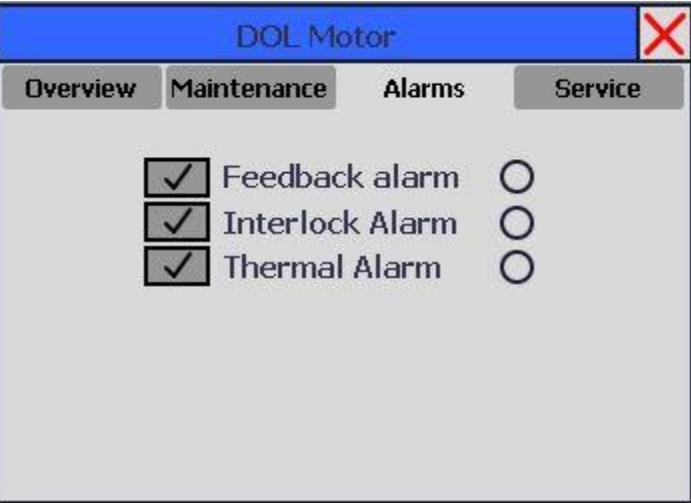

#### **4. Service**

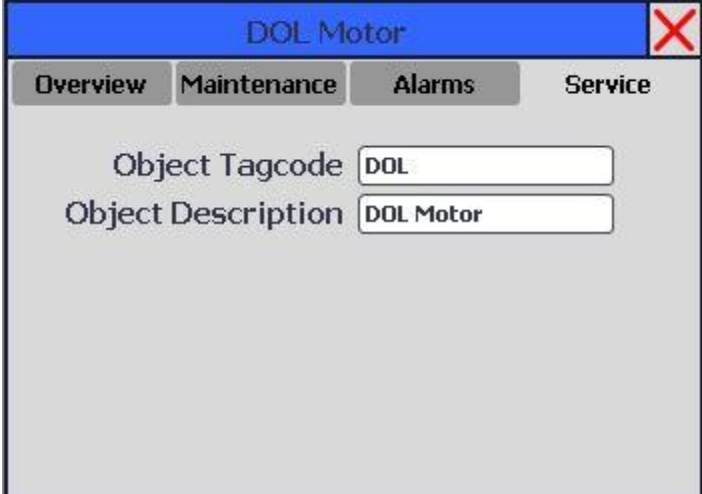

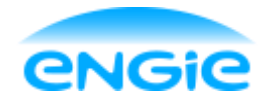

Opsteller: Tom Smit Contract Contract Contract Contract Datum: 02-06-2016 Blad 54 van 66

Functional Design **ECS**

Versie: 1.7 Onderwerp: Engie Control System

# **10.3 PLC**

### **10.3.1 Configuratie**

Instellingen die niet meer wijzigen na de inbedrijfstelling worden eenmalig in de PLC gedaan via de configuration interface.

Hier kunnen de volgende items ingesteld worden

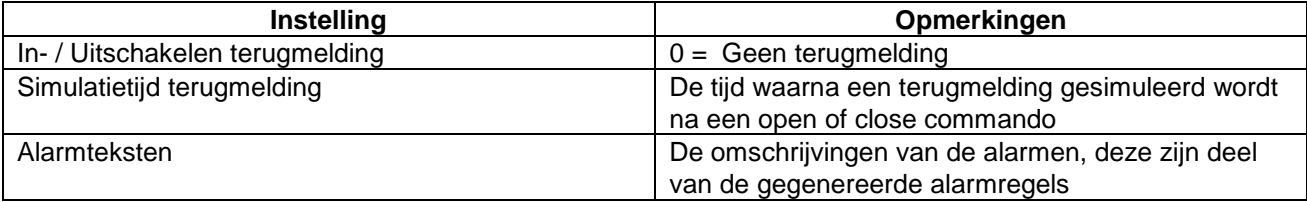

## **10.3.2 Interface met EM**

De equipment module heeft bepaalde informatie nodig van een DOL Motor CM om het proces goed te besturen. Hieronder volgt de informatie die verstuurd en ontvangen wordt over de interface met de EM.

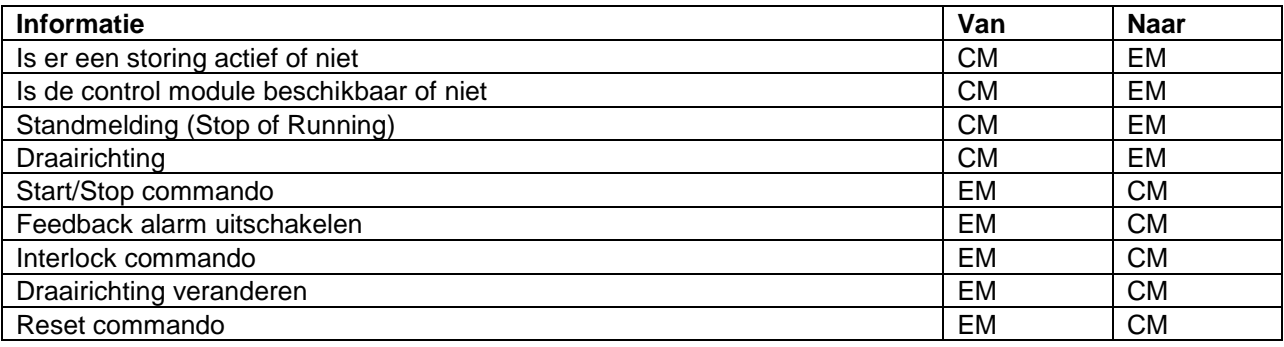

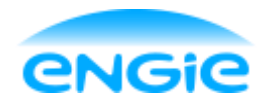

# Functional Design **ECS**

Opsteller: Tom Smit Contract Contract Contract Contract Datum: 02-06-2016 Blad 55 van 66

Versie: 1.7 Onderwerp: Engie Control System

## **10.3.3 Alarmen, Warnings en Events**

Meldingen van alarmen en warnings worden weergegeven op het alarm scherm. Events worden niet weergegeven, maar alleen gelogd.

De volgende meldingen kunnen voorkomen bij de DOL motor:

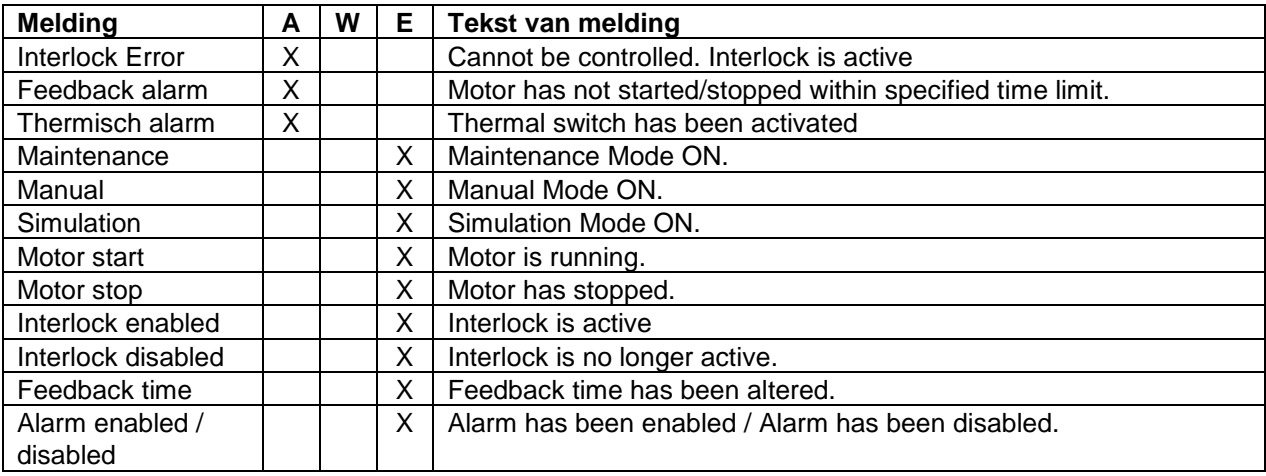

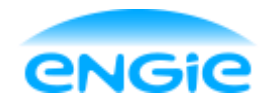

Opsteller: Tom Smit

Functional Design **ECS**

Datum: 02-06-2016

Blad 56 van 66

Versie: 1.

7 Onderwerp: Engie Control System

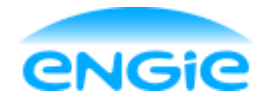

# Functional Design **ECS**

Opsteller: Tom Smit Datum: 02-06-2016 Blad 57 van 66

Versie: 1.7 Onderwerp: Engie Control System

# **11. Control Output**

De Control Output wordt gebruikt voor zowel regelkleppen als analoge uitgangen. Er komen twee verschillende faceplates en icons, maar de code en functionaliteit van de control module is hetzelfde.

# **11.1 Functionaliteit**

## **11.1.1 Regelbaar in procenten**

De control output moet altijd te regelen zijn van 0 tot 100%. Dit percentage wordt in de code verschaald naar een analoge stuurwaarde.

Als de control output in manual mode staat kan deze handmatig aangestuurde worden via de HMI. Als de control output in automatic mode staat wordt de control output aangestuurd vanuit de PLC.

## **11.1.2 Interlock**

De interlock wordt gebruikt om te voorkomen dat de control output aangestuurd kan worden in bepaalde situaties.

De interlock kan alleen ingeschakeld worden vanuit de PLC.

Als een interlock actief is wordt dat weergegeven met een oranje I bij de Icon en een indicatielamp op de faceplate.

## **11.1.3 Interlock Error**

Indien de control output aangestuurd wordt, terwijl er een interlock actief is, wordt er een alarm gegenereerd. Na een reset verdwijnt het alarm weer.

Het alarm kan enabled en disabled worden via de HMI.

## **11.1.4 Unipolair en Bipolair**

De control output is geschikt om unipolaire en bipolaire signalen uit te sturen.

Een unipolair signaal ligt tussen de 0 en +27648. Een bipolair signaal ligt tussen de -27648 en +27648.

De percentuele stuurwaarde, die vanuit de PLC of HMI komt, wordt verschaald naar een analoge unipolair of bipolair signaal.

In de PLC kan ingesteld worden of het signaal unipolair of bipolair moet zijn.

## **11.1.5 Object Tagcode**

De Object tagcode is een code waarmee het instrument geïdentificeerd kan worden. De tagcode kan ingevuld worden op de service pagina van de faceplate.

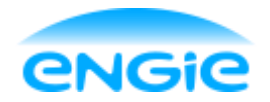

# Functional Design **ECS**

Opsteller: Tom Smit Contract Contract Contract Contract Datum: 02-06-2016 Blad 58 van 66

Versie: 1.7 Onderwerp: Engie Control System

De tagcode wordt weergegeven boven de Icon van de control output.

Met de algemene knop 'Hide Tags' kan het tagnummer boven de Icon onzichtbaar gemaakt worden.

## **11.1.6 Object Omschrijving**

De object omschrijving wordt gebruikt om duidelijk te maken wat voor instrument het is en waar het instrument toe dient.

De object omschrijving kan ingevuld worden op de service pagina van de faceplate.

De omschrijving wordt weergegeven in de blauwe balk bovenin de faceplate. Daarnaast wordt de omschrijving ook gebruikt in alle alarmmeldingen van het instrument.

#### **11.1.7 Parameters**

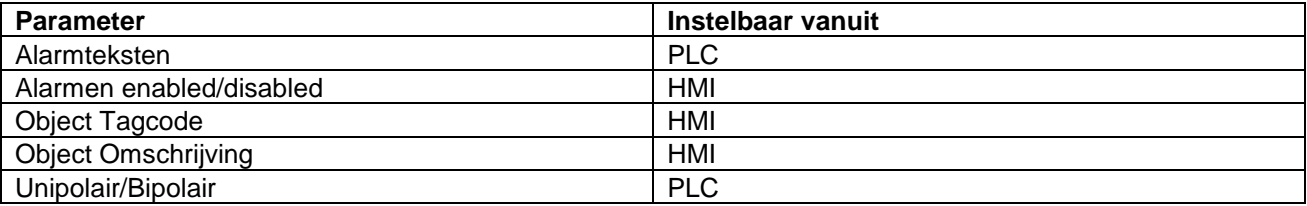

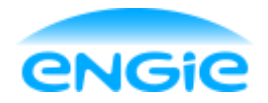

Opsteller: Tom Smit Contract Contract Contract Contract Datum: 02-06-2016 Blad 59 van 66

Functional Design **ECS**

Versie: 1.7 Onderwerp: Engie Control System

# **11.2 HMI Regelklep**

### **11.2.1 Icon**

Om de regelklep via de HMI te bedienen moet er een Icon van een regelklep op het scherm staan. Als hierop geklikt wordt, opent de faceplate.

Hieronder staat een afbeelding van hoe de Icon van de regelklep eruit komt te zien.

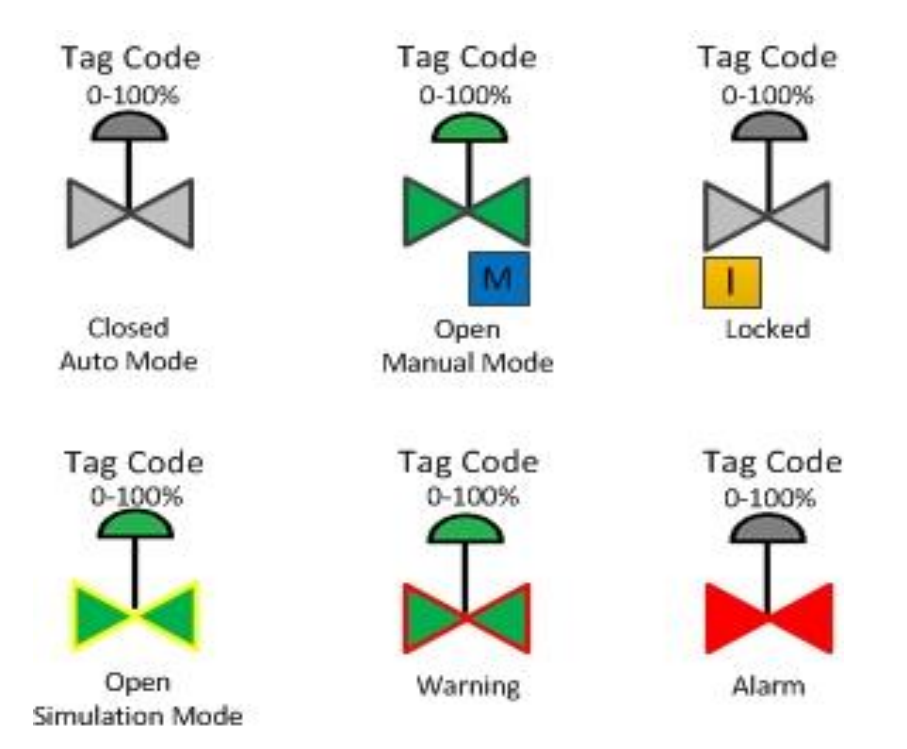

De tekst onder de Icons zal niet in de HMI worden weergegeven.

Vanuit deze Icons moet direct te zien zijn in welke bedieningsmode de CM staat en of hij in storing staat. De tagcode kan met behulp van een knop op de HMI zichtbaar en onzichtbaar gemaakt worden. Boven de Icon staat ook voor hoeveel procent de klep open staat.

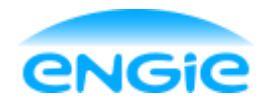

Opsteller: Tom Smit Contract Contract Contract Contract Datum: 02-06-2016 Blad 60 van 66

Functional Design **ECS**

Versie: 1.7 Onderwerp: Engie Control System

## **11.2.2 Faceplate**

De faceplate van de Regelklep heeft de volgende pagina's:

- Overview;
- Alarms;
- Service.

#### **1. Overview**

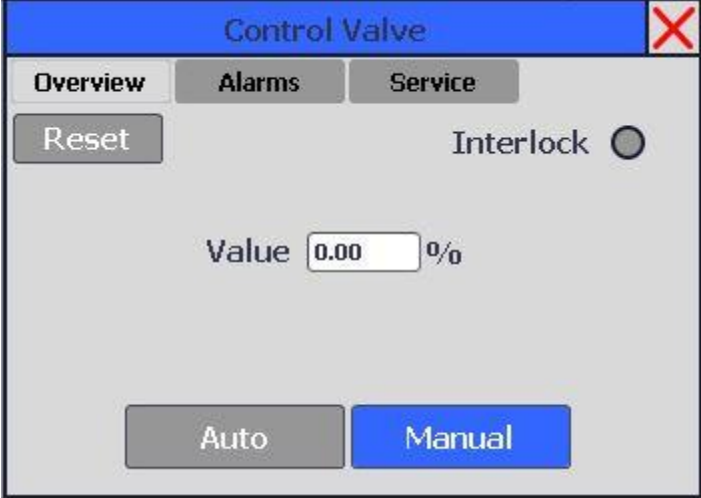

#### **2. Alarms**

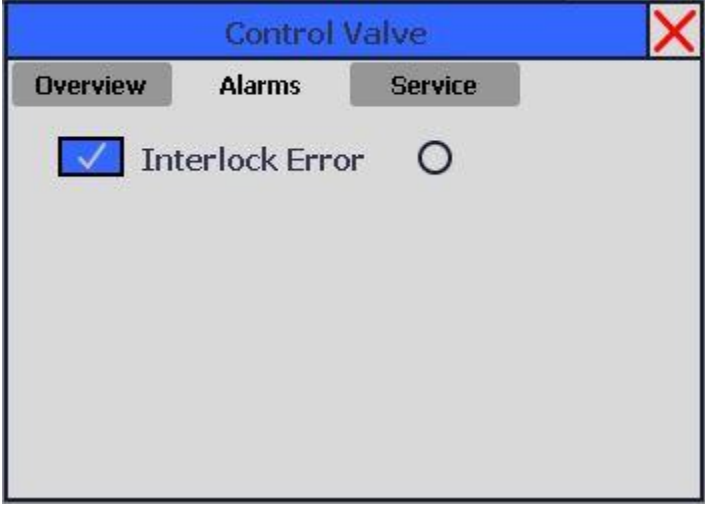

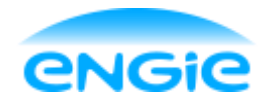

# Functional Design **ECS**

Opsteller: Tom Smit Contact Contact Contact Contact Contact Datum: 02-06-2016 Blad 61 van 66

Versie: 1.7 Onderwerp: Engie Control System

**3. Service**

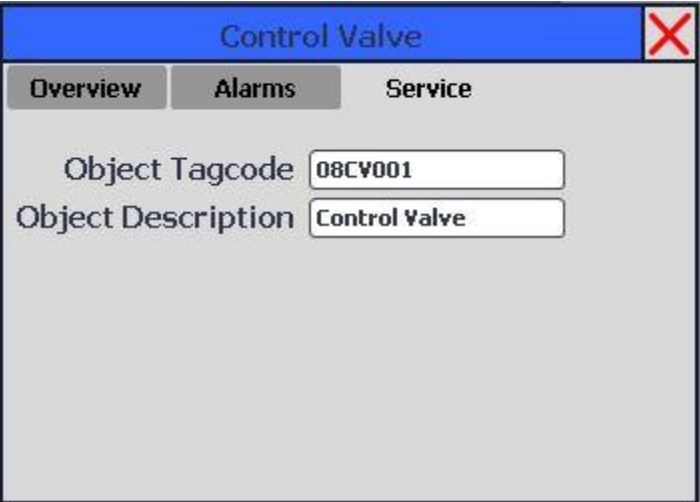

# **11.3 HMI Analoge Uitgang**

## **11.3.1 Icon**

## **11.3.2 Faceplate**

De faceplate van analoge uitgang heeft de volgende pagina's:

- Overview;
- Alarms;
- Service.

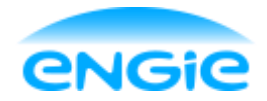

Opsteller: Tom Smit Contract Contract Contract Contract Datum: 02-06-2016 Blad 62 van 66

Functional Design **ECS**

Versie: 1.7 Onderwerp: Engie Control System

# **11.4 PLC**

## **11.4.1 Configuratie**

Instellingen die niet meer wijzigen na de inbedrijfstelling worden eenmalig in de PLC gedaan via de configuration interface.

Hier kunnen de volgende items ingesteld worden

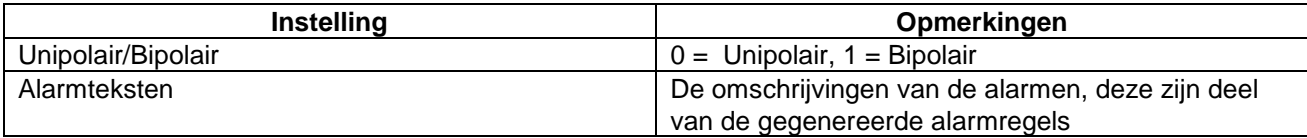

#### **11.4.2 Interface met EM**

De equipment module heeft bepaalde informatie nodig van een Control Output CM om het proces goed te besturen. Hieronder volgt de informatie die verstuurd en ontvangen wordt over de interface met de EM.

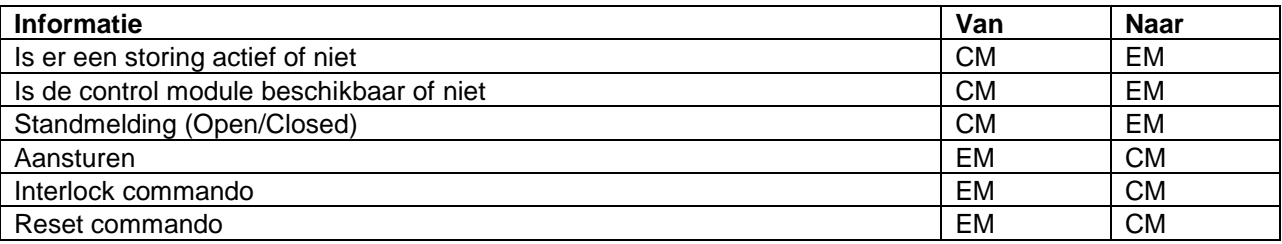

#### **11.4.3 Alarmen, Warnings en Events**

Meldingen van alarmen en warnings worden weergegeven op het alarm scherm. Events worden niet weergegeven, maar alleen gelogd.

De volgende meldingen kunnen voorkomen bij de DOL motor:

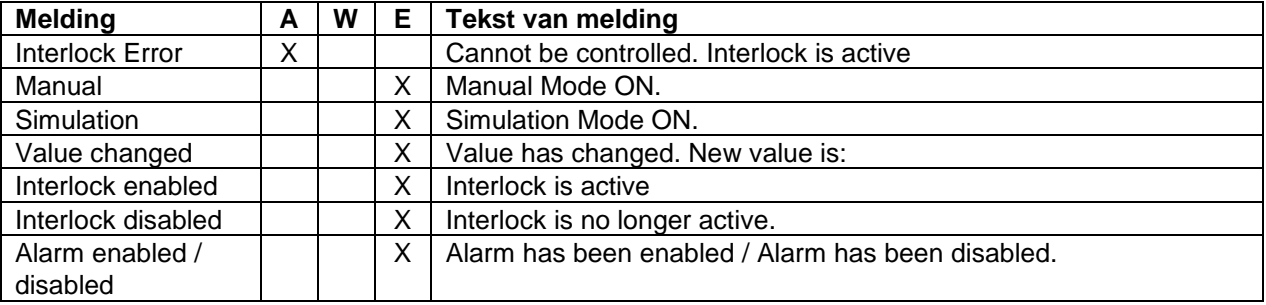

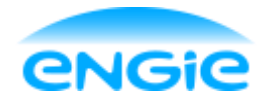

Functional Design **ECS**

Opsteller: Tom Smit Contract Contract Contract Contract Datum: 02-06-2016 Blad 63 van 66

Versie: 1.7 Onderwerp: Engie Control System

# **12. Frequentie gestuurde motor**

- **12.1 Functionaliteit**
- **12.2 HMI**
- **12.2.1 Icon**
- **12.2.2 Faceplate**
- **12.3 PLC**
- **12.3.1 Configuratie**
- **12.3.2 Interface met EM**
- **12.3.3 Alarmen, Warnings en Events**

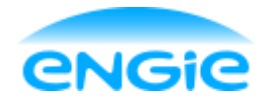

Opsteller: Tom Smit Contact Contact Contact Contact Contact Datum: 02-06-2016 Blad 64 van 66

Functional Design **ECS**

Versie: 1.7 Onderwerp: Engie Control System

# **13. Testopstelling**

# **13.1 Algemeen**

Hieronder is de opstelling getekend waarmee het ECS getest zal worden.

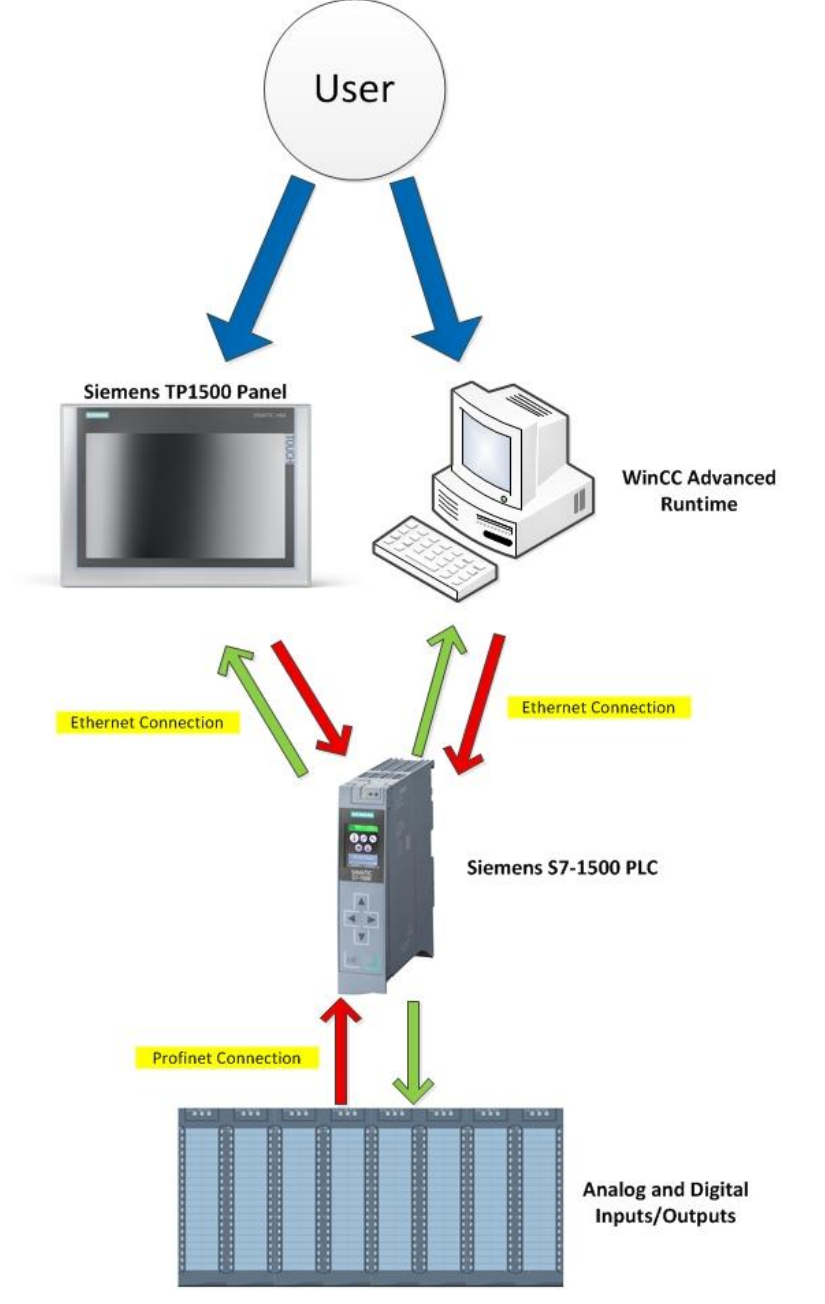

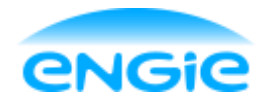

Opsteller: Tom Smit Datum: 02-06-2016 Blad 65 van 66

Functional Design **ECS**

Versie: 1.7 Onderwerp: Engie Control System

# **13.2 Onderbouwing**

Er wordt een ECS project gemaakt, waarin alle gecreëerde programmablokken, faceplates en icons toegepast zullen worden.

Om aan te tonen dat aan alle eisen die gesteld zijn in het URS voldaan wordt, worden de functies één voor één getest.

Er zal een FAT document opgesteld worden waarin het testprotocol wordt vastgelegd.

Hierin staan de benodigdheden voor het testen, de stappen die genomen moeten worden om bepaalde functionaliteit te testen en wanneer er voldaan is aan de gesteld eisen.

Er is bewust voor gekozen om de PLC en HMI niet te simuleren, want er kunnen fouten zitten in de simulatie software en daardoor zouden er foute conclusies getrokken kunnen worden.

De PC en Panel versie worden apart getest, omdat er geen garantie bestaat dat alle functies die op de panel versie werken ook op de pc versie werken.

Naast de programmablokken, faceplates en icons, wordt ook de overige HMI functionaliteit zoals logging en de user administration getest.

Het is niet nodig om 'echte' instrumenten aan te sluiten op de I/O, de meeste instrumenten en terugmeldingen kunnen met behulp van switches nagebootst worden. Signalen waarbij dit niet mogelijk is, kunnen via interne PLC tags nagebootst worden.

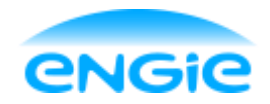

Opsteller: Tom Smit Contract Contract Contract Contract Datum: 02-06-2016 Blad 66 van 66

Functional Design **ECS**

Versie: 1.7 Onderwerp: Engie Control System

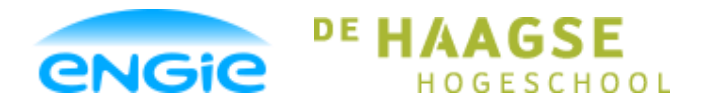

Scriptie<br>Ecs

Opsteller: Tom Smit, 12022276 Datum: 01-06-2016

Versie: 0.3 Onderwerp: ENGIE Control System

**Bijlage C**

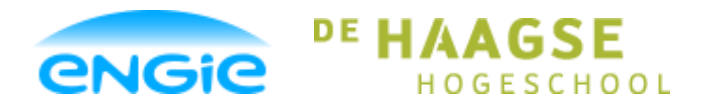

# Scriptie<br>Ecs

Opsteller: Tom Smit, 12022276 Datum: 01-06-2016

Versie: 0.3 Onderwerp: ENGIE Control System

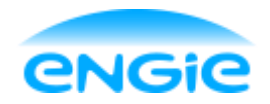

Opsteller: Tom Smit Contract Contract Contract Contract Datum: 02-06-2016 Blad 1 van 38

Technical Design **ECS** 

Versie: 0.2 Onderwerp: Engie Control System

# **Technical Design Specification**

# **Engie Control System**

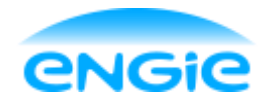

Opsteller: Tom Smit Contract Contract Contract Contract Datum: 02-06-2016 Blad 2 van 38

Versie: 0.2 Onderwerp: Engie Control System

# **Versiebeheer**

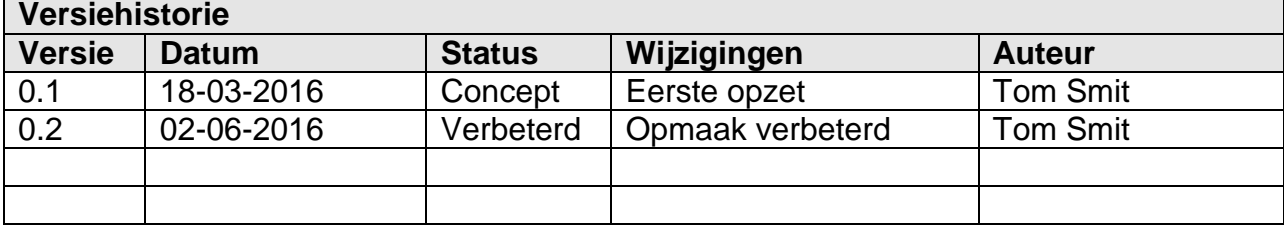

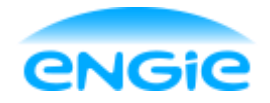

Opsteller: Tom Smit Contract Contract Contract Contract Datum: 02-06-2016 Blad 3 van 38

Versie: 0.2 Onderwerp: Engie Control System

# **Begrippenlijst**

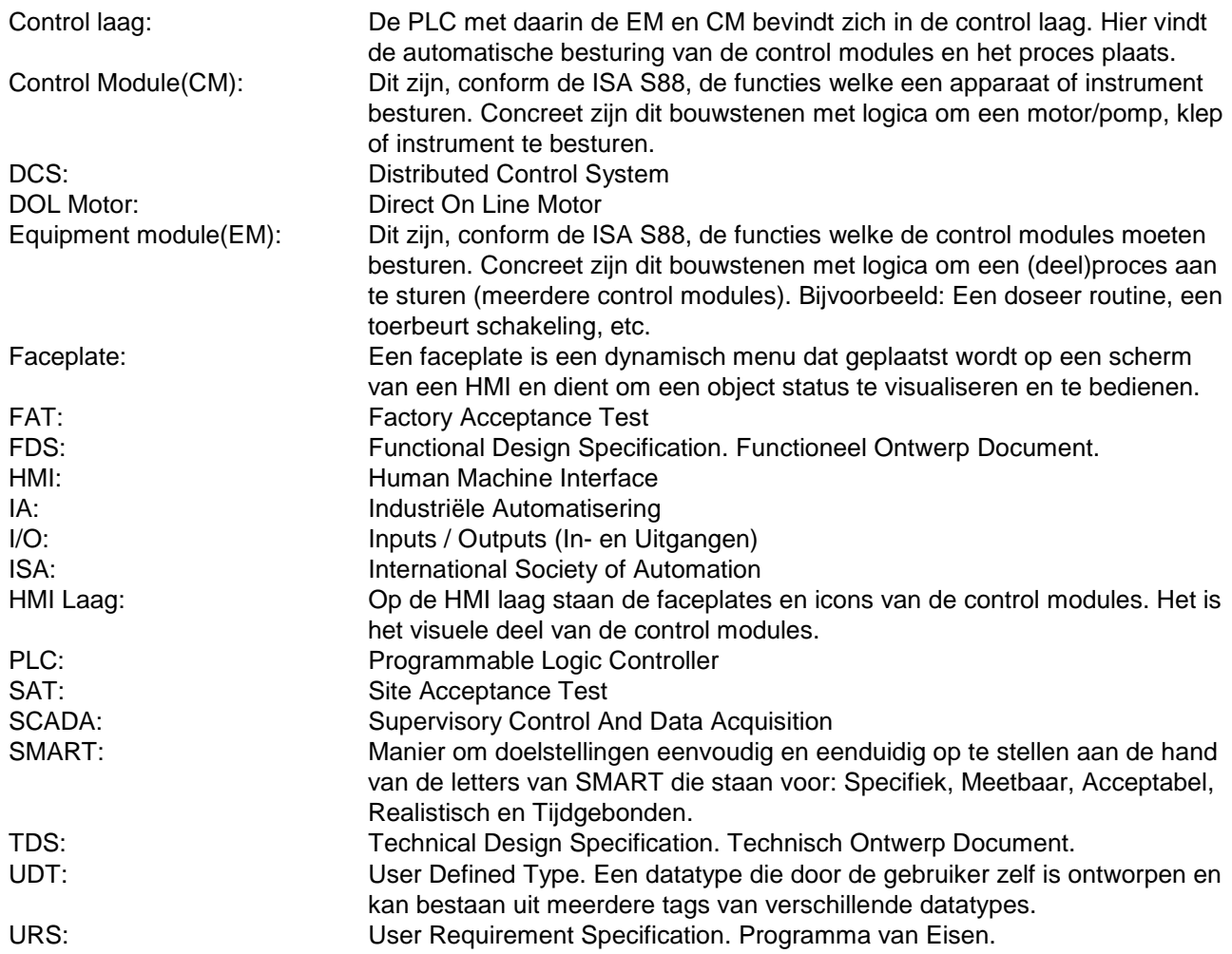

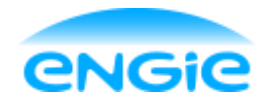

Opsteller: Tom Smit

Datum: 02-06-2016

Blad 4 van 38

Versie: 0.2

# Inhoudsopgave

Onderwerp: Engie Control System

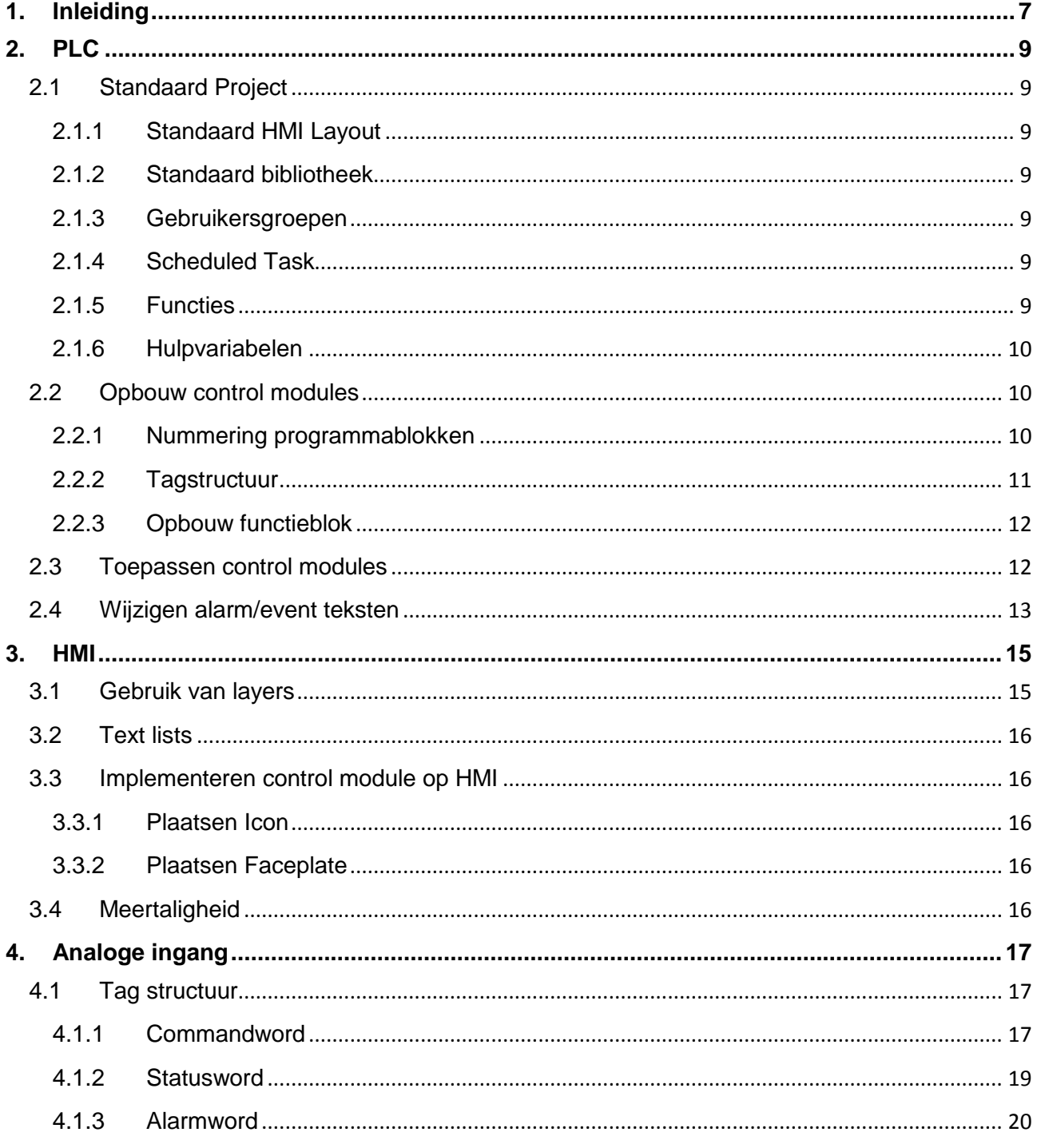

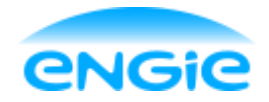

#### Opsteller: Tom Smit Datum: 02-06-2016 Blad 5 van 38 Versie: 0.2 Onderwerp: Engie Control System 4.2  $4.2.1$ 422  $5.1$  $5.1.1$ 512  $5.1.3$  $6.1$  $6.1.1$ 6.1.2 Alarmword 28 613  $7.1$  $7.1.1$  $7.1.2$  $7.1.3$  $8.1$  $8.1.1$ 8.1.2 8.1.3  $9.1$  $9.1.1$  $9.1.2$  $9.1.3$

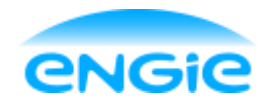

Opsteller: Tom Smit

Technical Design **ECS** 

-06 -2016 Blad

Blad 6 van 38

Versie: 0.

2 Onderwerp: Engie Control System

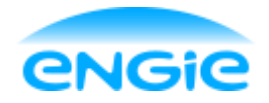

Opsteller: Tom Smit Contract Contract Contract Contract Datum: 02-06-2016 Blad 7 van 38

Technical Design **ECS** 

Versie: 0.2 Onderwerp: Engie Control System

# <span id="page-168-0"></span>**1. Inleiding**

Voor de afdeling IA van Engie Services wordt een mini-DCS systeem gebouwd, met de naam Engie Control System (ECS).

Dit document beschrijft het technische ontwerp. Hierbij is het functionele ontwerp als uitgangspunt genomen.

Dit document zal beschrijven hoe het ECS gebouwd is en welke ontwerpkeuzes er genomen zijn. In de volgende hoofdstukken wordt het algemeen technische ontwerp van het Engie Control System als geheel omschreven. Voor iedere control module wordt een apart technisch ontwerp geschreven, met daarin het specifieke ontwerp voor die module.

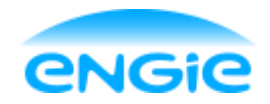

Opsteller: Tom Smit

Technical Design **ECS** 

-06 -2016 Blad

Blad 8 van 38

<span id="page-169-0"></span>Versie: 0.

2 Onderwerp: Engie Control System

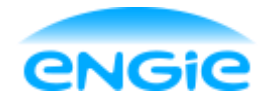

Opsteller: Tom Smit Datum: 02-06-2016 Blad 9 van 38

Versie: 0.2 Onderwerp: Engie Control System

# **2. PLC**

# <span id="page-170-0"></span>**2.1 Standaard Project**

Voor het ECS is er een standaard project gemaakt. Bij het realiseren van een nieuwe opdracht zal er altijd gestart moeten worden met dit standaard project, want er zijn bepaalde aspecten in opgenomen die nodig zijn voor de control modules en het ECS in het algemeen. Het gaat hierbij om zaken als: Usergroepen, hulpvariabelen en de standaard HMI layout die bij het ECS hoort.

Hieronder is beschreven wat er in het standaard ECS project opgenomen is.

## <span id="page-170-1"></span>**2.1.1 Standaard HMI Layout**

Het ECS project heeft een standaard layout voor de HMI. Deze layout is in hoofdstuk 3 verder beschreven.

## <span id="page-170-2"></span>**2.1.2 Standaard bibliotheek**

Alle control modules, UDT's, faceplates en icons worden opgeslagen in een bibliotheek. Deze bibliotheek wordt samen met het standaard project op de netwerkschijf van Engie Services West Industrie opgeslagen.

De control modules en bijbehorende zaken zullen ook onderhouden en bijgewerkt worden. Als er belangrijke en genoeg wijzigingen zijn gedaan, wordt er een nieuwe versie van de bibliotheek uitgegeven. Zodra er een nieuwe versie uit komt, moet het standaard project ook bijgewerkt worden met deze bibliotheek. Het standaard project moet altijd de nieuwste versie van de bibliotheek bevatten.

## <span id="page-170-3"></span>**2.1.3 Gebruikersgroepen**

In het ECS project worden standaard gebruikersgroepen gedefinieerd zoals die beschreven staan in het FDS. Er moeten nog wel daadwerkelijke gebruikers toegevoegd worden, maar deze moeten altijd in de vooraf gedefinieerde gebruikersgroepen vallen.

Dit is belangrijk, omdat de rechten die nodig zijn om gebruik te maken van sommige functies van de faceplates alleen beschikbaar zijn voor bepaalde gebruikersgroepen.

## <span id="page-170-4"></span>**2.1.4 Scheduled Task**

In het standaard ECS project is een scheduled task opgenomen, zodat iedere keer als er een gebruiker in-of uitlogt er bepaald wordt tot welke gebruikersgroep deze gebruiker hoort.

#### <span id="page-170-5"></span>**2.1.5 Functies**

De functies die gedefinieerd zijn in hoofdstuk 2.2.1 zijn opgenomen in het standaard ECS project. Het gaat hierbij om de functies die de control modules aanroepen. Dat zijn de functies: FC10, FC20, FC30, FC60 en FC90.

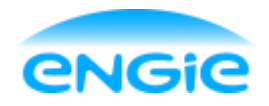

Opsteller: Tom Smit Datum: 02-06-2016 Blad 10 van 38

Versie: 0.2 Onderwerp: Engie Control System

### <span id="page-171-0"></span>**2.1.6 Hulpvariabelen**

Binnen een ECS project zijn er een aantal standaard variabelen inbegrepen die nodig zijn om alle functies die het ECS aanbied te kunnen uitvoeren.

De volgende hulpvariabelen zijn opgenomen in het standaard ECS project:

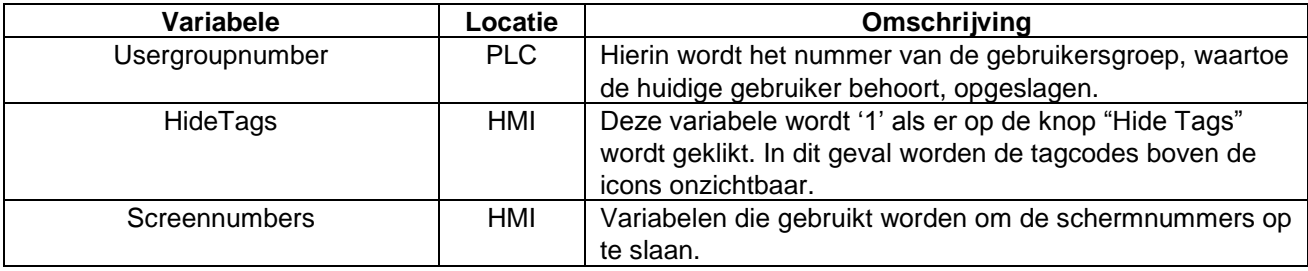

# <span id="page-171-1"></span>**2.2 Opbouw control modules**

#### <span id="page-171-2"></span>**2.2.1 Nummering programmablokken**

Er zijn afspraken gemaakt over de nummering van de verschillende soorten programmablokken. Hieronder is de indeling van de programmablokken te zien.

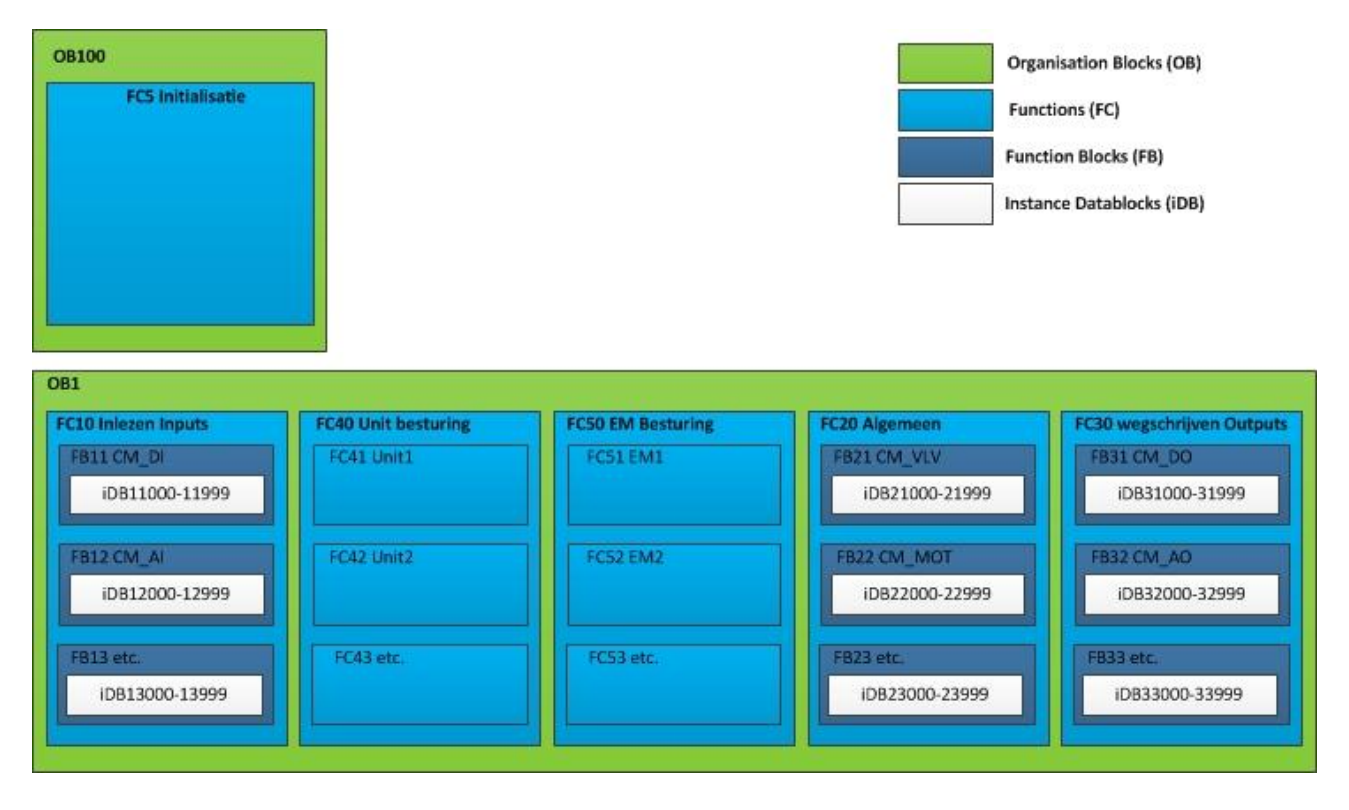

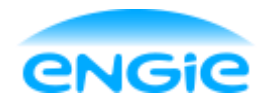

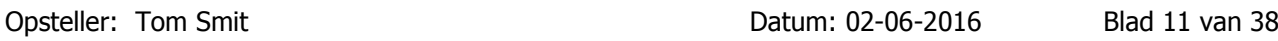

Versie: 0.2 Onderwerp: Engie Control System

De functieblok van de digitale ingang heeft nummer FB11. Alle instanties(DB's) van de digitale ingang hebben een nummer tussen DB11000 en DB11999. Het aanroepen van alle binnenkomende control modules gebeurd vanuit FC10. Het aanroepen van FC10 gebeurd vanuit OB1.

#### <span id="page-172-0"></span>**2.2.2 Tagstructuur**

De control modules hebben een standaard tag structuur. Het aantal tags verschilt per control module.

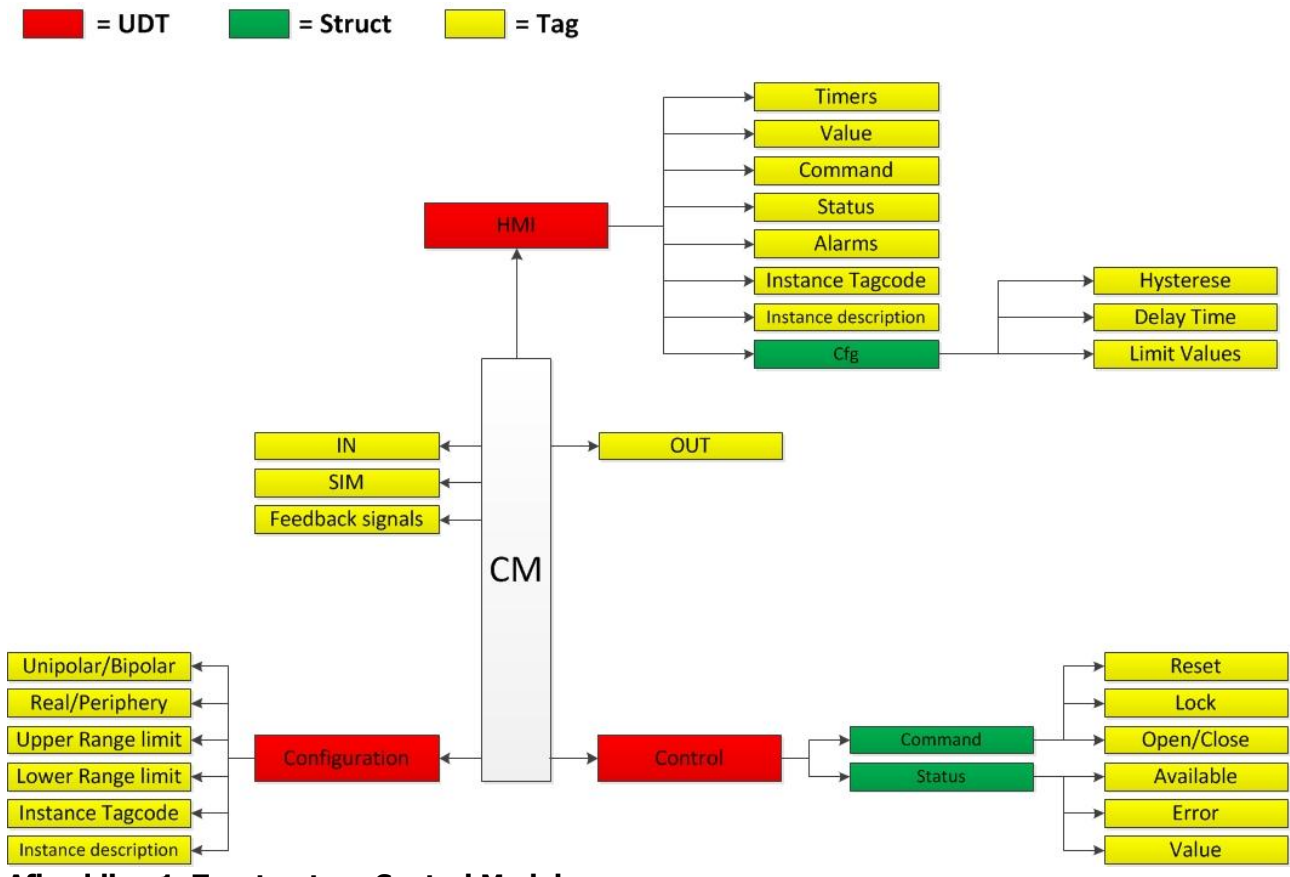

**Afbeelding 1: Tagstructuur Control Modules**

Om ervoor te zorgen dat er zo min mogelijk tags gekoppeld moeten worden, worden er UDT's gebruikt. Hieronder worden kort de UDT's besproken.

#### **Configuration**

De Configuratie UDT wordt gebruikt om de control module in te stellen vanuit de PLC. Hier worden instellingen gedaan die na de eerste keer, waarschijnlijk niet meer veranderd hoeven worden.

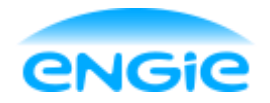

Opsteller: Tom Smit Datum: 02-06-2016 Blad 12 van 38

Versie: 0.2 Onderwerp: Engie Control System

#### **Control**

De Control UDT bestaat uit twee structs: Command en Status.

In de struct Command staan de commando's die de equipment module op een control module kan uitvoeren. Dit zijn commando's waarmee de control module gestuurd kan worden (Reset, openen/starten en sluiten/stoppen, Locken).

#### **HMI**

Deze UDT bevat tags waarmee de status van de control module vanuit de PLC naar de HMI verstuurd wordt. Daarnaast worden commando's en instellingen die in de faceplate op de HMI gedaan zijn, verstuurd naar de PLC.

#### <span id="page-173-0"></span>**2.2.3 Opbouw functieblok**

Een control module is een functieblok. De regels code in een functieblok worden iedere cyclus uitgevoerd. Hieronder is beschreven hoe de code en het commentaar in een functieblok is opgebouwd en welke regels er gehanteerd worden.

Een stuk code met een bepaalde functie binnen een functieblok wordt een netwerk genoemd. De netwerken zijn onderverdeeld in hoofdstukken. Deze hoofdstukken worden door middel van commentaar van elkaar gescheiden.

Hieronder staan de hoofdstukken die in iedere control module terugkomen:

- 1. Inlezen van input parameters, bepalen van operating modes;
- 2. Proces logica, verwerken van de input waardes;
- 3. Alarm afhandeling, wanneer gaan de alarmen 'af';
- 4. Status naar EM schrijven;
- 5. Status naar HMI schrijven en resetten van het commando Word;
- 6. Alarm blokken.

Ieder hoofdstuk heeft aan het begin een inhoudsopgave met de titels van alle netwerken die in het hoofdstuk voorkomen. Op deze manier is snel te zien waar bepaalde code te vinden is.

## <span id="page-173-1"></span>**2.3 Toepassen control modules**

Om een control module toe te passen moeten er een aantal stappen ondernomen worden. De stappen die ondernomen moeten worden in de PLC worden in deze paragraaf besproken. De stappen die ondernomen moeten worden in de HMI worden beschreven in hoofdstuk 3.3.

Hieronder de stappen die in de PLC genomen moeten worden:

- 1. Sleep de control module (functieblok) vanuit de library in de juiste functie (zie hoofdstuk 2.2.1) afhankelijk van welke control module het is.
- 2. Geef de hierop gegenereerde instantie datablok een passende naam en nummer (zie wederom hoofdstuk 2.2.1).
- 3. Koppel de in- en/of uitgangen aan I/O adressen.

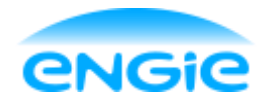

Opsteller: Tom Smit Contract Contract Contract Contract Datum: 02-06-2016 Blad 13 van 38

Versie: 0.2 Onderwerp: Engie Control System

# <span id="page-174-0"></span>**2.4 Wijzigen alarm/event teksten**

Alle control modules hebben alarmen die gegenereerd worden als er een bepaalde situatie geldt. De teksten die deze alarmen genereren kunnen aangepast worden.

Bij alle control modules kunnen de teksten aangepast worden via de Cfg (configuration) interface van een instantie datablok in de PLC.

Hieronder is een afbeelding te zien van de Cfg interface en de alarmteksten van een open/dicht klep.

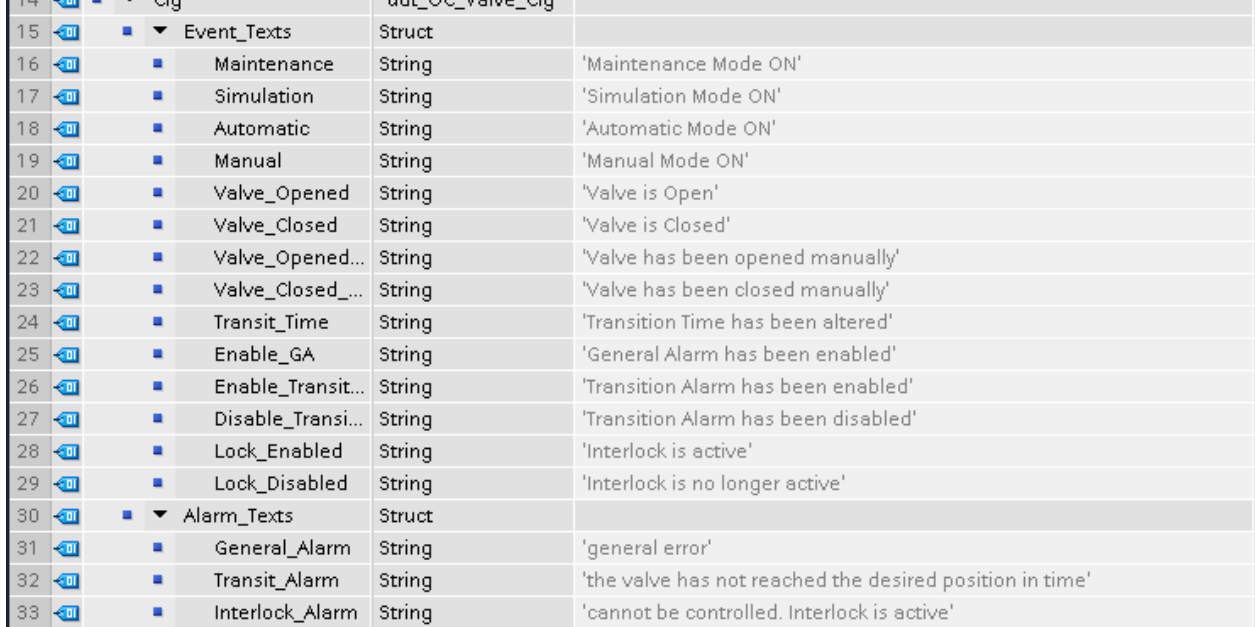

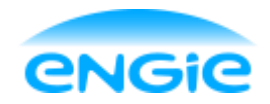

Opsteller: Tom Smit Contract Contract Contract Contract Datum: 02-06-2016 Blad 14 van 38

Technical Design **ECS** 

<span id="page-175-0"></span>

Versie: 0.2 Onderwerp: Engie Control System

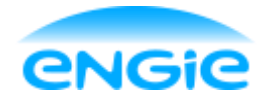

Opsteller: Tom Smit Contract Contract Contract Contract Datum: 02-06-2016 Blad 15 van 38

Versie: 0.2 Onderwerp: Engie Control System

# **3. HMI**

## <span id="page-176-0"></span>**3.1 Gebruik van layers**

Bij het maken van schermen in de HMI kan er gebruik worden gemaakt van 31 layers (lagen). De lagen kunnen afzonderlijk van elkaar zichtbaar of onzichtbaar gemaakt worden.

Het is een eis dat PLC Engineers, die het ECS gaan gebruiken voor een project, gebruik maken van lagen bij het ontwerpen van de HMI. Dit zorgt voor een zo groot mogelijke duidelijkheid en het is makkelijker voor een andere engineer om de logica te zien in het ontwerp.

Hieronder staat een indeling van de lagen, deze moeten niet per se op deze manier gebruikt worden. Het staat een engineer vrij om een andere indeling te gebruiken.

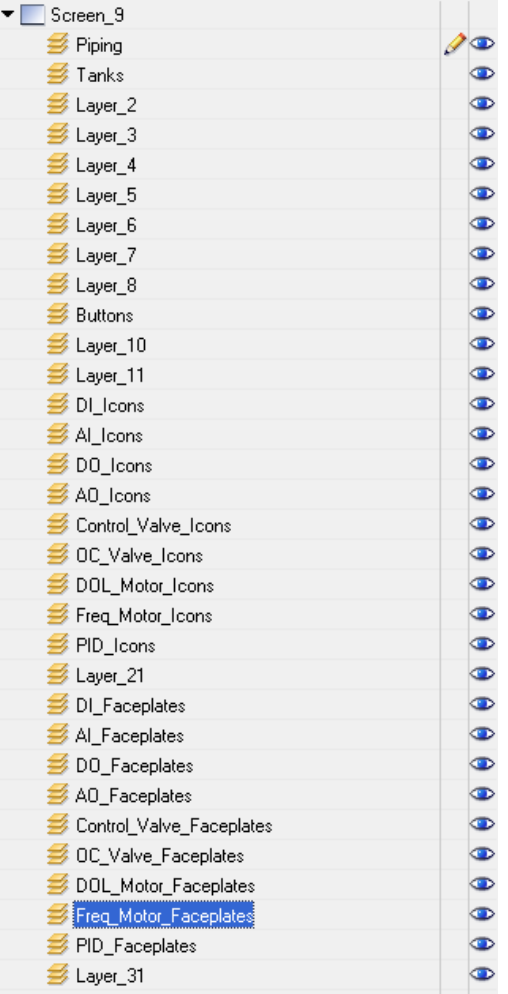

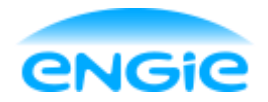

Opsteller: Tom Smit Datum: 02-06-2016 Blad 16 van 38

Versie: 0.2 Onderwerp: Engie Control System

# <span id="page-177-0"></span>**3.2 Text lists**

Bij de standaard layout van het ECS zijn 16 screens opgenomen die genummerd zijn 1 t/m 16. Om de tekst van de knoppen in de navigatiebalk en de titel van het scherm aan te passen, moeten de text lists aangepast worden.

Er zijn 2 text lists, 1 voor de tekst op de knoppen en 1 voor de titels van de schermen die in de balk bovenin wordt weergegeven.

Na het wijzigen van de text lists veranderen de teksten automatisch mee.

# <span id="page-177-1"></span>**3.3 Implementeren control module op HMI**

Om het visuele deel van een control module te implementeren moet er een icon en een faceplate geplaatst worden. Ook moet er altijd, per control module, een variabele (UDT) aangemaakt worden in de HMI om de zichtbaarheid van de faceplate te regelen.

## <span id="page-177-2"></span>**3.3.1 Plaatsen Icon**

Om een Icon te plaatsen en te koppelen van een control module moeten er een aantal stappen ondernomen worden.

- 1. Sleep de Icon van de desbetreffende control module vanuit de bibliotheek op het scherm van de HMI.
- 2. Koppel de volgende tags op de interface tab van de properties:
	- Hide Tag: Koppelen aan HMI hulpvariabele 'HideTags'.
	- Faceplate connection: Koppelen aan variabele die de zichtbaarheid van de faceplate regelt.
	- PLC: Koppelen aan de HMI interface van de control module in de PLC.

## <span id="page-177-3"></span>**3.3.2 Plaatsen Faceplate**

Om een Faceplate te plaatsen en te koppelen van een control module moeten er een aantal stappen ondernomen worden.

- 1. Sleep de Faceplate van de desbetreffende control module vanuit de bibliotheek op het scherm van de HMI.
- 2. Koppel de volgende tags op de interface tab van de properties:
	- Usergroupnumber: Koppelen aan PLC hulpvariabele 'Usergroupnumber'.
	- Icon connection: Koppelen aan variabele die de zichtbaarheid van de faceplate regelt.
	- PLC: Koppelen aan de HMI interface van de control module in de PLC.

# <span id="page-177-4"></span>**3.4 Meertaligheid**

Het standaard ECS project en de control modules in de bibliotheek ondersteunen standaard de Engelse en Nederlandse taal.

Als er voor een project een andere taal nodig is, zal deze toegevoegd moeten worden in zowel de HMI schermen en de faceplates en icons uit de bibliotheek.

De alarmteksten kunnen pas vertaald worden nadat er instanties gelegd zijn van de control modules. Dat betekend dat het dus niet in het functieblok vertaald kan worden zodat het gelijk voor iedere instantie geregeld is.

Het schakelen tussen talen kan via de "Language" knop rechtsboven in het scherm.

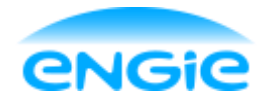

Opsteller: Tom Smit Datum: 02-06-2016 Blad 17 van 38

Technical Design **ECS** 

Versie: 0.2 Onderwerp: Engie Control System

# <span id="page-178-0"></span>**4. Analoge ingang**

## <span id="page-178-1"></span>**4.1 Tag structuur**

De variabelen (tags) van de analoge ingang zijn gedeclareerd in een variabelen lijst. Hieronder zijn de variabelen van de analoge ingang weergegeven.

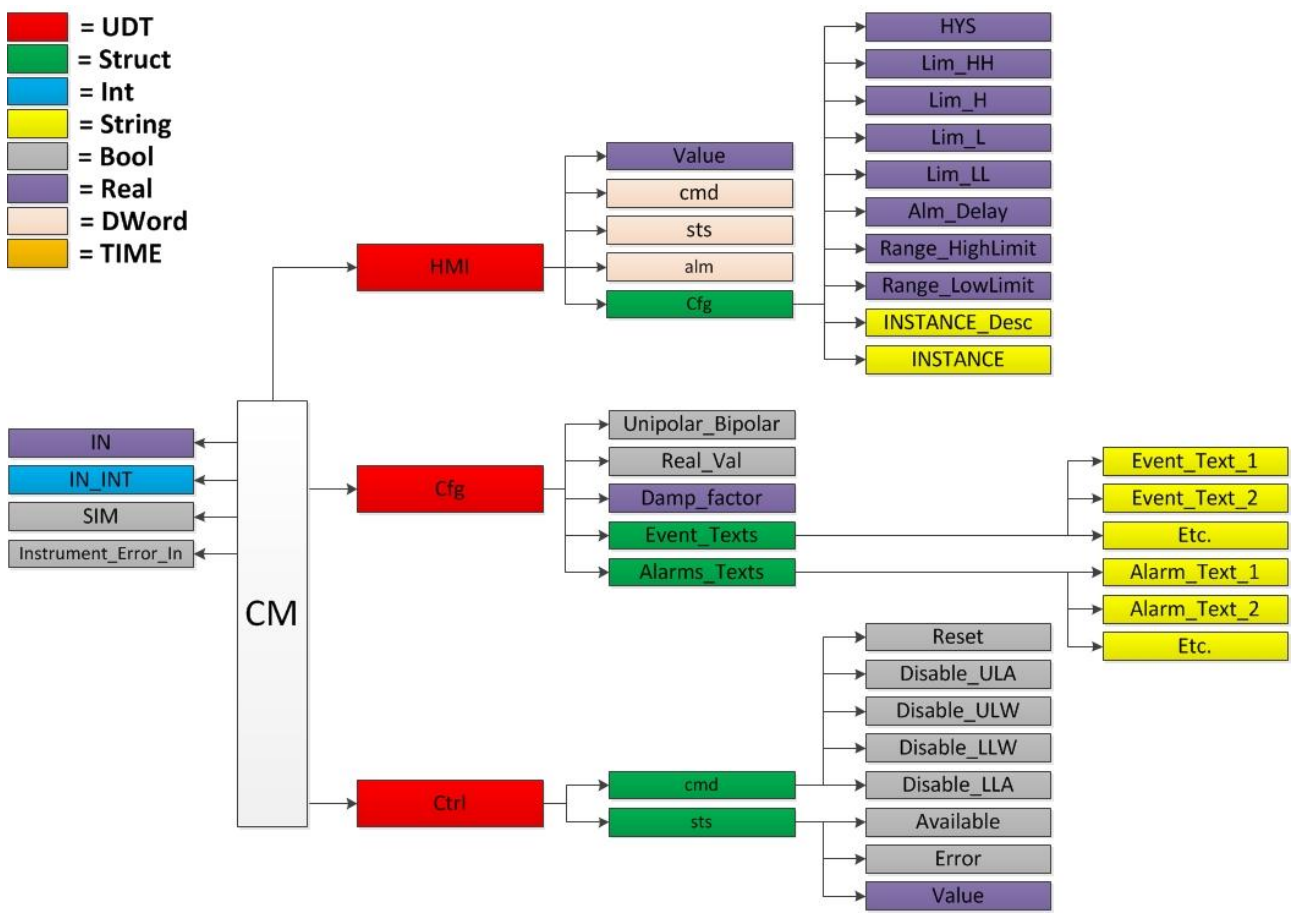

Er worden 3 variabelen gebruikt van het datatype DWord (double Word): cmd, sts en alm. Dit zijn afkortingen voor: command, status en alarm.

Variabelen van datatype DWord zijn 32-bits variabelen, waarvan ieder afzonderlijk bit aangeroepen kan worden.

<span id="page-178-2"></span>Op deze manier kunnen er 32 Boolean variabelen in een DWord opgeslagen worden.

## **4.1.1 Commandword**

Het commandword wordt gebruikt om commando's vanuit de HMI naar de PLC te sturen. Ten gevolge van deze commando's worden acties/bewerkingen uitgevoerd in de PLC. Aan het einde van het functie blok wordt het commandword gereset.

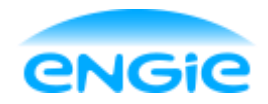

Opsteller: Tom Smit Contact Contact Contact Contact Contact Datum: 02-06-2016 Blad 18 van 38

Versie: 0.2 Onderwerp: Engie Control System

In de tabel hieronder staat de indeling van het commandword

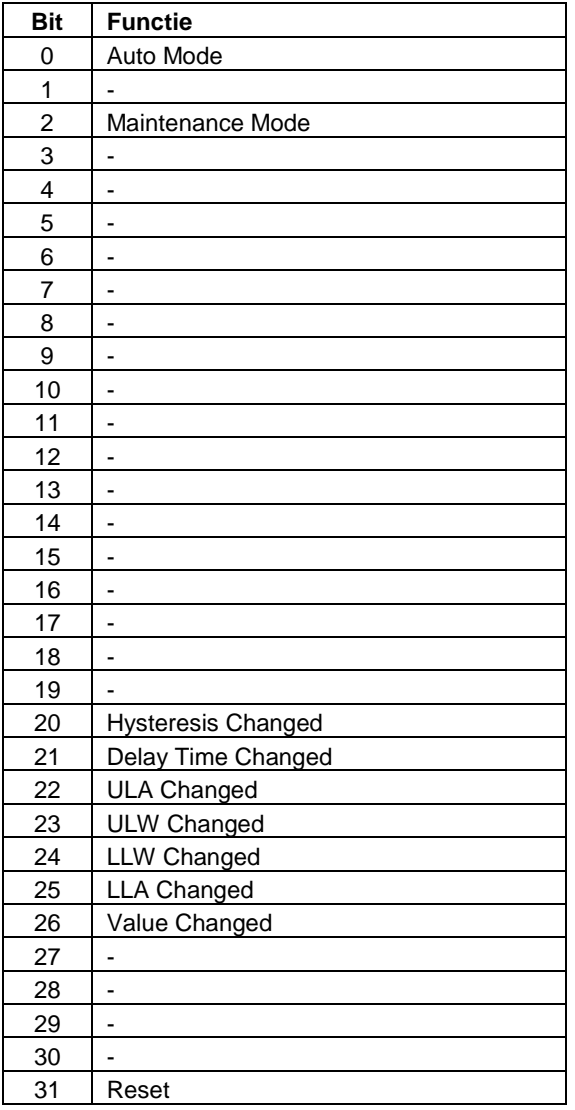
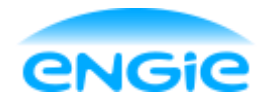

Opsteller: Tom Smit Contract Contract Contract Contract Datum: 02-06-2016 Blad 19 van 38

Versie: 0.2 Onderwerp: Engie Control System

#### **4.1.2 Statusword**

Het statusword wordt gebruikt om de status van de control module te versturen naar de HMI en eveneens om alarmen in- of uit te schakelen vanaf de faceplate op de HMI. Iedere bit duidt een bepaalde toestand aan.

Nadat het command word binnenkomt in de PLC wordt er acties/bewerkingen uitgevoerd in het functieblok, dit resulteert in een vernieuwde status van de control module. Deze status wordt 'opgeslagen' in het statusword.

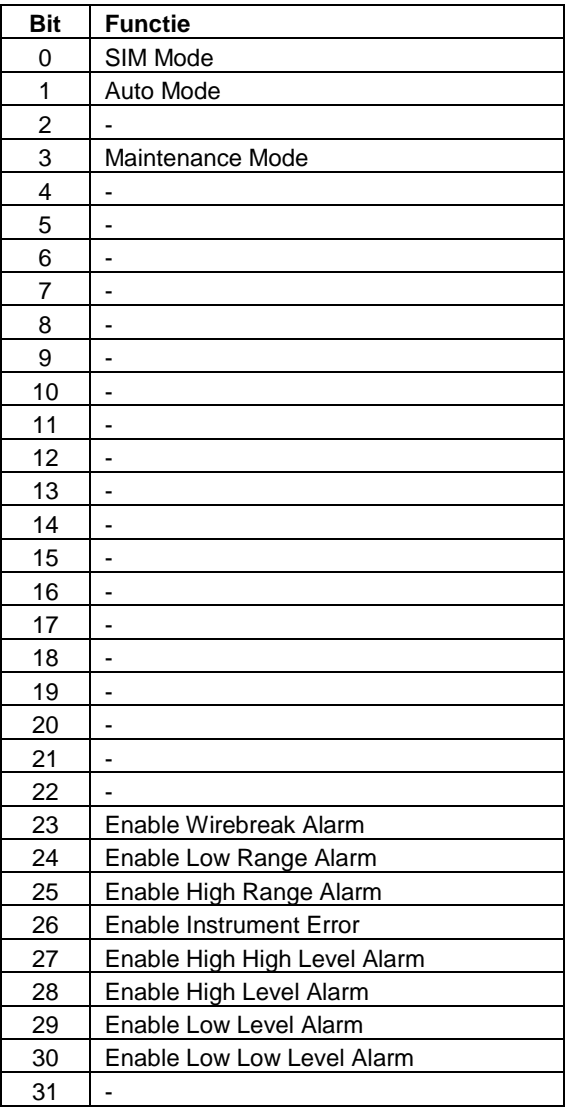

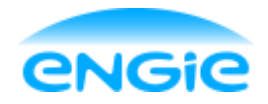

Opsteller: Tom Smit Contract Contract Contract Contract Datum: 02-06-2016 Blad 20 van 38

Technical Design **ECS** 

Versie: 0.2 Onderwerp: Engie Control System

#### **4.1.3 Alarmword**

Het alarmword wordt gebruikt om de status van de alarmen te versturen naar de Icon en Faceplate op de HMI.

In de PLC worden Program Alarm blokken gebruikt om een message te genereren als er een alarm af gaat. Als een bit in het alarmword hoog is, betekend dat dat er een alarm af gaat. Het alarmword moet echter nog steeds naar de HMI verstuurd worden om ervoor te zorgen dat de alarmen ook door middel van verkleuringen gevisualiseerd worden.

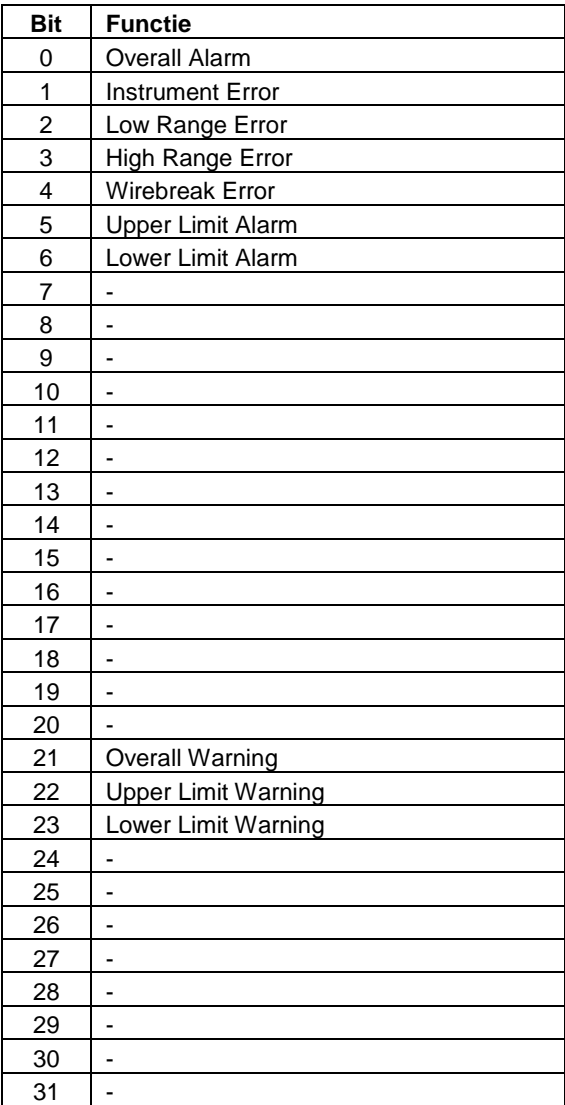

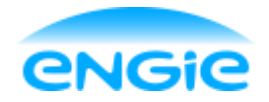

Opsteller: Tom Smit Contract Contract Contract Contract Datum: 02-06-2016 Blad 21 van 38

Technical Design **ECS** 

Versie: 0.2 Onderwerp: Engie Control System

## **5. Digitale ingang**

#### **5.1 Tag structuur**

De variabelen (tags) van de digitale ingang zijn gedeclareerd in een variabelen lijst. Hieronder zijn de variabelen van de digitale ingang weergegeven.

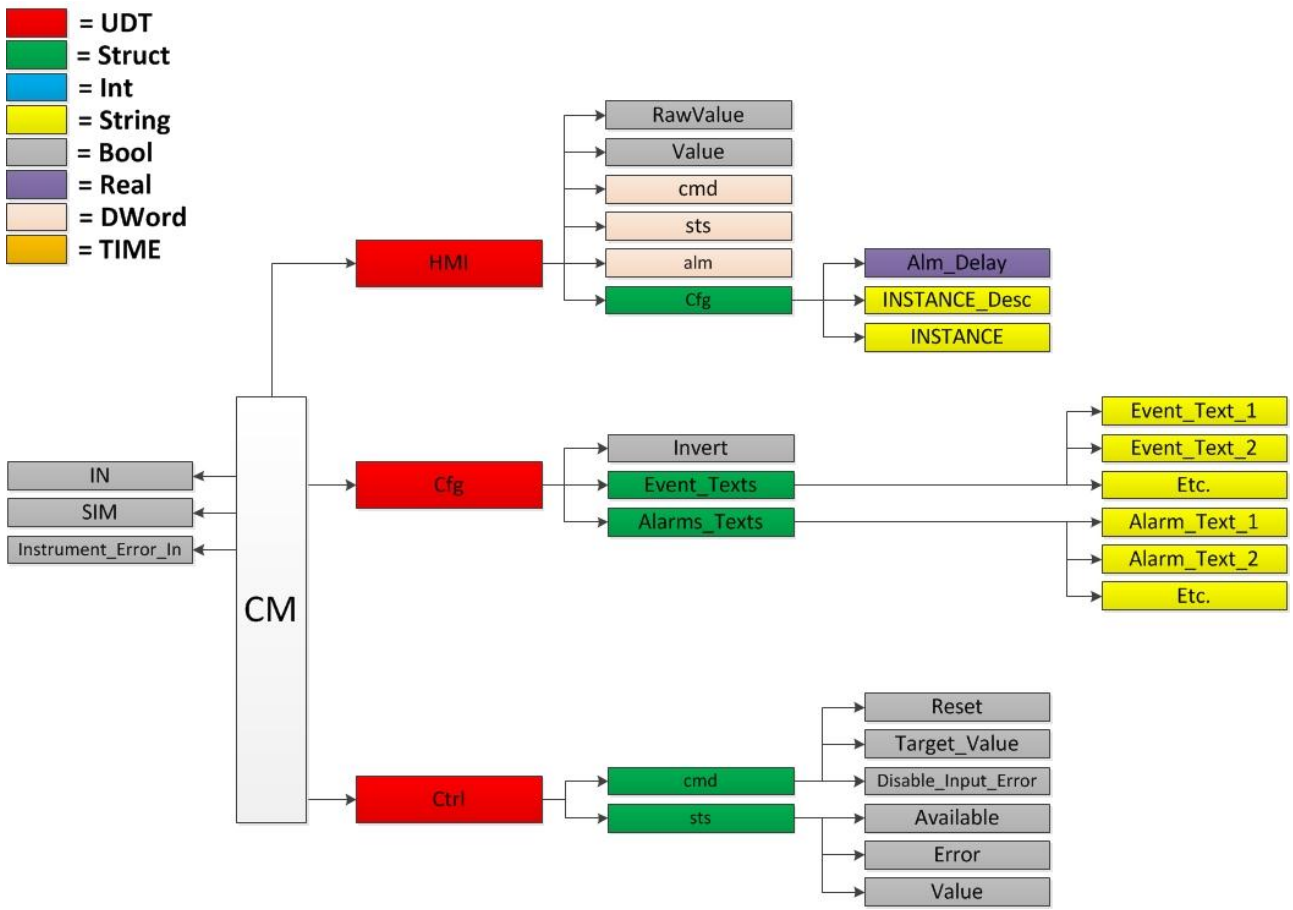

Er worden 3 variabelen gebruikt van het datatype DWord (double Word): cmd, sts en alm. Dit zijn afkortingen voor: command, status en alarm.

Variabelen van datatype DWord zijn 32-bits variabelen, waarvan ieder afzonderlijk bit aangeroepen kan worden.

Op deze manier kunnen er 32 Boolean variabelen in een DWord opgeslagen worden.

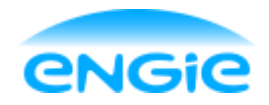

Opsteller: Tom Smit Contract Contract Contract Contract Datum: 02-06-2016 Blad 22 van 38

Versie: 0.2 Onderwerp: Engie Control System

#### **5.1.1 Commandword**

Het commandword wordt gebruikt om commando's vanuit de HMI naar de PLC te sturen. Ten gevolge van deze commando's worden acties/bewerkingen uitgevoerd in de PLC. Aan het einde van het functie blok wordt het commandword gereset.

In de tabel hieronder staat de indeling van het commandword

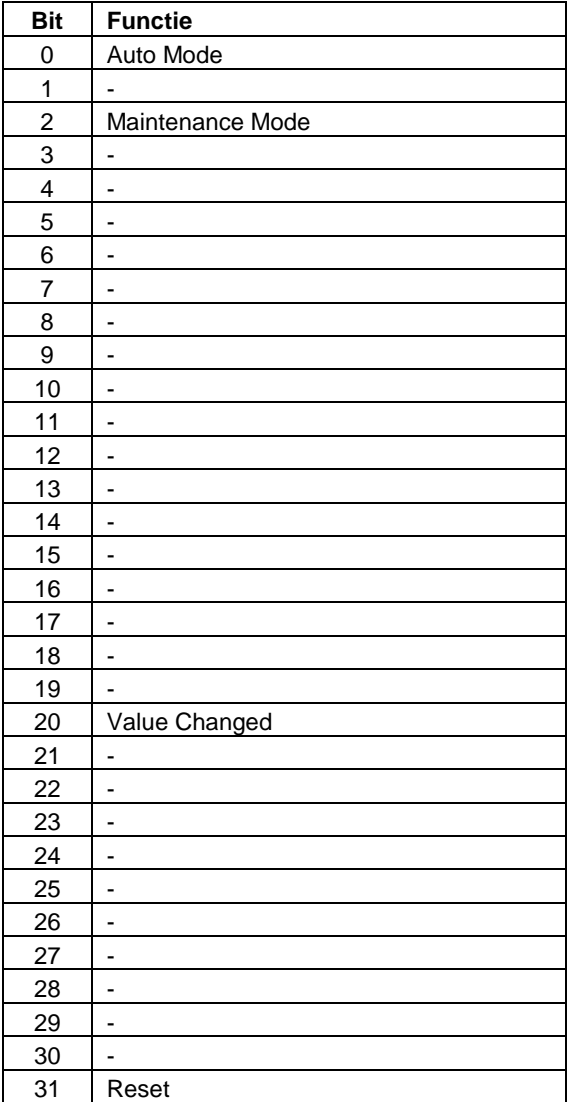

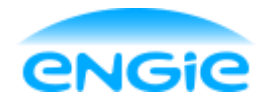

Opsteller: Tom Smit Contract Contract Contract Contract Datum: 02-06-2016 Blad 23 van 38

Versie: 0.2 Onderwerp: Engie Control System

#### **5.1.2 Statusword**

Het statusword wordt gebruikt om de status van de control module te versturen naar de HMI en eveneens om alarmen in- of uit te schakelen vanaf de faceplate op de HMI. Iedere bit duidt een bepaalde toestand aan.

Nadat het command word binnenkomt in de PLC wordt er acties/bewerkingen uitgevoerd in het functieblok, dit resulteert in een vernieuwde status van de control module. Deze status wordt 'opgeslagen' in het statusword.

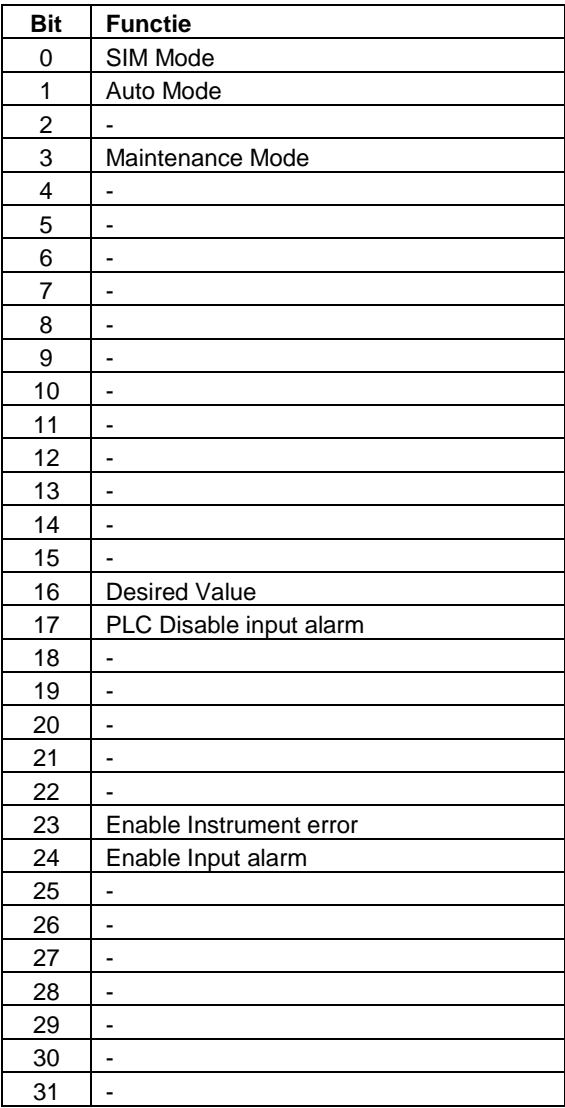

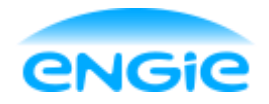

Opsteller: Tom Smit Contract Contract Contract Contract Datum: 02-06-2016 Blad 24 van 38

Versie: 0.2 Onderwerp: Engie Control System

#### **5.1.3 Alarmword**

Het alarmword wordt gebruikt om de status van de alarmen te versturen naar de Icon en Faceplate op de HMI.

In de PLC worden Program\_Alarm blokken gebruikt om een message te genereren als er een alarm af gaat. Als een bit in het alarmword hoog is, betekend dat dat er een alarm af gaat. Het alarmword moet echter nog steeds naar de HMI verstuurd worden om ervoor te zorgen dat de alarmen ook door middel van verkleuringen gevisualiseerd worden.

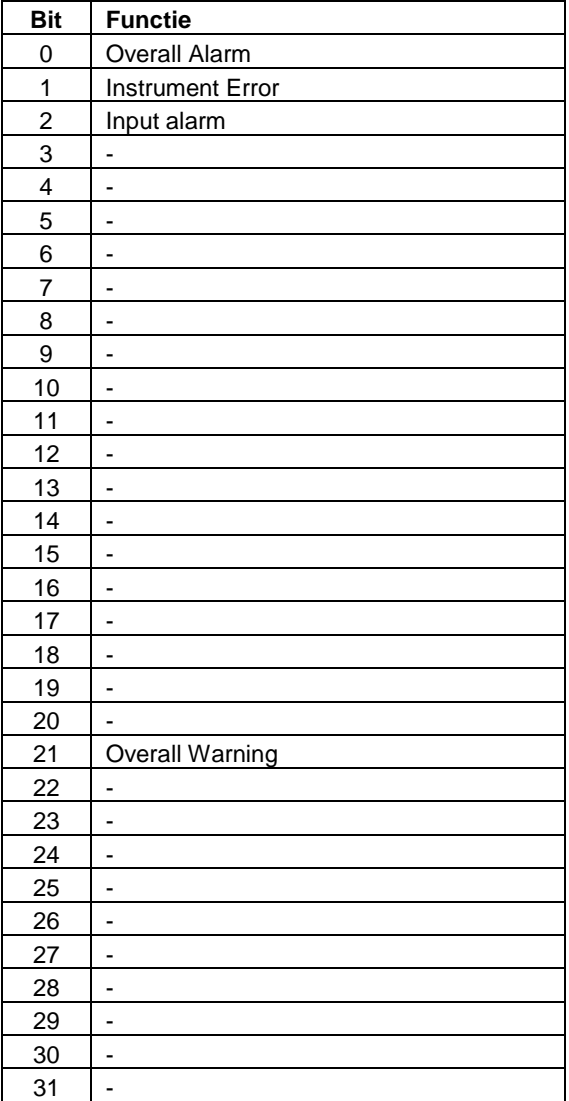

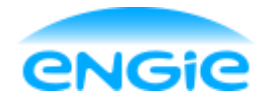

Opsteller: Tom Smit Datum: 02-06-2016 Blad 25 van 38

Technical Design **ECS** 

Versie: 0.2 Onderwerp: Engie Control System

## **6. Open/Dicht klep**

#### **6.1 Tag structuur**

De variabelen (tags) van de open/dicht klep zijn gedeclareerd in een variabelen lijst. Hieronder zijn de variabelen van de open/dicht klep weergegeven.

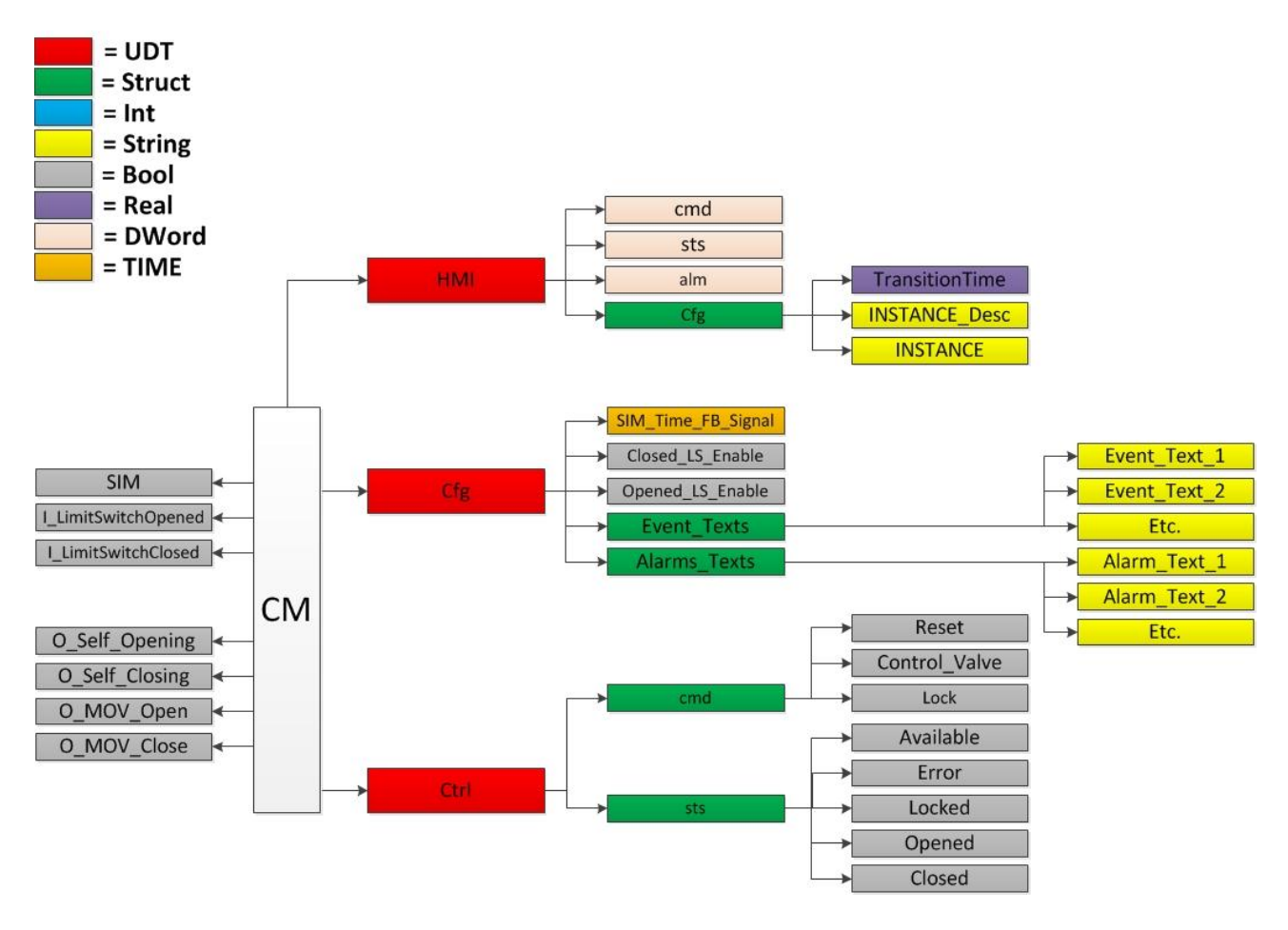

Er worden 3 variabelen gebruikt van het datatype DWord (double Word): cmd, sts en alm.

Dit zijn afkortingen voor: command, status en alarm.

Variabelen van datatype DWord zijn 32-bits variabelen, waarvan ieder afzonderlijk bit aangeroepen kan worden.

Op deze manier kunnen er 32 Boolean variabelen in een DWord opgeslagen worden.

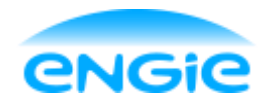

Opsteller: Tom Smit Contract Contract Contract Contract Datum: 02-06-2016 Blad 26 van 38

Versie: 0.2 Onderwerp: Engie Control System

#### **6.1.1 Commandword**

Het commandword wordt gebruikt om commando's vanuit de HMI naar de PLC te sturen. Ten gevolge van deze commando's worden acties/bewerkingen uitgevoerd in de PLC. Aan het einde van het functie blok wordt het commandword gereset.

In de tabel hiernaast staat de indeling van het commandword.

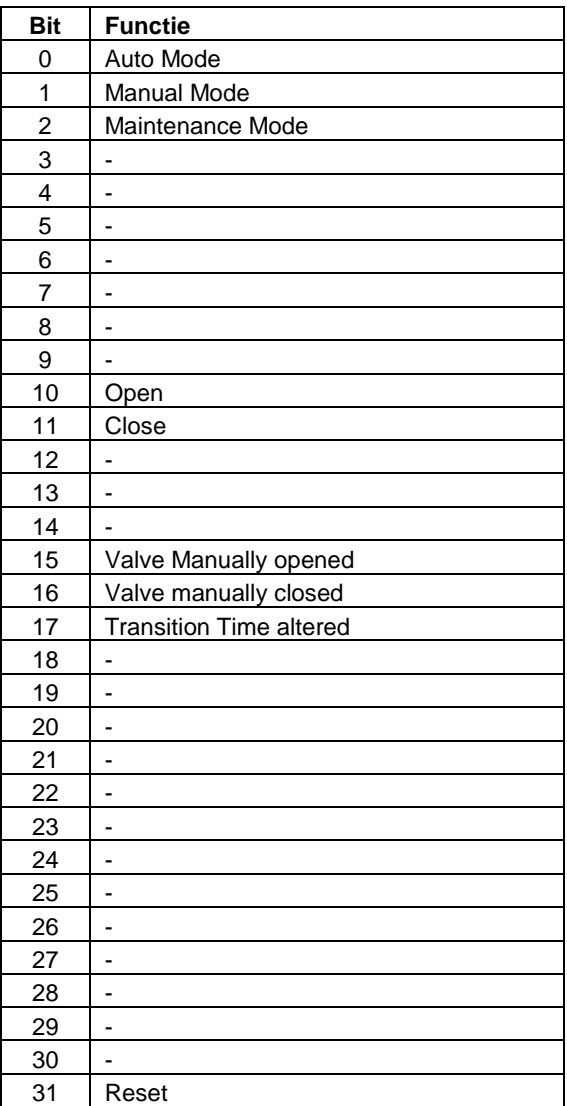

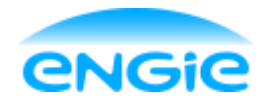

Opsteller: Tom Smit Contract Contract Contract Contract Datum: 02-06-2016 Blad 27 van 38

Versie: 0.2 Onderwerp: Engie Control System

#### **6.1.2 Statusword**

Het statusword wordt gebruikt om de status van de control module te versturen naar de HMI en eveneens om alarmen in- of uit te schakelen vanaf de faceplate op de HMI. Iedere bit duidt een bepaalde toestand aan.

Nadat het command word binnenkomt in de PLC wordt er acties/bewerkingen uitgevoerd in het functieblok, dit resulteert in een vernieuwde status van de control module. Deze status wordt 'opgeslagen' in het statusword.

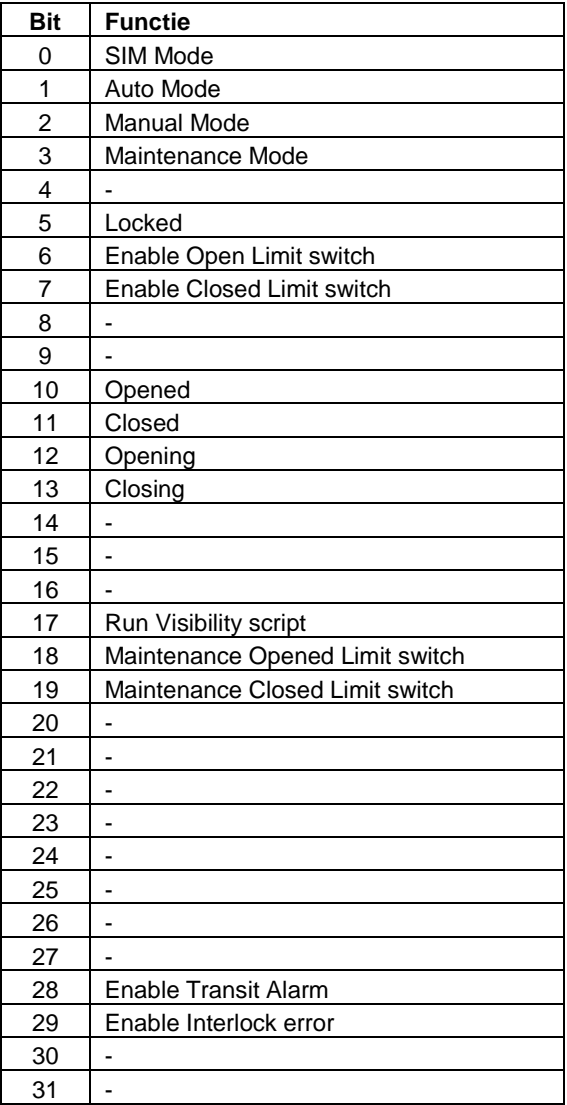

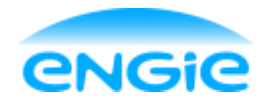

Opsteller: Tom Smit Contract Contract Contract Contract Datum: 02-06-2016 Blad 28 van 38

Technical Design **ECS** 

Versie: 0.2 Onderwerp: Engie Control System

#### **6.1.3 Alarmword**

Het alarmword wordt gebruikt om de status van de alarmen te versturen naar de Icon en Faceplate op de HMI.

In de PLC worden Program Alarm blokken gebruikt om een message te genereren als er een alarm af gaat. Als een bit in het alarmword hoog is, betekend dat dat er een alarm af gaat. Het alarmword moet echter nog steeds naar de HMI verstuurd worden om ervoor te zorgen dat de alarmen ook door middel van verkleuringen gevisualiseerd worden.

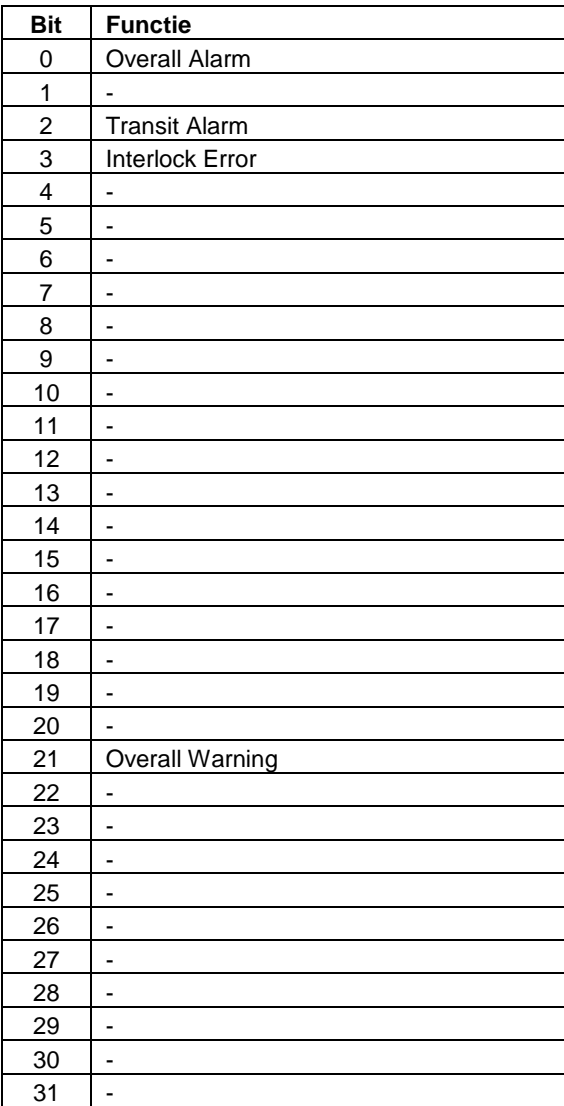

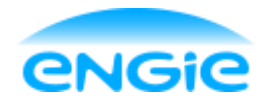

Opsteller: Tom Smit Contract Contract Contract Contract Datum: 02-06-2016 Blad 29 van 38

Technical Design **ECS** 

Versie: 0.2 Onderwerp: Engie Control System

## **7. DOL Motor**

## **7.1 Tag structuur**

De variabelen (tags) van de DOL motor zijn gedeclareerd in een variabelen lijst. Hieronder zijn de variabelen van de DOL motor weergegeven.

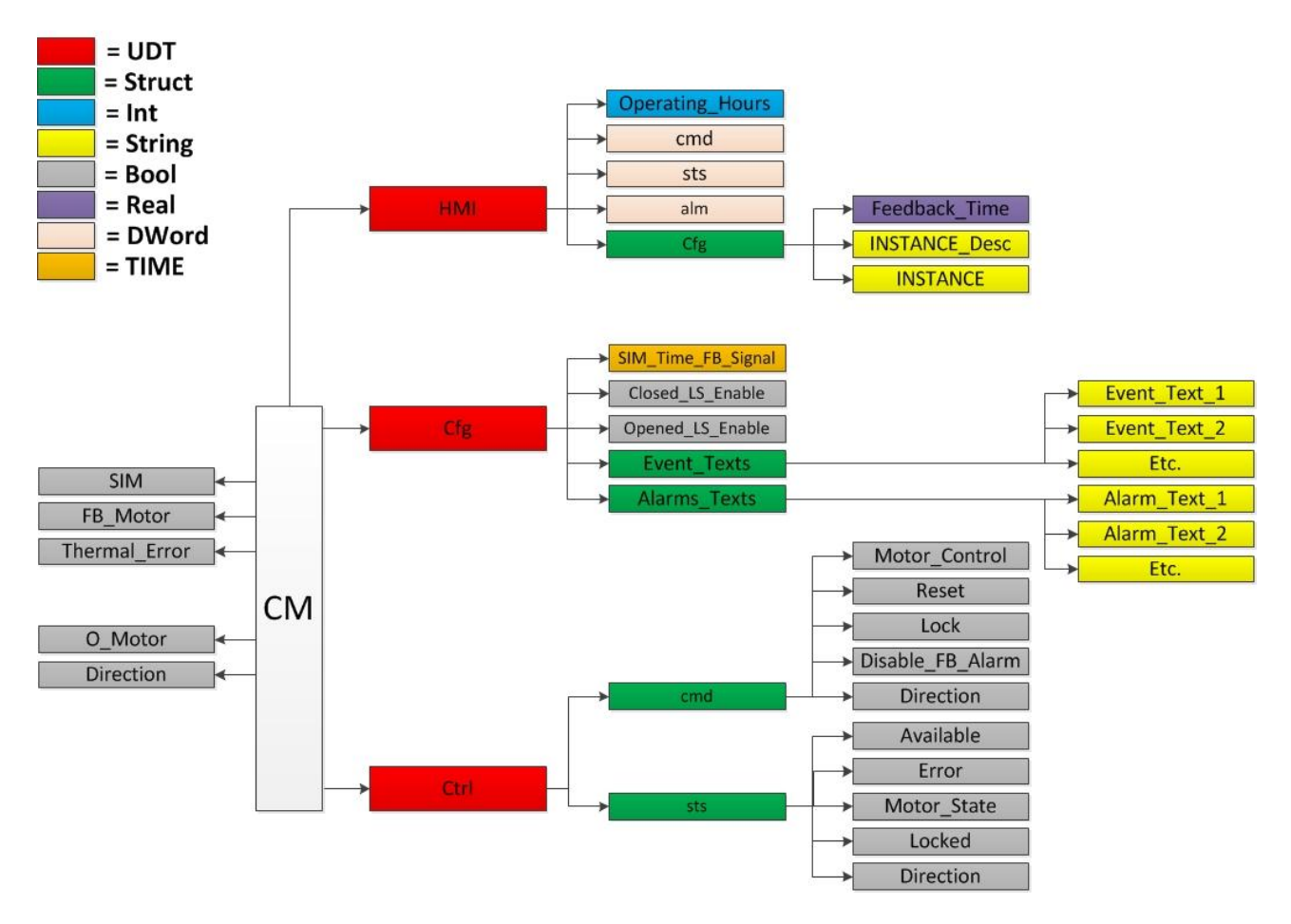

Er worden 3 variabelen gebruikt van het datatype DWord (double Word): cmd, sts en alm. Dit zijn afkortingen voor: command, status en alarm.

Variabelen van datatype DWord zijn 32-bits variabelen, waarvan ieder afzonderlijk bit aangeroepen kan worden.

Op deze manier kunnen er 32 Boolean variabelen in een DWord opgeslagen worden.

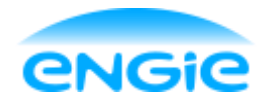

Opsteller: Tom Smit Contract Contract Contract Contract Datum: 02-06-2016 Blad 30 van 38

Versie: 0.2 Onderwerp: Engie Control System

#### **7.1.1 Commandword**

Het commandword wordt gebruikt om commando's vanuit de HMI naar de PLC te sturen. Ten gevolge van deze commando's worden acties/bewerkingen uitgevoerd in de PLC. Aan het einde van het functie blok wordt het commandword gereset.

In de tabel hiernaast staat de indeling van het commandword.

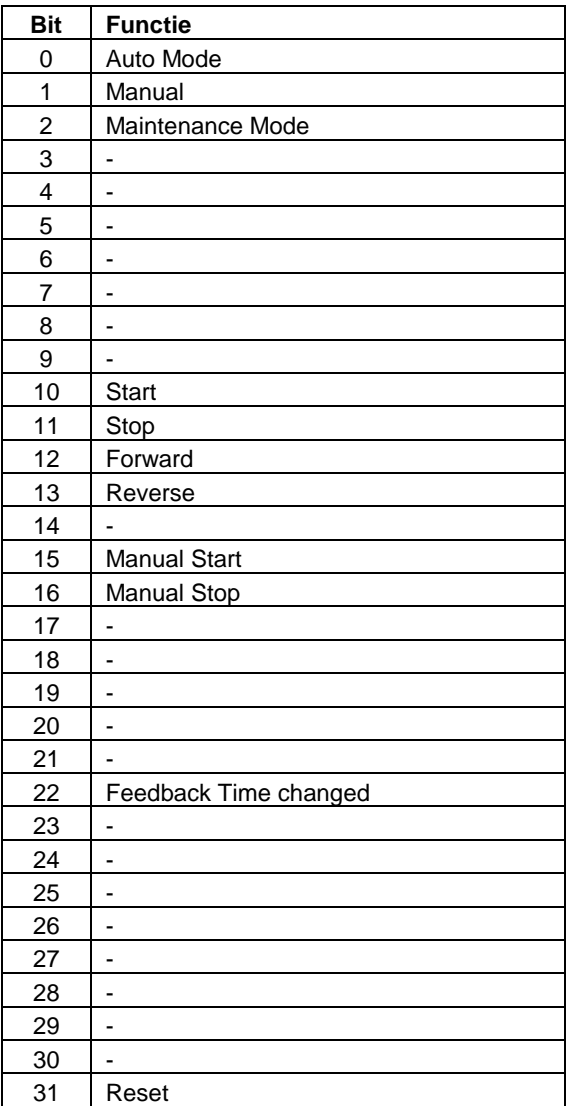

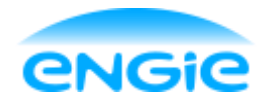

Opsteller: Tom Smit Contract Contract Contract Contract Datum: 02-06-2016 Blad 31 van 38

Versie: 0.2 Onderwerp: Engie Control System

#### **7.1.2 Statusword**

Het statusword wordt gebruikt om de status van de control module te versturen naar de HMI en eveneens om alarmen in- of uit te schakelen vanaf de faceplate op de HMI. Iedere bit duidt een bepaalde toestand aan.

Nadat het command word binnenkomt in de PLC wordt er acties/bewerkingen uitgevoerd in het functieblok, dit resulteert in een vernieuwde status van de control module. Deze status wordt 'opgeslagen' in het statusword.

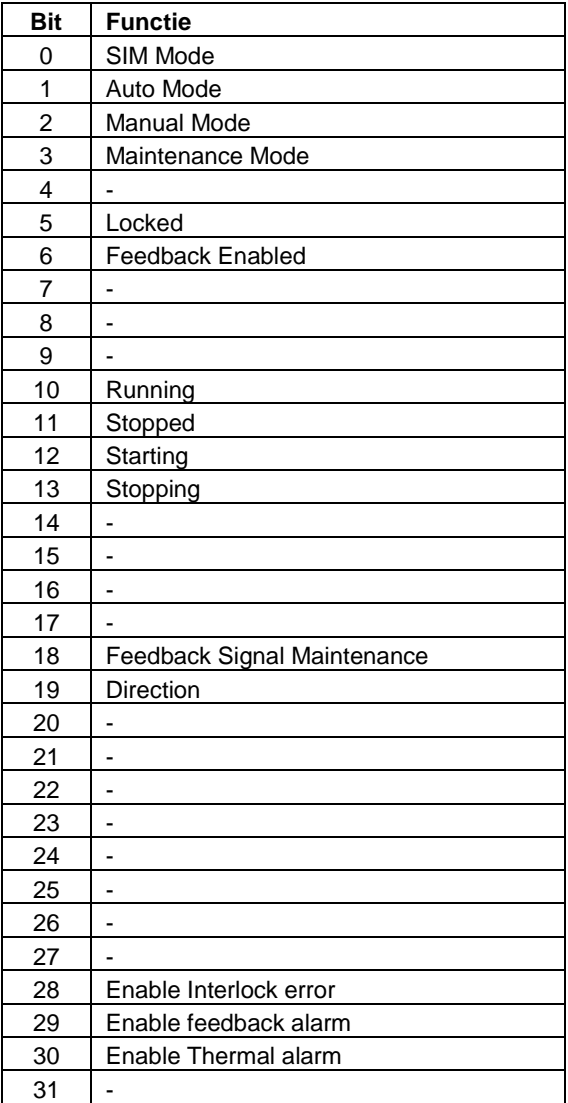

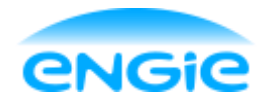

Opsteller: Tom Smit Contract Contract Contract Contract Datum: 02-06-2016 Blad 32 van 38

Technical Design **ECS** 

Versie: 0.2 Onderwerp: Engie Control System

#### **7.1.3 Alarmword**

Het alarmword wordt gebruikt om de status van de alarmen te versturen naar de Icon en Faceplate op de HMI.

In de PLC worden Program Alarm blokken gebruikt om een message te genereren als er een alarm af gaat. Als een bit in het alarmword hoog is, betekend dat dat er een alarm af gaat. Het alarmword moet echter nog steeds naar de HMI verstuurd worden om ervoor te zorgen dat de alarmen ook door middel van verkleuringen gevisualiseerd worden.

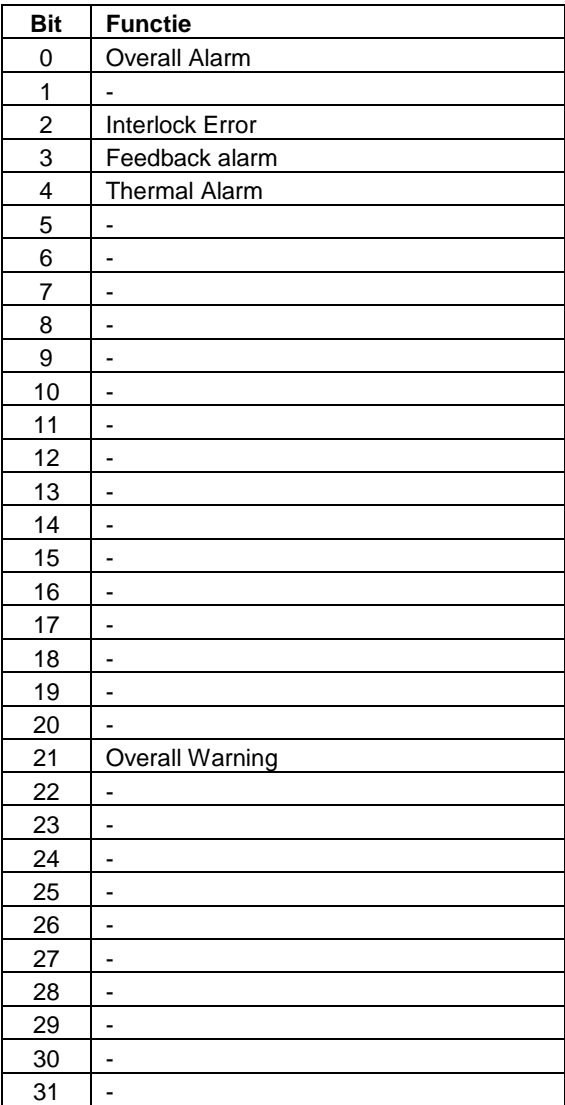

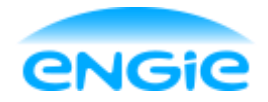

Opsteller: Tom Smit Contract Contract Contract Contract Datum: 02-06-2016 Blad 33 van 38

Technical Design **ECS** 

Versie: 0.2 Onderwerp: Engie Control System

## **8. Control Output**

#### **8.1 Tag structuur**

De variabelen (tags) van de control output zijn gedeclareerd in een variabelen lijst. Hieronder zijn de variabelen van de control output weergegeven.

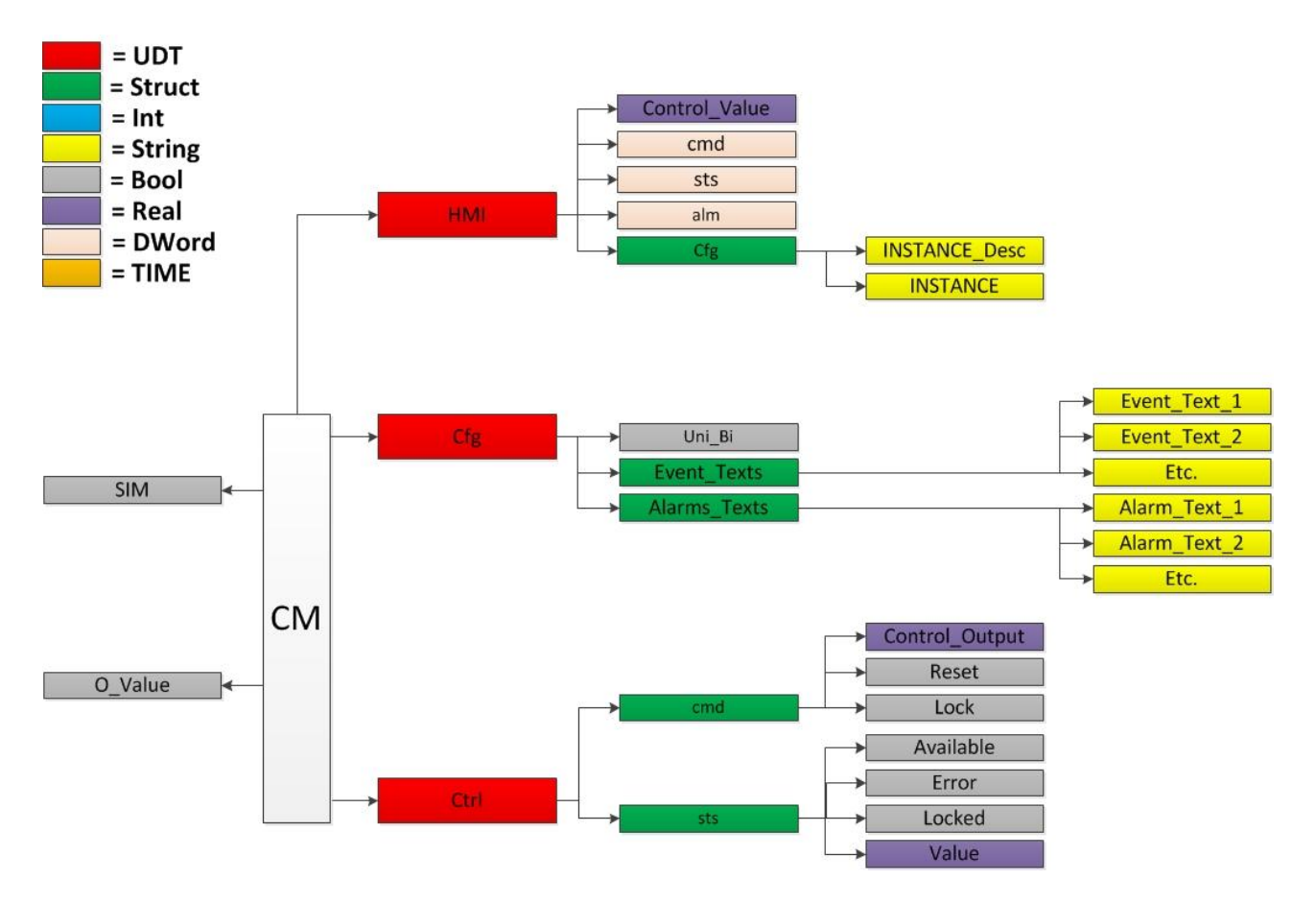

Er worden 3 variabelen gebruikt van het datatype DWord (double Word): cmd, sts en alm.

Dit zijn afkortingen voor: command, status en alarm.

Variabelen van datatype DWord zijn 32-bits variabelen, waarvan ieder afzonderlijk bit aangeroepen kan worden.

Op deze manier kunnen er 32 Boolean variabelen in een DWord opgeslagen worden.

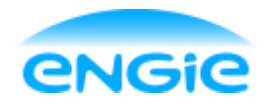

Opsteller: Tom Smit Contract Contract Contract Contract Datum: 02-06-2016 Blad 34 van 38

Versie: 0.2 Onderwerp: Engie Control System

#### **8.1.1 Commandword**

Het commandword wordt gebruikt om commando's vanuit de HMI naar de PLC te sturen. Ten gevolge van deze commando's worden acties/bewerkingen uitgevoerd in de PLC. Aan het einde van het functie blok wordt het commandword gereset.

In de tabel hieronder staat de indeling van het commandword

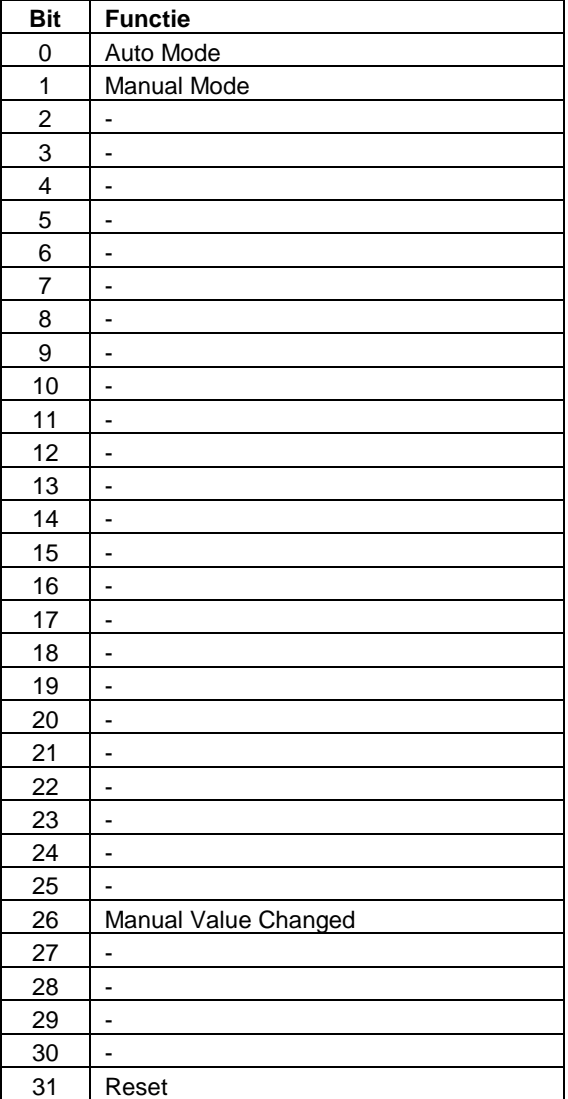

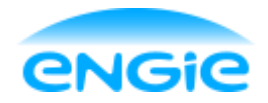

Opsteller: Tom Smit Contract Contract Contract Contract Datum: 02-06-2016 Blad 35 van 38

Versie: 0.2 Onderwerp: Engie Control System

#### **8.1.2 Statusword**

Het statusword wordt gebruikt om de status van de control module te versturen naar de HMI en eveneens om alarmen in- of uit te schakelen vanaf de faceplate op de HMI. Iedere bit duidt een bepaalde toestand aan.

Nadat het command word binnenkomt in de PLC wordt er acties/bewerkingen uitgevoerd in het functieblok, dit resulteert in een vernieuwde status van de control module. Deze status wordt 'opgeslagen' in het statusword.

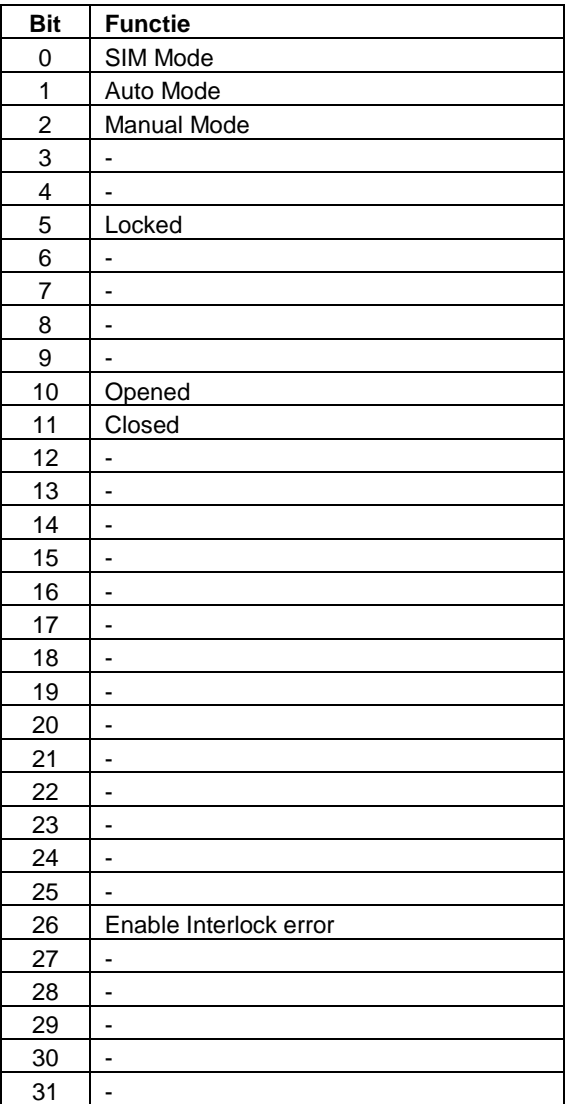

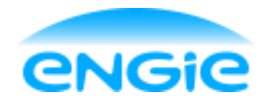

Opsteller: Tom Smit Contract Contract Contract Contract Datum: 02-06-2016 Blad 36 van 38

Technical Design **ECS** 

Versie: 0.2 Onderwerp: Engie Control System

#### **8.1.3 Alarmword**

Het alarmword wordt gebruikt om de status van de alarmen te versturen naar de Icon en Faceplate op de HMI.

In de PLC worden Program Alarm blokken gebruikt om een message te genereren als er een alarm af gaat. Als een bit in het alarmword hoog is, betekend dat dat er een alarm af gaat. Het alarmword moet echter nog steeds naar de HMI verstuurd worden om ervoor te zorgen dat de alarmen ook door middel van verkleuringen gevisualiseerd worden.

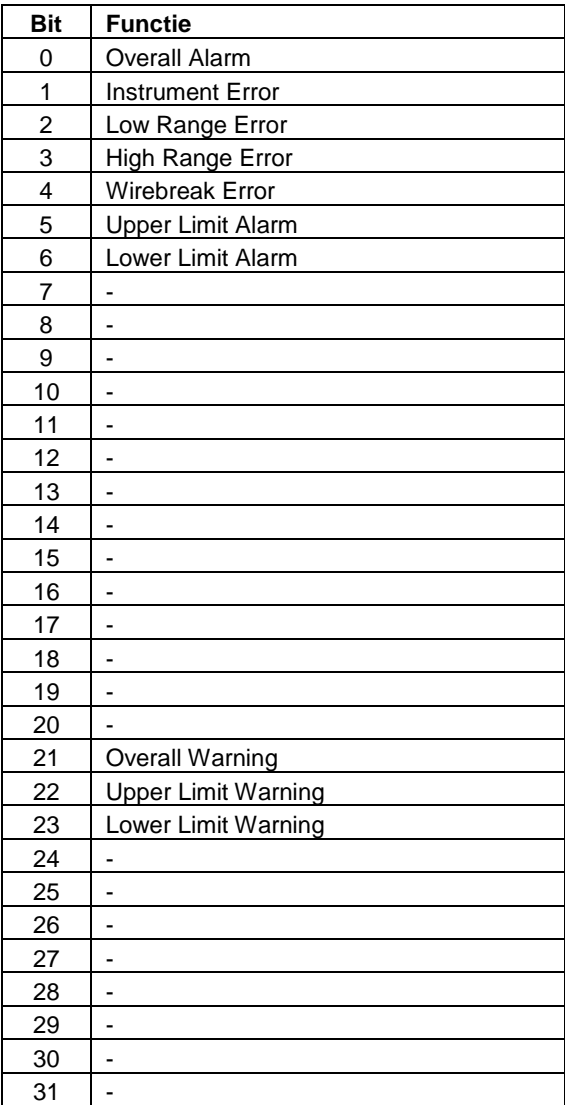

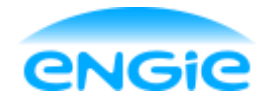

Opsteller: Tom Smit Contract Contract Contract Contract Datum: 02-06-2016 Blad 37 van 38

Technical Design **ECS** 

Versie: 0.2 Onderwerp: Engie Control System

## **9. Frequentie gestuurde motor**

- **9.1 Tag structuur**
- **9.1.1 Commandword**
- **9.1.2 Statusword**

#### **9.1.3 Alarmword**

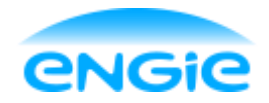

Opsteller: Tom Smit Contract Contract Contract Contract Datum: 02-06-2016 Blad 38 van 38

Technical Design **ECS** 

Versie: 0.2 Onderwerp: Engie Control System

## **10. PID Regelaar**

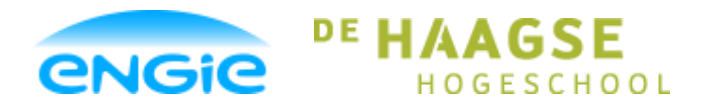

Scriptie<br>Ecs

Opsteller: Tom Smit, 12022276 Datum: 01-06-2016

Versie: 0.3 Onderwerp: ENGIE Control System

**Bijlage D**

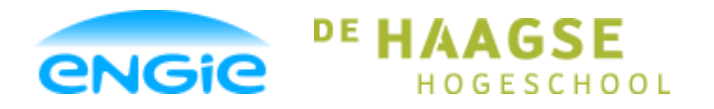

# Scriptie<br>Ecs

Opsteller: Tom Smit, 12022276 Datum: 01-06-2016

Versie: 0.3 Onderwerp: ENGIE Control System

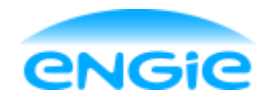

Opsteller: Tom Smit Contract Contract Contract Contract Datum: 02-06-2016 Blad 1 van 12

Versie: 0.1 Onderwerp: Engie Control System

# **Code Analoge ingang**

# **Engie Control System**

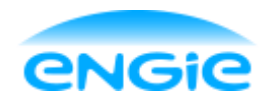

Opsteller: Tom Smit Contract Contract Contract Contract Datum: 02-06-2016 Blad 2 van 12

Versie: 0.1 Onderwerp: Engie Control System

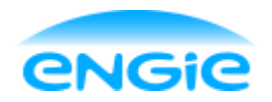

Opsteller: Tom Smit **Datum: 02-06-2016** Blad 3 van 12 Versie: 0.1 Onderwerp: Engie Control System //The Analog Input control module is used to process and visualize analog signals from //sensors and measuring instruments in the field. //For a functional design specification on the analog input see: FDS\_ECS\_IA.pdf //Network 0: Startup-------------------------------------------------------------------------------------- // #HMI.sts.%X0 = Sim mode, #HMI.sts.%X3 = Maintenance mode, #HMI.sts.%X1 = Auto mode IF NOT #HMI.sts.%X0 AND NOT #HMI.sts.%X3 THEN  $#HMI.sts. %X1 := true;$ END\_IF; //End Start-Up// (\* -------1 Processing Input Parameters, determining modes of operation and Enabled/Disabled functions------- 1.1: Simulation Mode On/ Off 1.2: Manual/Auto Mode \*) //Network 1.1: Simulation mode ON/OFF------------------------------------------------------------------  $//HMI.sts.%X0 = Simulation mode$ IF #SIM THEN #HMI.sts.%X0 := true; ELSE #HMI.sts.%X0 := false; END\_IF; //Network 1.2: Maintenance/Auto mode------------------------------------------------------------------------  $//\#HMLcmd$ .% $X0 =$  Auto Mode  $//#HMI.cmd.%X2 = Maintenance Mode$  $//\#HMI.sts.%X1 = Auto Mode$ //#HMI.sts.%X3 = Maintenance Mode IF #HMI.cmd.%X0 THEN  $#HMI.sts. %X1 := true;$  #HMI.sts.%X3 := false; ELSIF #HMI.cmd.%X2 THEN #HMI.sts.%X1 := false; #HMI.sts.%X3 := true; END\_IF; (\* ------------------------------------- End of chapter 1 -------------------------------------------- \*) (\* --------- 2. Processing Logic -------------------------------------------------------------------------- 2.1: Calculate Range 2.2: Determining output value 2.3: Convert delay time (real to Time) 2.4: Correct damp factor

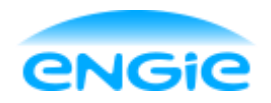

Opsteller: Tom Smit Datum: 02-06-2016 Blad 4 van 12 Versie: 0.1 Onderwerp: Engie Control System 2.5: Input signal filter 2.6: Handling of negative values for delay time/hysteresis 2.7: Correcting limit values 2.8: Reset operation \*) //Network 2.1: Calculate Range------------------------------------------------------------------------- #RANGE := #HMI.cfg.Range\_HighLimit - #HMI.cfg.Range\_LowLimit; //Network 2.2: Determine input value------------------------------------------------------------------  $//#HMI.sts.%X0 = Simulation mode$ //#HMI.sts.%X1 = Automatic mode  $//#HMI.sts.%X3 = Maintenance mode$ IF (#HMI.sts.%X1 AND NOT #HMI.sts.%X0) AND NOT #Cfg.Real\_Val AND NOT #Cfg.Unipolar\_Bipolar THEN #Value\_Undamped := (INT\_TO\_REAL(#IN\_INT) / 27648 \* #RANGE) + #HMI.cfg.Range\_LowLimit; ELSIF (#HMI.sts.%X1 AND NOT #HMI.sts.%X0) AND NOT #Cfg.Real Val AND #Cfg.Unipolar Bipolar THEN #Value\_Undamped := ((INT\_TO\_REAL(#IN\_INT)+27648) / 55296 \* #RANGE) + #HMI.cfg.Range\_LowLimit; ELSIF #HMI.sts.%X0 OR #HMI.sts.%X3 THEN #Ctrl.sts.Value := #HMI.value; ELSIF #HMI.sts.%X1 AND #Cfg.Real\_Val THEN #Value\_Undamped := #IN; END\_IF; //Network 2.3: Correct Damp-factor-------------------------------------------------------------------- //Damp factor must be between 0.001 - 1.000 IF #Cfg.Damp\_factor < 0.001 THEN #Cfg.Damp\_factor  $:= 0.001$ ; ELSIF #Cfg.Damp\_factor > 1.0 THEN #Cfg.Damp factor  $:= 1.0$ ; END\_IF; //Network 2.4: Input signal filter-------------------------------------------------------------------- IF #HMI.sts.%X1 THEN #Ctrl.sts.Value := (#Cfg.Damp\_factor \* #Value\_Undamped) + ((1 - #Cfg.Damp\_factor) \* #Value\_OLD); END\_IF; //Network 2.5: Convert delay time (real to Time)------------------------------------------------------  $//#HMi.cmd.%X21 = Delay Time changed$ IF #HMI.cmd.%X21 THEN #alarmdelay\_dint := REAL\_TO\_DINT(#HMI.cfg.alm\_Delay \* 1000); #Alarm\_Delay := DINT\_TO\_TIME(#alarmdelay\_dint); END\_IF;

//Network 2.6: Handling of negative values for delay time/hysteresis----------------------------------

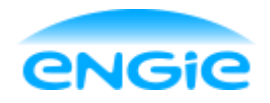

END\_IF;

## Code analoge ingang **ECS**

Opsteller: Tom Smit **Datum: 02-06-2016** Blad 5 van 12 Versie: 0.1 Onderwerp: Engie Control System IF #HMI.cfg.alm\_Delay < 0 THEN #HMI.cfg.alm\_Delay := 0; IF #HMI.cfg.HYS < 0 THEN

 $#HMLcfg. HYS := 0;$ END\_IF; //Network 2.7: Correcting limit values---------------------------------------------------------------- IF #HMI.cfg.Lim\_HH > #HMI.cfg.Range\_HighLimit THEN #HMI.cfg.Lim\_HH := #HMI.cfg.Range\_HighLimit; END\_IF; IF #HMI.cfg.Lim\_HH < #HMI.cfg.Range\_LowLimit THEN #HMI.cfg.Lim\_HH := #HMI.cfg.Range\_LowLimit; END\_IF; IF #HMI.cfg.Lim\_HH < #HMI.cfg.Lim\_H THEN #HMI.cfg.Lim\_H := #HMI.cfg.Lim\_HH; END\_IF; IF #HMI.cfg.Lim\_L > #HMI.cfg.Lim\_H THEN  $#HMLcfg.Lim$  L :=  $#HMLcfg.Lim$  H; END\_IF; IF #HMI.cfg.Lim\_L < #HMI.cfg.Lim\_LL THEN #HMI.cfg.Lim\_LL := #HMI.cfg.Lim\_L; END\_IF; IF #HMI.cfg.Lim\_L < #HMI.cfg.Range\_LowLimit THEN #HMI.cfg.Lim\_L := #HMI.cfg.Range\_LowLimit; END\_IF; IF #HMI.cfg.Lim\_LL < #HMI.cfg.Range\_LowLimit THEN #HMI.cfg.Lim\_LL := #HMI.cfg.Range\_LowLimit; END\_IF; //Network 2.8: Reset Operation------------------------------------------------------------------------  $//#HMI.cmd.%X31 =$ Reset (Operator) IF #HMI.cmd.%X31 OR (#Ctrl.cmd.Reset AND NOT #RESET\_flankdet) THEN #Reset\_Err := true;  $\#$ RESET flankdet := true; ELSIF #Ctrl.cmd.Reset AND #RESET\_flankdet THEN #Reset\_Err := false; ELSIF NOT #HMI.cmd.%X31 THEN  $\#$ RESET\_flankdet := false: #Reset\_Err := false; END\_IF; (\* ------------------------------------- End of chapter 2 -------------------------------------------- \*) (\* --------- 3. Alarm Handling ---------------------------------------------------------------------------

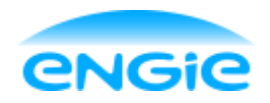

Opsteller: Tom Smit **Datum: 02-06-2016** Blad 6 van 12 Versie: 0.1 Onderwerp: Engie Control System 3.1: Upper Limit Alarm 3.2: Upper Limit Warning 3.3: Lower Limit Warning 3.4: Lower Limit Alarm 3.5: High Range Error 3.6: Low Range Error 3.7: Wirebreak alarm 3.8: General Alarm 3.9: Overall alarm 3.10: Overall Warning \*) //Network 3.1: Upper Limit Alarm------------------------------------------------------------------------ //#HMI.sts.%X27 = enable ULA //#HMI.alm.%X5 = Upper Limit Alarm IF (#HMI.sts.%X27 AND NOT #Ctrl.cmd.Disable\_ULA) AND #Ctrl.sts.Value > #HMI.cfg.Lim\_HH THEN #ULA\_Delay(IN:=true, PT:=#Alarm\_Delay, Q=>#HMI.alm.%X5); ELSIF (#HMI.cfg.Lim\_HH - #HMI.cfg.HYS) > #Ctrl.sts.Value THEN #ULA\_Delay(IN:=false, PT:=t#0s, Q=>#HMI.alm.%X5); END\_IF; //Network 3.2: Upper Limit Warning------------------------------------------------------------------------ //#HMI.sts.%X28 = enable ULW //#HMI.alm.%X22 = Upper Limit Warning IF (#HMI.sts.%X28 AND NOT #Ctrl.cmd.Disable\_ULW) AND #Ctrl.sts.Value > #HMI.cfg.Lim\_H THEN #ULW\_Delay(IN:=true, PT := #Alarm\_Delay, Q=>#HMI.alm.%X22); ELSIF (#HMI.cfg.Lim\_H - #HMI.cfg.HYS) > #Ctrl.sts.Value THEN #ULW\_Delay(IN := false,  $PT := t \# 0s$ ,  $Q = > #HMI.alm.(%X22)$ ; END\_IF; //Network 3.3: Lower Limit Warning------------------------------------------------------------------------ //#HMI.sts.%X29 = enable LLW //#HMI.alm.%X23 = Lower Limit Warning IF (#HMI.sts.%X29 AND NOT #Ctrl.cmd.Disable\_LLW) AND #Ctrl.sts.Value < #HMI.cfg.Lim\_L THEN #LLW\_Delay(IN:=true, PT:=#Alarm\_Delay, Q=>#HMI.alm.%X23); ELSIF (#HMI.cfg.Lim\_L + #HMI.cfg.HYS) < #Ctrl.sts.Value THEN #LLW\_Delay(IN := false,

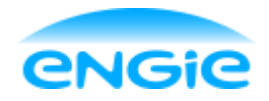

 $PT := t\#0s$ ,

Opsteller: Tom Smit Datum: 02-06-2016 Blad 7 van 12

Versie: 0.1 Onderwerp: Engie Control System

 $Q = > #HMI.alm.(%X23);$ END\_IF; //Network 3.4: Lower Limit Alarm------------------------------------------------------------------------ //#HMI.sts.%X30 = enable LLA //#HMI.alm.%X6 = Lower Limit Alarm IF (#HMI.sts.%X30 AND NOT #Ctrl.cmd.Disable\_LLA) AND #Ctrl.sts.Value < #HMI.cfg.Lim\_LL THEN #LLA\_Delay(IN:=true, PT:=#Alarm\_Delay, Q=>#HMI.alm.%X6); ELSIF (#HMI.cfg.Lim\_LL + #HMI.cfg.HYS) < #Ctrl.sts.Value THEN #LLA Delay(IN := false,  $PT := t#0s$ ,  $Q = > #HMI.alm.(%X6);$ END\_IF; //Network 3.5: High Range Error-------------------------------------------------------------------------  $\frac{1}{4}$ HMI.alm.%X3 = High range error,  $\frac{1}{4}$ HMI.sts.%X25 = High range error enable  $\frac{1}{4}$ HMI.sts.%X0 = SIM mode, #HMI.sts.%X1 = Auto mode, #HMI.sts.%X3 = Maintenance mode IF #HMI.sts.%X25 AND (#HMI.sts.%X0 OR #HMI.sts.%X3 OR #Cfg.Real\_Val) AND #Ctrl.sts.Value > #HMI.cfg.Range\_HighLimit THEN  $#HMI.alm. % X3 := true;$ ELSIF #HMI.sts.%X25 AND #HMI.sts.%X1 AND NOT #HMI.sts.%X0 AND #IN\_INT > 28508 AND NOT #Cfg.Real\_Val THEN #HMI.alm.%X3 := true; ELSIF (#HMI.sts.%X0 OR #HMI.sts.%X3 OR #Cfg.Real\_Val) AND #Ctrl.sts.Value <= #HMI.cfg.Range\_HighLimit AND #Reset\_Err THEN #HMI.alm.%X3 := false; ELSIF #HMI.sts.%X1 AND NOT #HMI.sts.%X0 AND #IN\_INT <= 28508 AND NOT #Cfg.Real\_Val AND #Reset\_Err THEN #HMI.alm.%X3 := false; ELSIF NOT #HMI.sts.%X25 AND #Reset\_Err THEN  $#HMI.alm. % X3 := false;$ END\_IF; //Network 3.6: Low Range Error------------------------------------------------------------------------- //#HMI.alm.% $X2 =$  Low range Error, #HMI.sts.% $X24 =$  Low range error enable  $\frac{1}{4}$ HMI.sts.%X0 = SIM mode,  $\frac{1}{4}$ HMI.sts.%X1 = Auto mode,  $\frac{1}{4}$ HMI.sts.%X3 = Maintenance mode IF #HMI.sts.%X24 AND (#HMI.sts.%X0 OR #HMI.sts.%X3 OR #Cfg.Real\_Val) AND #Ctrl.sts.Value < #HMI.cfg.Range\_LowLimit THEN  $#HMI.alm. % X2 := true;$ ELSIF #HMI.sts.%X24 AND NOT #HMI.sts.%X0 AND #HMI.sts.%X1 AND #IN\_INT < -28508 AND NOT #Cfg.Real\_Val AND #Cfg.Unipolar\_Bipolar THEN

#HMI.alm.%X2 := true;

ELSIF #HMI.sts.%X24 AND NOT #HMI.sts.%X0 AND #HMI.sts.%X1 AND #IN\_INT < -860 AND NOT #Cfg.Real\_Val AND NOT #Cfg.Unipolar\_Bipolar THEN

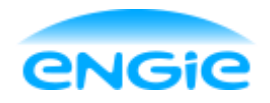

Opsteller: Tom Smit Datum: 02-06-2016 Blad 8 van 12 Versie: 0.1 Onderwerp: Engie Control System  $#HMI.alm. % X2 := true;$ ELSIF (#HMI.sts.%X0 OR #HMI.sts.%X3 OR #Cfg.Real Val) AND #Ctrl.sts.Value >= #HMI.cfg.Range\_LowLimit AND #Reset\_Err THEN #HMI.alm.%X2 := false; ELSIF NOT #HMI.sts.%X0 AND #HMI.sts.%X1 AND #IN\_INT >= -28508 AND NOT #Cfg.Real\_Val AND #Cfg.Unipolar\_Bipolar AND #Reset\_Err THEN #HMI.alm.%X2 := false; ELSIF NOT #HMI.sts.%X0 AND #HMI.sts.%X1 AND #IN INT >= -860 AND NOT #Cfg.Real Val AND NOT #Cfg.Unipolar\_Bipolar AND #Reset\_Err THEN  $#HMI$ .alm.% $X2 := false$ : ELSIF NOT #HMI.sts.%X24 AND #Reset\_Err THEN #HMI.alm.%X2 := false; END\_IF; //Network 3.7: Wirebreak Alarm-------------------------------------------------------------------------- //#HMI.alm.%X4 = Wirebreak alarm, #HMI.sts.%X23 = Wirebreak alarm enable IF #Cfg.Real\_Val THEN #HMI.sts.%X23 := false; END\_IF; IF #HMI.sts.%X23 AND NOT #Cfg.Real\_Val AND #IN\_INT < -4864 AND NOT #Cfg.Unipolar\_Bipolar THEN //Periphery unipolar #HMI.alm.%X4 := true; ELSIF NOT #Cfg.Real\_Val AND #IN\_INT >= -4864 AND NOT #Cfg.Unipolar\_Bipolar AND #Reset\_Err THEN #HMI.alm.%X4 := false; END\_IF; //Network 3.8: Instrument Error---------------------------------------------------------------------------- //HMI.alm.%X1 = Instrument Error, HMI.sts.%X26 = Instrument Error enable IF #HMI.sts.%X26 AND #Instrument\_Error\_IN THEN #HMI.alm.%X1 := true; ELSIF NOT #HMI.sts.%X26 THEN  $#HMI.alm. % X1 := false:$ END\_IF; //Network 3.9: Check Overall Error----------------------------------------------------------------------  $//\#HMI.alm. %X0 = Overall Error$ IF #HMI.alm.%X1 OR #HMI.alm.%X2 OR #HMI.alm.%X3 OR #HMI.alm.%X4 OR #HMI.alm.%X5 OR #HMI.alm.%X6 OR #HMI.alm.%X7 OR #HMI.alm.%X8 OR #HMI.alm.%X9 OR #HMI.alm.%X10 OR #HMI.alm.%X11 OR #HMI.alm.%X12 OR #HMI.alm.%X13 OR #HMI.alm.%X14 OR #HMI.alm.%X15 OR #HMI.alm.%X16 OR #HMI.alm.%X17 OR #HMI.alm.%X18 OR #HMI.alm.%X19 OR #HMI.alm.%X20 THEN #HMI.alm.%X0 := true; ELSE #HMI.alm.%X0 := false; END\_IF; //Network 3.10: Check Overall Warning--------------------------------------------------------------------

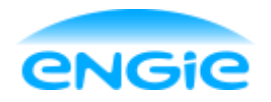

Opsteller: Tom Smit **Datum: 02-06-2016** Blad 9 van 12 Versie: 0.1 Onderwerp: Engie Control System //#HMI.alm.X21 = Overall Warning IF #HMI.alm.%X22 OR #HMI.alm.%X23 OR #HMI.alm.%X24 OR #HMI.alm.%X25 OR #HMI.alm.%X26 OR #HMI.alm.%X27 OR #HMI.alm.%X28 OR #HMI.alm.%X29 OR #HMI.alm.%X30 OR #HMI.alm.%X31 THEN #HMI.alm.%X21 := true; ELSE #HMI.alm.%X21 := false; END\_IF; (\* ------------------------------------- End of chapter 3 -------------------------------------------- \*) (\* --------- 4. Writing status to EM ---------------------------------------------------------------------- 4.1: availability bit 4.2: Error status \*) //Network 4.1: Availability bit------------------------------------------------------------------------- //#HMI.alm.%X2 = Low Range Error, #HMI.alm.%X3 = High Range Error, #HMI.alm.%X4 = Wirebreak Error IF #HMI.alm.%X2 OR #HMI.alm.%X3 OR #HMI.alm.%X4 THEN #Ctrl.sts.Available := false; ELSE #Ctrl.sts.Available := true; END\_IF; //Network 4.2: Error status------------------------------------------------------------------------------ //#HMI.alm.%X0 = Overall alarm IF #HMI.alm.%X0 THEN #Ctrl.sts.Error := true; ELSE #Ctrl.sts.Error := false; END\_IF; (\* --------- 5. Writing Outputs to HMI -------------------------------------------------------------------- 5.1: Write Output value to HMI \*) //Network 5.1: Write value to hmi----------------------------------------------------------------------- #HMI.value := #Ctrl.sts.Value; (\* ------------------------------------- End of chapter 5 -------------------------------------------- \*) (\* --------- 6. Program Alarm Blocks -------------------------------------------------------------------- 6.1: Alarms 6.2: Warnings

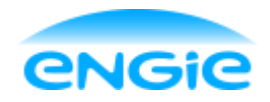

Opsteller: Tom Smit Datum: 02-06-2016 Blad 10 van 12

6.3: Events

\*)

Versie: 0.1 Onderwerp: Engie Control System

//Network 6.1: Alarms---------------------------------------------------------------------------------- #Low\_Range\_Alarm(SIG:=#HMI.alm.%X2, SD\_1:=#HMI.cfg.INSTANCE\_Desc, SD\_2:=#Cfg.Alarm\_Texts.LowRange); #High\_Range\_Alarm(SIG:=#HMI.alm.%X3, SD\_1:=#HMI.cfg.INSTANCE\_Desc, SD\_2:=#Cfg.Alarm\_Texts.HighRange); #Upper\_Limit\_Alarm(SIG:=#HMI.alm.%X5, SD\_1:=#HMI.cfg.INSTANCE\_Desc, SD\_2:=#Cfg.Alarm\_Texts.HH\_Level); #Lower\_Limit\_Alarm(SIG := #HMI.alm.%X6, SD\_1 := #HMI.cfg.INSTANCE\_Desc, SD\_2 := #Cfg.Alarm\_Texts.LL\_Level); #Instrument\_Error(SIG:=#HMI.alm.%X1, SD\_1:=#HMI.cfg.INSTANCE\_Desc, SD\_2:=#Cfg.Alarm\_Texts.Instrument\_Error); #Wirebreak\_Alarm(SIG:=#HMI.alm.%X4, SD\_1:=#HMI.cfg.INSTANCE\_Desc, SD\_2:=#Cfg.Alarm\_Texts.Wirebreak); //Network 6.2: Warnings--------------------------------------------------------------------------------- #Upper\_Limit\_Warning(SIG := #HMI.alm.%X22, SD\_1 := #HMI.cfg.INSTANCE\_Desc, SD\_2 := #Cfg.Alarm\_Texts.H\_Level); #Lower\_Limit\_Warning(SIG := #HMI.alm.%X23, SD\_1 := #HMI.cfg.INSTANCE\_Desc, SD\_2 := #Cfg.Alarm\_Texts.L\_Level); //Network 6.3: Events----------------------------------------------------------------------------------- #EVENT\_Maintenance(SIG:=#HMI.sts.%X3, SD\_1:=#HMI.cfg.INSTANCE\_Desc, SD\_2:=#Cfg.Event\_Texts.Maintenance); #EVENT\_Simulation(SIG := #HMI.sts.%X0, SD\_1 := #HMI.cfg.INSTANCE\_Desc, SD\_2:=#Cfg.Event\_Texts.Simulation);

#EVENT\_Automatic(SIG:=#HMI.sts.%X1,

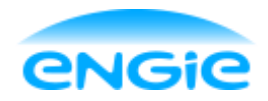

Opsteller: Tom Smit Datum: 02-06-2016 Blad 11 van 12

Versie: 0.1 Onderwerp: Engie Control System

 SD\_1:=#HMI.cfg.INSTANCE\_Desc, SD\_2:=#Cfg.Event\_Texts.Automatic);

#EVENT\_Value(SIG:=#HMI.cmd.%X26, SD\_1:=#HMI.cfg.INSTANCE\_Desc, SD\_2:=#Cfg.Event\_Texts.Value, SD\_3:=#Ctrl.sts.Value);

- #EVENT\_Hysteresis(SIG:=#HMI.cmd.%X20, SD\_1:=#HMI.cfg.INSTANCE\_Desc, SD\_2:=#Cfg.Event\_Texts.Hysteresis, SD\_3:=#HMI.cfg.HYS);
- #EVENT\_DelayTime(SIG:=#HMI.cmd.%X21, SD\_1:=#HMI.cfg.INSTANCE\_Desc, SD\_2:=#Cfg.Event\_Texts.DelayTime);
- #EVENT\_ULA(SIG:=#HMI.cmd.%X22, SD\_1:=#HMI.cfg.INSTANCE\_Desc, SD\_2:=#Cfg.Event\_Texts.ULA, SD\_3:=#HMI.cfg.Lim\_HH);
- #EVENT\_ULW(SIG:=#HMI.cmd.%X23, SD\_1:=#HMI.cfg.INSTANCE\_Desc, SD\_2:=#Cfg.Event\_Texts.ULW, SD\_3:=#HMI.cfg.Lim\_H);
- #EVENT\_LLW(SIG:=#HMI.cmd.%X24, SD\_1:=#HMI.cfg.INSTANCE\_Desc, SD\_2:=#Cfg.Event\_Texts.LLW, SD\_3:=#HMI.cfg.Lim\_L);
- #EVENT\_LLA(SIG:=#HMI.cmd.%X25, SD\_1:=#HMI.cfg.INSTANCE\_Desc, SD\_2:=#Cfg.Event\_Texts.LLA, SD\_3:=#HMI.cfg.Lim\_LL);
- #EVENT\_Enable\_IE(SIG:=#HMI.sts.%X26, SD\_1:=#HMI.cfg.INSTANCE\_Desc, SD\_2:=#Cfg.Event\_Texts.Enable\_IE);
- #EVENT\_Enable\_HR(SIG:=#HMI.sts.%X25, SD\_1:=#HMI.cfg.INSTANCE\_Desc, SD\_2:=#Cfg.Event\_Texts.Enable\_HR);
- #EVENT\_Enable\_LR(SIG:=#HMI.sts.%X24, SD\_1:=#HMI.cfg.INSTANCE\_Desc,

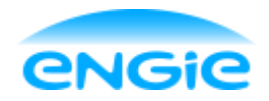

Opsteller: Tom Smit Datum: 02-06-2016 Blad 12 van 12

Versie: 0.1 Onderwerp: Engie Control System

SD\_2:=#Cfg.Event\_Texts.Enable\_LR);

- #EVENT\_Enable\_Wirebreak(SIG:=#HMI.sts.%X23, SD\_1:=#HMI.cfg.INSTANCE\_Desc, SD\_2:=#Cfg.Event\_Texts.Enable\_Wirebreak);
- #EVENT\_Enable\_ULA(SIG:=#HMI.sts.%X27, SD\_1:=#HMI.cfg.INSTANCE\_Desc, SD\_2:=#Cfg.Event\_Texts.Enable\_ULA);
- #EVENT\_Enable\_ULW(SIG:=#HMI.sts.%X28, SD\_1:=#HMI.cfg.INSTANCE\_Desc, SD\_2:=#Cfg.Event\_Texts.Enable\_ULW);
- #EVENT\_Enable\_LLW(SIG:=#HMI.sts.%X29, SD\_1:=#HMI.cfg.INSTANCE\_Desc, SD\_2:=#Cfg.Event\_Texts.Enable\_LLW);
- #EVENT\_Enable\_LLA(SIG:=#HMI.sts.%X30, SD\_1:=#HMI.cfg.INSTANCE\_Desc, SD\_2:=#Cfg.Event\_Texts.Enable\_LLA);

(\* ------------------------------------- End of chapter 6 -------------------------------------------- \*)

#Value\_OLD := #Ctrl.sts.Value;  $#HMI.cmd := 0;$